# Contents

### **How to Use This Manual**

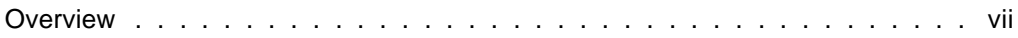

#### $\mathbf 1$ **Command Syntax**

#### $2<sup>1</sup>$ **Utilities**

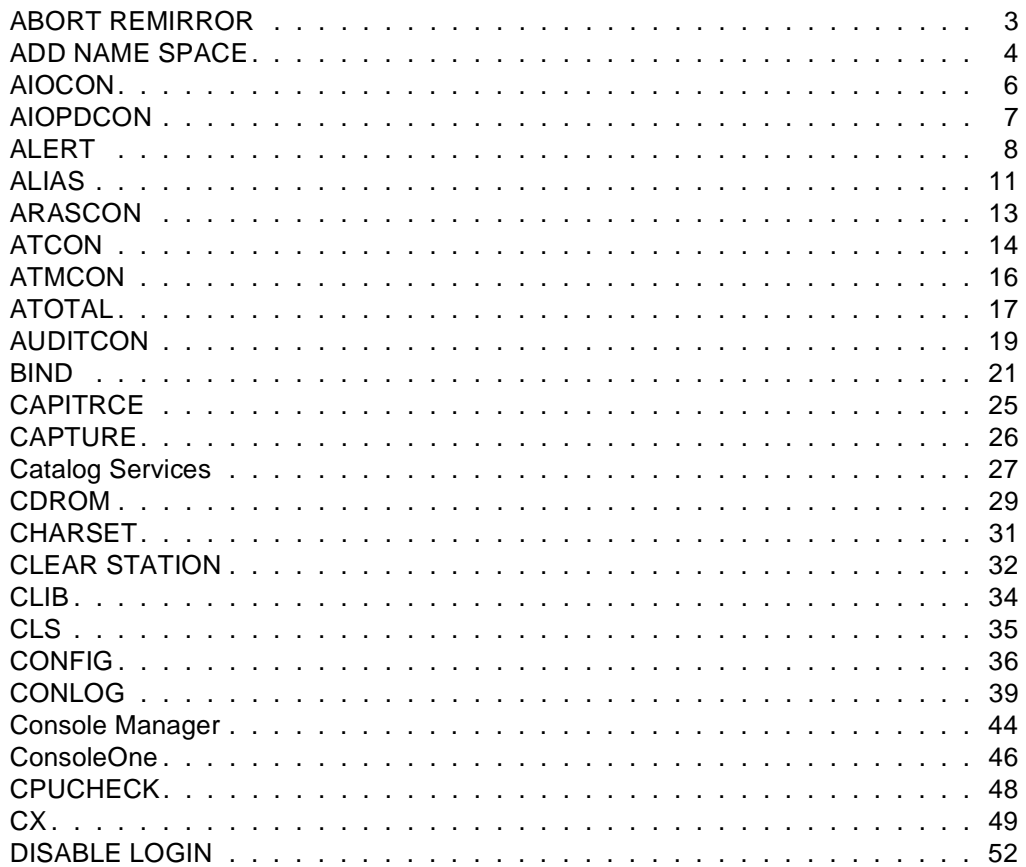

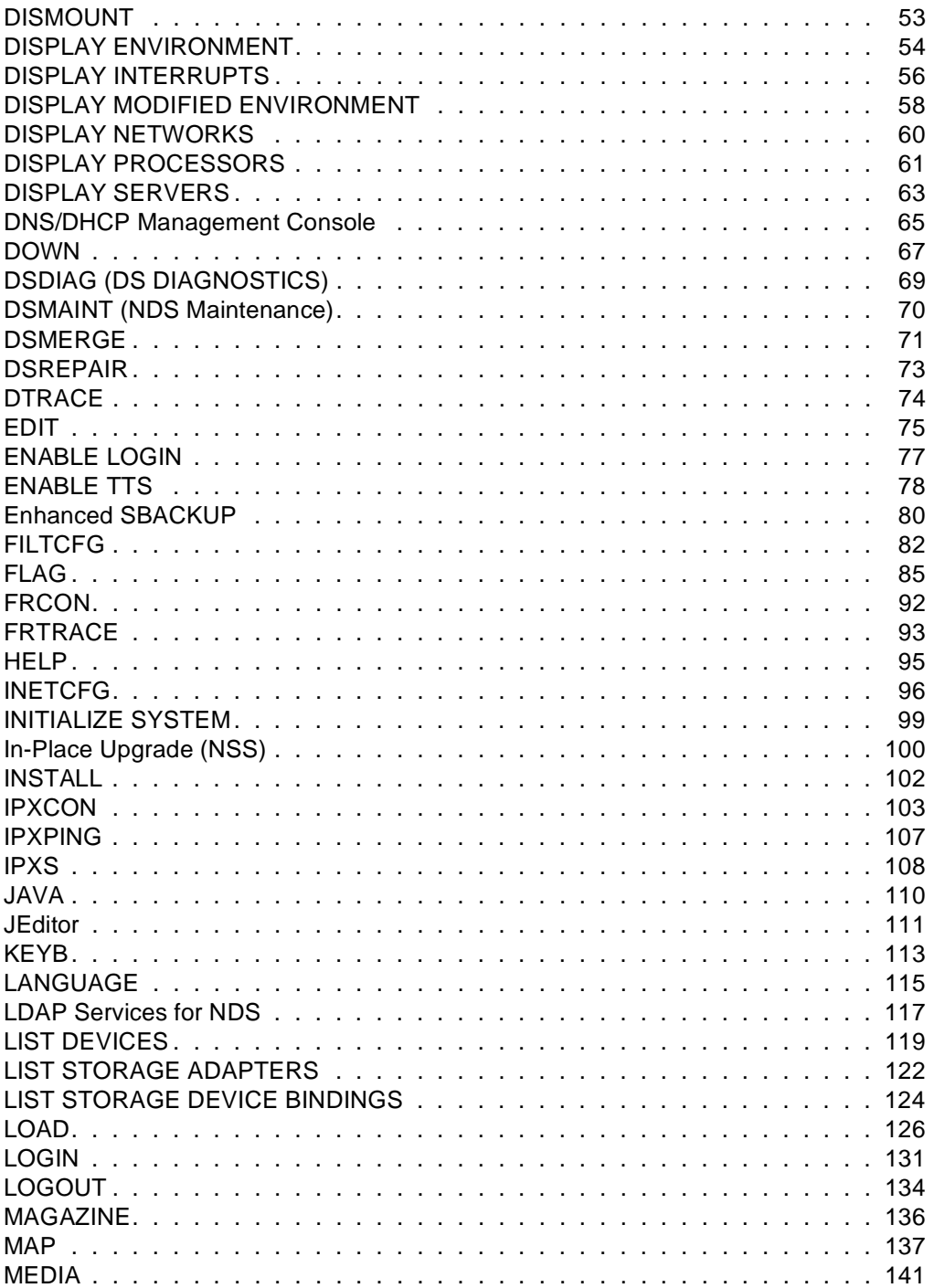

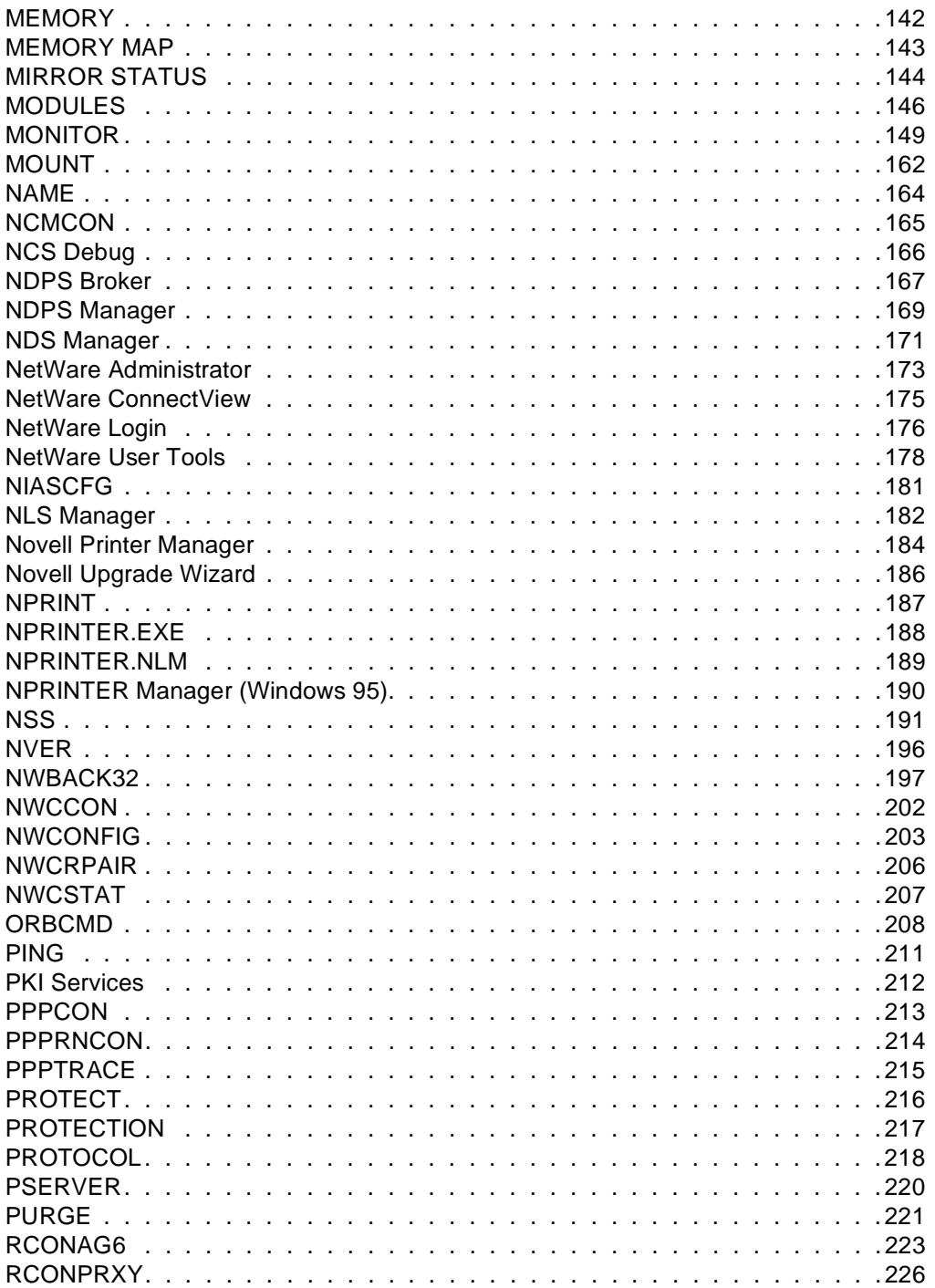

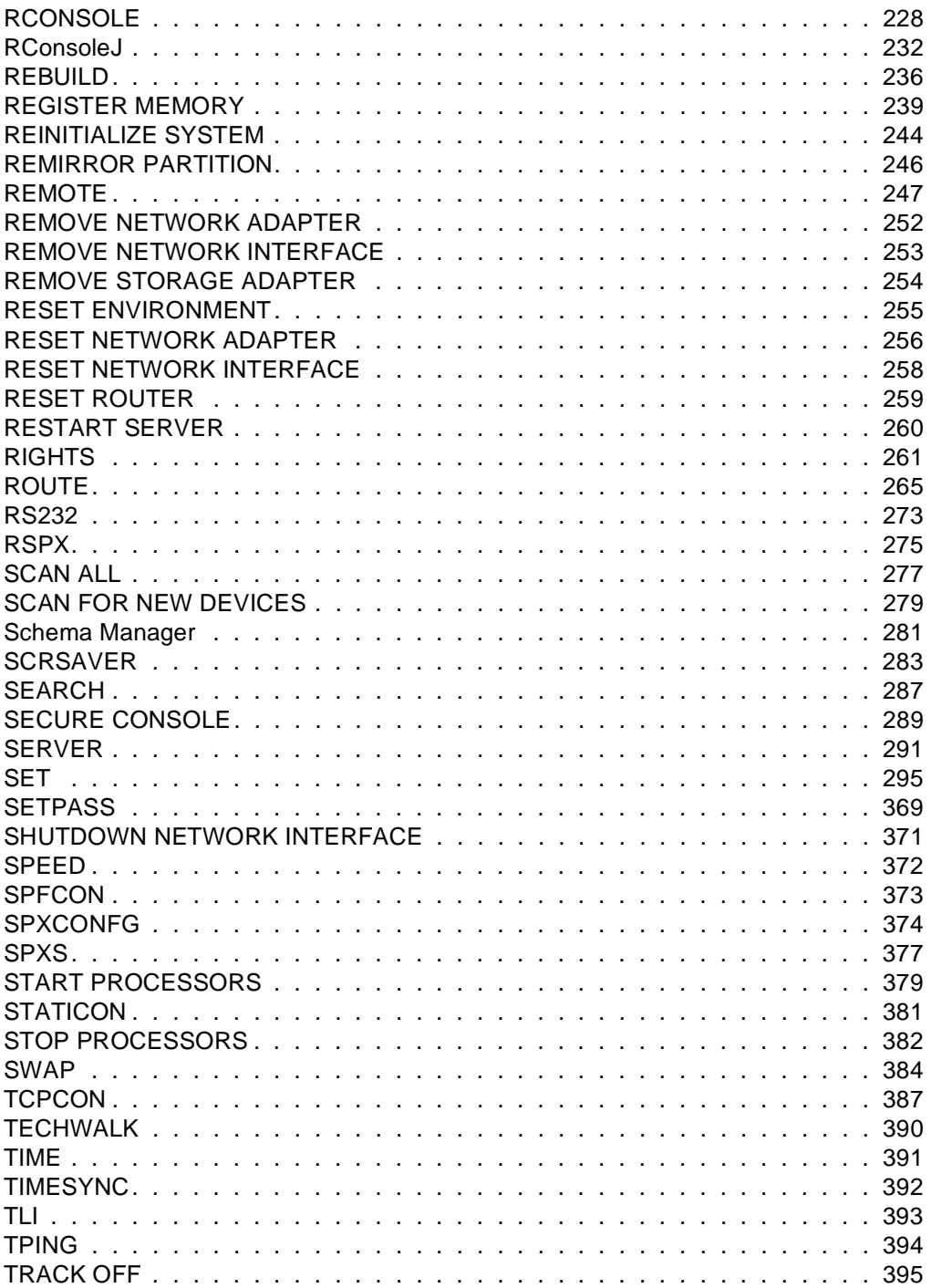

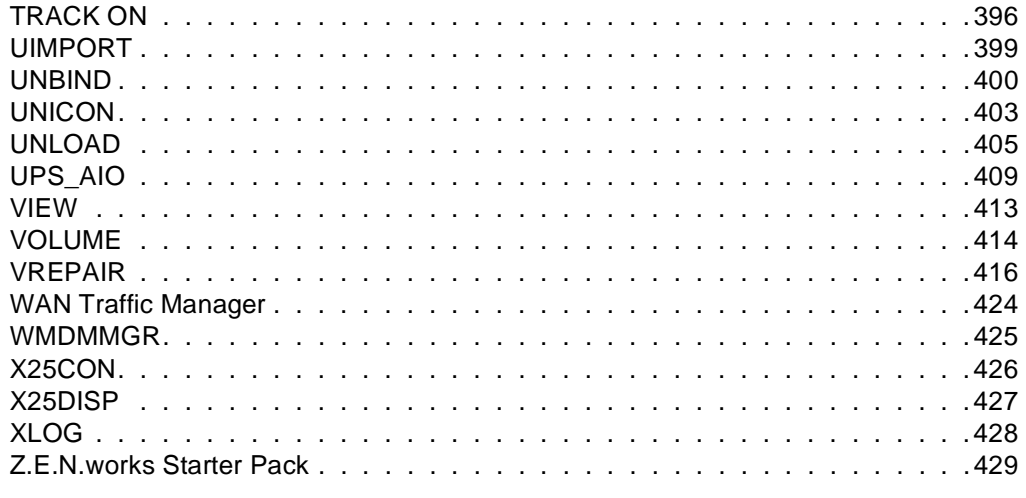

### **A LAN Driver Statistics**

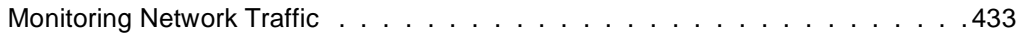

# **How to Use This Manual**

### **Overview**

*Utilities Reference* gives you essential information about NetWare® utilities. For more information about each utility, see the online help for that utility.

For step-by-step instructions to accomplish specific tasks, or for information on NetWare concepts, follow the cross reference links listed with the respective utilities.

Some new utilities have been included with NetWare 5**TM**. Some NetWare utilities have been discontinued, while others have been combined with related utilities.

Before you can work effectively with NetWare 5 utilities, you must understand basic information about NDS**TM**. See the online NDS documentation.

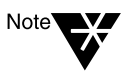

In Novell<sup>®</sup> documentation, an asterisk denotes a trademarked name belonging to a third-party company. Novell trademarks are denoted with specific trademark symbols, such as **TM**.

**viii** Utilities Reference

### chapter **1 Command Syntax**

This section explains the command syntax used in NetWare  $^\circledR$ documentation. The following MAP example illustrates several syntax conventions:

```
MAP [P | NP] [option] drive:= [drive:|path]
```
After typing the command line, press Enter to execute the command.

#### **Table 1-1 Command Syntax**

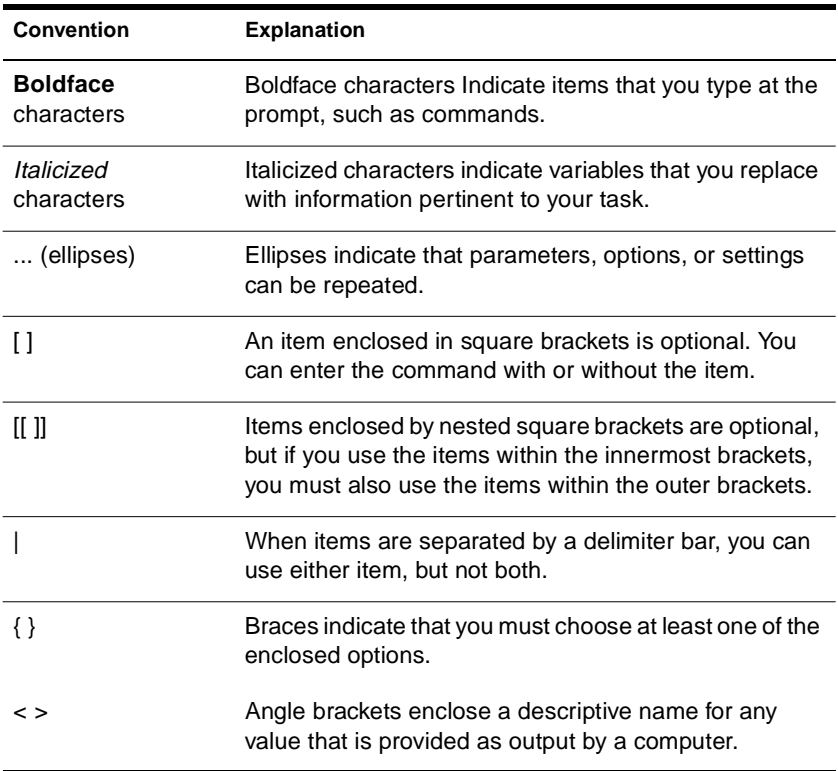

### Utilities Reference

chapter **2 Utilities**

### **ABORT REMIRROR**

#### **Purpose**

Use at the server console to stop remirroring a logical partition.

### **Syntax**

**ABORT REMIRROR** logical \_partition\_number

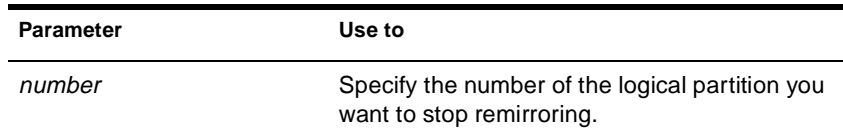

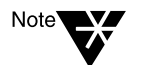

To view a list of disk partitions, execute the MIRROR STATUS command. See "MIRROR STATUS" on page 144.

### **Example**

To stop remirroring logical partition 2, enter

**ABORT REMIRROR 2**

### **Additional Information**

**Topic See** Restart remirroring "REMIRROR PARTITION" on page 246

### **ADD NAME SPACE**

### **Purpose**

Use at the server console to store non-DOS files on a NetWare® volume.

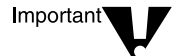

Before you can use this command, you must load a name space module. See "LOAD" on page 126.

### **Syntax**

**ADD NAME SPACE [**name **[TO [VOLUME]]** volume\_name**]**

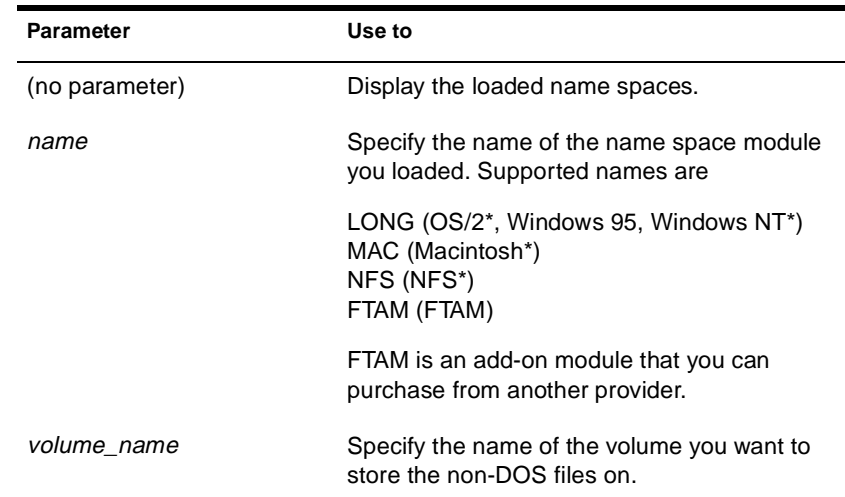

### **Using ADD NAME SPACE**

◆ You need to add a name space only once to a volume with the ADD NAME SPACE command.

Each time you mount a volume to which you added a name space (for example, each time you bring up the server), the corresponding name space module is autoloaded.

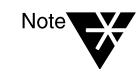

Because you don't need to add a name space to a volume each time the server comes up, you don't need to put the ADD NAME SPACE command in the autoexec.ncf file.

◆ When name space support is added to a volume, another entry is created in the directory table for the directory and file naming conventions of that name space (file system).

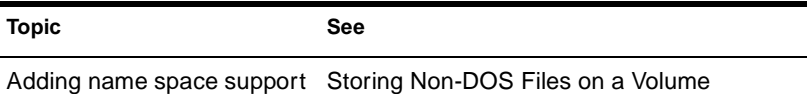

### **AIOCON**

### **Purpose**

Configure low-level port information. You can use this utility by loading NIASCFG and following this path:

Select Configure NIAS > Remote Access > Configure Ports

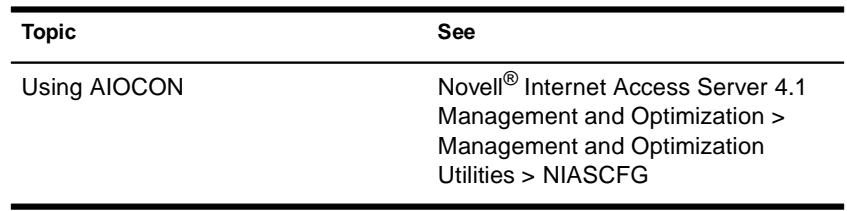

### **AIOPDCON**

#### **Purpose**

Create Packet Assembler Disassembler (PAD) profiles used to configure PAD parameters for X.25 connections. You can use this utility by loading NIASCFG and following this path:

Select Configure NIAS > Remote Access > Set Up... > Configure AIOPAD Parameters

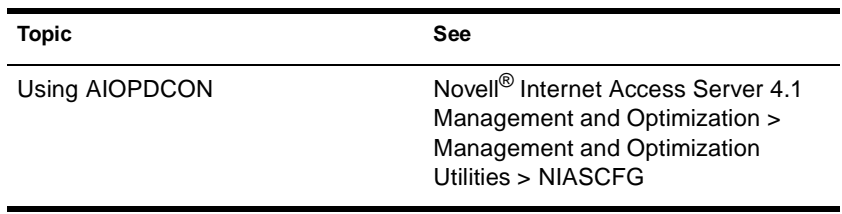

## **ALERT**

### **Purpose**

Use at the server console to manage NetWare® alerts. You can enable or disable the display and logging of specific alerts, limit the amount of information displayed with an alert, and control other aspects of alert messages.

### **Syntax**

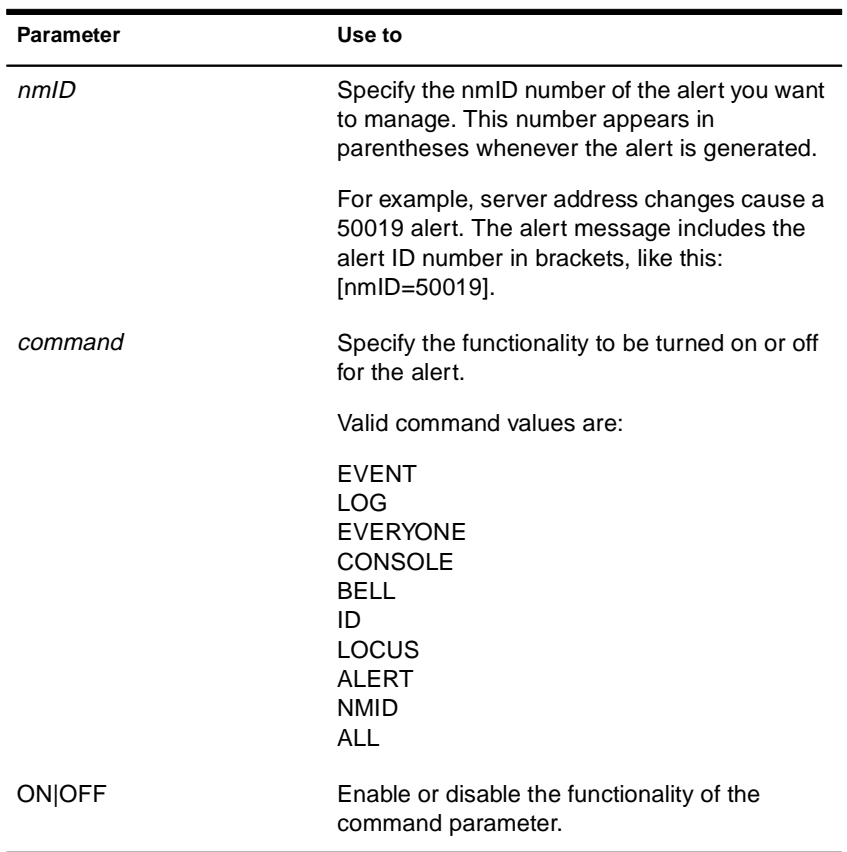

**ALERT** nmID command **ON|OFF**

#### **Command Parameter Values**

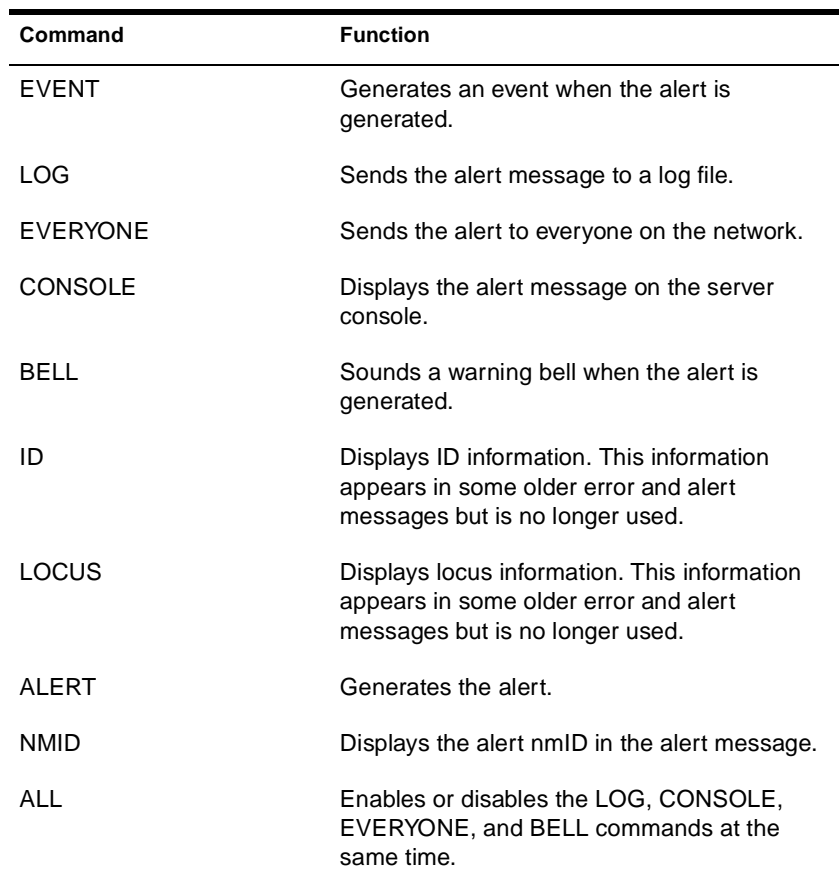

### **Using ALERT**

- ◆ Use ALERT to stop the logging of less important alerts or to prevent the repeated display of alerts you don't want to see on the server console.
- ◆ You can specify one command parameter at a time. Repeat the ALERT command to execute additional command parameters. (The exception is the ALL command, which lets you set the LOG, CONSOLE, EVERYONE and BELL commands at the same time.)

### **Examples**

◆ The following command turns off logging, console display, and the warning bell for everyone on the network for all 50019 alerts (a server address change alert):

**ALERT 50019 ALL OFF**

◆ The following command turns off logging of all 50019 alerts.

**ALERT 50019 LOG OFF**

## **ALIAS**

#### **Purpose**

Use at the server console to define an alias. An alias is a user-defined keyword that represents a string. (The string can include both spaces and punctuation.)

When you enter the keyword at the command line, the server replaces the word with the string. The keyword remains in effect until you restart the server.

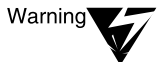

If you are associating a keyword with a command string, make sure that you do not inadvertently leave out the keyword. If you do leave out the keyword, the first word in the command string becomes the keyword. If you then try to execute the command, the server will interpret it as a keyword, not as a command.

For example, if you enter ALIAS LOAD INSTALL, "LOAD" becomes a keyword for "INSTALL." If you then try to execute a LOAD command, the server displays a message saying that INSTALL has been replaced by NWCONFIG.

### **Syntax**

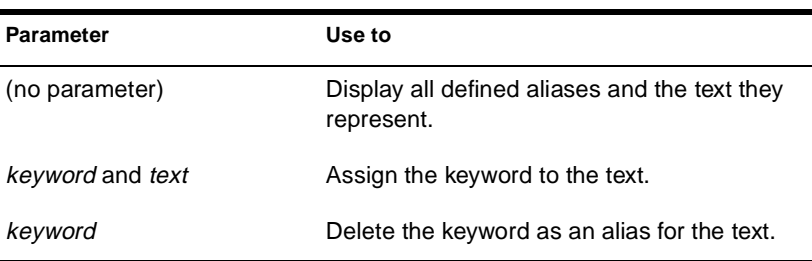

**ALIAS [**keyword**[**text**]]**

### **Using ALIAS**

Define an alias to reduce keystrokes or to avoid having to remember arguments in a long command string.

### **Examples**

In the following example, ALIAS associates the keyword "proto" with a command to bind a protocol.

**ALIAS PROTO BIND IPX NE3200 NET=12345678**

To use the keyword, enter the alias at the server console prompt, instead of the BIND command:

**PROTO**

Executing ALIAS with no parameter displays a list of defined aliases, similar to the following:

```
1. PROTO alias for <BIND IPX NE3200 NET=12345678>
2. M alias for <MODULES>
```
To revoke the keyword "proto" as an alias, you would enter the following at the server console prompt:

**ALIAS PROTO**

### **ARASCON**

### **Purpose**

Configure AppleTalk\* Remote Access Service (ARAS) options. You can use this utility by loading NIASCFG and following this path:

Select Configure NIAS > Remote Access > Configure Service > ARAS

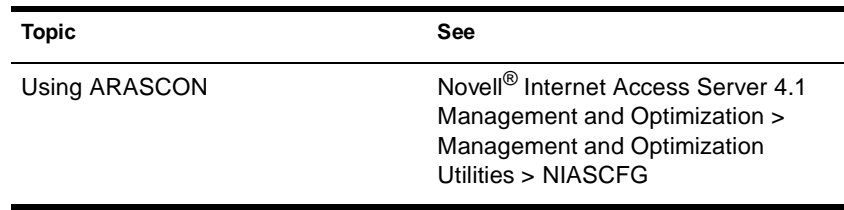

## **ATCON**

### **Purpose**

Use at the server console to

- ◆ Monitor the activity of AppleTalk\* network segments
- ◆ Examine the configuration of the local AppleTalk router
- ◆ Diagnose operational problems in network segments that support AppleTalk
- ◆ Verify the connectivity of an AppleTalk router to the rest of the internetwork
- ◆ Monitor the status of AppleTalk Update-based Routing Protocol (AURP)

### **Syntax**

**[LOAD] ATCON**

### **Using ATCON**

When you load ATCON, an Available Actions menu appears. You access ATCON features from this menu. Menu options are shown in the following table.

#### **ATCON Menu Options**

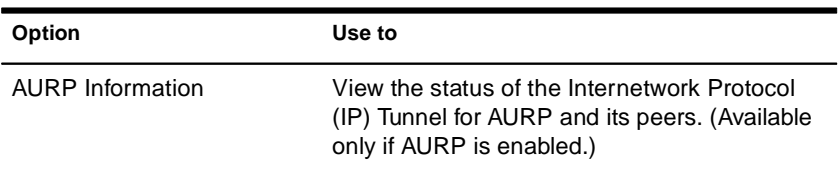

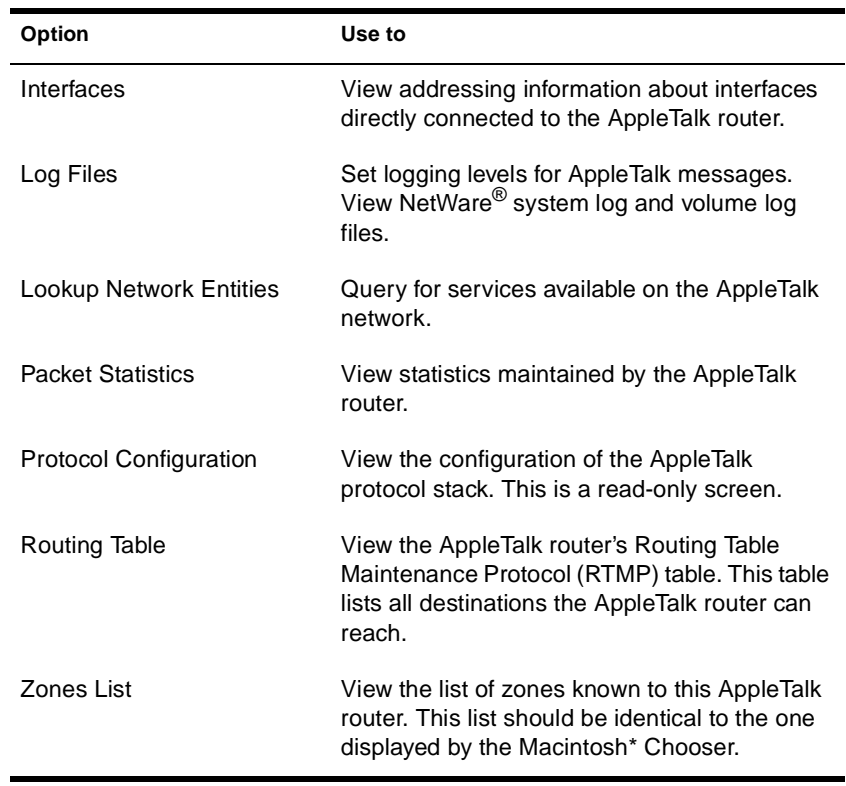

### **ATMCON**

### **Purpose**

To verify the configuration of the AppleTalk\* router and the connectivity to the rest of the AppleTalk internetwork.

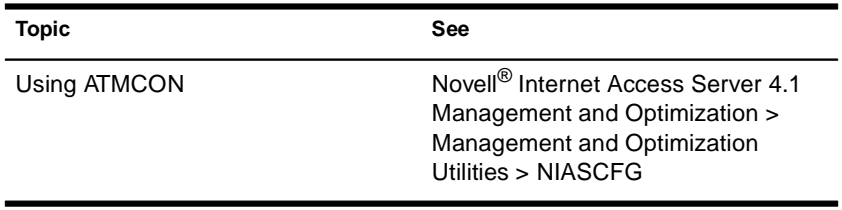

### **ATOTAL**

#### **Purpose**

Use at a workstation to total the accounting charges on your network.

### **Syntax**

**ATOTAL [**destination path\filename**] [/C] [/? | /VER]**

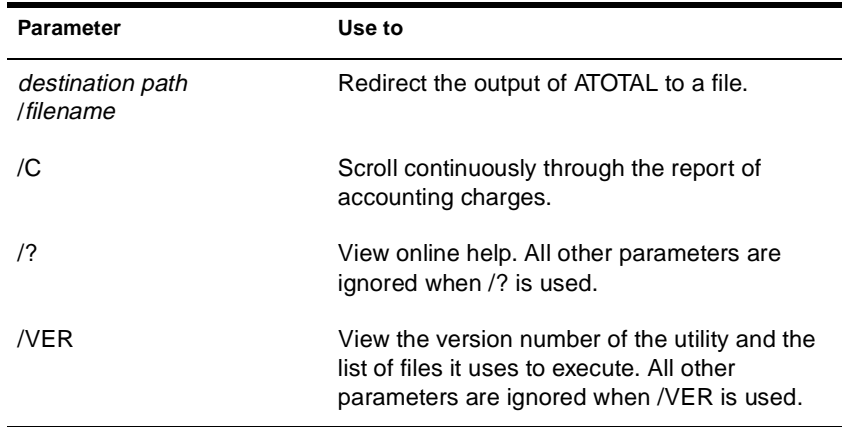

### **Using ATOTAL**

- ◆ You must have access to the sys:public directory of the server you want information for. (You can either run ATOTAL.EXE from the sys:public directory, or have a search drive mapped to it.)
- You must have the Supervisor object right on the server.
- Accounting must be activated before ATOTAL so that ATOTAL has access to the data file accounting creates (sys:system\net\$acct.dat).
- ◆ Use ATOTAL to display the accounting information for a server. ATOTAL displays the following information for each day:
- ◆ Connect time
- ◆ Blocks read
- ◆ Blocks stored per day
- ◆ Server requests
- ◆ Blocks written

### **Examples**

- ◆ To redirect the output of ATOTAL to a file named acct on C:, type **ATOTAL >C:\ACCT**
- ◆ To scroll the display continuously, type

**ATOTAL /c**

### **AUDITCON**

### **Purpose**

Use at DOS and OS/2\* workstations to allow an auditor to configure and review the server's volume and container audit trails.

Options available at the initial AUDITCON screen are

- Audit directory services
- ◆ External auditing
- Change current server
- Change current volume
- Enable volume auditing

### **Syntax**

**AUDITCON [/VER]**

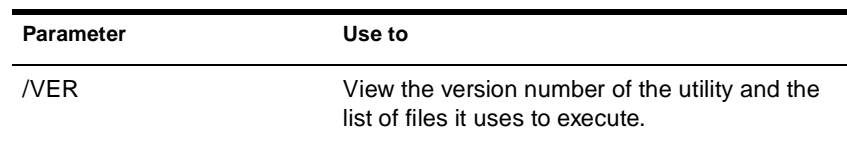

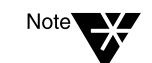

For help with tasks, press F1 in the utility.

### **Using AUDITCON**

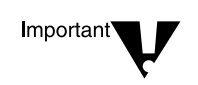

AUDITCON is located at sys:public\auditcon.exe.

Significant changes have been made to the auditing system in NetWare $^{\circledR}$ 5**TM**. Therefore, you must replace any previous versions of AUDITCON in your network with AUDITCON version 4.35.

- ◆ AUDITCON allows individuals, acting independently of network supervisors and others, to audit network transactions.
- ◆ Auditors can audit NDS**TM** events and those events specific to a volume's file system or server.

File system auditing is enabled at the volume level; NDS auditing is enabled at the container level.

◆ Auditors can track network events and activities, but they can't open or modify files (other than audit data and audit history files) unless they are granted appropriate rights by the network administrator.

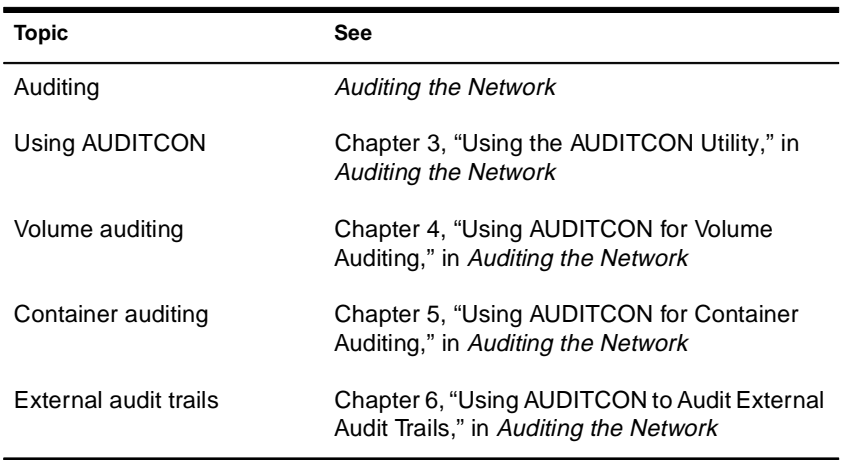

### **BIND**

### **Purpose**

- ◆ Use at the server console to link a communication protocol to a network board and its LAN driver. Unless you link the protocol to the board, the board can't process packets.
- ◆ You can also use INETCFG to link the network boards and their LAN drivers to the communication protocols.

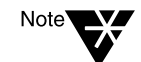

Before you bind a protocol to a network board and LAN driver, you must install the network board and load the LAN driver.

### **Syntax**

**BIND** protocol **[TO]** lan driver **|** board name **[**driver parameter**…] [**protocol parameter**…]**

#### **Bind Parameters**

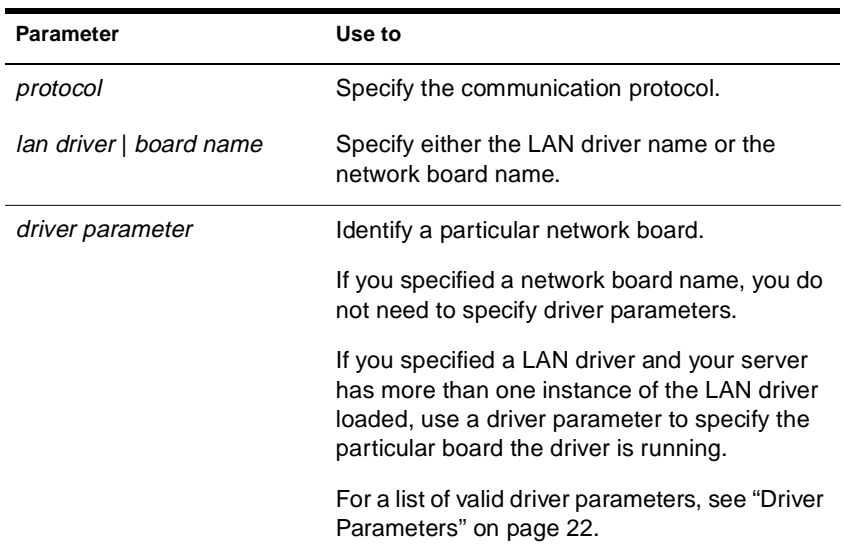

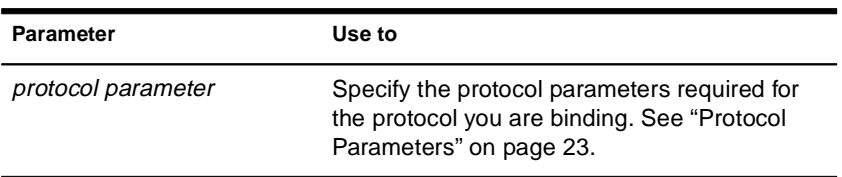

### **Driver Parameters**

Depending on your system, one or more of the following parameters can be used to identify a particular board.

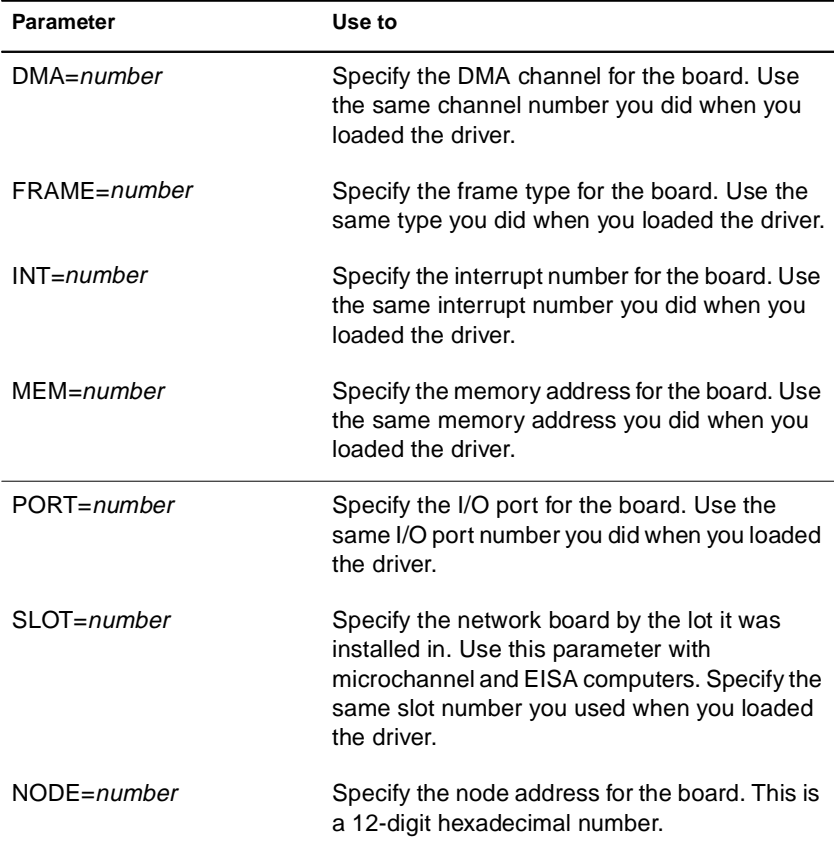

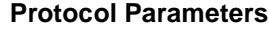

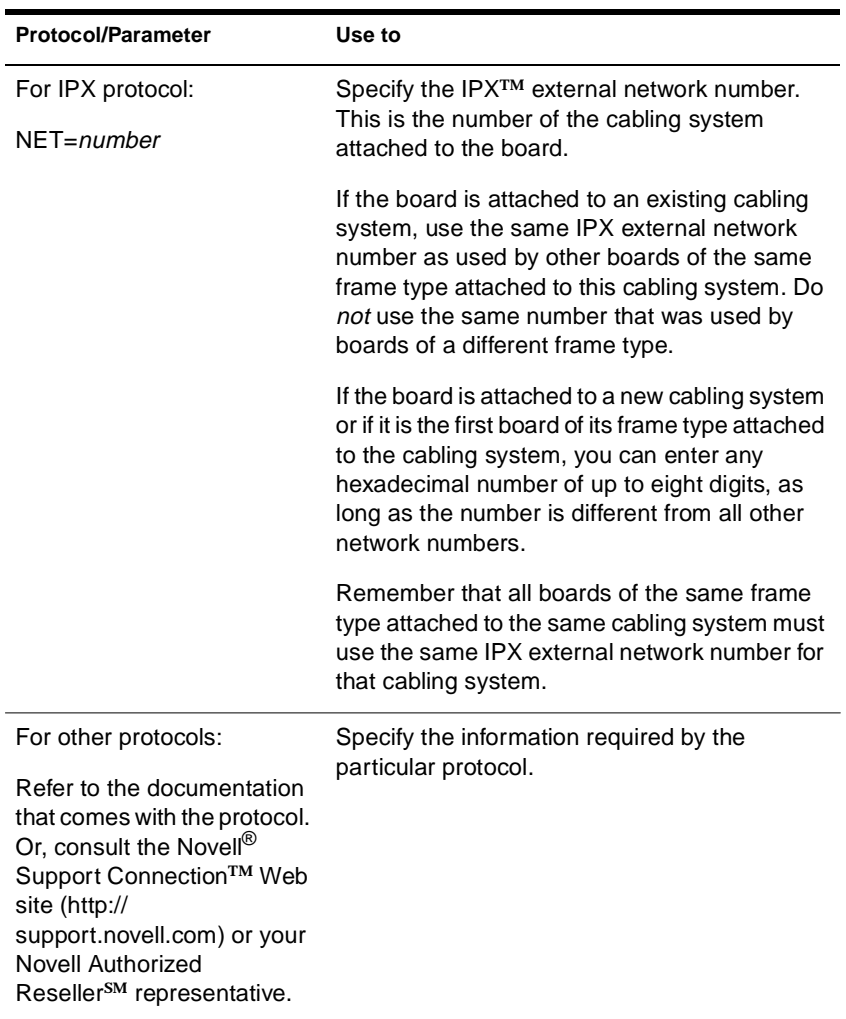

### **Using BIND**

◆ You may not need to use the BIND command unless you want to add new LAN drivers after the initial server installation.

- ◆ You can also use INETCFG to load and bind LAN drivers. INETCFG places the BIND statements in the initsys.cfg file.
- ◆ If you use only the IPX/SPX protocol, you can add the BIND statement to the autoexec.ncf file.

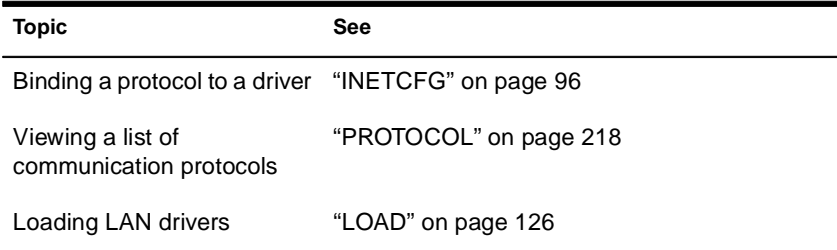

### **CAPITRCE**

### **Purpose**

If a problem with a PPP over ISDN connection cannot be traced to the PPP layer, CAPITRCE can be used to observe and debug negotiation between the CAPI Manager and its upper and lower layers (the CAPI adaptation layer and CAPI driver, respectively).

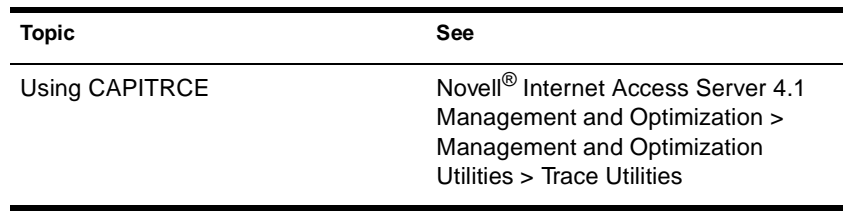

### **CAPTURE**

### **Purpose**

CAPTURE is a command line utility that allows you to print from applications not designed for NetWare® print services. It sets up redirection parameters for printing output from your workstation; the NetWare DOS Requester<sup>™</sup> software then redirects the workstation output from an LPT port to the specified network printer or file.

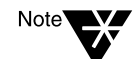

This utility is for use with Novell's legacy, queue-based print services. Novell $^{\circledR}$ Distributed Print Services**TM** (NDPS) is the default and preferred print system in NetWare 5**TM**. Queue-based printing is also fully supported in NetWare 5, which allows your users to continue printing as they always have until you complete the transition to NDPS**TM**.

For a discussion of NDPS support for legacy printing, see Supporting Queue-Based Client Workstations. For a comparison, see Comparing NDPS with Queue-Based Print Services.

### **Syntax**

**CAPTURE [P=**printername **| Q=**queuename**] [L=1|LPT1] [**options**]**

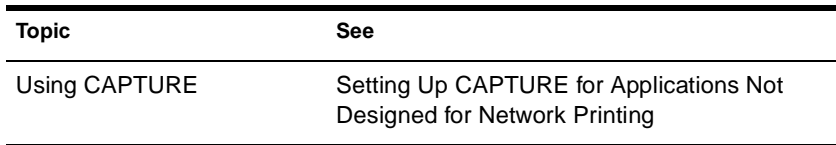

### **Catalog Services**

Catalog Services lets administrators and applications create catalogs of frequently accessed NDS<sup>™</sup> objects.

A *catalog* is a flatfile database that contains a snapshot of information from the NDS database. A catalog can contain information from an entire NDS tree or a portion of the tree. For example, you can create a catalog of all users with their complete names and their telephone numbers. The catalog is stored as an NDS object and provides rapid access to selected NDS data.

Catalog objects are created, used, and managed using the NetWare<sup>®</sup> Administrator utility. The user can update the catalogs as needed or schedule periodic, automatic updates.

The two main purposes of Catalog Services are to provide

Faster access to information in the NDS database

Without Catalog Services, the user has to "walk" the hierarchical NDS tree to find an object in the NDS database. Catalog Services speeds up access, especially for information located across WAN links, because it puts a representation of that object into the local catalog. You can specify the criteria used to include objects in the catalog.

Enhanced search capabilities through a query language for the catalog

You can query (search) the catalog for specific information, such as a user's given name or access control list (ACL.)

Catalog Services consists of these components:

◆ **dscat.nlm.** This NetWare Loadable Module**TM** (NLM**TM**) program is installed and loaded during the NetWare server installation. It contains the dredger that searches the NDS database for the objects and properties to include in the catalog.

- ◆ **dscqry16.dll or dscqry32.dll.** These DLLs are the query engines (16-bit or 32-bit) that are used by the NetWare Administrator snap-in (or other applications) to query the NDS database.
- ◆ **NetWare Administrator snap-in (dscatmgr.dll).** This snap-in provides an interface to Catalog Services through NetWare Administrator. It lets you create, modify, query, index, and delete Catalog objects.
## **CDROM**

#### **Purpose**

Use at the server console to allow a CD-ROM disk to function as a Novell® Storage Services**TM** (NSS) volume. Your NSS**TM** volume will mount immediately.

This version of CDROM replaces the version used in previous NetWare<sup>®</sup> releases. (The previous version of CDROM is now named CDINST.NLM and should only be used for NetWare 5**TM** installation.)

The NetWare 5 version of CDROM is a simple NetWare module that loads the following:

- **NSS**
- ◆ CD9660.NSS
- ◆ CDHFS.NSS

#### **Syntax**

**[LOAD] CDROM**

You can load NSS, CD9660.NSS, or CDHFS.NSS separately if preferred.

You can use CDINST.NLM as long as CD9660.NSS or CDHFS.NSS are not loaded at the same time.

## **Using CDROM**

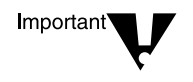

Use CD-ROM as a read-only NSS volume. Don't enable block suballocation or use file compression on the volume.

CDROM won't load unless you have loaded the NWPA.DSK NPA driver (an I/O device-independent driver that interfaces with the Media Manager).

- ◆ CDROM autoloads the NSS modules.
- ◆ NetWare 5 NSS supports CD-ROM volumes mounted with the Macintosh\* and ISO 9660 name spaces.
- ◆ CD9660.NSS supports High Sierra and ISO 9660 formats. The HFS (Apple\*) file system is supported by CDHFS.NSS. To enable HFS support, load CDROM or CDHFS.NSS.

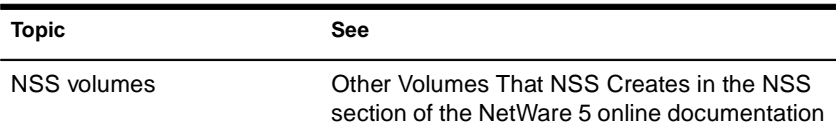

## **CHARSET**

#### **Purpose**

Use at the server console to change the code page currently used by the NetWare® server.

## **Syntax**

#### **CHARSET CP**xxx **[stay]**

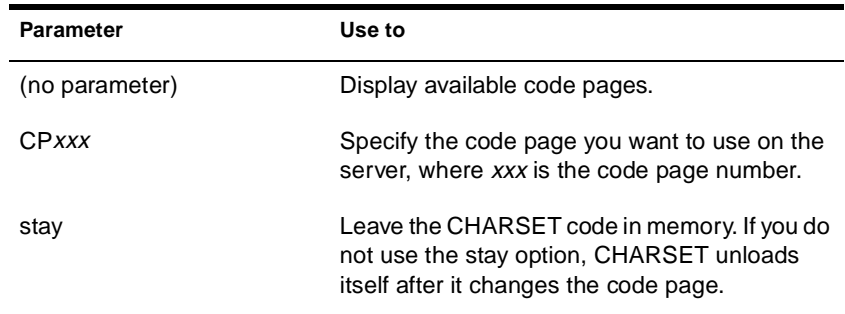

## **Using CHARSET**

The following code pages are supported for NetWare 5**TM**: 437, 737, 850, 852, 855, 857, 860, 861, 863, 865, 866, 869.

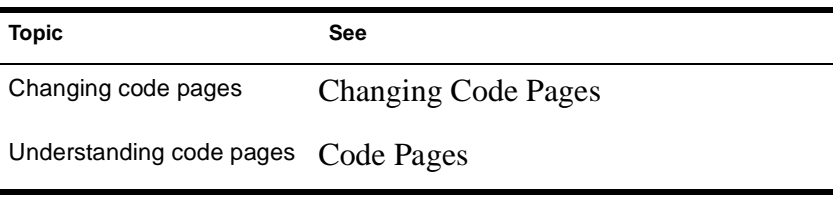

# **CLEAR STATION**

## **Purpose**

Use at the server console to clear a workstation connection.

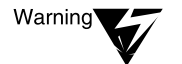

If you use CLEAR STATION while the workstation is in the middle of a transaction or a file update, files might be saved with incomplete data.

## **Syntax**

**CLEAR STATION {**n**|all}**

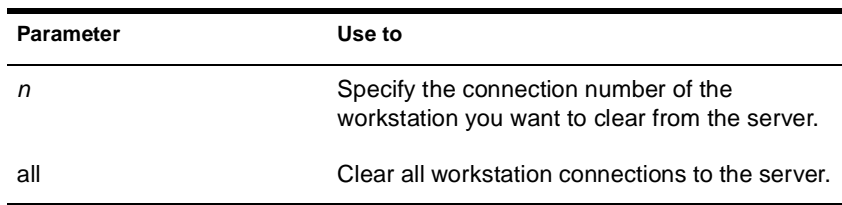

## **Using CLEAR STATION**

- ◆ To determine the connection number, from MONITOR's Available Options, select Connections > Connection Information at the server console or use NLIST on a workstation.
- ◆ You can use CLEAR STATION either after a workstation has crashed and left files open on a server or before you need to bring down the server.
- ◆ CLEAR STATION closes the workstation files and erases the server's internal tables for the station, including drive mappings not saved in the login script.
- The communication link between server and station is broken.

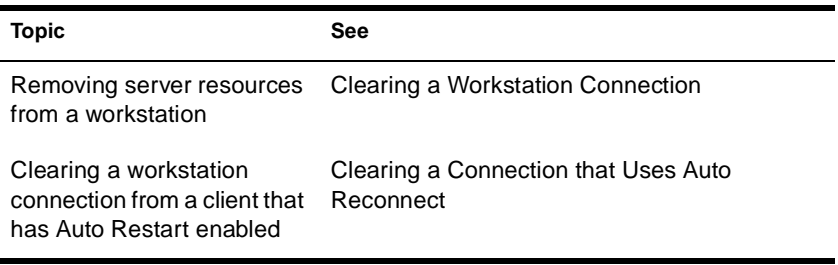

# **CLIB**

## **Purpose**

The functionality of earlier versions of CLIB has been incorporated into a server library of C functions. The server library provides an ANSIcompliant runtime interface for other NetWare® Loadable Module**TM** (NLM**TM**) programs. You cannot load the server library manually because it is autoloaded by the server operating system. The server library includes the following NLM programs, of which clib.nlm is one:

- ◆ **fpsm.nlm**—A library of functions providing floating-point support for NLM programs
- **threads.nlm**—A library of functions that constitute the NetWare threads package
- ◆ **requestr.nlm**—A library of functions that make up the NetWare requester
- ◆ **nlmlib.nlm**—A library of functions that provide basic runtime support for NLM programs, including POSIX-mandated functionality
- nit.nlm—A library of NetWare interface tools needed by some NLM programs
- ◆ **clib.nlm**—The standard C runtime library containing ANSImandated functions
- ◆ **lib0.nlm**—The message library, containing system and error messages for most of the other server library NLM programs

## **Using CLIB**

CLIB and the other modules of the server library are autoloaded by the server operating system.

# **CLS**

## **Purpose**

Use at the server console to clear the console screen and move the console prompt to the top of the screen.

## **Syntax**

**CLS**

## **CONFIG**

### **Purpose**

Use at the server console to view the following:

- $\blacklozenge$  NetWare<sup>®</sup> server name, internal network number (server ID), server up time, and loaded LAN drivers
- ◆ Driver version numbers, hardware settings, node (station) addresses, external network number of the cabling scheme, board name, frame type, and networking protocol for each network board
- ◆ The server's NDS**TM** tree and bindery context

#### **Syntax**

**CONFIG**

## **Using CONFIG**

- ◆ Before installing memory boards, network boards, or host bus adapters, execute CONFIG to see a list of hardware settings already in use by LAN drivers.
- ◆ On some systems, CONFIG may also display information about NetWare Loadable Module**TM** (NLM**TM**) programs. The kind and amount of NLM information depends on the system.

The following is an example of server information that CONFIG returns.

```
IPX internal network number: 0F42DB87
Server Up Time: 15 Days 17 Hours 7 Minutes 6 Seconds
Novell NE2000
     Version 3.65a December 22, 1997
     Hardware setting: I/O ports 300h to 31Fh,
        Interrupt 3h
```
 Node address: 00001B2709AF Frame type: ETHERNET\_802.2 Board name: NE2000\_1\_E82 LAN protocol: IPX network 01010340 Novell NE2000 Version 3.65a December 22, 1997 Hardware setting: I/O ports 300h to 31Fh, Interrupt 3h Node address: 00001B2709AF Frame type: ETHERNET\_II Board name: NE2000\_1\_EII LAN protocol: ARP LAN protocol: IP address 123.45.678.910 mask FF.FF.FF.0 interfaces 1 mask FF.FF.FF.0 interfaces 1 Tree Name: DS\_JSBACH Bindery Context(s): .novell

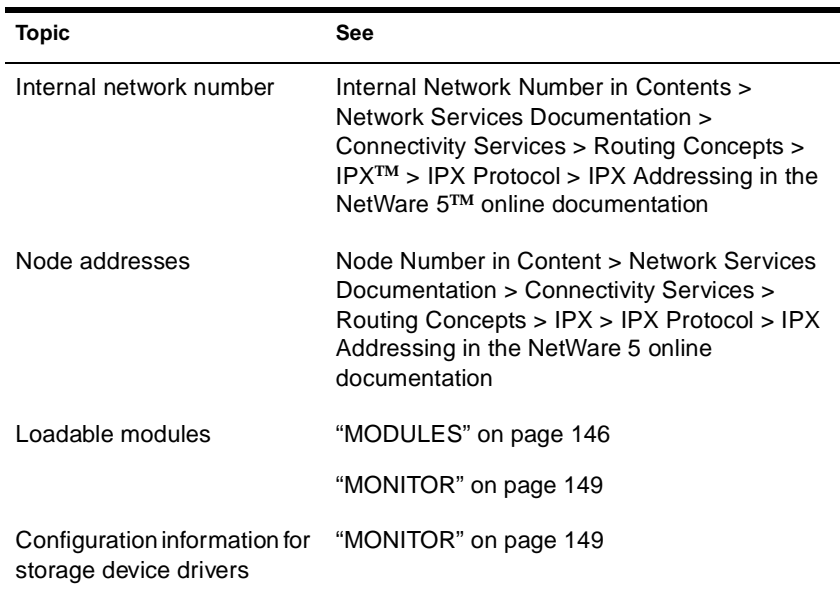

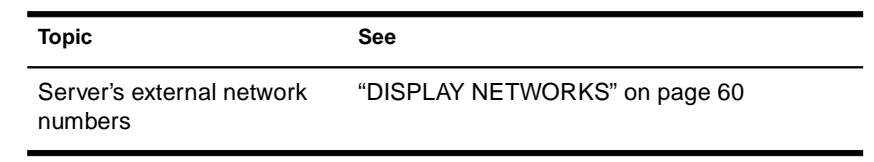

## **CONLOG**

#### **Purpose**

Use at the server console to

- Capture all console messages generated at the server while CONLOG is loaded. This includes system messages, NDS**TM** messages, the console output of all commands executed, and messages that announce RCONSOLE connections and disconnections.
- ◆ Write the messages to the default sys:\etc\console.log file (or to another file of your choice).
- ◆ View console messages for useful information although they scroll too quickly to read.
- ◆ Reveal errors that might occur during system initialization.

## **Syntax**

```
[LOAD] CONLOG [FILE=log filename] [SAVE=backup 
  filename] [ARCHIVE=YES] [ENTIRE=YES] [MAXIMUM=max 
 file size] [NEXT=hh:mm:ss] | HELP
```
Do not include a space before or after the equals sign (=).

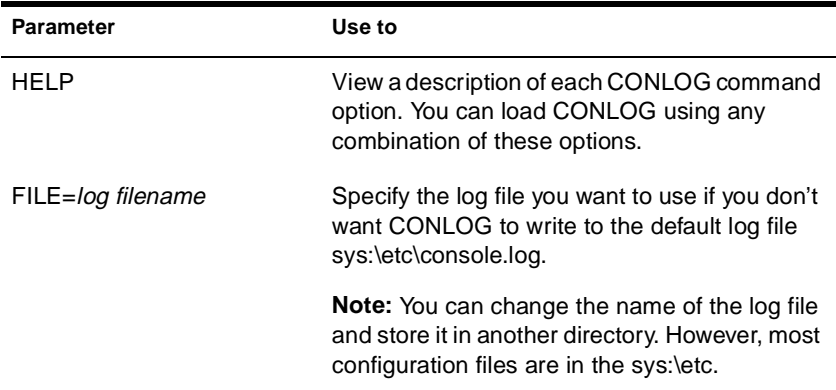

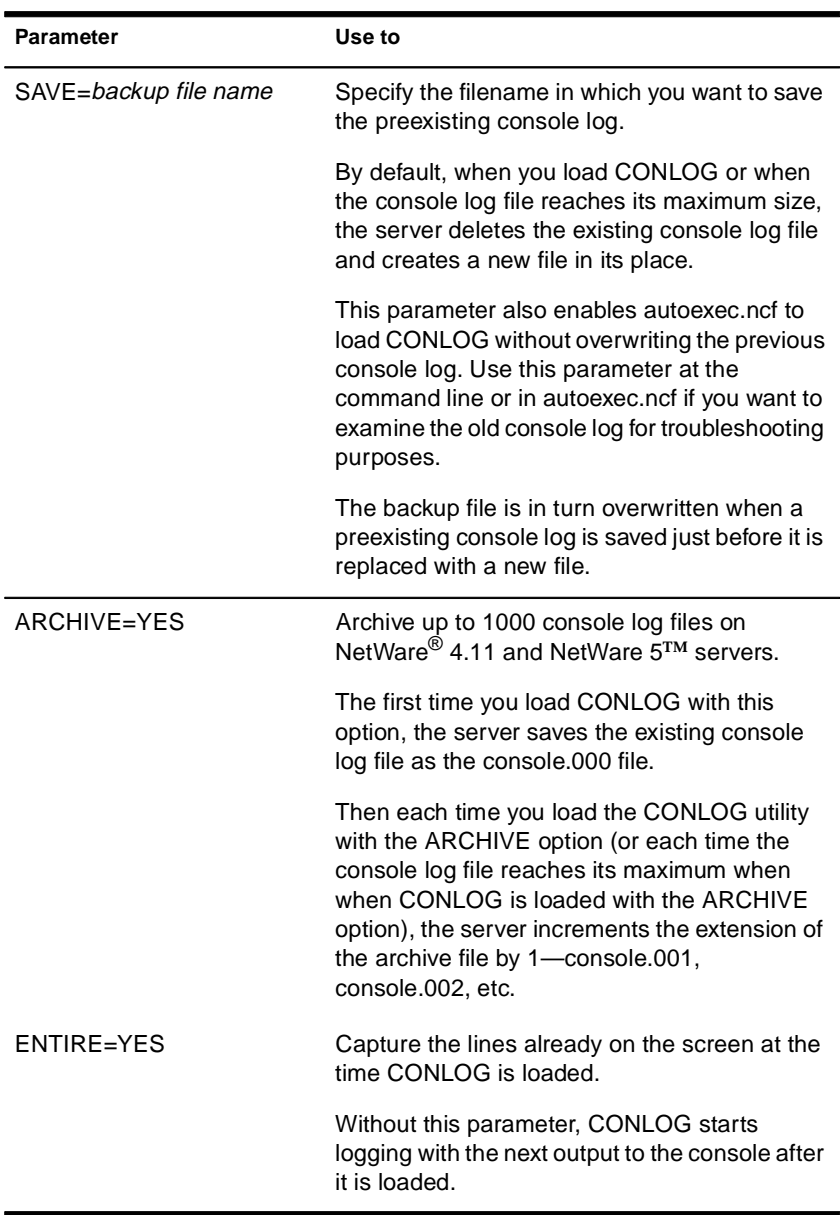

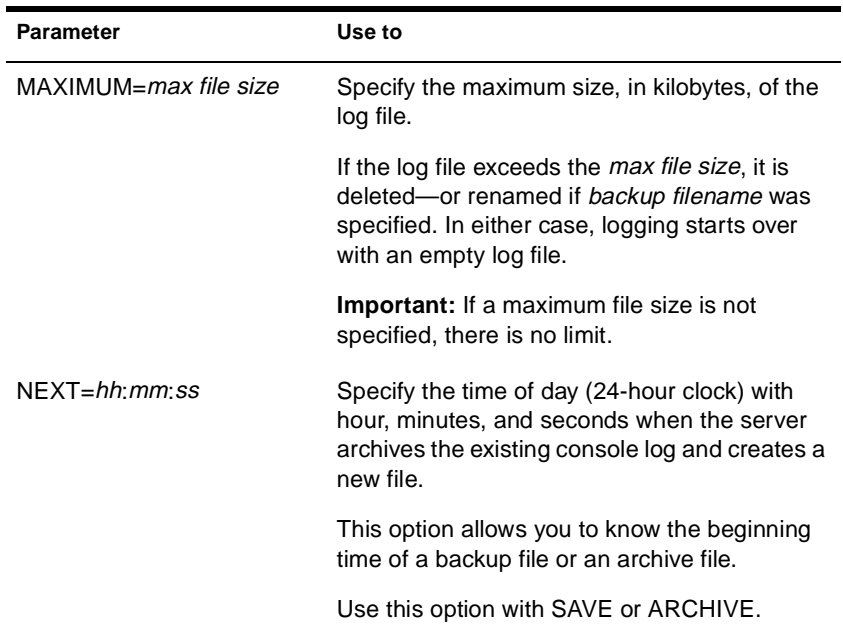

### **Using CONLOG**

You can view the console log from a workstation with any text editor. Any logged-in user with the Read right to the sys:\etc directory can view console log files in this way.

To view the console log file from the server console, use the VIEW utility or the INETCFG utility.

- ◆ Console messages can reveal errors that occur during system initialization.
- ◆ The command LOAD CONLOG is typically added to the autoexec.ncf file, as in the following example:

FILE SERVER NAME NETW5\_SVR IPX INTERNAL NET C92556E LOAD CONLOG LOAD REMOTE

#### LOAD RSPX

Where you place the LOAD CONLOG command in autoexec.ncf determines which console messages the server saves in the console log file. To record as many console messages as possible, place the LOAD CONLOG command near the beginning (immediately after the FILE SERVER NAME, as above). Use EDIT or NWCONFIG to modify the autoexec.ncf file.

#### **Examples**

◆ To start capturing console messages during system initialization, enter

**[LOAD] CONLOG**

◆ To load CONLOG but save the current log file as clog.bak and limit the size of console.log to 100 KB, enter

**[LOAD] CONLOG SAVE=CLOG.BAK MAXIMUM=100**

◆ To load CONLOG, limit the size of console.log to 200 KB, and schedule existing console log files for daily archiving at 6:00 a.m., enter

**[LOAD] CONLOG MAXIMUM=200 ARCHIVE=YES NEXT=06:00:00**

To stop capturing console messages, enter

**UNLOAD CONLOG**

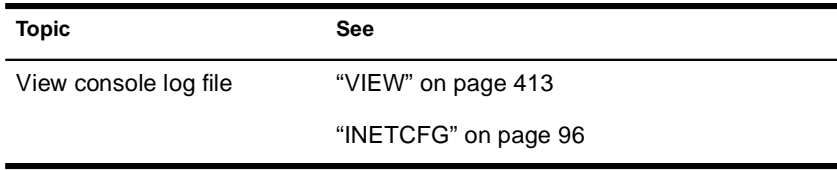

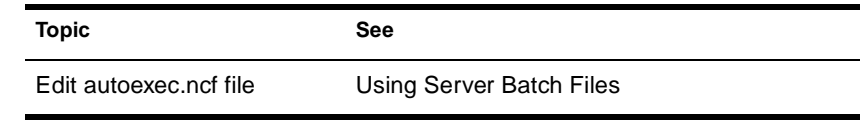

## **Console Manager**

## **Purpose**

Console Manager is a graphical Java\* applet that lets you access local and remote NetWare® server console screens in windows.

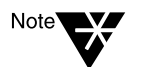

For Console Manager to work, Rconag6.nlm must be loaded on the server you are trying to access.

## **Starting Console Manager**

To start Console Manager on a NetWare 5**TM** server, do *either* of the following:

- ◆ In ConsoleOne**TM** under My Server > Tools, click Console Manager.
- ◆ At the console prompt, run Conman.ncf.

To start Console Manager on a Novell® client workstation (Windows\* 95\* or Windows NT\*),

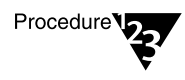

- **1. Map a drive to Sys:Public on a NetWare 5 server.**
- **2. Go to the Mgmt folder on the mapped drive, and then run Conman.bat.**

#### **Using Console Manager**

- When you run Console Manager on a NetWare server, by default it lists the console screens that are available on that server.
- ◆ To access a console screen, click it in the list. The console screen appears in a window on the servertop.
- ◆ To access the console screens of a remote NetWare server, fill in the fields at the top of the Console Manager window, and then click Connect.

◆ If console screens are added or removed on the server (for example, if NLM**TM** modules are loaded or unloaded), you can update the list of console screens in Console Manager by clicking Refresh in the list.

## **Additional Information**

See Contents > Server Documentation > ConsoleOne > Server Management.

## **ConsoleOne**

## **Purpose**

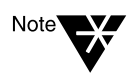

ConsoleOne**TM** is a graphical Java\* application for centrally managing and administering network resources.

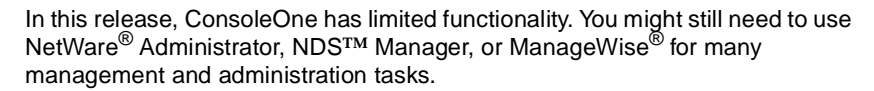

## **Starting ConsoleOne**

To start ConsoleOne on a NetWare 5**TM** server, do either of the following:

- On the servertop (server GUI), click Novell > ConsoleOne.
- At the console prompt, run C1start.ncf.

To start ConsoleOne on a Novell® client workstation (Windows\* 95\* or Windows NT\*),

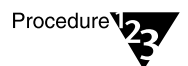

- **1. Map a drive to Sys:Public on a NetWare 5 server.**
- **2. Go to the Mgmt folder on the mapped drive, and then run Console1.exe.**

## **Using ConsoleOne**

ConsoleOne is designed like a file manager utility: In the left window pane you browse containers, and in the right window pane you work with the resources in those containers.

ConsoleOne lets you do the following NDS-based tasks:

- Organize network resources
- Set up accounts for network users
- Control access to network resources

◆ Access remote NetWare server consoles

If you run ConsoleOne on a NetWare server, you can also do the following:

- ◆ Edit local server text files
- ◆ Access local server console screens in windows
- ◆ Manage local server files and folders
- ◆ Host Java applets

## **Additional Information**

See Contents > Server Documentation > ConsoleOne.

## **CPUCHECK**

### **Purpose**

Use CPUCHECK at the server console to display per-processor information, including: processor number, processor clock speed (MHz), processor ID, processor version and sub-version, amount of L1 and L2 cache memory, and current revision number.

#### **Syntax**

**CPUCHECK [**processor\_number**...]**

## **Using CPUCHECK**

When you run CPUCHECK, the output for a uniprocessor server is similar to the following:

 Processor Speed 199 MHZ, CPUID 619:FBFF Family 6, Model 1, Stepping 9 L1 cache: 16K Bytes, L2 cache: 256K Bytes Current Revision: D1

If you want to verify information for a particular processor, specify the processor number.

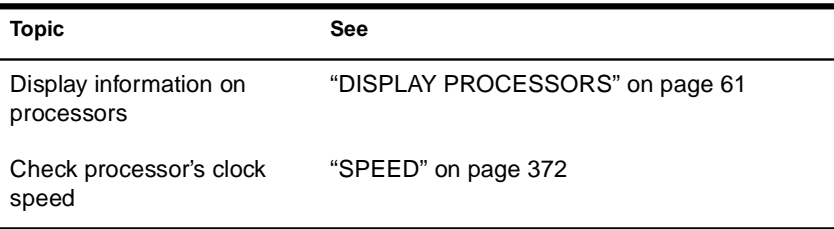

# **CX**

#### **Purpose**

Use at a workstation to view or change your NDS**TM** context, or to view containers and leaf objects in your NDS tree structure.

### **Syntax**

**CX [**new context**] [/**option**…] [/? | /VER]**

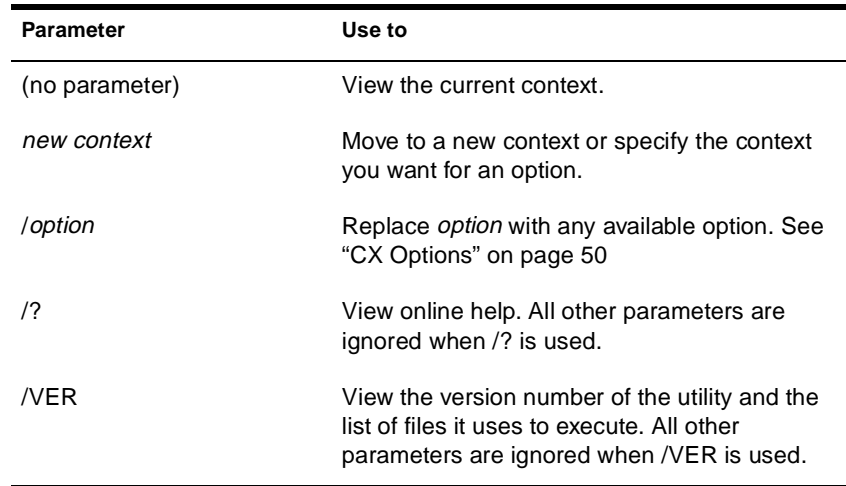

## **Using CX**

- ◆ CX is similar to the DOS CD and DIR commands in that CX allows you to change contexts and view all objects below a given container.
- ◆ CX doesn't recognize spaces in object names. If you have spaces in container names, put quotation marks around the names or use underscores (\_) in place of the spaces.

For example, for container CORPORATE ADMIN, type "Corporate Admin" or Corporate\_Admin.

#### **CX Options**

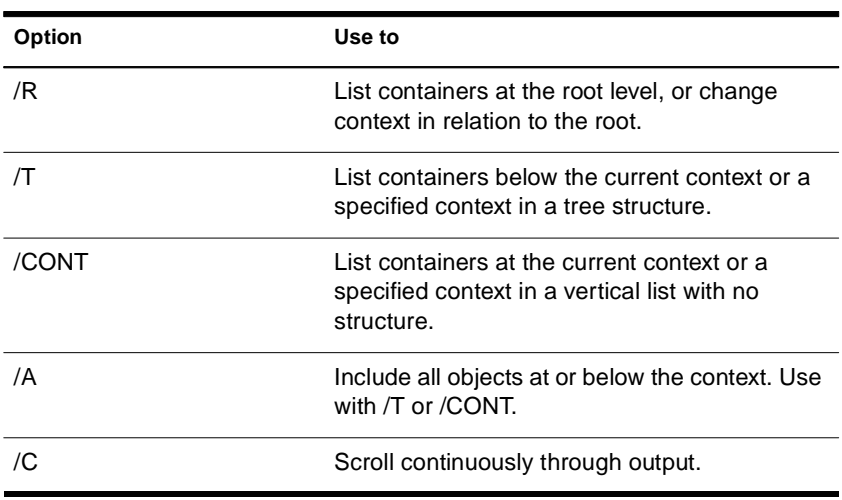

#### **Examples**

◆ To see your context in NDS**TM** before logging in, type

**CX**

- To set a new context from the root
	- ◆ Place a period in front of the new context you type, or
	- ◆ Enter the proper number of trailing periods to reach the root level, or
	- ◆ Use the /R option.
- ◆ To back up one level in the NDS tree, type

**CX .**

(You must put a space between the command and the trailing period.)

◆ To go down two levels from PROVO.NOVELL to SYSTEM.ENGINEERING. PROVO.NOVELL, type

#### **CX SYSTEM.ENGINEERING**

◆ To change your current context from TESTING. PROVO.NOVELL.US to SYSTEM.MARKETING. PROVO.NOVELL.US, type

**CX .SYSTEM.MARKETING.PROVO.NOVELL.US**

or

**CX SYSTEM.MARKETING.**

◆ To change to the root when your context is TEST.PROVO.NOVELL, type

**CX . . .**

or

**CX /R**

◆ To change the complete context from TESTING. PROVO.NOVELL to TESTING.PARIS.NOVELL, type

**CX .TESTING.PARIS.NOVELL**

◆ To show all containers in the current context, type

**CX /CONT**

◆ To show all containers in the context SALES.NOVELL in a tree structure, type

**CX .SALES.NOVELL /T**

◆ To show all containers and leaf objects in the current context in a tree structure, type

**CX /T /A**

# **DISABLE LOGIN**

### **Purpose**

Use at the server console to prevent users from logging in.

### **Syntax**

**DISABLE LOGIN**

## **Using DISABLE LOGIN**

- ◆ Use this command to prevent users from logging in when you are making repairs, backing up files, or loading software.
- ◆ Users already logged in aren't affected. However, a user who logs out can't log in again until you execute ENABLE LOGIN. See "ENABLE LOGIN" on page 77.

## **DISMOUNT**

#### **Purpose**

Use at the server console to make a volume unavailable to users.

### **Syntax**

**DISMOUNT** volume\_name

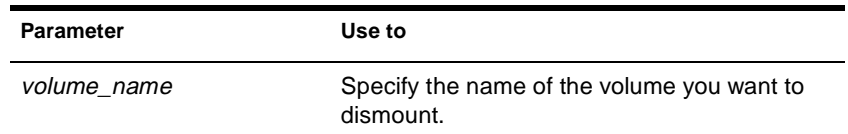

## **Using DISMOUNT**

- ◆ DISMOUNT allows you to maintain or repair a volume and to upgrade disk drivers while the NetWare<sup>®</sup> server is up.
- ◆ Use this command to dismount all volumes residing on a removable drive before you remove the drive.
- ◆ If you are running out of memory and can't add more RAM, consider dismounting a volume that isn't used often.

Mounted volumes take up memory allocated for file caching and thus affect server performance.

You can also use NWCONFIG to dismount a volume.

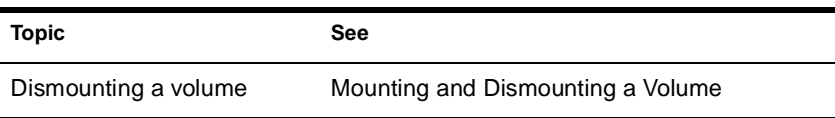

# **DISPLAY ENVIRONMENT**

### **Purpose**

Use at the server console to display current search paths and current values of the settable server parameters, along with their default values and range of valid values.

If you use a color monitor as your console, the parameter name appears in white and its current value in yellow.

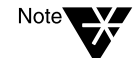

DISPLAY ENVIRONMENT displays only settable server parameters that are not marked as hidden.

**Syntax**

**DISPLAY ENVIRONMENT**

## **Using DISPLAY ENVIRONMENT**

DISPLAY ENVIRONMENT lists the server's current search paths first and then the settable server parameters follow.

The following example illustrates a sample of the command display. Note that the sample begins with the Communications Parameters, just as SET and MONITOR do.

PATH=\\BREMEN\SYS\SYSTEM\;C:\NWSERVER;\\BREMEN\SYS\J AVA\BIN\;\\BREMEN \SYS\JAVA\NWGFX\;

 SPX Maximum Window Size: 0 TCP Defend Land Attacks: ON TCP Defend SYN Attacks: OFF IP Wan Client Validation: OFF Allow IP Address Duplicates: OFF IPX Router Broadcast Delay: 0 Reply To Get Nearest Server: ON IPX NetBIOS Replication Option: 2 Use Old Watchdog Packet Type: OFF Number of Watchdog Packets: 10 Delay Between Watchdog Packets: 59.3 seconds Delay Before First Watchdog Packet: 4 minutes Console Display Watchdog Logouts: OFF Maximum Packet Receive Buffers: 500 Minimum Packet Receive Buffers: 128 Maximum Physical Receive Packet Size: 4224 New Packet Receive Buffer Wait Time: 0.1 seconds IPX CMD Mode Routing: OFF Load Balance Local LAN: OFF Garbage Collection Interval: 5 minutes Alloc Memory Check Flag: OFF Reserved Buffers Below 16 Meg: 300 Read Ahead Enabled: ON Read Ahead LRU Sitting Time Threshold: 10 seconds Minimum File Cache Buffers: 20 Maximum Concurrent Disk Cache Writes: 4000 Dirty Disk Cache Delay Time: 0.1 seconds

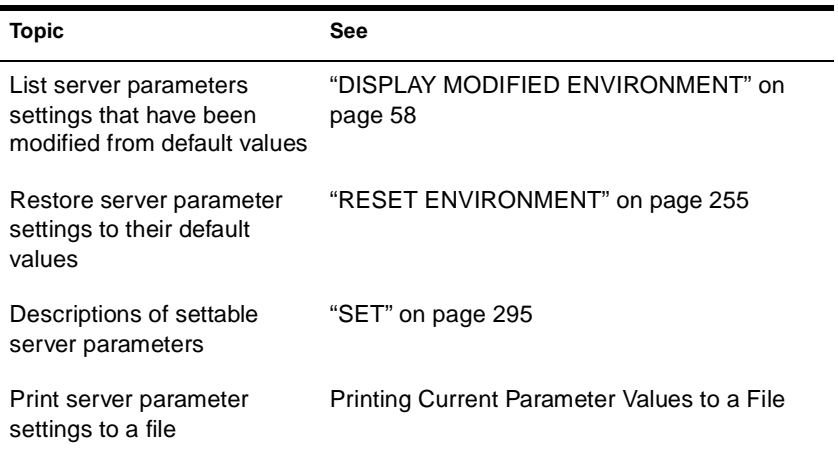

# **DISPLAY INTERRUPTS**

#### **Purpose**

Use to display currently assigned hardware interrupts, interrupt handlers (also called Interrupt Service Routines or ISRs), and interrupt statistics.

#### **Syntax**

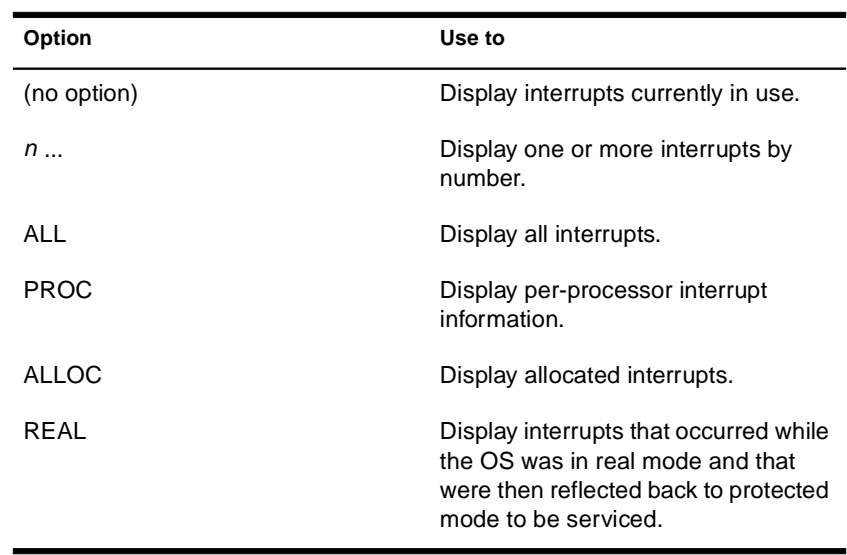

#### **DISPLAY INTERRUPTS [**option**]**

### **Using DISPLAY INTERRUPTS**

When a processor is taken offline or when an interrupt handler (ISR) is removed, the detailed statistics pertaining to that processor or interrupt handler are, by default, removed from memory.

To retain per-processor interrupt handler statistics for offline processors or to retain the total interrupt contribution from a previously loaded

handler, change the SET parameter Set Auto Clear Interrupt Statistics to OFF.

#### **Examples**

To display interrupts currently in use, enter DISPLAY INTERRUPTS with no options. The display is similar to the following sample:

Total Interrupt Count For All Processors: 940208

Interrupt 0: OS Allocated Bus Interrupt 292828 Interrupt Handler: Timer 0 Interrupt Handler Interrupt 1: OS Allocated Bus Interrupt 375 Interrupt Handler: Keyboard Interrupt Handler 375 Interrupt 5: OS Allocated Bus Interrupt 86229 Interrupt Handler: E100B Hardware ISR 94829 Interrupt 9: OS Allocated Bus Interrupt 30691 Interrupt Handler: NPA Environment 30691 Interrupt 12: OS Allocated Bus Interrupt 1299 Interrupt Handler: PS/2 Mouse Port Interrupt 1299 Interrupt 39: MPS14.PSM Allocated Local Interrupt 0 Interrupt Handler: APIC Spurious Interrupt Handler

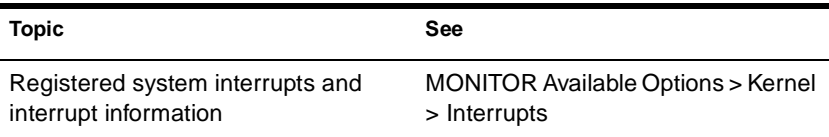

# **DISPLAY MODIFIED ENVIRONMENT**

#### **Purpose**

Use at the server console to display all server parameter settings that have been modified from default values.

#### **Syntax**

**DISPLAY MODIFIED ENVIRONMENT**

#### **Using DISPLAY MODIFIED ENVIRONMENT**

DISPLAY MODIFIED ENVIRONMENT displays the current values of the server parameter settings that have been modified from their default values. Default values are also displayed. When parameter values are changed, the new values are persistent.

The following example shows a portion of the command display:

```
Maximum Concurrent Disk Cache Writes:
      Current Setting: 4000
      Default Setting: 200
Dirty Disk Cache Delay Time:
        Current Setting: 0.1 seconds
        Default Setting: 3.3 seconds
Auto Restart After Abend:
        Current Setting: 0
        Default Setting: 1
Default Tree Name:
        Current Setting: DT_BREMEN 
        Default Setting:
```
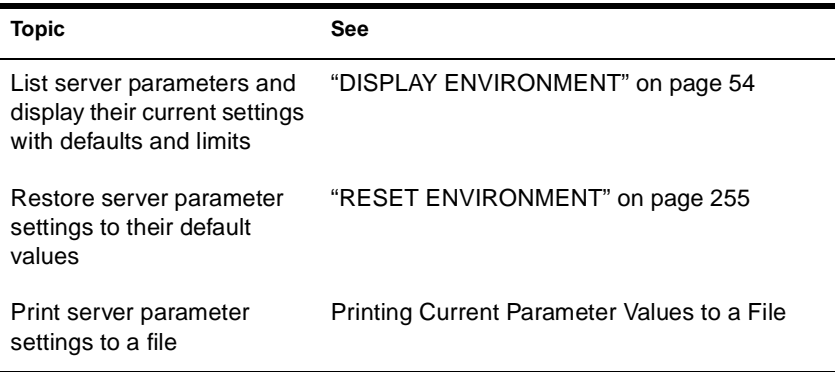

## **DISPLAY NETWORKS**

#### **Purpose**

Use at the server console to list all networks and assigned network numbers that the NetWare $^\circledast$  server's internal router recognizes.

#### **Syntax**

**DISPLAY NETWORKS**

#### **Using DISPLAY NETWORKS**

DISPLAY NETWORKS lists the IPX**TM** external network numbers of networks recognized by this server. The following example illustrates a portion of the command display:

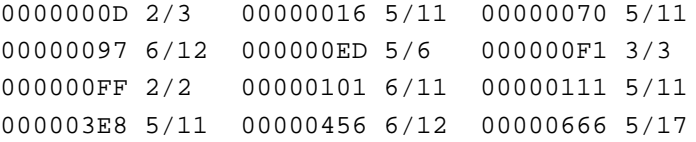

Each address is followed by two numbers separated by a slash.

- ◆ The first number is the number of routing hops between your server and the network at that address.
- $\blacklozenge$  The second number is the number of ticks (1/18th of a second) required to send a packet to that address.

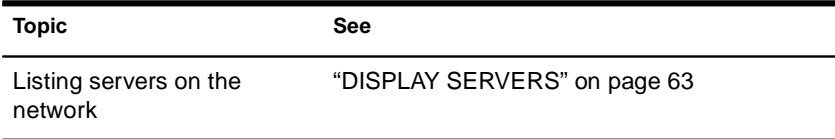

## **DISPLAY PROCESSORS**

#### **Purpose**

Use at the server console to display the status of all processors installed in the server computer and available to the NetWare® operating system.

#### **Syntax**

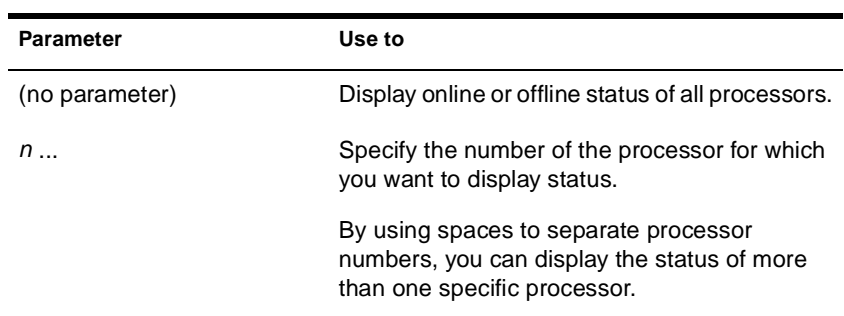

#### **DISPLAY PROCESSORS [** n **...]**

## **Using DISPLAY PROCESSORS**

DISPLAY PROCESSORS lists the online or offline status of all processors. The following example illustrates the command display when all four processors are online:

Processor 0 is ONLINE. Processor 1 is ONLINE. Processor 2 is ONLINE. Processor 3 is ONLINE.

If you have a color monitor for your console, the output appears in green for online processors and in red for offline processor.

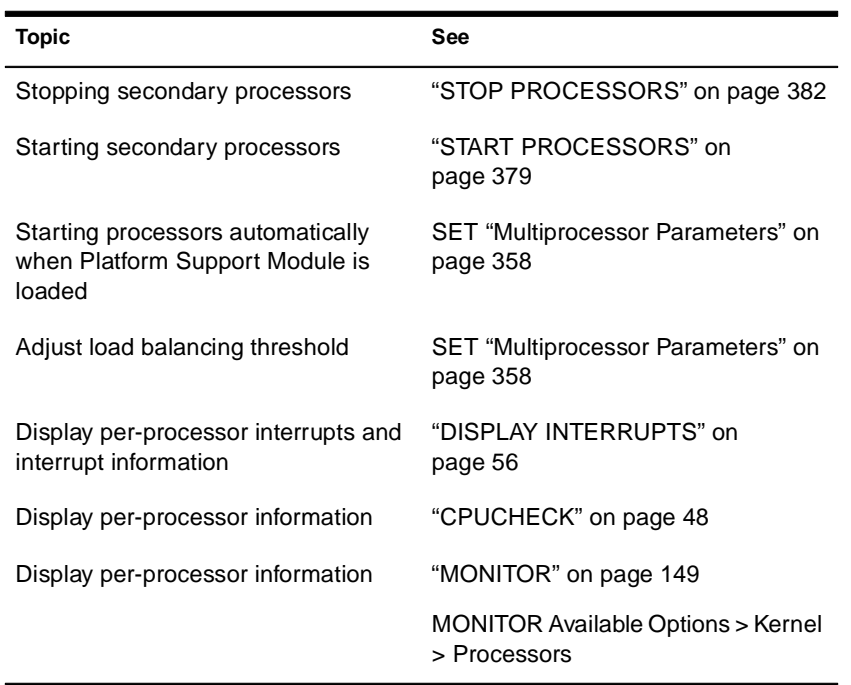

## **DISPLAY SERVERS**

#### **Purpose**

Use at the server console to view a list of IPX**TM** servers and services being advertised by Service Advertising Protocol (SAP) packets.

#### **Syntax**

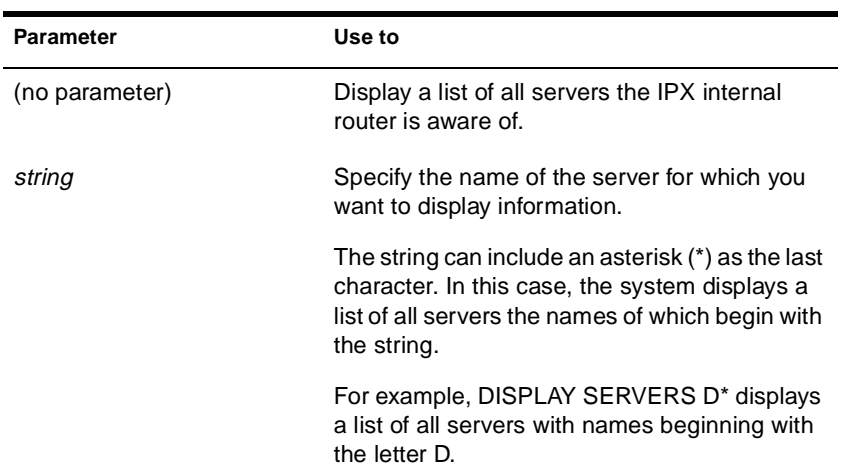

#### **DISPLAY SERVERS [**string**]**

#### **Using DISPLAY SERVERS**

◆ DISPLAY SERVERS lists server address names for services such as

File services NDS**TM** Print services Storage Management Services**TM** (SMS**TM**) Services for Structured Query Language (SQL) servers

◆ The following sample shows the beginning of a typical display:

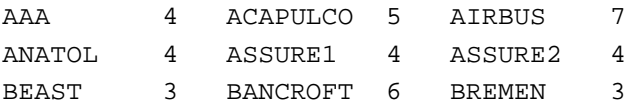

The number listed after the server name indicates the number of routing hops between this server and the listed servers. Your server is indicated by 0 hops

Servers more than 16 hops away aren't recognized.

◆ DISPLAY SERVERS also displays NDS trees and network addresses. A server can be displayed many times, once for each service that it advertises.

For example, a NetWare 5**TM** server running IPX**TM** would be listed at least twice because it would use SAP both for NDS and for advertising file services.

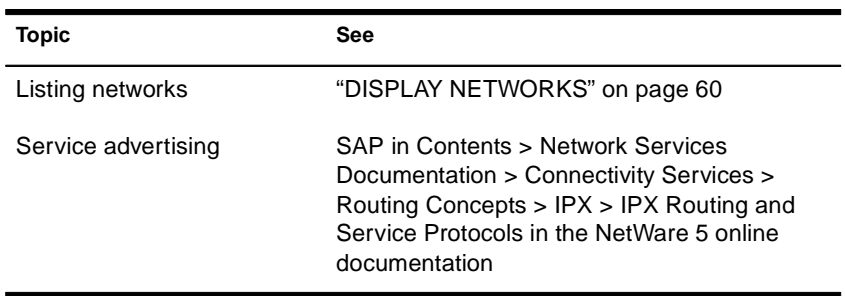
# **DNS/DHCP Management Console**

### **Purpose**

DNS/DHCP Management Console is a Java\*-based user interface used to create, configure, and manage NDS**TM**-based DNS and DHCP. DNS/ DHCP Management Console is an independent executable Java application launched from a Windows\* NT\* workstation on which Novell® Client**TM** software delivered with the NetWare® 5**TM** operating system has been installed.

### **Installing DNS/DHCP Management Console**

Installation of DNS/DHCP Management Console on an client workstation requires the following:

- 12.5 MB of free disk space
- 64 MB of memory (recommended), 32 MB minimum
- Novell Client software shipped with NetWare 5 (or later) installed

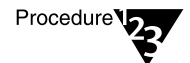

To install DNS/DHCP Management Console on a client workstation, complete the following steps:

- **1. Map a drive to volume SYS: of a NetWare 5 server.**
- **2. Click Start, then select Run.**
- **3. Use the Browse button to select the drive mapped to volume SYS: on the selected server, then select the Public and DNSDHCP folders.**
- **4. Double-click Setup, then click OK in the Run dialog box.**

After completing the installation, an icon representing the DNS/DHCP Management Console is displayed on the client workstation's desktop.

## **Using DNS/DHCP Management Console**

DNS/DHCP Management Console provides the user interface to enable you to create, configure, and manage the NDS-based objects for DNS and DHCP. To use DNS/DHCP Management Console, the following conditions are required:

- You must first log in to the NDS tree you want to administer before launching the DNS/DHCP Management Console.
- ◆ You must have Read and Write rights to the container object where the DNS/DHCP Group and Locator objects are located.
- ◆ You must have Read and Write rights to the specific container you want to administer.

## **Starting DNS/DHCP Management Console**

You can launch DNS/DHCP Management Console by double-clicking its icon, or it can be accessed from the Tools menu of the NetWare Administrator utility.

### **Additional Information**

For more information about DNS/DHCP Management Console, see Contents > Network Services Documentation > Directory Services > DNS/DHCP Administration > Concepts > Understanding the DNS/ DHCP Management Console.

For detailed information about using DNS/DHCP Management Console to administer DNS and DHCP, see Contents > Network Services Documentation > Directory Services > DNS/DHCP Administration > Configuration and Management > DNS/DHCP Management Console.

# **DOWN**

## **Purpose**

Use at the server console to execute an orderly shutdown of the NetWare® server before either

- Turning off power to the server, or
- Rebooting NetWare with new parameters or accessing DOS files

# **Syntax**

**DOWN**

# **Using DOWN**

◆ DOWN ensures data integrity by writing cache buffers to disk, closing files, and updating Directory tables and File Allocation Tables.

If you turn off power without using DOWN first, changes held in cache buffers will be lost.

◆ DOWN executes a shutdown.ncf file if one is present.

For example, although most modules, including those in protected address spaces, unload automatically when you down or restart the server, some modules might require that you unload them individually first.

You can unload them manually at the server prompt. Or you can simply place the UNLOAD commands in a shutdown.ncf file. (Run the MODULES command to determine address spaces for specific modules.)

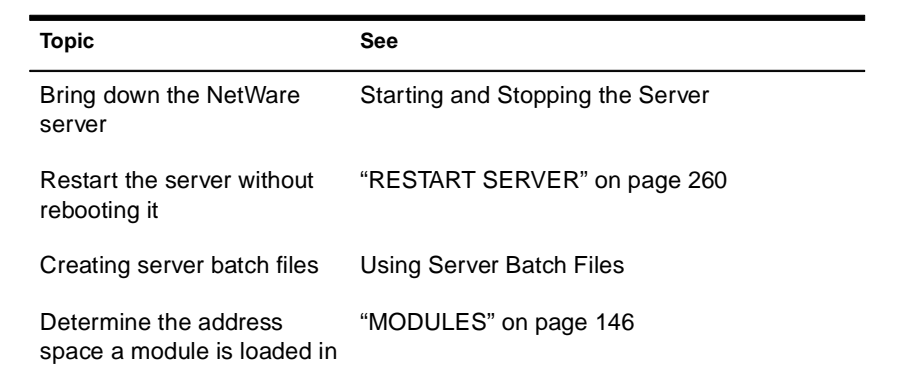

# **DSDIAG (DS DIAGNOSTICS)**

# **Purpose**

Use at the server console to

- ◆ Document your current NDS**TM** configuration
- ◆ Check the health of your NDS tree
- ◆ Diagnose or pinpoint problems

## **Syntax**

**[LOAD] [**path**]DSDIAG**

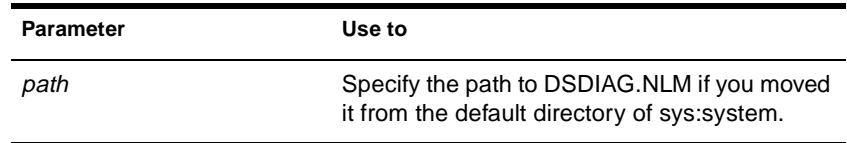

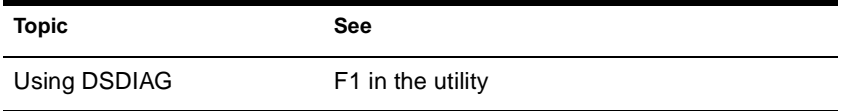

# **DSMAINT (NDS Maintenance)**

# **Purpose**

Use at the server console to

- ◆ Prepare NDS**TM** for a hardware upgrade by saving NDS information
- ◆ Restore NDS following a hardware upgrade
- ◆ Restore server information after a hardware failure

## **Starting DSMAINT**

To use DSMAINT, load NWCONFIG.NLM at the server console and Directory Options > Directory Backup and Restore Options. The DS Backup and Restore Options menu appears.

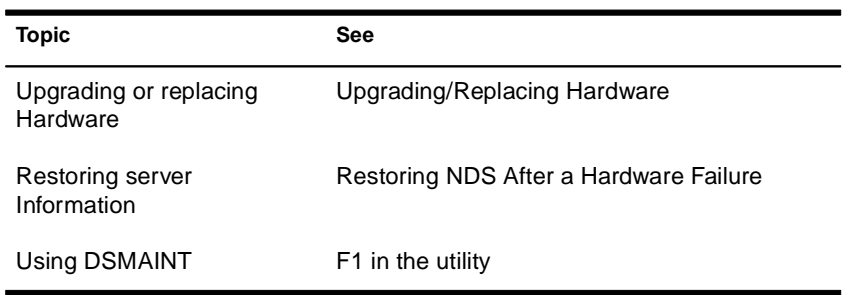

# **DSMERGE**

### **Purpose**

Use at the server console to

- ◆ Merge the roots of two separate NDS**TM** trees
- ◆ Rename a tree to verify that all servers in the NDS tree are responding properly and have the same tree name
- ◆ View time synchronization information and display the time server for all servers in the tree

# **Syntax**

#### **[LOAD] [**path**]DSMERGE**

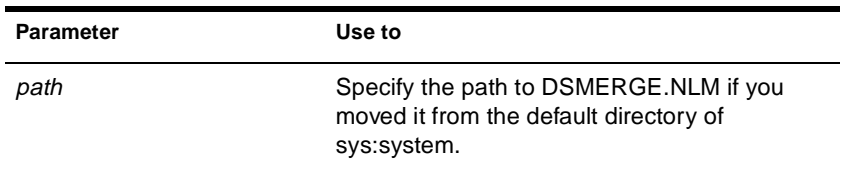

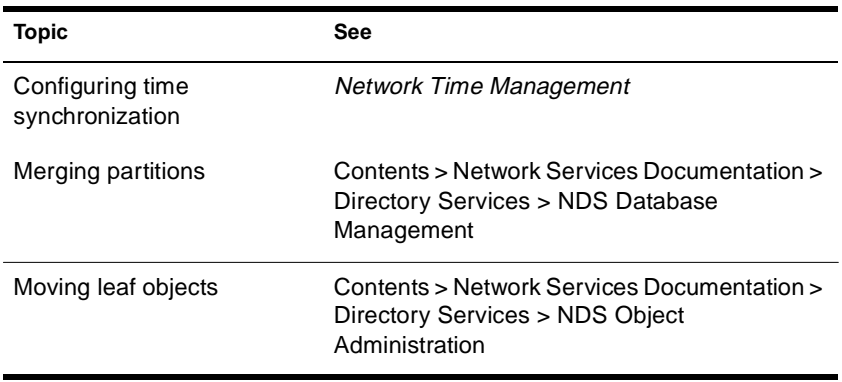

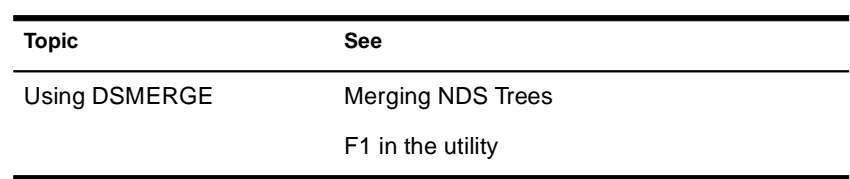

# **DSREPAIR**

# **Purpose**

Use at the server console to repair and correct problems in the NDS**TM** database, such as records, schema, bindery objects, and external references.

# **Syntax**

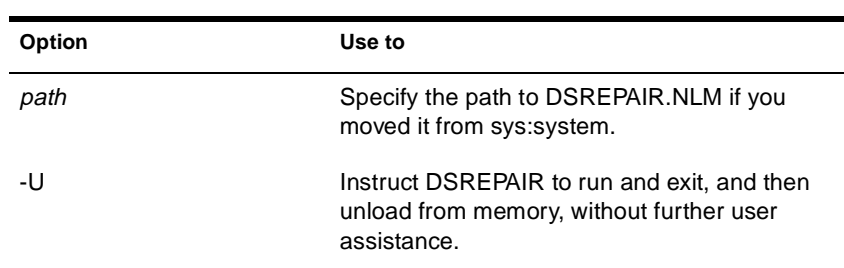

#### **[LOAD] [**path**]DSREPAIR [-U]**

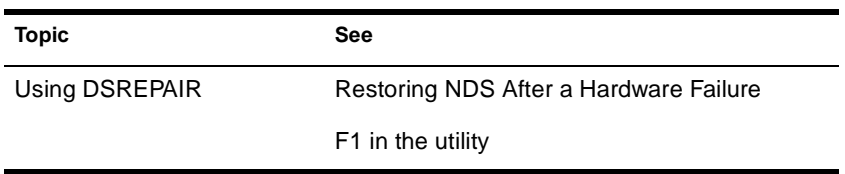

# **DTRACE**

# **Purpose**

DTRACE is a menu-driven trace utility used with U.S. Robotics\* ISDN Allegra adapter with FXPRI.LAN and FXBRI.LAN ISDN drivers.

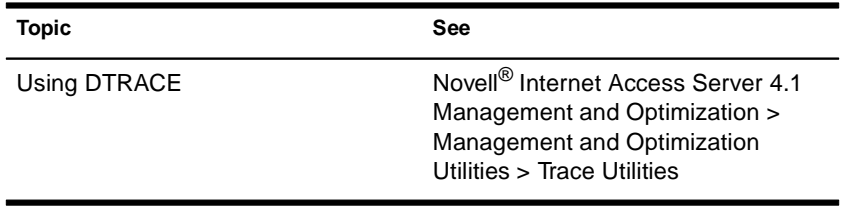

# **EDIT**

#### **Purpose**

Use at the server console to create or modify a text file on either a DOS or NetWare® partition.

#### **Syntax**

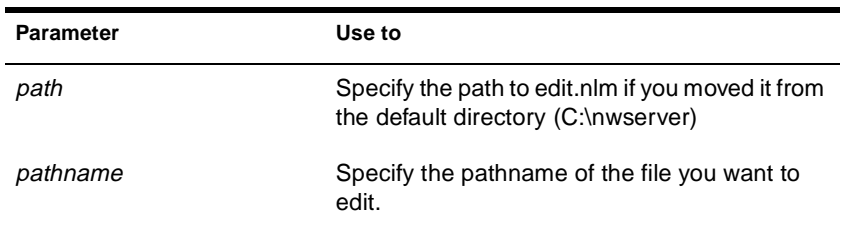

#### **[LOAD] [**path**]EDIT [**pathname**]**

# **Using EDIT**

◆ If you don't enter a pathname when you load EDIT, EDIT displays a dialog box where you can enter the pathname.

You can also press Insert to display a browse window from which you can select a file. To see the contents of a volume or directory, highlight the volume or directory name in the window and press Enter. Use the arrow keys to scroll up and down the list of files and directories. When the file you want to edit is highlighted, press Enter to select and display the file.

- ◆ If the file doesn't exist, EDIT displays a prompt asking if the file should be created.
- When you create a new file, the file can be no larger than 8 KB. Each time you open the file after that, you can increase the file size by up to 4 KB.
- You can use EDIT to view read-only files.

◆ EDIT is particularly useful for creating .ncf batch files that automatically execute server commands.

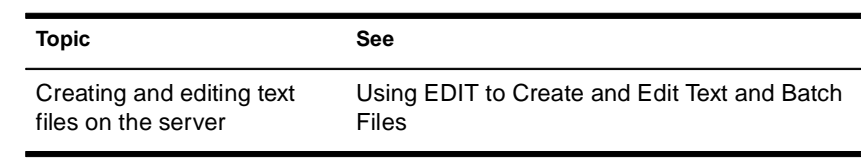

# **ENABLE LOGIN**

### **Purpose**

Use this command at the server console prompt to

- ◆ Reenable the login function after using DISABLE LOGIN.
- ◆ Enable the supervisor account when the account has been locked by the intruder detection function. (The supervisor account exists only on bindery-based servers or on NetWare® 4**TM** servers when bindery emulation is active.)

**Syntax**

**ENABLE LOGIN**

# **Using ENABLE LOGIN**

You don't need to use ENABLE LOGIN when you start the NetWare server or workstation. The login function is enabled during the startup process.

# **ENABLE TTS**

#### **Purpose**

Use at the server console to start Transaction Tracking System**TM** (TTS**TM**) software on the network server.

**Syntax**

**ENABLE TTS**

# **Using TTS**

Normally, TTS is enabled. Use ENABLE TTS only if the TTS has been disabled, automatically or manually.

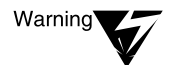

Do not ever disable TTS intentionally, because this will prevent updates to the NDS**TM** replicas on the server.

To enable transaction tracking for a file, you must flag the file as transactional. See "NetWare Administrator" on page 173. You do not need to flag the NDS database; TTS automatically tracks NDS transactions.

To send data from aborted transactions to the log file sys:tts\$log.err, set the TTS Abort Dump Flag parameter to On. See "Transaction Tracking Parameters" on page 326.

To enable the server to back out of transactions without displaying confirmation prompts, set the Auto TTS Backout Flag server parameter to On and place the parameter in the startup.ncf file. See "Transaction Tracking Parameters" on page 326.

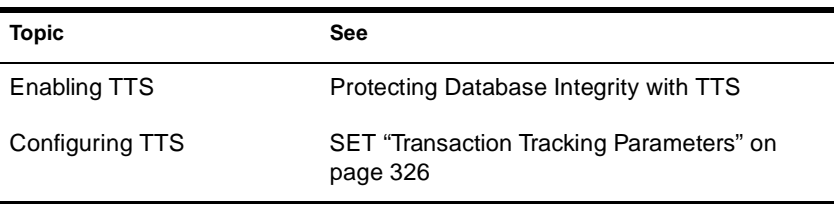

# **Enhanced SBACKUP**

### **Purpose**

Use at the server console to back up and restore Storage Management Services**TM** (SMS**TM**) targets such as NDS**TM**, binderies, the file system, or hard disks on workstations to media for off-site storage.

#### **Starting Enhanced SBACKUP**

Certain prerequisites must be met before loading the backup software. See "Setting Up" in the NetWare® 5**TM** online documentation.

A series of NetWare modules must be loaded in sequence:

- 1. Type **smdr**. This loads the backup submitter so the backup software on the server can communicate with the TSA.
- 2. Enter the full context of your user name.
- 3. Enter the administrator password.
- 4. Type **tsa500**. This loads the TSA for NetWare 5.
- 5. Type **smsdi**.
- 6. Type **qman**. This creates a queue.
- 7. Type **sbsc**.
- 8. Type **sbcon**. This loads the backup engine.

You can also back up data from a Windows\* 95\* or Windows NT\* workstation by starting NWBACK32 (SYS:public\nwback32.exe).

#### **Using Enhanced SBACKUP**

When you type **sbcon**, the backup engine loads, and the main menu appears. Make your selections from this screen. Press F1 for Help.

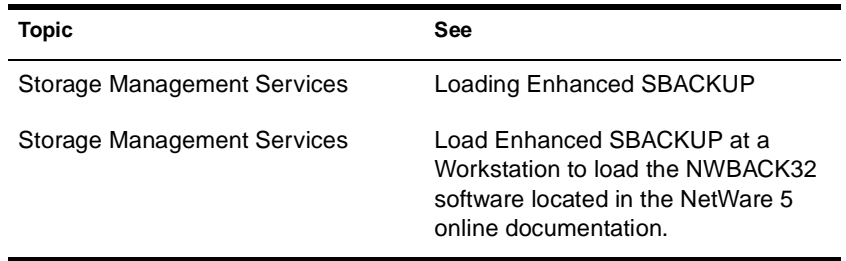

# **FILTCFG**

## **Purpose**

Use at the server console to set up and configure filters for IPX**TM**, TCP/ IP, and AppleTalk\* protocols.

#### **Syntax**

**[LOAD] FILTCFG**

## **Using FILTCFG**

Filters help you control what kind of information is sent and received by a router by selectively discarding packets of specified types.

Filters help you to limit specific kinds of traffic to a certain part of your network, or to provide security.

The NetWare® operating system provides the following filter types:

- ◆ Packet forwarding
- Service information
- ◆ Routing information

The following table shows filtering support for protocols:

#### **Table 2-1 Filtering Support for Protocols**

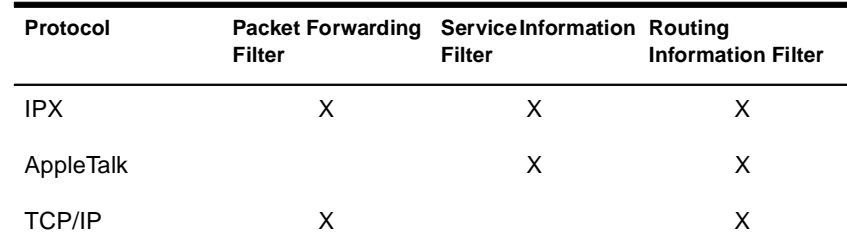

#### **Packet Forwarding Filters**

Packet forwarding filters restrict access to services by filtering data packets sent by the restricted location to the service location.

Because these filters don't restrict Service Advertising Protocol (SAP) packets sent by servers, restricted users might see advertisements of services even when they cannot access the service.

Although these filters provide the highest level of security of all the filters, they might affect the performance of the router because the filters are applied to each data packet the router receives.

#### **Service Information Filters**

Service information filters restrict service advertisement on a router's internetwork.

This type of filtering provides low-level security by preventing users from finding the network addresses of services.

It also reduces the network bandwidth consumed by periodic service broadcasts.

Service information filters are of two types:

- Service advertisement filters limit the service advertisements sent by a router for a specified set of services to a specified set of networks.
- Service acceptance filters limit the acceptance of service advertisements received by the router for a specified set of services at a specified set of networks. (By filtering what a router sees, you are restricting the set of services that are advertised by the router on any other interface.)

#### **Routing Information Filters**

Routing information filters restrict the exchange of routing information between routers by limiting the routes added to the routing tables of specified routers.

These filters increase network security by limiting the visibility of specified networks. They also reduce the bandwidth used by the periodic exchange of routing information between routers.

Routing information filters are of two types:

- Route advertisement
- ◆ Route acceptance

When you add a routing information filter, an implicit server filter is also added for all services residing on the filtered networks.

# **FLAG**

### **Purpose**

Use at a workstation to

- ◆ View or modify file and directory attributes to determine which operations can be performed with the file or directory
- ◆ Modify the owner of a file or directory
- ◆ View or modify the search mode of executable files to determine how the program uses search drives when looking for a file

# **Syntax**

#### **SYS:PUBLIC\FLAG.EXE** path **[[+ | -]** attribute**…] [/** option**…] [/? | /VER]**

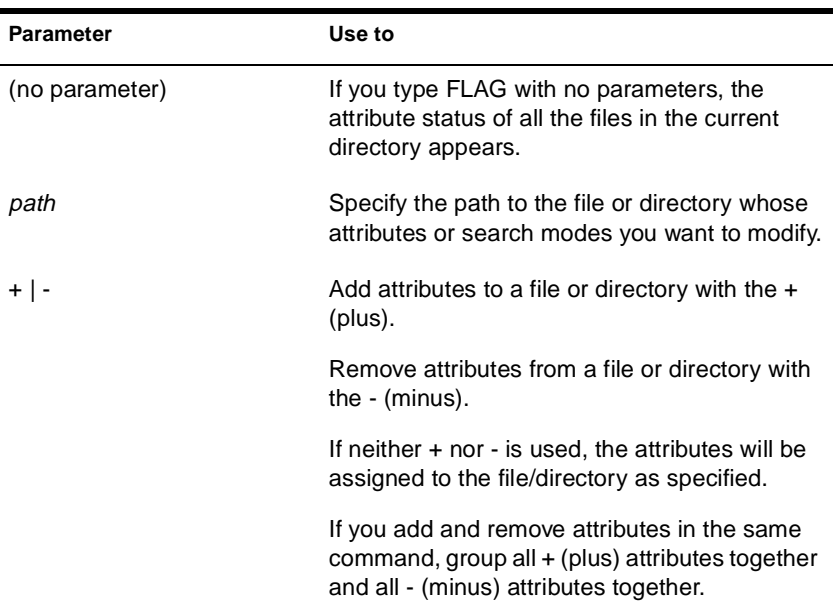

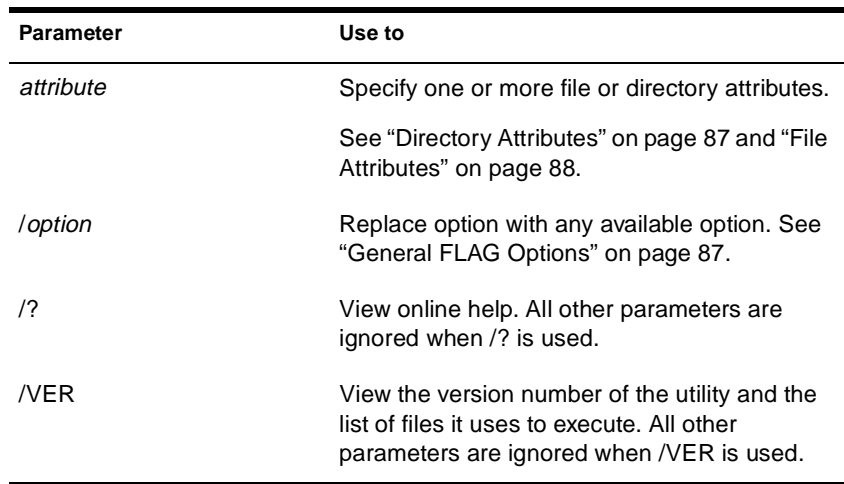

For help with tasks, press F1 in the utility.

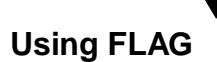

Note<sup></sup>

◆ Use FLAG options to add or delete directory and file attributes, as defined in the preceding parameters table.

For attributes that can be applied to directories, see "Directory Attributes" on page 87.

For attributes that can be applied to files, see "File Attributes" on page 88.

- ◆ When you add or delete multiple attributes, include a space between attribute abbreviations.
- ◆ You can't remove the Execute Only attribute. You must delete the file and then reinstall it.
- ◆ You can use wildcard characters.

### **General FLAG Options**

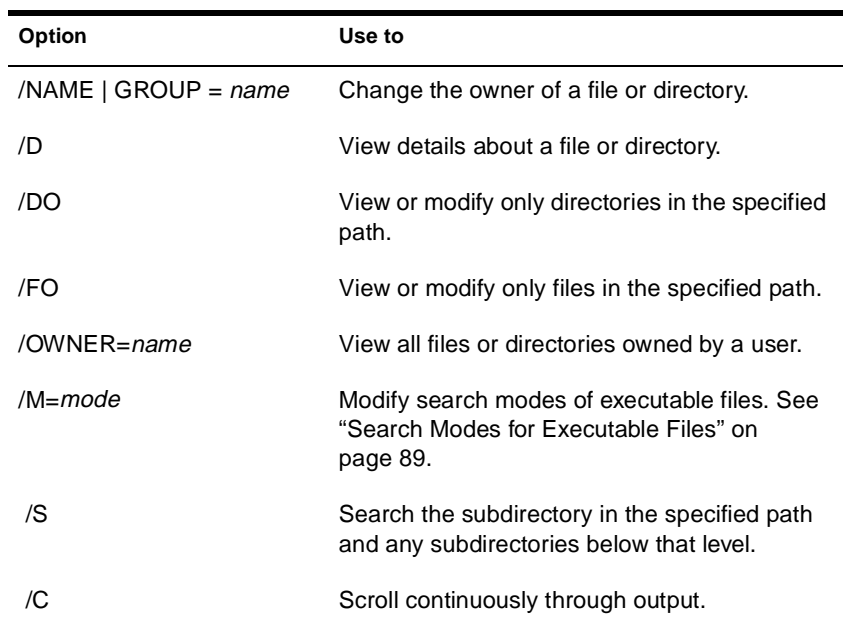

# **Directory Attributes**

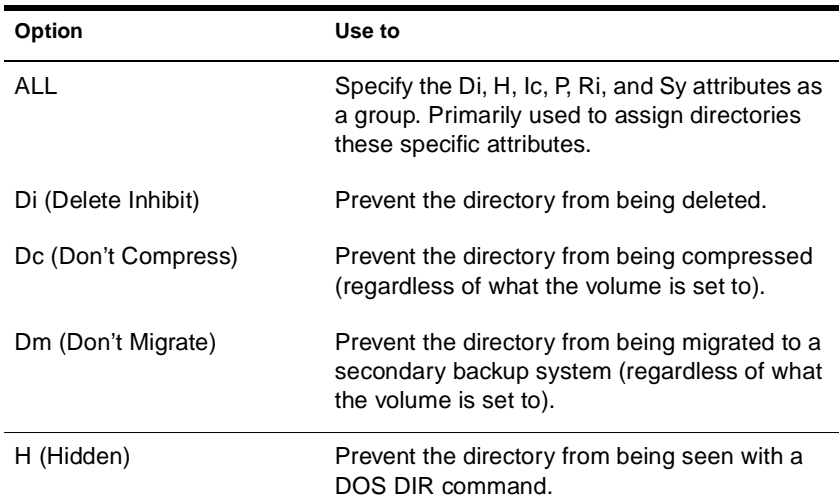

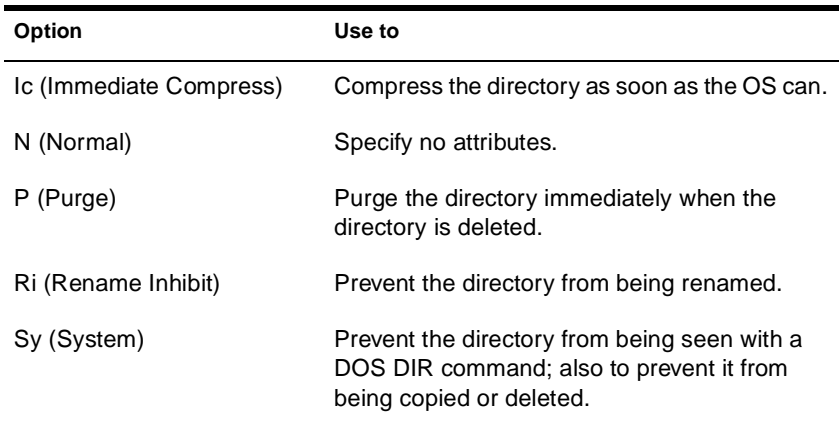

### **File Attributes**

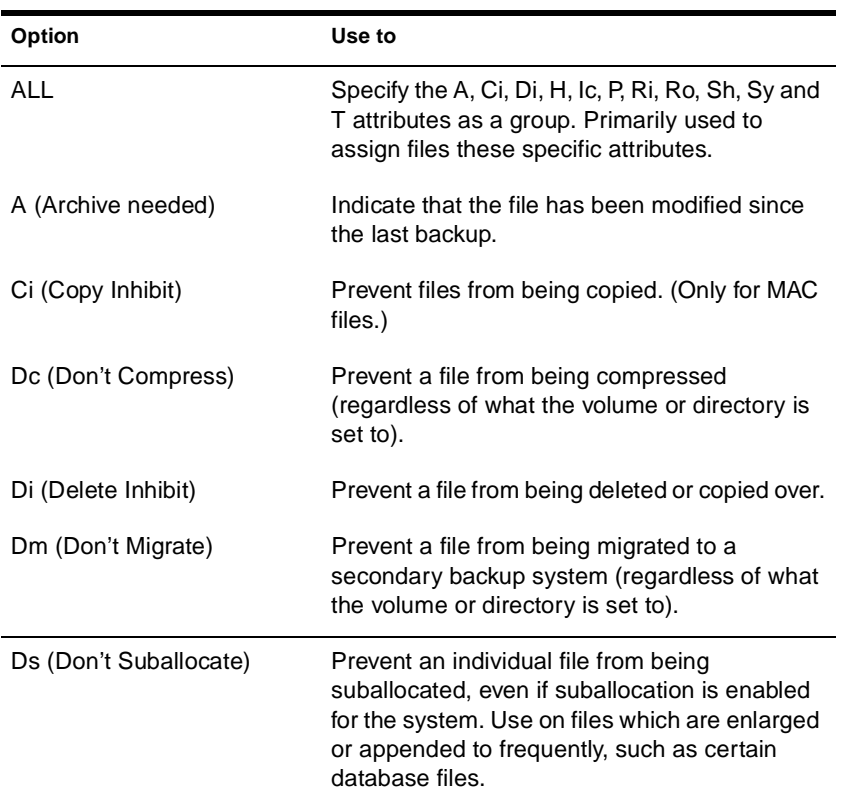

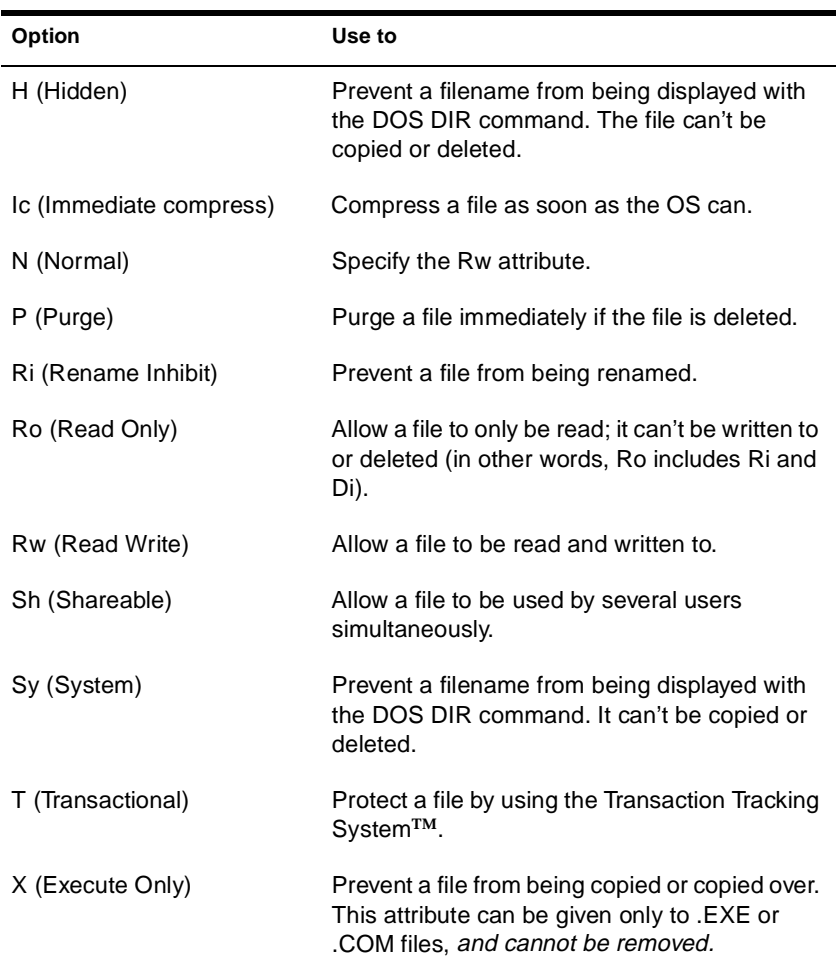

#### **Search Modes for Executable Files**

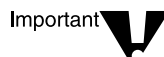

The syntax is /M=mode. Replace mode with a mode number from the following table.

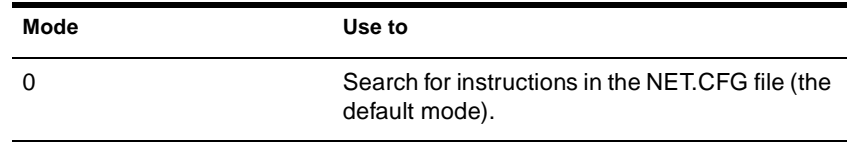

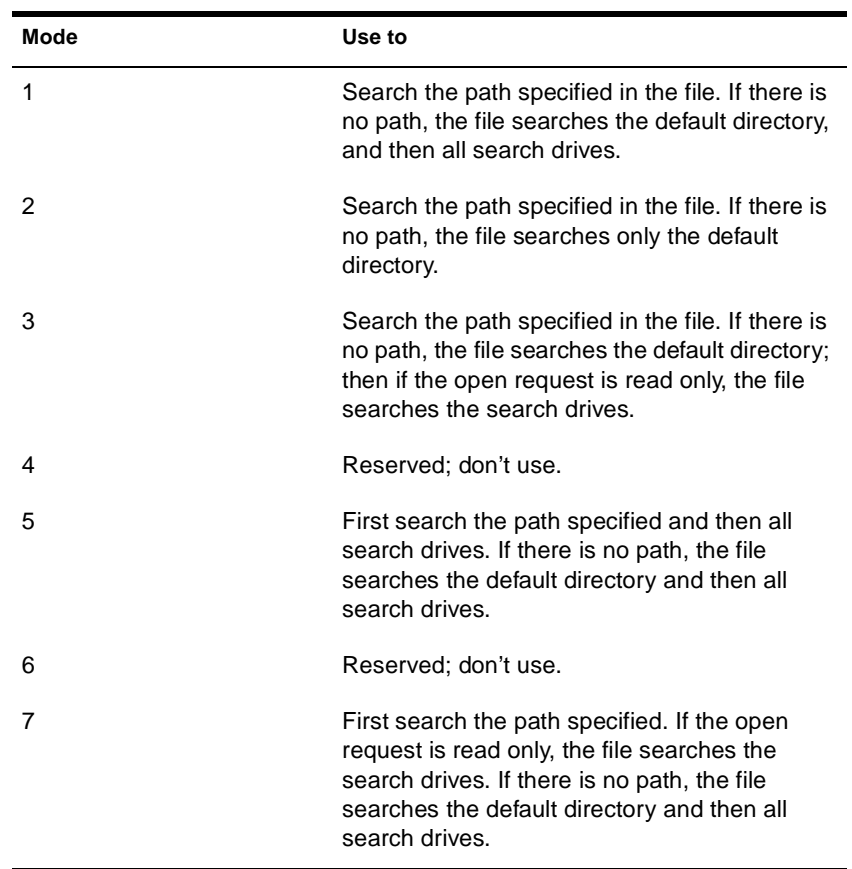

#### **Status Flags**

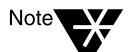

Status flags show attribute information for a file or directory. You can't change these flags.

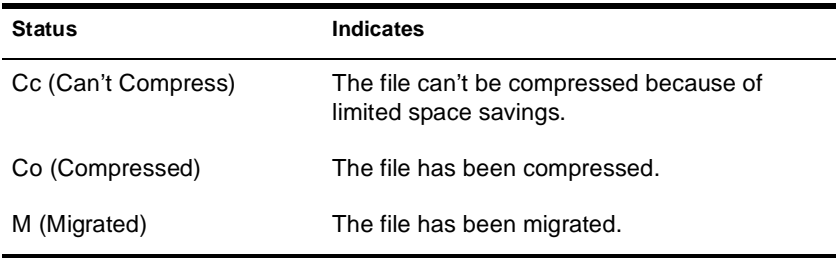

# **Examples**

◆ To add Rw and Ic and remove Di and A from all files in the current directory, enter

**FLAG \*.\* +R W Ic -Di A**

◆ To view attributes for file STUDENTS in directory SYS:\COURSE\WINTER, enter

**FLAG SYS:\COURSE\WINTER\STUDENTS**

◆ To give files in drive G: the Hidden attribute, enter

**FLAG G:\*.\* H /FO**

◆ To set the search mode to 7 for all executable files in the current directory, enter

**FLAG \*.\* /M=7**

◆ To set the search mode to 1 and assign all files in the current directory the Read Write attribute, enter

**FLAG \*.\* RW /M=1**

# **FRCON**

# **Purpose**

Use FRCON to view NetWare® Link/Frame Relay interface configuration and statistical information.

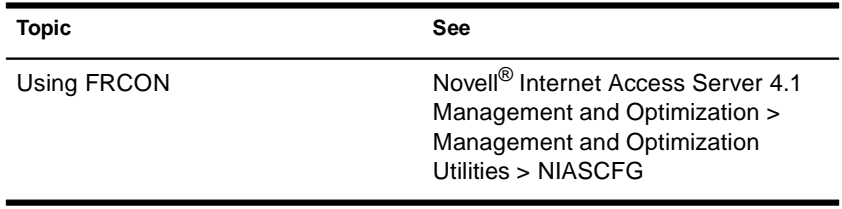

# **FRTRACE**

# **Purpose**

The Frame Relay Trace utility (FRTRACE) can be used locally at the router or server console, or remotely from a workstation that is running RCONSOLE.

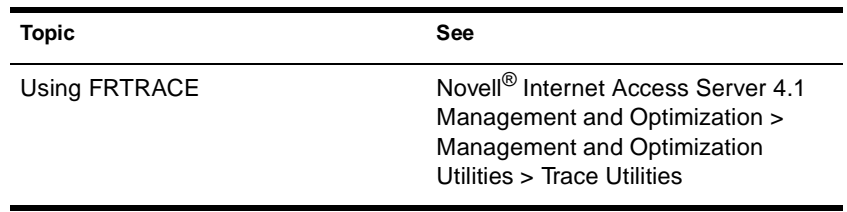

# **HELP**

## **Purpose**

Use at the server console to view the syntax, a brief description, and an example of a console command.

## **Syntax**

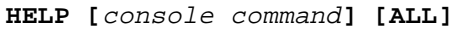

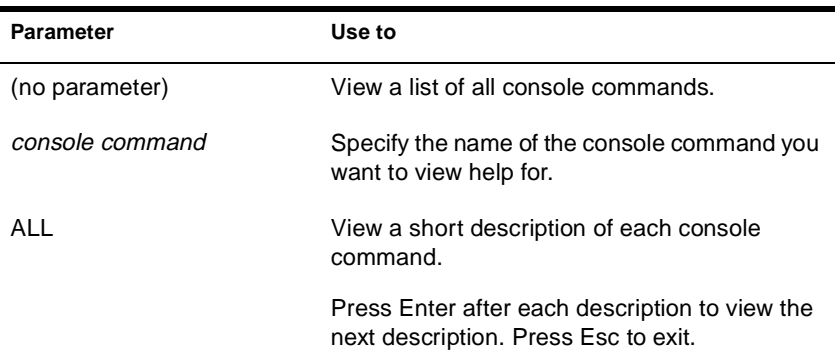

# **Examples**

◆ To view help for LIST DEVICES, type

**HELP LIST DEVICES**

◆ To view a description of each command, type

**HELP ALL**

# **INETCFG**

## **Purpose**

Use at the server console to set up and customize your internetworking configuration for IPX**TM**, IP, and AppleTalk\*.

INETCFG simplifies the process of configuring local area networks (LANs) to work with network and routing protocols supported by NetWare<sup>®</sup>.

#### **Syntax**

**[LOAD] INETCFG**

## **Using INETCFG**

When you load INETCFG, the Internetworking Configuration menu appears, as shown in the following figure. You access INETCFG features from this menu.

Internetworking Configuration

**Boards** Network Interfaces WAN Call Directory Protocols **Bindings** General Node Information

Menu options are:

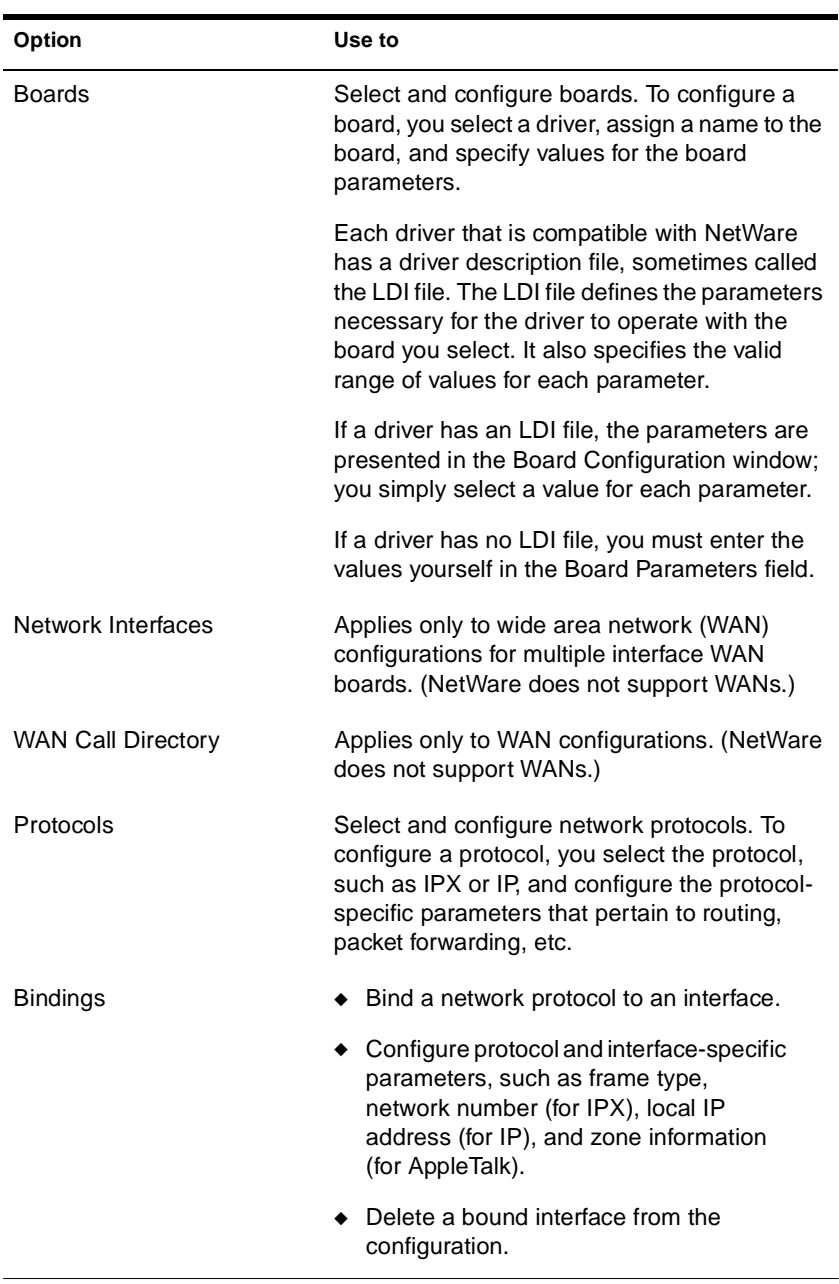

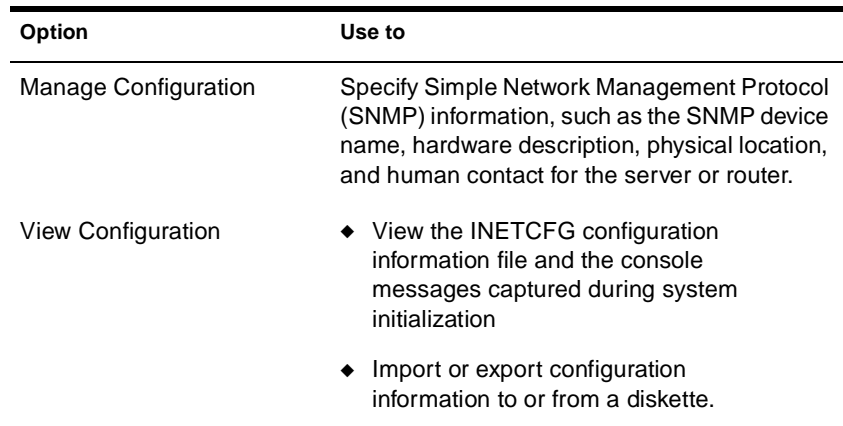

INETCFG records information in various configuration (.CFG) files located in sys:\etc. Some of these files are present at system startup; others are created by INETCFG, depending on what you configure. Here is a partial list of these files:

- ◆ AURP.CFG
- ◆ TCPIP.CGF
- IPXSPX.CFG
- NLSP.CFG
- NETINFO.CFG

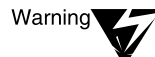

INETCFG creates these files strictly for its own use; do not delete them or change their contents.

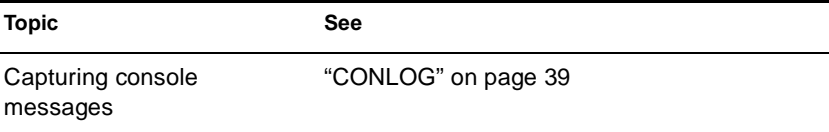

# **INITIALIZE SYSTEM**

### **Purpose**

Use at the server console to enable the multiprotocol router configuration by executing all commands in the system NETINFO.CFG file.

## **Syntax**

**INITIALIZE SYSTEM**

# **Using INITIALIZE SYSTEM**

This command is typically executed from the INITSYS.NCF file during server startup.

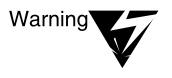

Executing INITIALIZE SYSTEM on a system that has already been initialized can generate errors when the system discovers that the commands in the NETINFO.CFG file have already been executed.

# **Additional Information**

**Topic See** Server startup **"SERVER"** on page 291

# **In-Place Upgrade (NSS)**

## **Purpose**

Use at the server console to

- ◆ Move a NetWare® volume to a new Novell® Storage Services**TM** (NSS) volume
- Copy a NetWare volume to a new NSS<sup>™</sup> volume

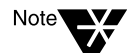

In-Place Upgrade runs only with the NetWare provider. An NSS volume is created inside a NetWare volume using the NetWare provider.

You can use In-Place Upgrade on one server only; you cannot copy or move volumes across two or more volumes in this release.

## **Using In-Place Upgrade**

When you move or copy a NetWare volume to an NSS volume, the NSS volume is created automatically.

Use the following commands for In-Place Upgrade.

To move the preferred NetWare volume to a new NSS volume, enter

**ipcu** NetWare volume\_name

The old NetWare volume still exists, but the contents are empty. The new NSS volume resides inside the empty NetWare volume.

To copy the NetWare volume to a new NSS volume, enter

**ipcu** NetWare volume\_name NSS volume\_name

The contents in the NetWare volume remain intact. The new volume ends with \_nss. For example, if the NetWare volume was named users, the NSS volume is named users\_nss.
To move the NetWare volume from a specific location to the new NSS volume, enter

**ipcu -d** NetWare volume\_name NSS volume\_name

The old NetWare volume still exists, but the contents are empty.

You will need to mount the new NSS volume.

If NDS**TM** is loaded and you are authenticated, the new NSS volume is added to NDS automatically. Otherwise, use NSS Options in NWCONFIG.

## **Additional Information**

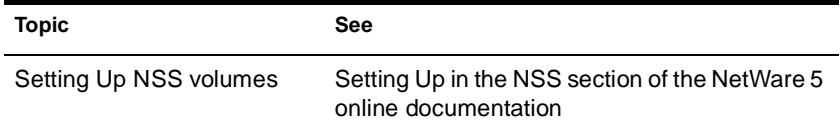

# **INSTALL**

In the NetWare  $^\circledast$  5™ release, the INSTALL utility has been replaced by the NWCONFIG utility.

See "NWCONFIG" on page 203.

## **IPXCON**

### **Purpose**

Use at the server console to

- ◆ Monitor and troubleshoot IPX**TM** routers and network segments throughout your IPX internetwork
- View the status of an IPX router or network segment
- ◆ View all paths through which IPX packets can flow
- ◆ Locate all active IPX routers on your internetwork
- $\blacklozenge$  Monitor remote IPX routers that are running NetWare® IPX Router software

### **Syntax**

**[LOAD] IPXCON [/P]**

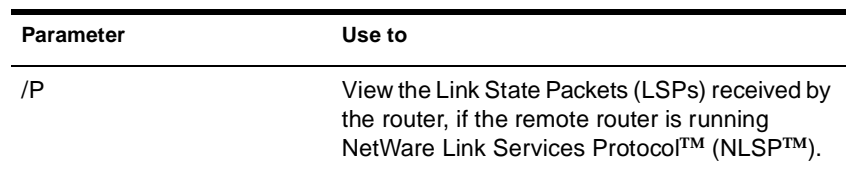

### **Using IPXCON**

When you load IPXCON, the top of the screen displays a summary of routing statistics for the selected router. (The following figure shows a partial display of routing statistics.) The bottom of the screen displays an Available Options menu.

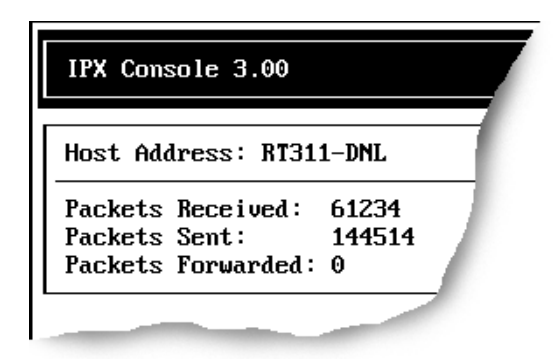

The following table explains the fields in the summary display. Because IPXCON is a real-time monitor, these fields are always active, and some values in the fields change as the router processes IPX packets.

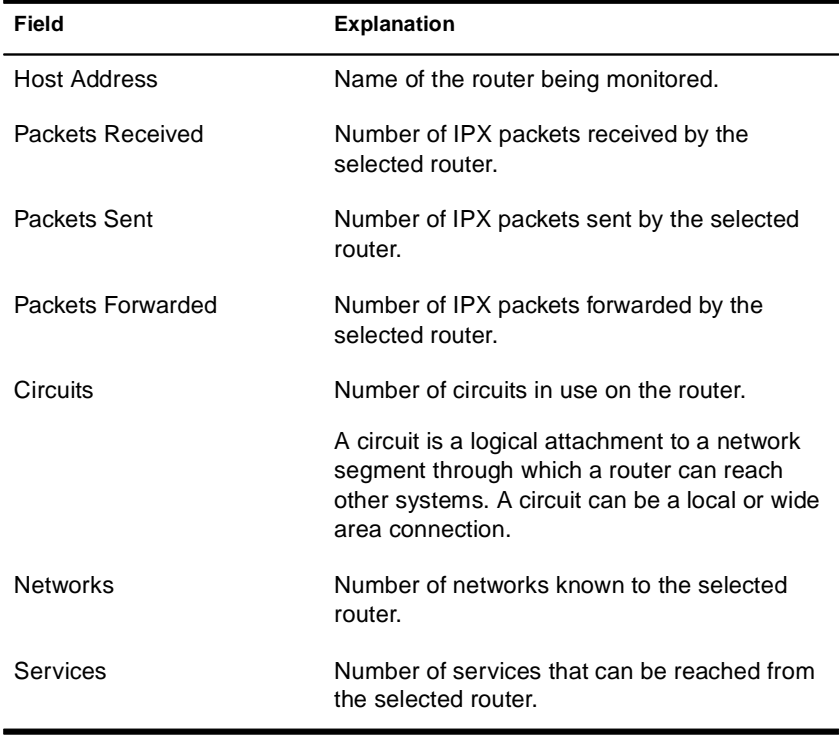

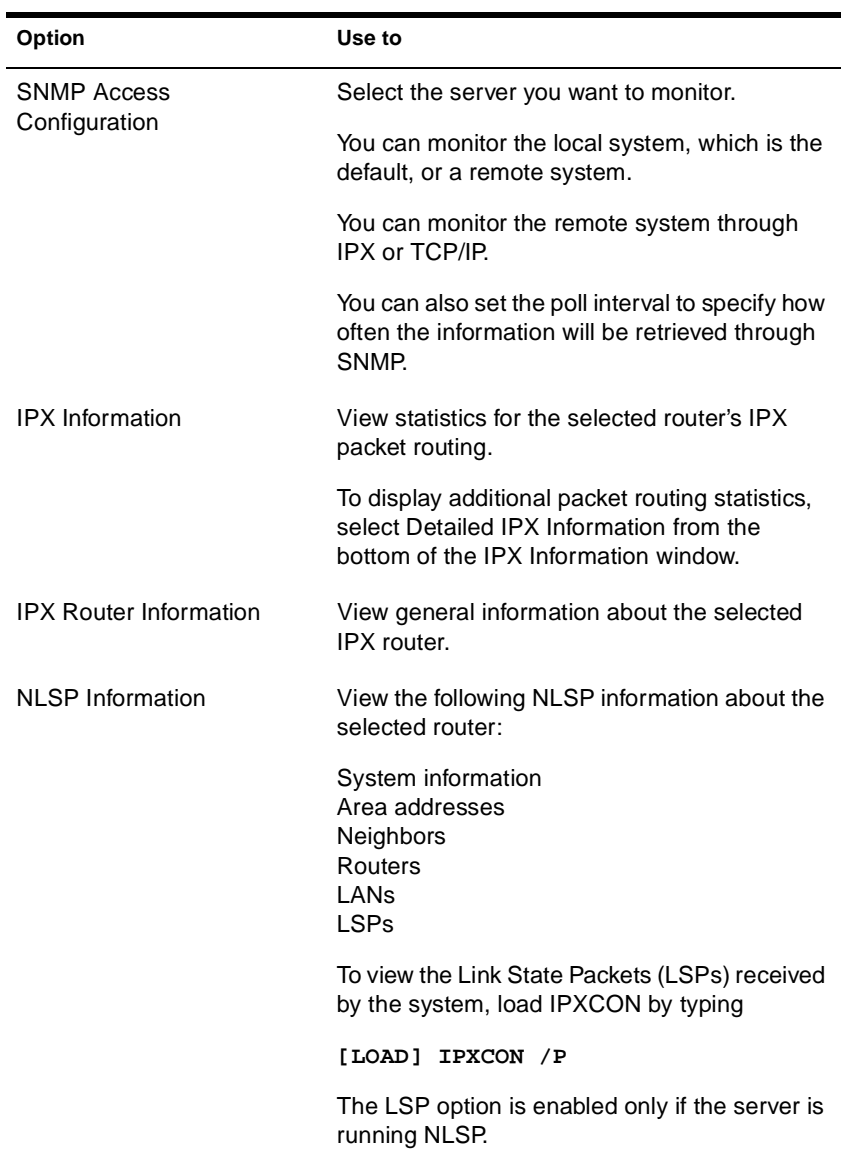

The Available Options menu allows access to additional features of IPXCON. These features are described in the following table.

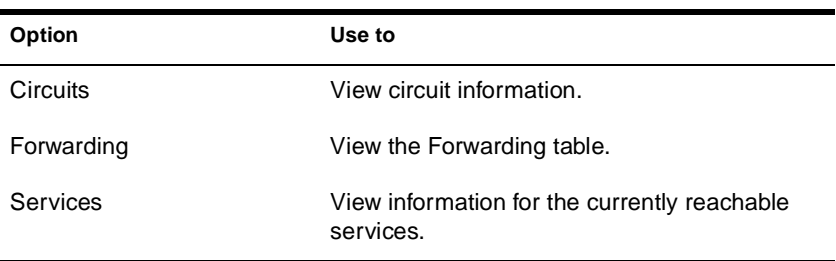

- ◆ IPXCON uses Simple Network Management Protocol (SNMP) to exchange management information and operational statistics with remote IPX routers.
- ◆ IPXCON operates over both IPX and TCP/IP networks.
- ◆ To execute IPXCON automatically each time you boot the server, add the LOAD IPXCON command after the INITSYS.NCF line in your AUTOEXEC.NCF file.

## **IPXPING**

### **Purpose**

Use at the server console to check connectivity to an IPX**TM** server on your internetwork.

### **Syntax**

**[LOAD] IPXPING**

### **Using IPXPING**

- ◆ IPXPING sends an IPX ping request packet to an IPX target node (server or workstation). When the target node receives the request packet, it sends back a reply packet.
- ◆ To select an IPX server or workstation, enter its IPX internal network number and node number.

You can also specify the number of seconds between each request packet transmission.

- ◆ To start sending request packets, press Esc. The sending node continues to send request packets and collect response time statistics until you press Esc again to exit IPXPING.
- ◆ Request and reply packets use the same format; each packet contains the standard IPX header.
- ◆ To add other nodes, press Insert and select another server.

# **IPXS**

### **Purpose**

Provides IPX**TM** protocol to NLM**TM** programs that require STREAMSbased IPX.

### **Syntax**

**[LOAD] [**path**]IPXS [LDFILE = [**path**]**filename**[.**ext**]]**

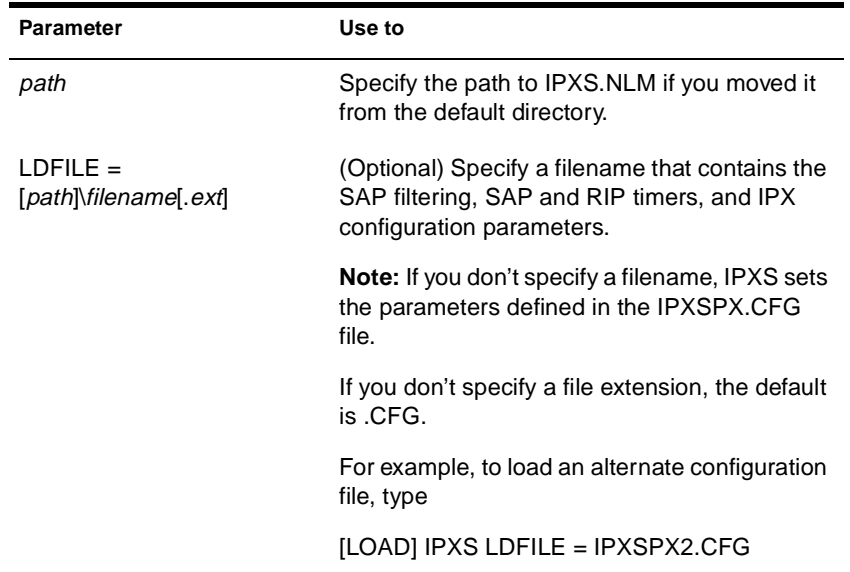

## **Using IPXS**

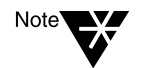

The IPXSPX.CFG file is modified from the INETCFG utility when you set SPX/ IPX parameters.

◆ When you load IPXS, STREAMS is autoloaded.

- ◆ IPXSPX.CFG contains the Service Advertising Protocol (SAP) filtering, SAP and Router Information Protocol (RIP) timers, and the IPX configuration defaults.
- You can create multiple configuration files in addition to IPXSPX.CFG. Use this feature if you frequently alternate between two or more IPX/SPX configurations.

To create multiple configuration files, copy the IPXSPX.CFG file to a new filename (IPXSPX2.CFG, for example). Then you can change the IPXSPX.CFG file (by using INETCFG) and still preserve the original configuration in the IPXSPX2.CFG file.

To load a configuration file other than the default IPXSPX.CFG file, use the LDFILE option.

For example, if you have a second configuration file called IPXSPX2.CFG, you can load that configuration by typing

**[LOAD] IPXS LDFILE = IPXSPX2**

### **Additional Information**

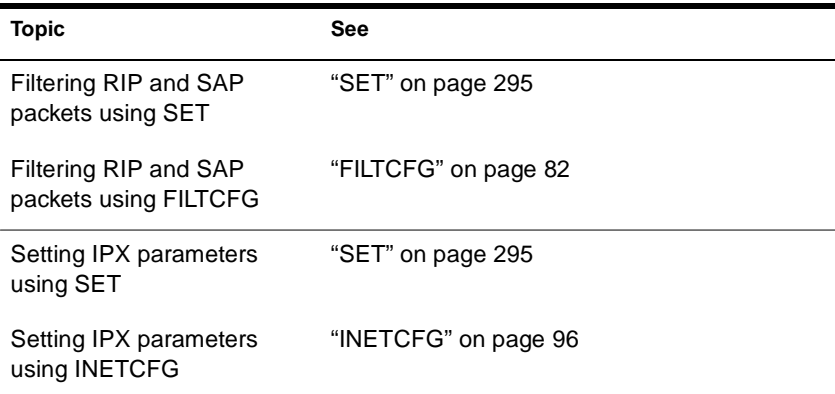

## **JAVA**

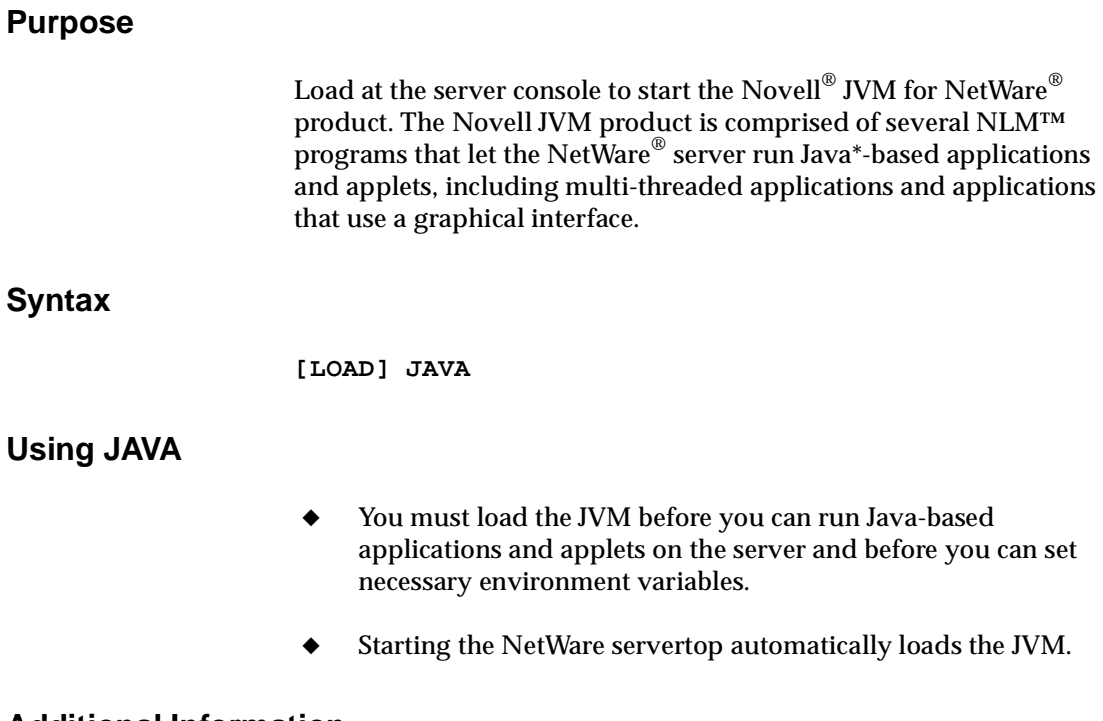

### **Additional Information**

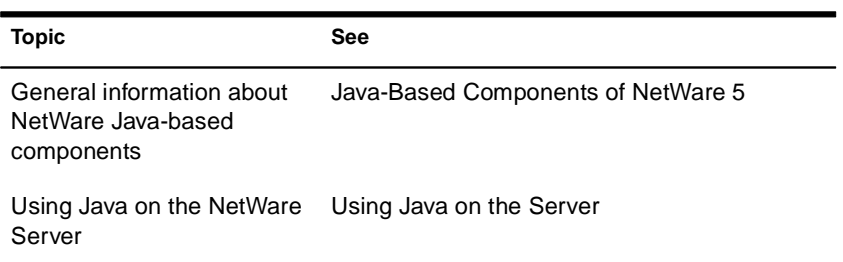

## **JEditor**

### **Purpose**

JEditor is a graphical Java\* application for editing text files—in particular, NetWare® configuration (.ncf) files.

### **Starting JEditor**

To start JEditor on a NetWare 5**TM** server, do one of the following:

- In ConsoleOne<sup>™</sup> under My Server > Volumes, right-click the file you want to edit, and then choose Edit.
- At the console prompt, run Jeditor.ncf.

To start JEditor on a Novell® client workstation (Windows\* 95\* or Windows NT\*),

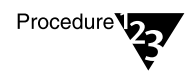

- **1. Map a drive to Sys:Public on a NetWare 5 server.**
- **2. Go to the Mgmt folder on the mapped drive, and then run Jeditor.bat.**

### **Using JEditor**

- Only one file can be open at a time, and lines do not wrap to fit the window.
- ◆ Standard menus, dialog boxes, and keyboard shortcuts are used for opening, editing, and saving files.
- ◆ Standard keyboard conventions are used for cursor movement, text selection, editing, and command shortcuts.
- ◆ Comment lines in NetWare configuration (.ncf) files are highlighted automatically.

## **Additional Information**

See Contents > Server Documentation > ConsoleOne > Server Management.

# **KEYB**

## **Purpose**

Use at the server console to change the console keyboard type to the language of your keyboard.

The language you specify with KEYB must match the language of your keyboard, not the server language.

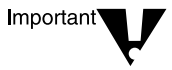

Changing the keyboard type causes some keys to represent different characters. Therefore, do not use this command unless you have the appropriate keyboard for the language you are specifying and you are familiar with the keyboard's use.

## **Syntax**

#### **[LOAD] [**path**]KEYB [**keyboard\_type**]**

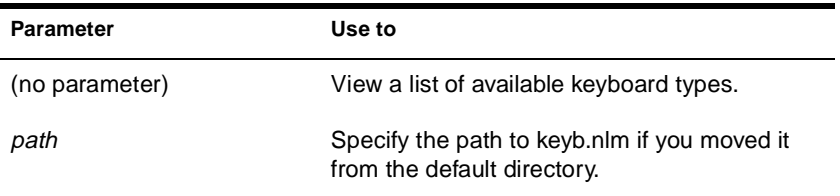

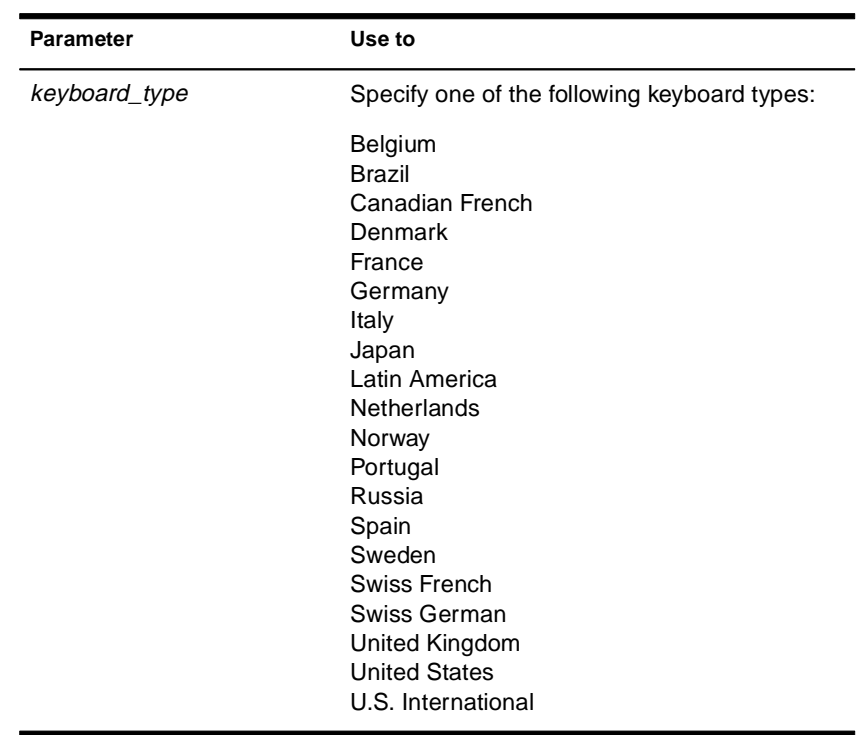

## **Using KEYB**

To change the keyboard type, unload KEYB and then reload it, specifying the new keyboard type parameter.

# **LANGUAGE**

### **Purpose**

Use at the server console to set the language for subsequently loaded modules.

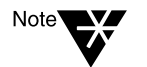

LANGUAGE does not change the language of the operating system or of currently loaded modules.

The LANGUAGE command gives the modules access to directories containing message files in the specified language. This directory structure is under sys:system as follows:

sys:system\nls\*language\_number*

### **Syntax**

**LANGUAGE [**language\_name **|** number**] [LIST | REN** number new\_name**]**

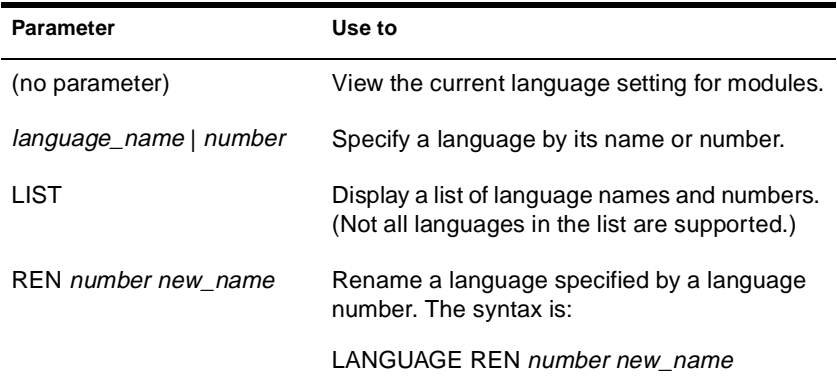

### **Examples**

◆ To set a module to use the German message files, type

#### **LANGUAGE GERMAN**

or

**LANGUAGE 7**

◆ To change the name of Spanish to Espanol, type

**LANGUAGE REN 14 ESPANOL**

◆ To display a list of language names and numbers, type

**LANGUAGE LIST**

## **LDAP Services for NDS**

#### **Purpose**

LDAP Services for NDS**TM** is a NetWare® server application that allows clients using the Lightweight Directory Access Protocol to access information stored in NDS.

With LDAP Services for NDS, you define the directory information you want accessible and grant the rights to the LDAP clients that you want to have access to the directory. Using the NetWare Administrator utility, you can specify all the attributes of the LDAP clients and set all security information in one place.

You can give different clients different levels of directory access, or you can access the directory over a secure connection. These security mechanisms allow you to make some types of directory information available to the public, other types available to your organization, and certain types available only to specified groups or individuals.

The directory features available to LDAP clients depend on the features built into the LDAP server and the LDAP client. For example, LDAP Services for NDS allows LDAP clients to read and write data in the NDS database if the client has the necessary permissions. Some clients have the capability to read and write data; others can only read directory data.

Some typical client features allow clients to do one or more of the following:

- Look up information about a specific person, such as an e-mail address or phone number
- Look up information for all people with a given last name, or a last name that begins with a certain letter
- Look up information about any NDS object or entry
- Retrieve a name, e-mail address, business phone number, and home phone number
- ◆ Retrieve company name and city name
- ◆ Retrieve any information in the NDS database

## **Using LDAP Services for NDS**

LDAP Services for NDS is configured and managed using the NetWare Administrator utility. For more information, see Contents > Network Services Documentation > Directory Services > LDAP Configuration.

# **LIST DEVICES**

### **Purpose**

Use at the server console to display a list of the storage devices on the server and to register new devices with the server's Media Manager database.

A device can be a disk drive, magneto-optical disc drive, CD-ROM, or any other physical device.

#### **Syntax**

**LIST DEVICES**

### **Using LIST DEVICES**

LIST DEVICES forces a scan for devices , displays the return list of storage devices, and registers any new devices with the Media Manager database. This command does not simply read the database.

When you are installing new storage devices, you can load drivers with a no scan parameter, and then run LIST DEVICES so that drivers will find their devices simultaneously.

The command output is returned by the device drivers. The information for each storage device includes the device number and name, as well as additional information that varies by device and by manufacturer.

Following is an example of a device listing:

0x0001:[V023-A0-D0:0] SEAGATE ST31051N rev:0530 0x0002:[V023-A0-D0:1] NEC CD-ROM DRIVE:500 rev:2.5

The hexadecimal integer at the beginning of the line is the device's Media Manager object ID.

The bracketed numbers comprise the device name that identifies the storage device, as follows:

- **Vendor number.** A unique number specific to the device vendor
- ◆ **Adapter number.** The instance number of an adapter registered with Media Manager. In the example, A0 identifies the first instance of an adapter installed in the server.
- **Device number.** The number of the disk or other device.

For a SCSI disk, this is the SCSI ID, usually set by a jumper on the hard disk.

For an IDE disk, this number represents the bus from the IDE controller. IDE numbers range from D0 through D3, representing the primary, secondary, tertiary, or quaternary bus.

◆ **Logical unit number (LUN).** The LUN identifies individual devices when more than one device is attached to one bus.

For example, one IDE bus can be attached to two disks, a master and a slave. LUN 0 represents the master and LUN 1 represents the slave.

However, because disk manufacturers rarely use the logical unit number to identify hard disks, the LUN almost always appears as  $\mathbf{0}$ .

The driver's version or revision number appears at the end of the line.

### **Additional Information**

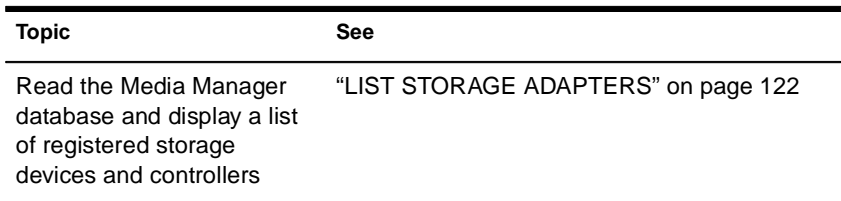

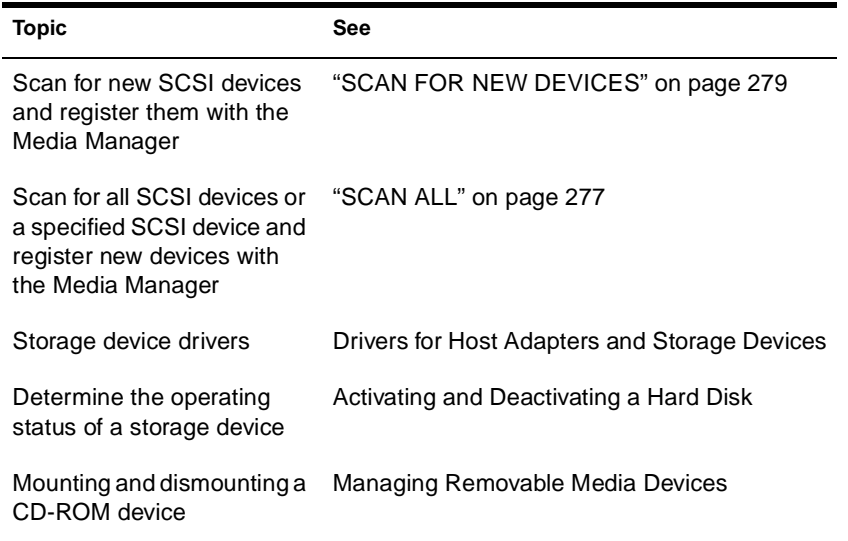

# **LIST STORAGE ADAPTERS**

### **Purpose**

Use at the server console prompt to display a list of registered storage adapters and the devices they drive. The information is read from the Media Manager database.

### **Syntax**

**LIST STORAGE ADAPTERS**

### **Examples**

Following is an example of a listing of a server's storage adapter and the associated storage device:

[V025-A0] NOVELL IDE HOST ADAPTER MODULE [V025-A0-D1: 0] OUANTUM FIREBALL TM3840a

The first line in the example identifies an IDE disk adapter. The second line identifies a hard disk operated by that adapter. The second line is indented to indicate that the device is associated with the adapter in the preceding line.

The bracketed numbers at the beginning of each line comprise the device name. The device name identifies the adapter or device, as follows:

- ◆ **Vendor number.** A unique number specific to the device vendor.
- ◆ **Adapter number.** The instance number of an adapter registered with NWPA. In the example, A0 identifies the first instance of an adapter installed in the server.
- ◆ **Device number.** The number of the disk or other device.

For a SCSI disk, this is the SCSI ID, usually set by a jumper on the hard disk.

For an IDE disk, this number represents the bus from the IDE controller. IDE numbers range from D0 through D3, representing the primary, secondary, tertiary, or quaternary bus.

◆ **Logical unit number (LUN).** The LUN identifies individual devices when more than one device is attached to one bus.

For example, one IDE bus can be attached to two disks, a master and a slave. LUN 0 represents the master and LUN 1 represents the slave.

However, because disk manufacturers rarely use the logical unit number to identify hard disks, the LUN almost always appears as 0.

## **Additional Information**

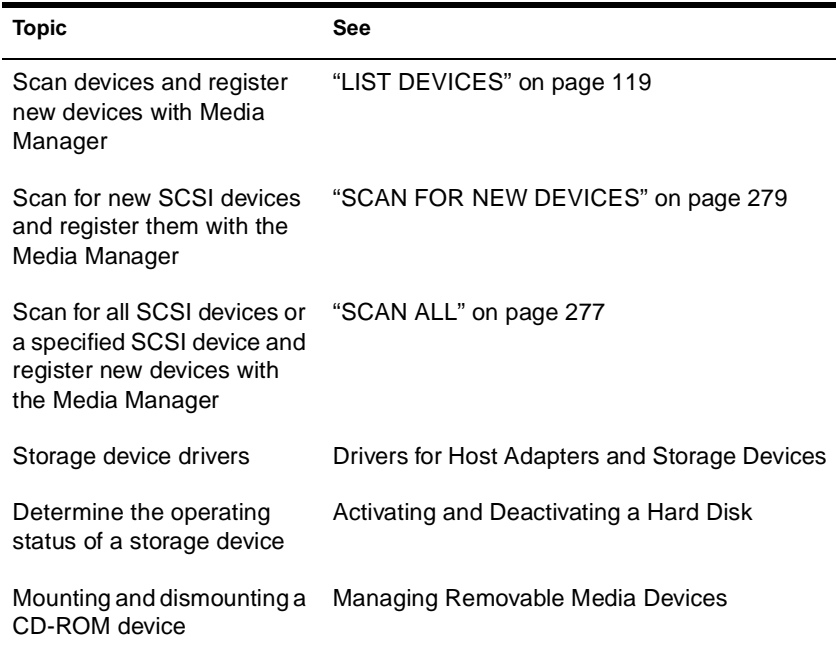

# **LIST STORAGE DEVICE BINDINGS**

### **Purpose**

Use at the server console to list all Custom Device Modules (CDMs) bound to a particular device.

### **Syntax**

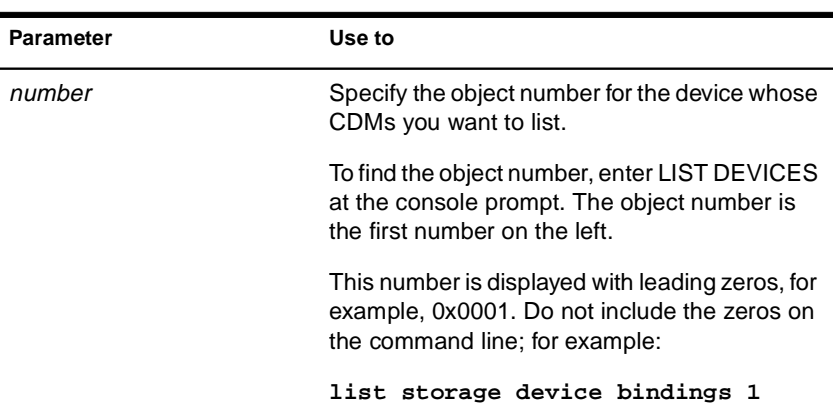

#### **LIST STORAGE DEVICE BINDINGS** number

### **Using LIST STORAGE DEVICE BINDINGS**

When you execute the command, the screen displays information similar to the following:

Device: [V312-A0-D0:0] SEAGATE ST32430N rev:0510 Filter: NetWare Elevator Filter Filter: NetWare Sector Conversion Filter Base: Novell SCSI Fixed Disk CDM HAM: [V312-A0] ADAPTEC PCI Host Adapter Module

The first line specifies the device.

The next lines specify the CDMs associated with the device.

- ◆ Filters are CDMs that communicate with the storage device. The elevator filter controls messages to and from the storage device, including scatter-gather messages. The sector conversion filter converts sector sizes to standard 512 byte units.
- ◆ The Base is the essential CDM required to manage communication with the Host Adapter Module.
- ◆ Information about CDMs for changers (called *Enhancers*) might also be displayed.

The last line identifies the Host Adapter Module for the adapter to which the device is connected.

# **LOAD**

### **Purpose**

Use LOAD to link loadable modules to the operating system. Loadable modules include disk drivers, LAN drivers, NLM**TM** programs, platform support modules, and name space modules.

Use the LOAD command to load application modules to a protected address space, a region of logical memory in user mode (ring 3). Protected modules operate in their own execution environment. You can also mark a protected address space for restart after cleanup.

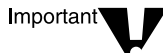

LAN and disk drivers or the MONITOR utility are not candidates for protected address space because they must run in the kernel. For example, MONITOR makes system calls that the call gate doesn't allow between protected space and the kernel.

Use the LOAD command at the server console to load server NLM programs. You can also use LOAD at a workstation running the Novell Client® to load client modules. Client NLM programs used by Novell Client load without parameters.

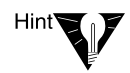

In most cases you can load an NLM program by simply entering the name of the NLM program at the server console prompt. LOAD is implied. For example, to load monitor.nlm, just enter MONITOR.

The exception is if there is an .ncf file of the same name as the utility. In this case, you must use the LOAD command. Using LOAD tells the server to load the utility instead of executing an .ncf file with the same name.

The following information explains the loading process and load parameters, whether or not you actually use LOAD as part of the command string.

### **Syntax**

**[LOAD] [PROTECTED | RESTART |** address\_space\_name**] [**path**]**loadable\_module\_name **[**parameter**…]**

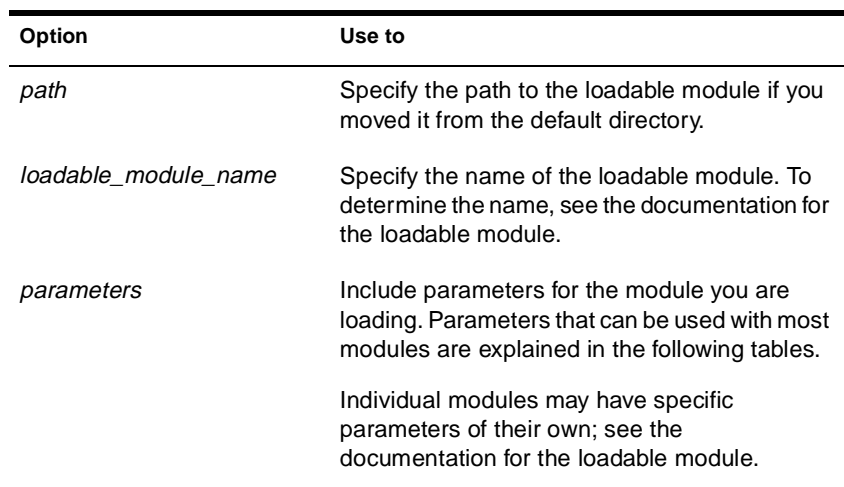

### **Memory Protection Parameters**

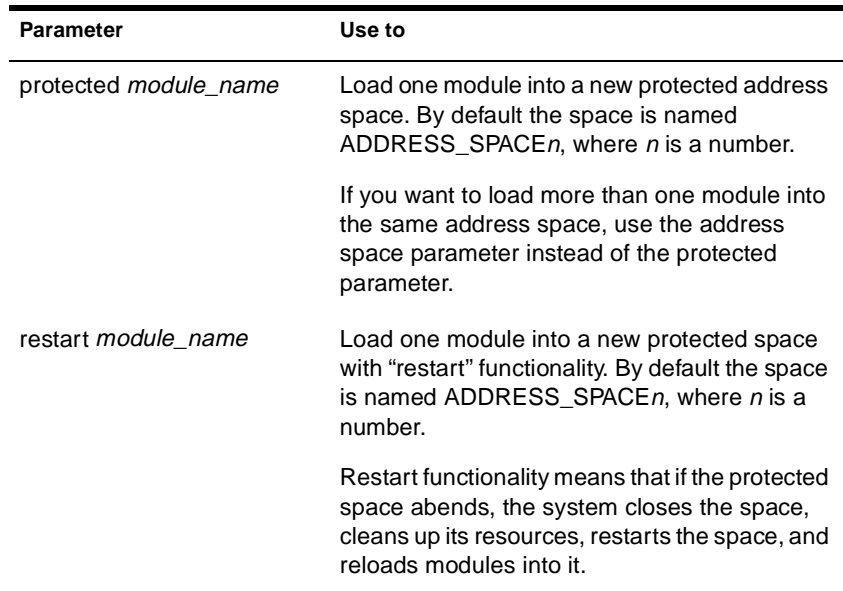

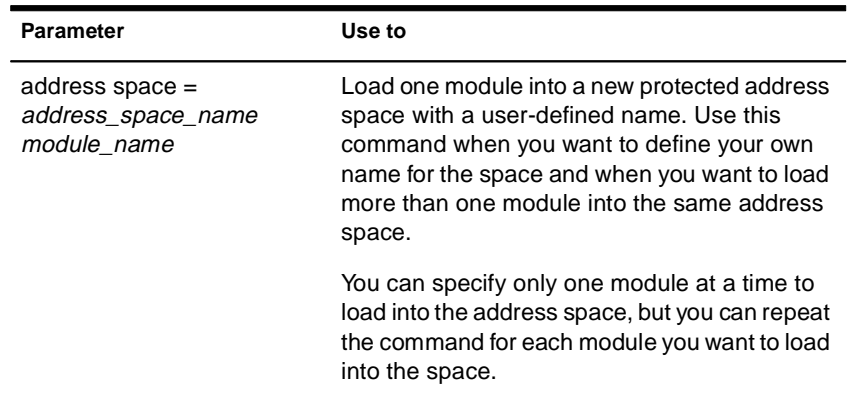

### **Using LOAD**

When a module is loaded, it links itself to the operating system and allocates a portion of the computer's memory for its use, thus using system resources. When modules are unloaded, allocated resources are returned to the system.

Some modules, such as LAN drivers and disk drivers, need to be loaded every time the server is booted. To load modules automatically when the server boots, include LOAD commands in the autoexec.ncf or startup.ncf file. (See Using Server Batch Files.)

Other modules, such as MONITOR, can be loaded, used, and then unloaded. Refer to the documentation for the specific module.

- ◆ You can load modules in protected address space. Because NetWare 5**TM** supports NLM programs running in user mode (ring 3), server-based network applications, such as GroupWise®, Lotus\* Notes\*, and Oracle\*, can have their own execution environment.
- ◆ You can also load shared libraries such as CLIB in more than one space (point one copy to two places). Multiple instances share code but have different data. Because each instance of the module must be loaded at the same logical address in each address space, that place is reserved across application spaces when you load the shared library in the first address space.
- ◆ When you install system and public files on the server, any .nlm and .lan modules are copied to sys:system. The .ham and .nam modules are copied to the boot directory of the server.
- The installation of LAN drivers can be best accomplished with NWCONFIG. This means that NWCONFIG can load, bind, and configure the drivers and add the LOAD command to the autoexec.ncf file. See Loading and Binding LAN Drivers and "NWCONFIG" on page 203.

### **Examples**

To load the NE3200<sup>™</sup> driver (without parameters), enter

**[LOAD] NE3200**

To load the NWCONFIG module, enter

**[LOAD] NWCONFIG**

To load a module called database.nlm in a protected address space, enter

**[LOAD] PROTECTED DATABASE.NLM**

To load a module in a protected address space and flag the address space as restartable, enter

**[LOAD] RESTART GRPWISE**

The PROTECTED option is not necessary if either RESTART or ADDRESS SPACE are specified on the command line.

### **Additional Information**

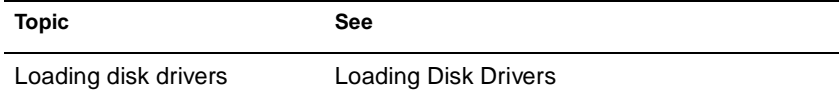

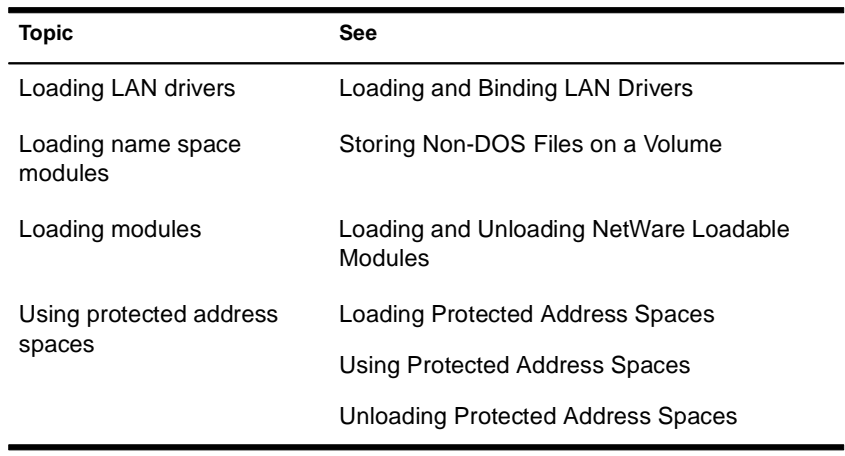

## **LOGIN**

### **Purpose**

Use at a workstation to access the network by logging in to a server and running a login script.

### **Syntax**

**LOGIN [**server name/ **|** tree/**][**user**] [/**option**...][/? | /VER]**

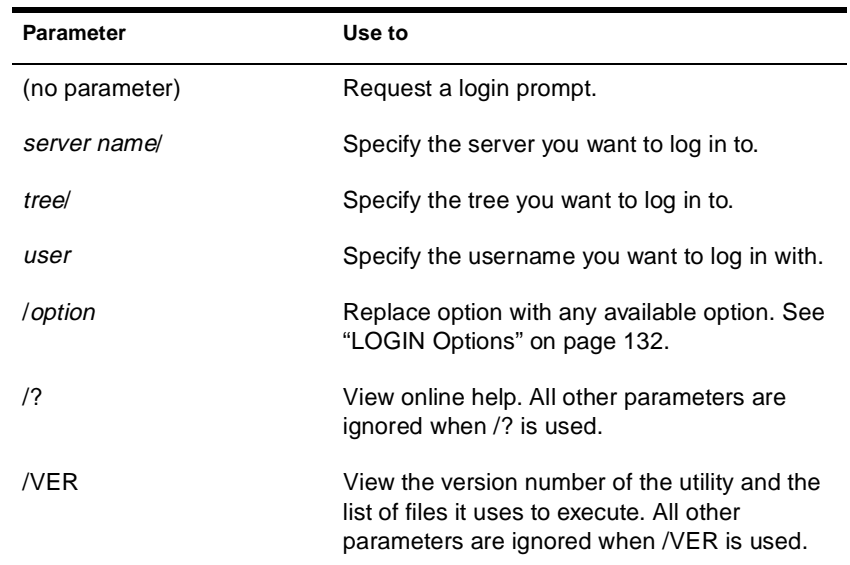

### **Using LOGIN**

◆ Using LOGIN implies use of the LOGOUT command. That is, using LOGIN to access an additional server logs you out of all other servers.

To remain logged in to other servers, use the "no script" (/NS) option.

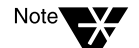

Using the /NS option is similar to using the ATTACH command in NetWare® 3**TM**.

- ◆ To use another object's login script, you need the Read property right to the Login Script property of that object. This login script replaces the profile script (if one is specified).
- ◆ To set your context before you log in, either use the CX command or set your context in the NET.CFG file using the following statement:

```
name context = "complete name"
```
Note<sup></sup>

For OS/2\* do not use the equals sign or quotation marks.

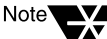

## **LOGIN Options**

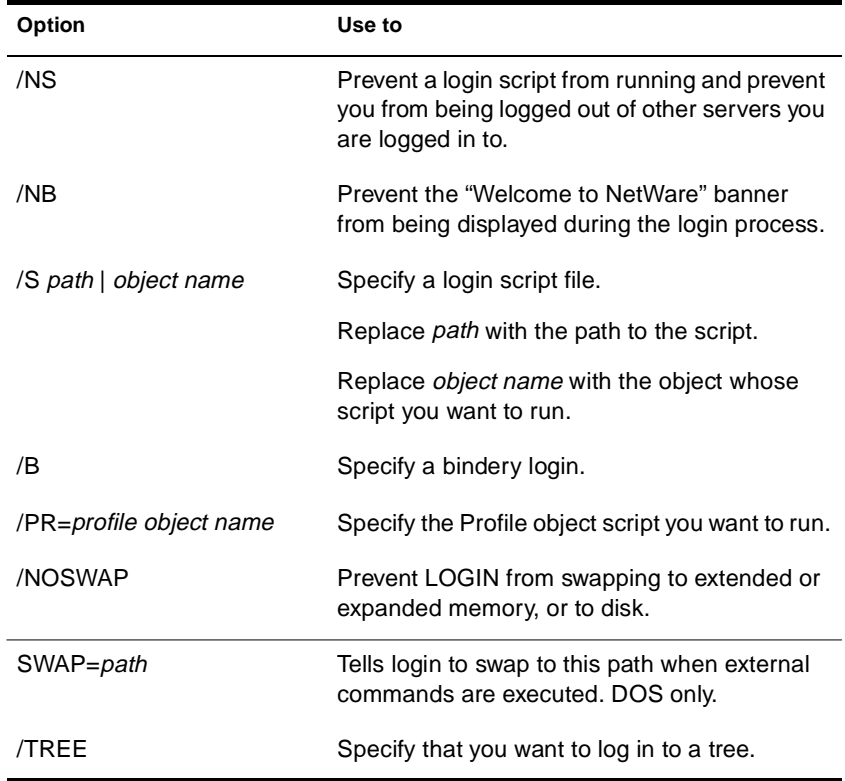

## **Examples**

◆ To log in to server MOUSE as user RICKY without logging out of other servers you are logged in to, type

#### **LOGIN MOUSE/RICKY /NS**

◆ To log in to tree TERMINAL as user RICK, type

**LOGIN TERMINAL/RICK /TREE**

◆ To log in to the NDS**TM** tree as user SAM (if current context is set to SAM's container), type

#### **LOGIN SAM**

◆ To log in as user SAM and specify a Profile object to use as a login script, type

**LOGIN SAM /PR=WPGROUP.NOVELL**

# **LOGOUT**

## **Purpose**

Use at a workstation to exit the network or to log out of servers.

## **Syntax**

**LOGOUT [**server name **| /T][/? | /VER]**

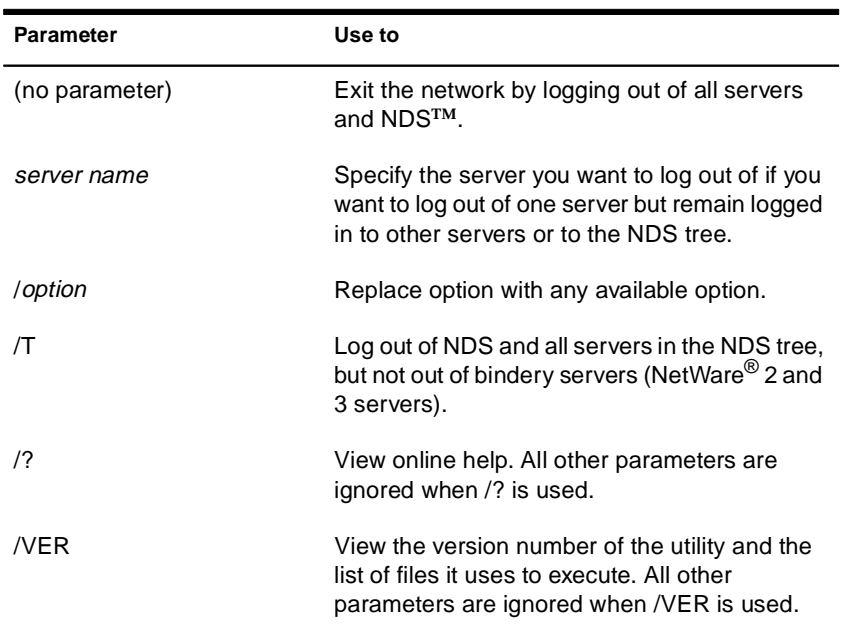

## **Using LOGOUT**

You can use wildcard characters in the *server name* parameter.

### **Examples**

◆ To log out of all servers, type

**LOGOUT**

◆ To log out of server EXODUS while remaining logged in to other servers, type

**LOGOUT EXODUS**

◆ To log out of all servers that begin with TEST, type

**LOGOUT TEST\***

## **MAGAZINE**

### **Purpose**

Use at the server console in response to the screen prompts "Insert Magazine" and "Remove Magazine." The screen prompts refer to media magazines (hardware devices that hold several pieces of media).

## **Syntax**

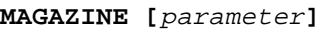

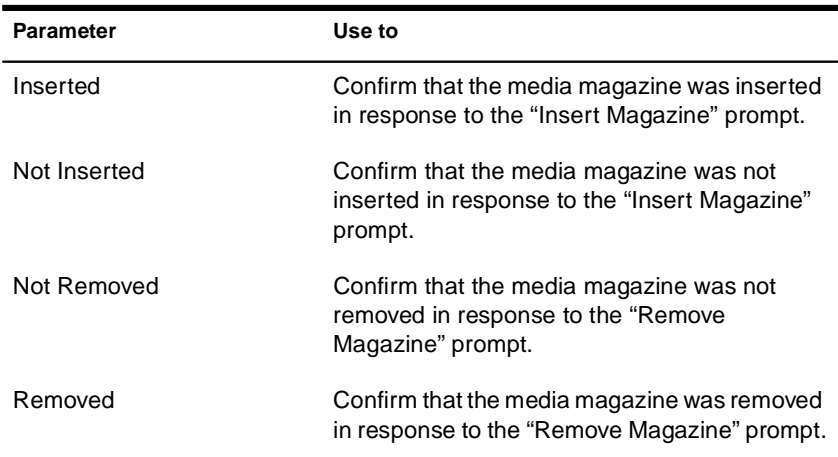
## **MAP**

## **Purpose**

Use at a workstation to

- ◆ View drive mappings
- ◆ Create or change network or search drive mappings
- ◆ Map a drive to a fake root directory (for applications that must use a root directory)

## **Syntax**

**MAP [P | NP] [**option**…] drive:= [**drive**: |** path**] [/? | /VER]**

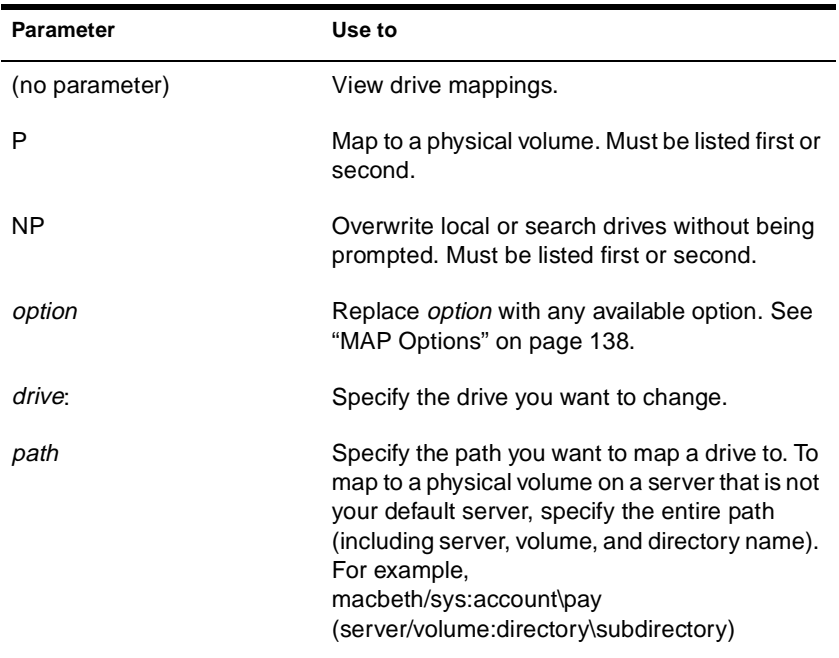

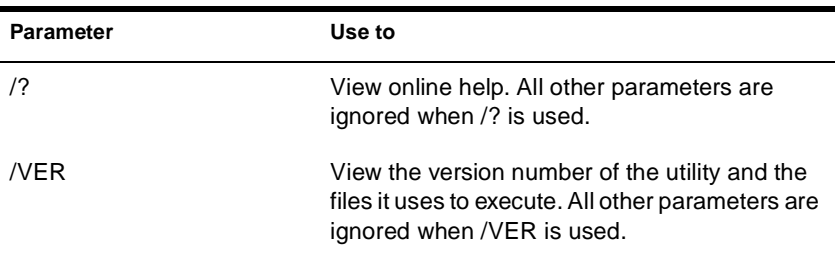

## **Using MAP**

- ◆ If you don't include drive mappings in your login script, they will have to be manually recreated each time the user logs in.
- ◆ You can have up to 26 mappings, including local drives.
- ◆ Search drive mappings begin with the letter Z and continue backward through the alphabet.
- ◆ To map a search drive, use S and a number. (See "MAP Options" on page 138.)
- ◆ If you don't want to overwrite existing search drives, use the INS option.
- ◆ To map to the next available search drive, use S16:=

### **MAP Options**

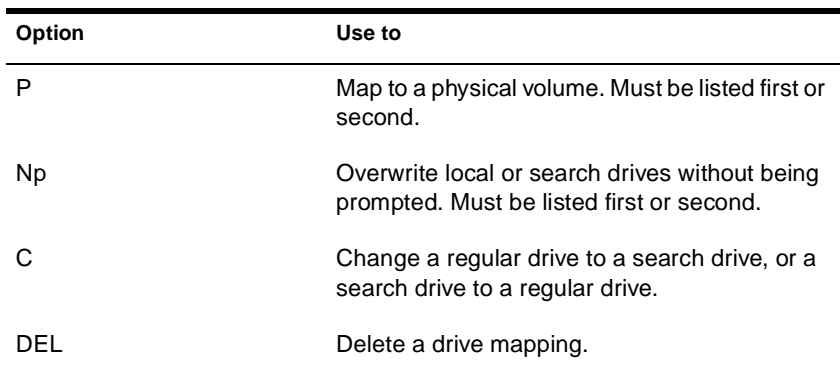

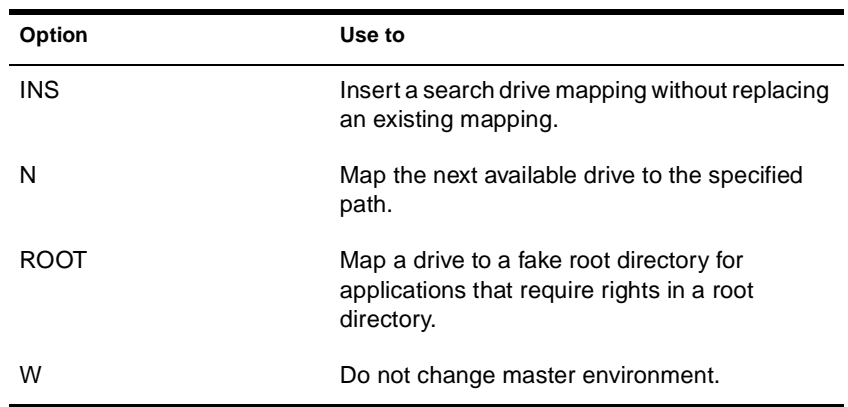

## **Examples**

To view mappings, type

#### **MAP**

◆ To map drive G: to SYS:\HOME\JAN on the current server, type

#### **MAP G:=SYS:\HOME\JAN**

◆ To extend the mapping for drive G: above to SYS:\HOME\JAN\ PROJECTS, type

#### **MAP G:=PROJECTS**

◆ To map search drive 4 to PRUFROCK (server) SYS (volume) APP (directory), type

#### **MAP S4:=PRUFROCK/SYS:APP**

 $\blacklozenge$  To change Y: from a regular NetWare $^\circledR$  drive to a search drive, type

**MAP C Y:**

◆ To delete the mapping for drive G:, type

**MAP DEL G:**

◆ To map drive F: to the DOSGAMES volume of the GAMES directory as a fake root, type

**MAP ROOT F:=GAMES\DOSGAMES:**

◆ To map the last possible search drive to IZARD (server) SYS (volume) PUBLIC (directory), type

**MAP S16:=IZARD/SYS:PUBLIC**

◆ To map the next available drive to Z:\PUBLIC\DOS\APP from Z:\PUBLIC, type

**MAP N DOS\APP**

 $\blacklozenge$  To map the next available drive to BRUTUS/SYS:ACCT\ OLD, type

**MAP N BRUTUS/SYS:ACCT\OLD**

◆ To insert COUNT (server) SYS (volume) PUBLIC (directory) as a new search drive, type

**MAP INS S4:=COUNT/SYS:PUBLIC**

◆ To map to PUBLIC\RPTS under Volume object SYS.ACCOUNTING.ACME.US from the root, type

**MAP H:=.SYS.ACCOUNTING.ACME.US:PUBLIC\RPTS**

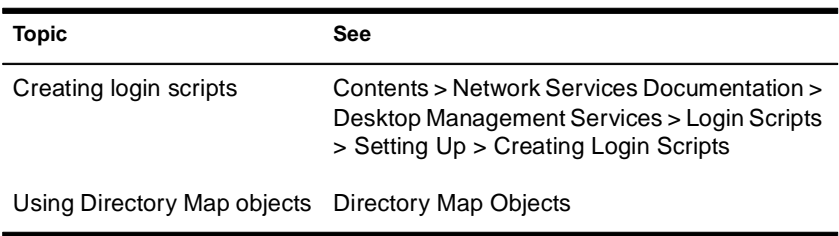

# **MEDIA**

## **Purpose**

Use at the server console in response to the screen prompts "Insert Media" and "Remove Media."

## **Syntax**

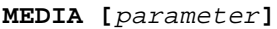

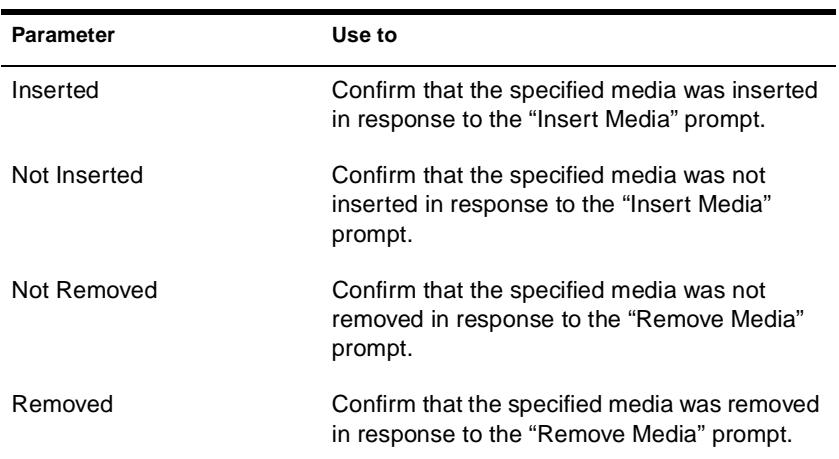

# **MEMORY**

## **Purpose**

Use at the server console to display the total amount of installed memory that the operating system can address.

## **Syntax**

**MEMORY**

## **About Memory Addressing**

- $\blacklozenge$  On EISA bus computers, NetWare<sup>®</sup> 3.1 and later versions address memory above 16 MB.
- ◆ On microchannel and ISA (AT) bus computers, NetWare (all versions) can address memory only up to 16 MB.
- ◆ On PCI bus computers, NetWare 5**TM** can address up to 4 GB.

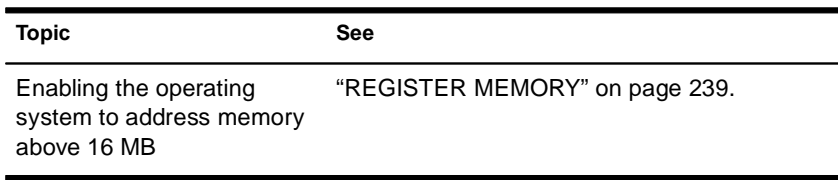

# **MEMORY MAP**

## **Purpose**

Use at the server console to display the amount of memory (in bytes) allocated to DOS and to the server.

## **Syntax**

**MEMORY MAP**

## **Using MEMORY MAP**

MEMORY MAP displays the memory allocated to DOS and to the server's memory.

# **MIRROR STATUS**

## **Purpose**

Use at the server console to

- ◆ View the status of mirrored disk partitions
- ◆ View the percentage of mirrored data on each partition

## **Syntax**

**MIRROR STATUS [**logical\_partition\_number**]**

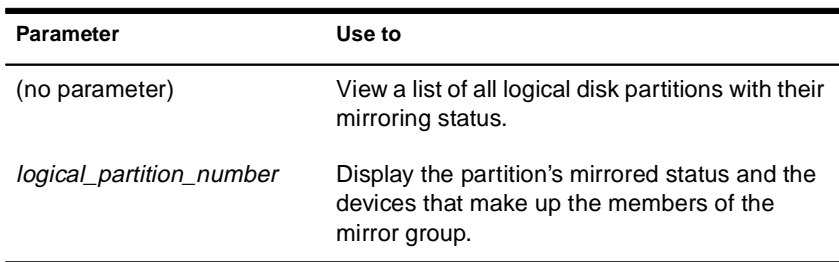

## **Using MIRROR STATUS**

The possible status messages are explained in the following table.

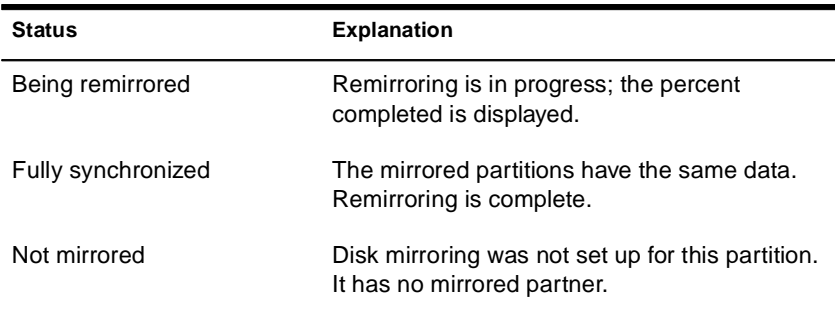

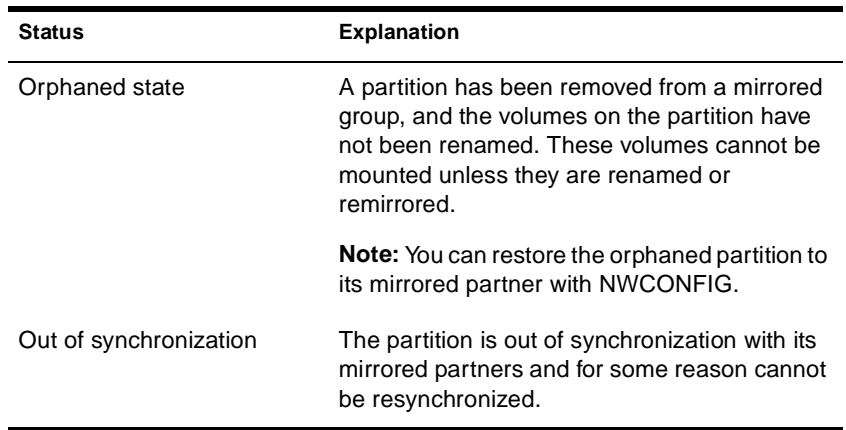

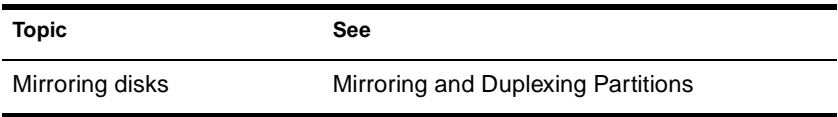

# **MODULES**

## **Purpose**

Use at the server console prompt (or at a workstation running Novell<sup>®</sup> Client**TM** software) to display a list of currently loaded modules. For each module, the command displays the following information:

- ◆ The module short name or filename
- Color coding that indicates the module's functional group
- ◆ The address space where the module is loaded
- ◆ The file from which the module was loaded
- ◆ A descriptive string or long name for each module
- ◆ The version number if the module is a disk driver, LAN driver, or NLM**TM** program
- ◆ The date on the module file
- Copyright information

## **Syntax**

**MODULES [**string**]**

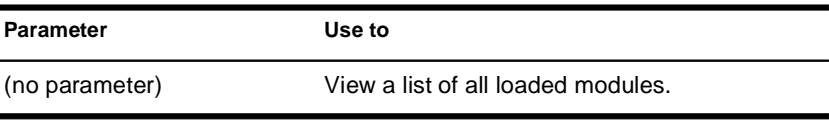

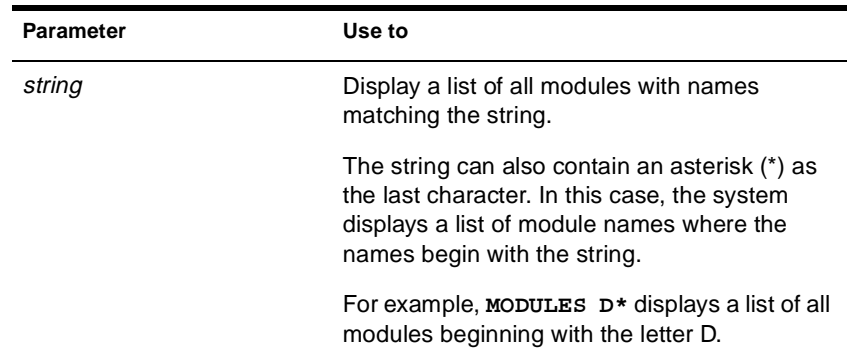

## **Using Modules**

If you are using a color monitor, each module name is displayed in a color that represents the functional group it belongs to.

- ◆ **Cyan** (light blue) module name indicates a module loaded by server.exe
- ◆ **Red** module name indicates a module loaded from the startup directory
- ◆ **White** module name indicates a module loaded from the autoexec.ncf file
- Purple module name indicates a module loaded by other modules

The following example illustrates output of the MODULES command:

CDBE.NLM (Address Space = OS) Loaded from internal nlm list. NetWare Configuration DB Engine Version 5.00 (Build 28) April 28, 1998 Copyright 1998 Novell, Inc. All rights reserved. CPUCHECK.NLM (Address Space = OS) Loaded from internal nlm list. NetWare Processor Checking Utility Version 1.00 April 10, 1998

Copyright 1998 Novell, Inc. All rights reserved. AHA2940.HAM (Address Space = OS) Adaptec 7800 Family HAM Driver for NetWare v7.00 Version 7.00 April 22, 1998 Copyright 1997 Adaptec, Inc. All rights reserved.

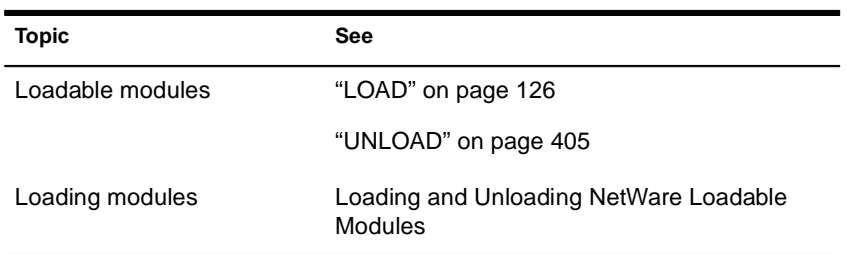

# **MONITOR**

### **Purpose**

Use at the server console to

- View server statistics and activity
- ◆ Assess server RAM and processor utilization
- Set server parameter values
- Print server parameter settings to a file

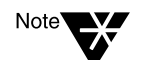

The screen saver and the console-locking features have been removed from MONITOR and incorporated in the SCRSAVER utility.

## **Syntax**

**[LOAD] [**path**] MONITOR**

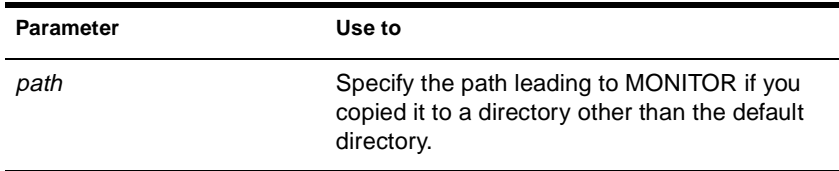

## **Using MONITOR**

When MONITOR is first loaded, both the General Information window and the Available Options menu are displayed.

Figure 2-1 on page 150 shows a typical main screen display.

**Figure 2-1 MONITOR General Information Screen and Available Options Menu**

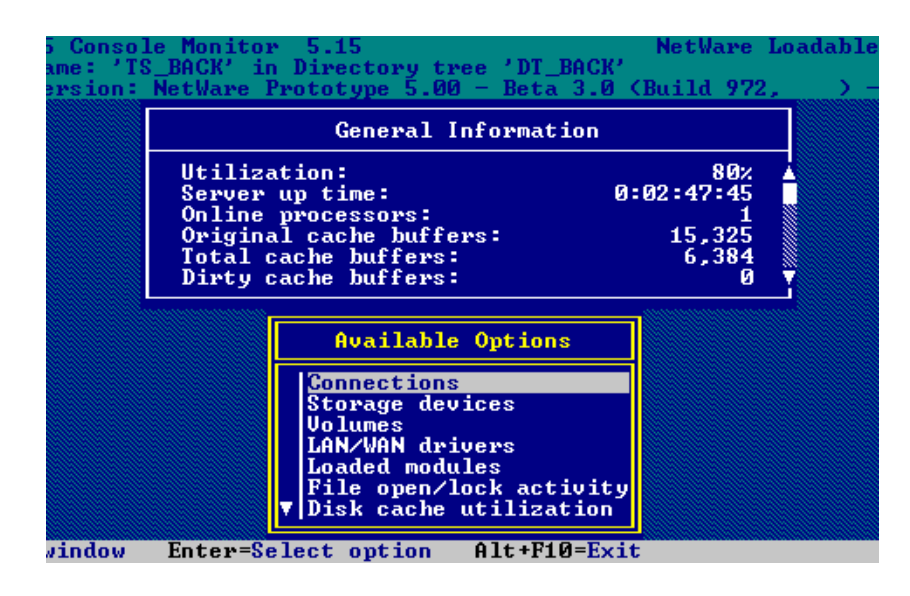

The Available Options menu allows you to access additional server information, statistics, and settings. At some windows, you can also perform operations. The options are described in detail in Table 2-3 on page 156.

The General Information window displays many of the key statistics that MONITOR reports.

The arrow to the left of the vertical line in the Available Options menu indicates that the menu can be scrolled.

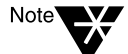

For explanations of options on MONITOR menus as well as lists and statistics, you can press press F1 to access MONITOR's online help when you are running MONITOR at the server console.

You can press Tab to expand and activate any information window. You can press Tab again to toggle back to a list or menu. The active window is always highlighted in yellow.

After a period of inactivity at the Available Options menu, the General Information screen expands by default to allow convenient monitoring of more critical statistics, as shown in Figure 2-2 on page 151.

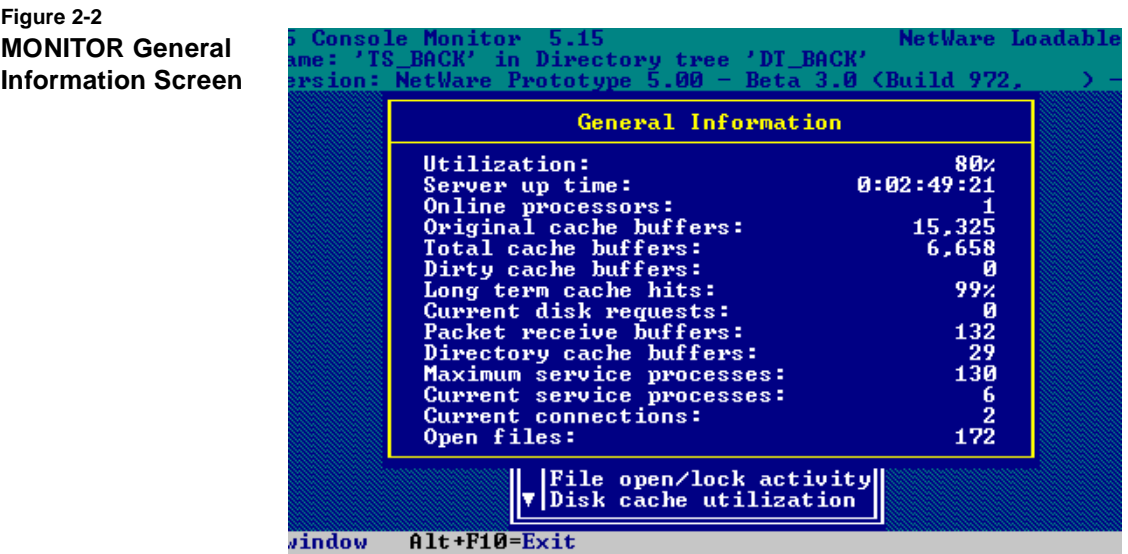

#### **Table 2-2 MONITOR General Information Fields**

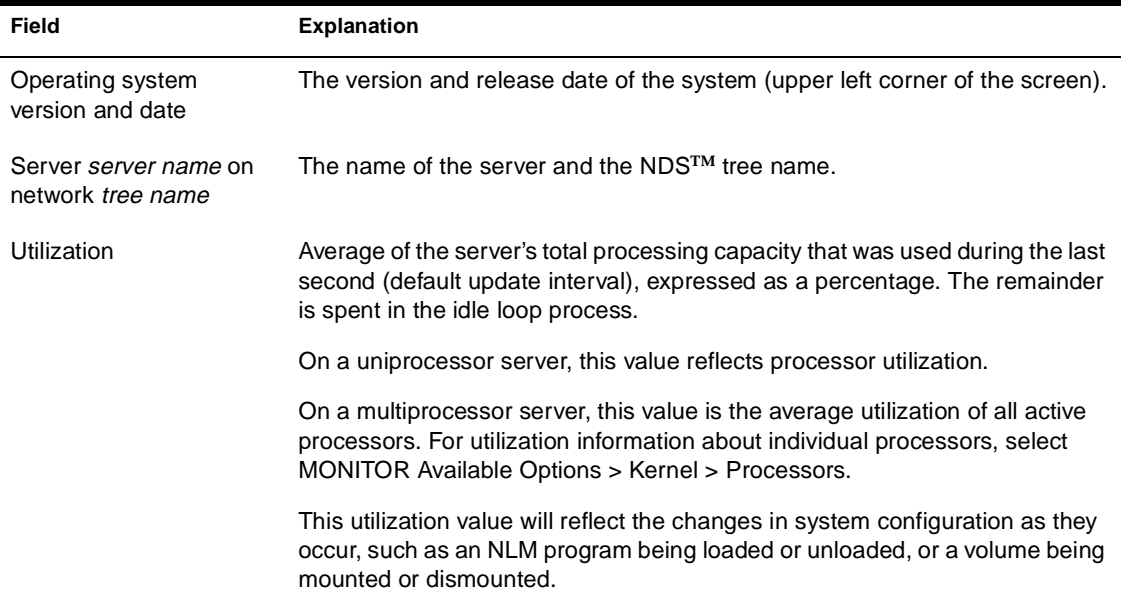

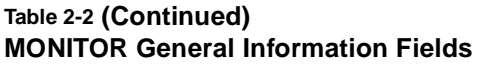

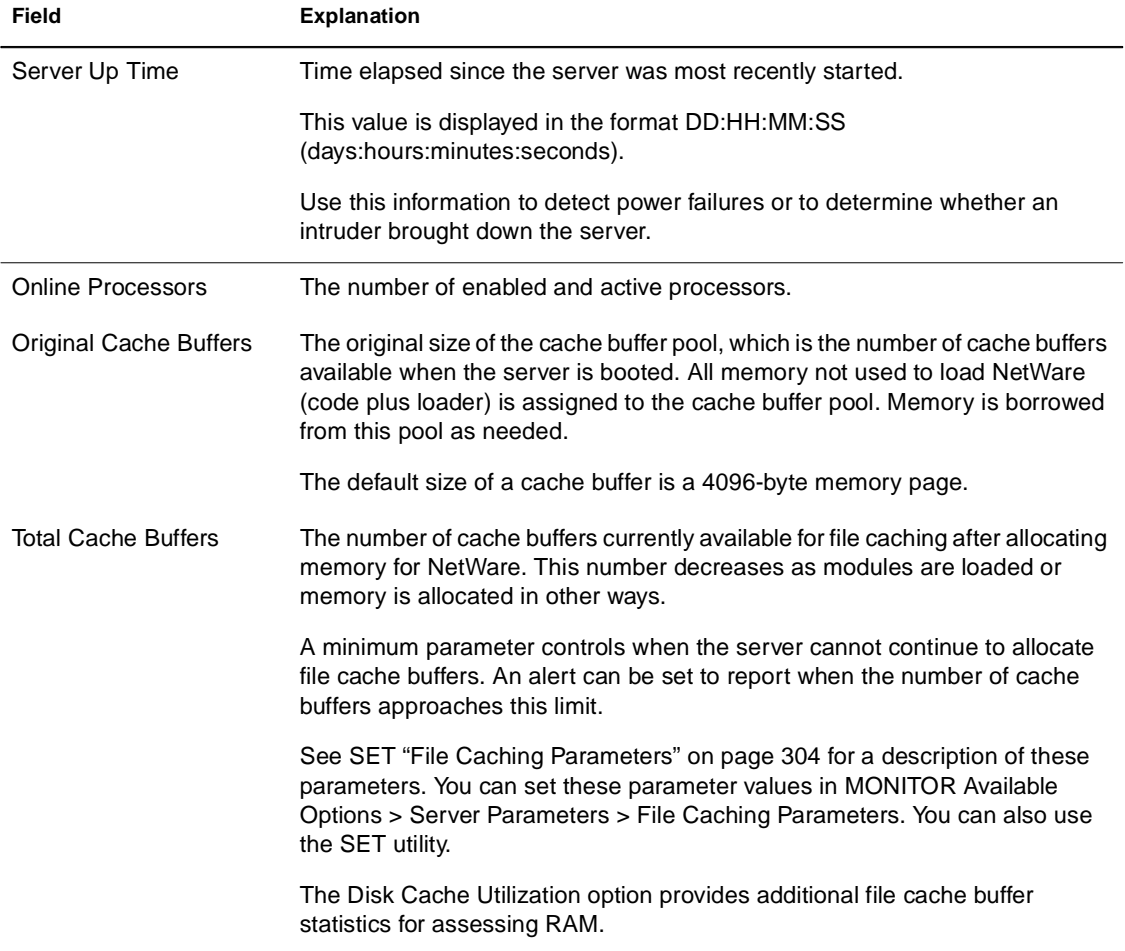

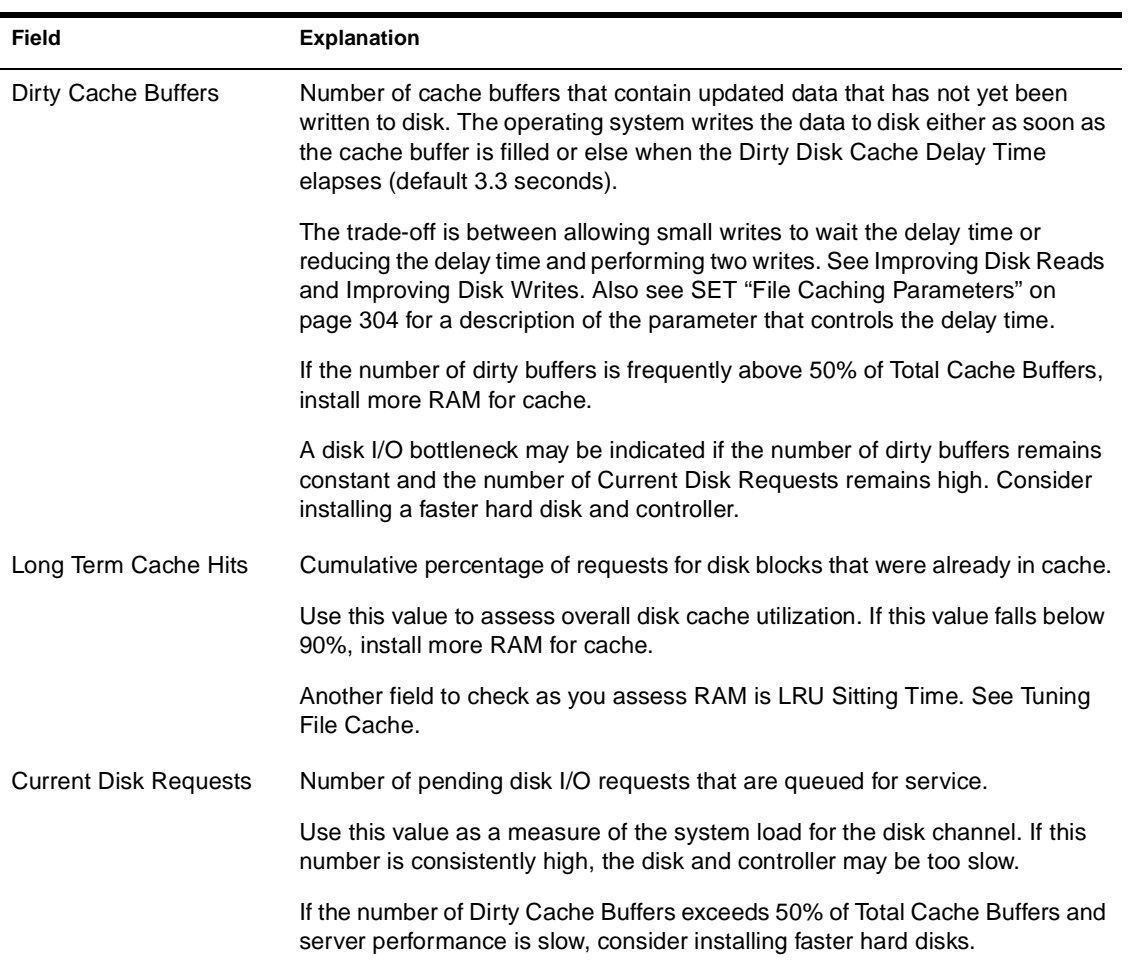

#### **Table 2-2 (Continued) MONITOR General Information Fields**

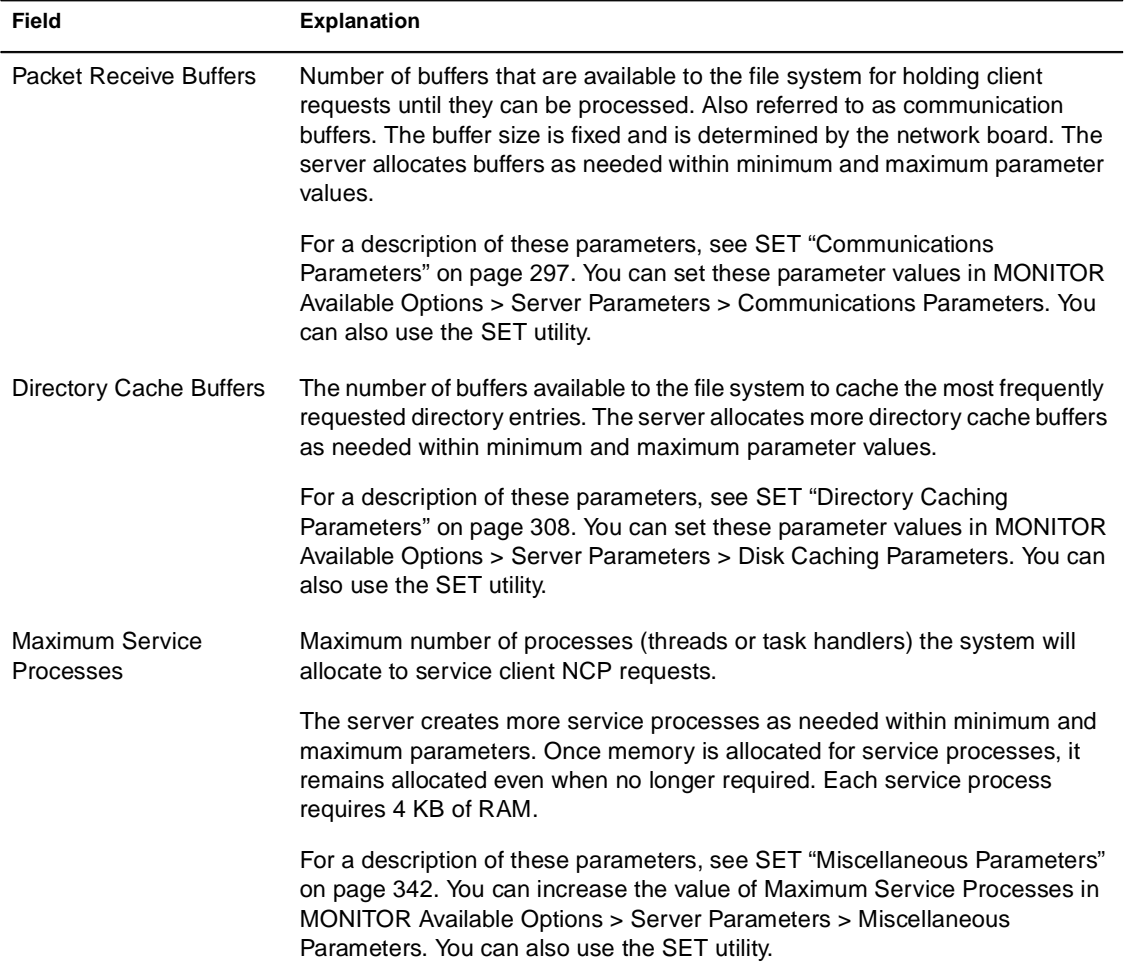

### **Table 2-2 (Continued) MONITOR General Information Fields**

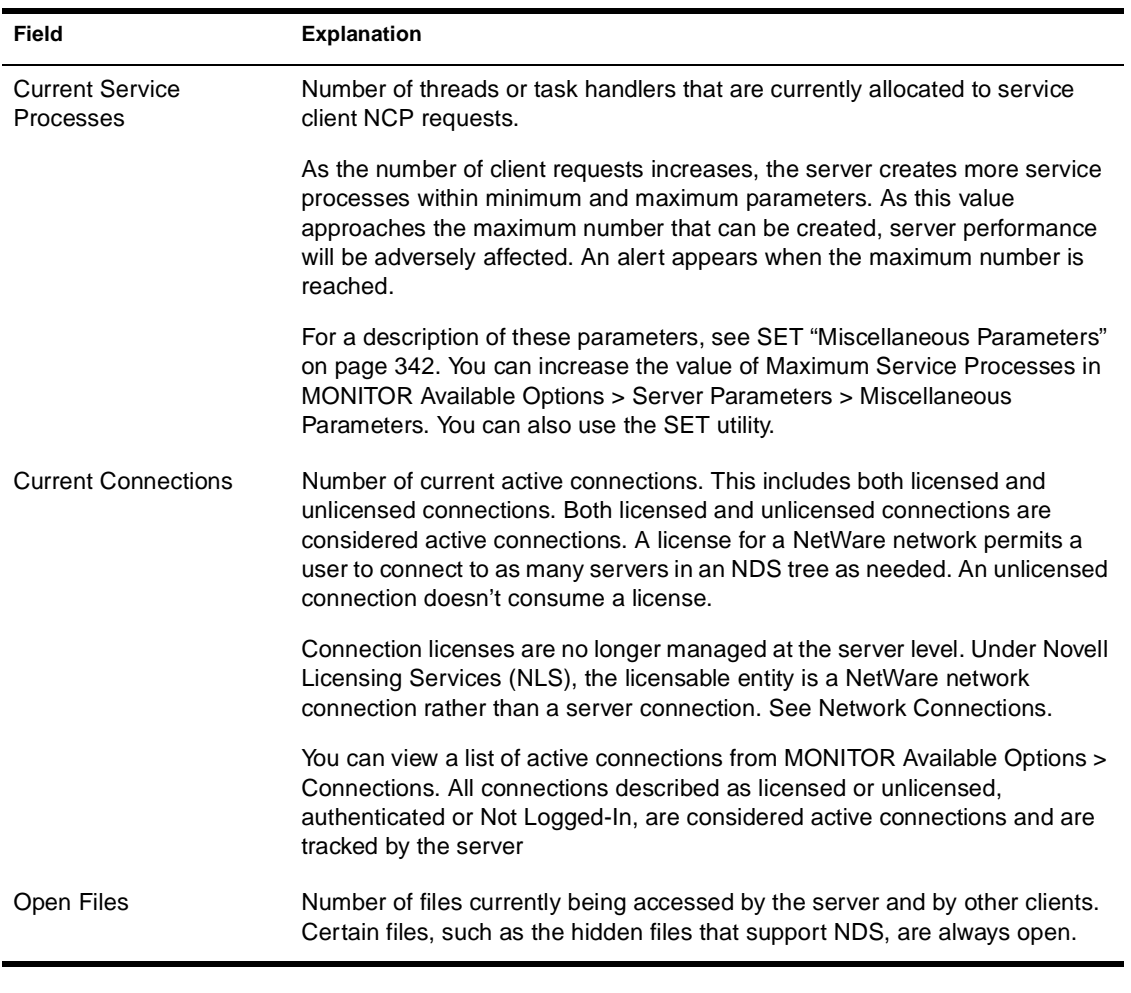

#### **Table 2-2 (Continued) MONITOR General Information Fields**

Detailed lists and explanations of what information can be accessed through MONITOR options follows in Table 2-3 on page 156.

### **Table 2-3 MONITOR Available Options Menu**

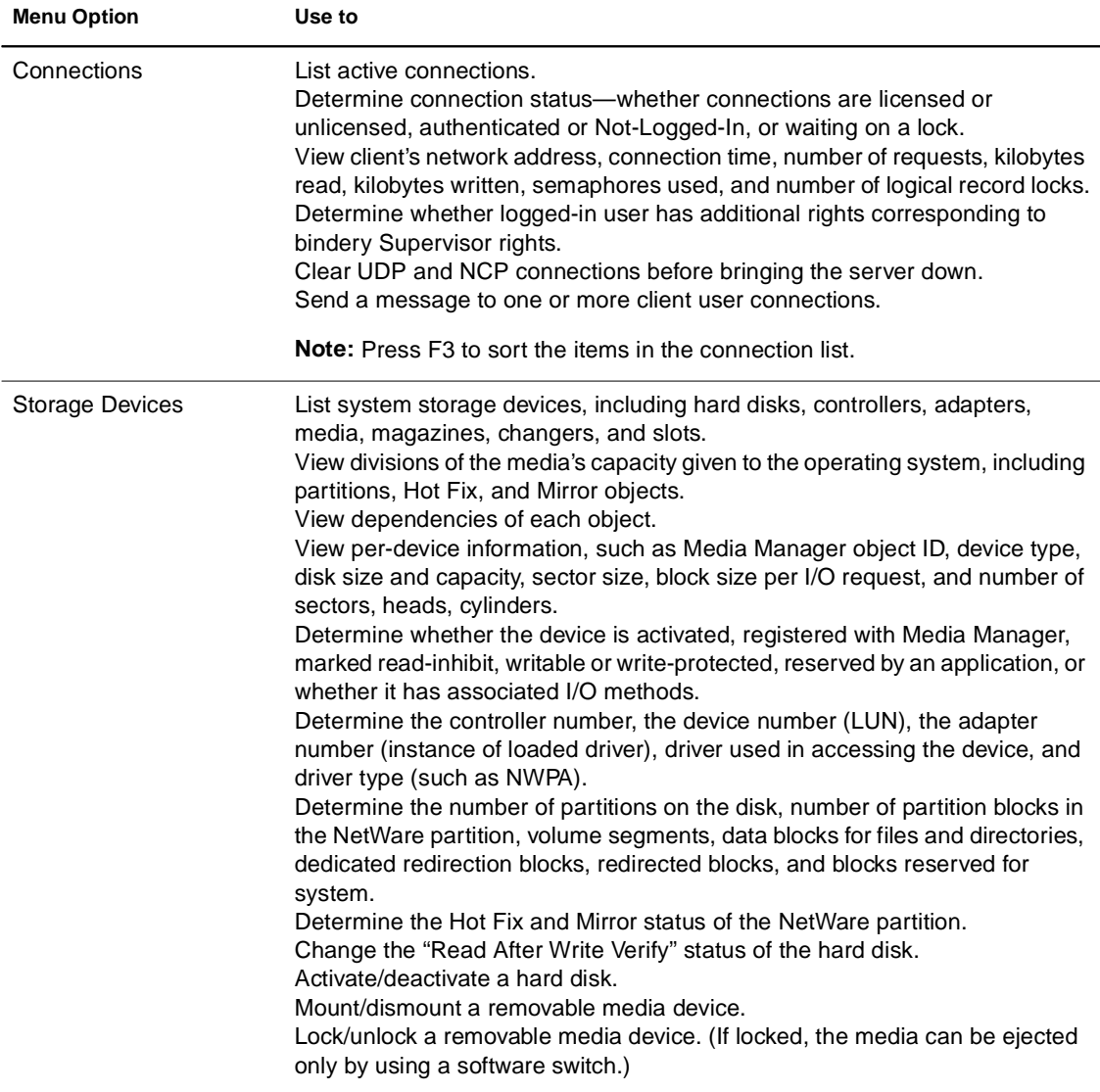

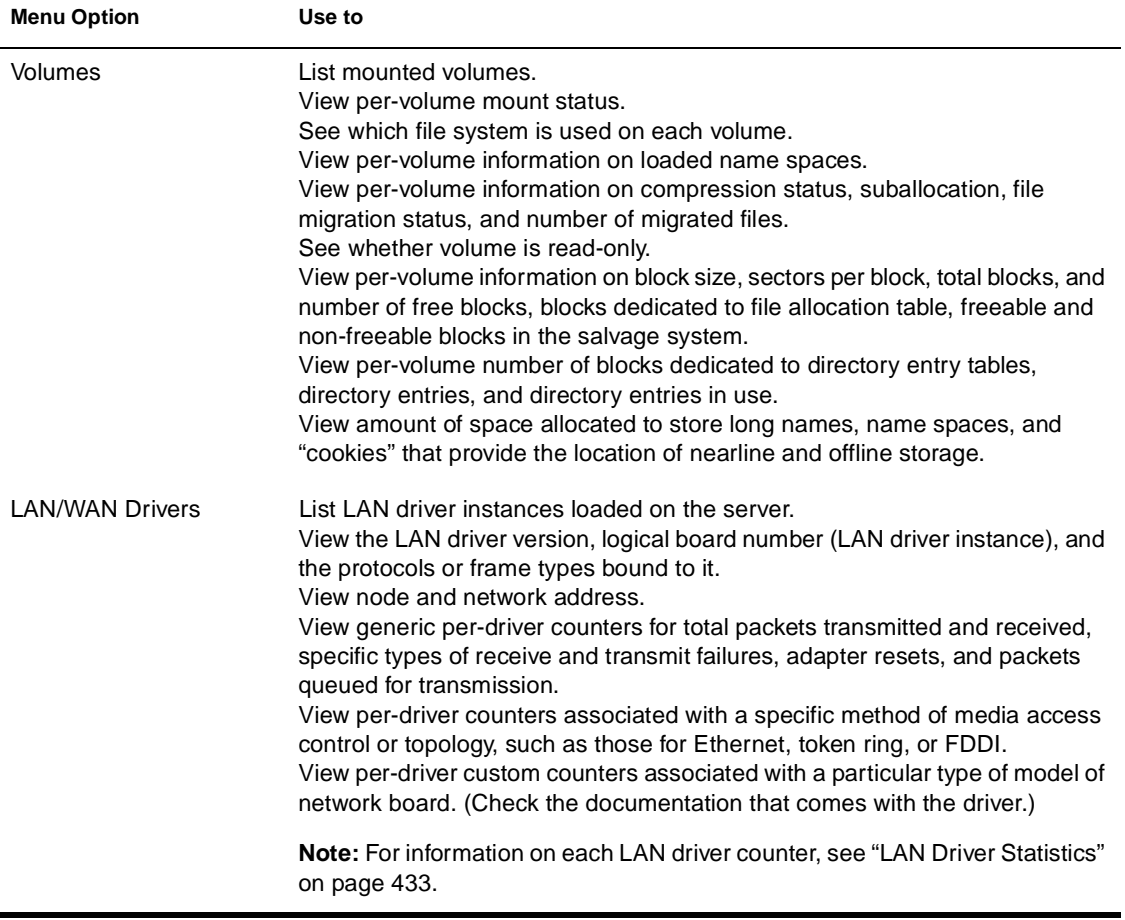

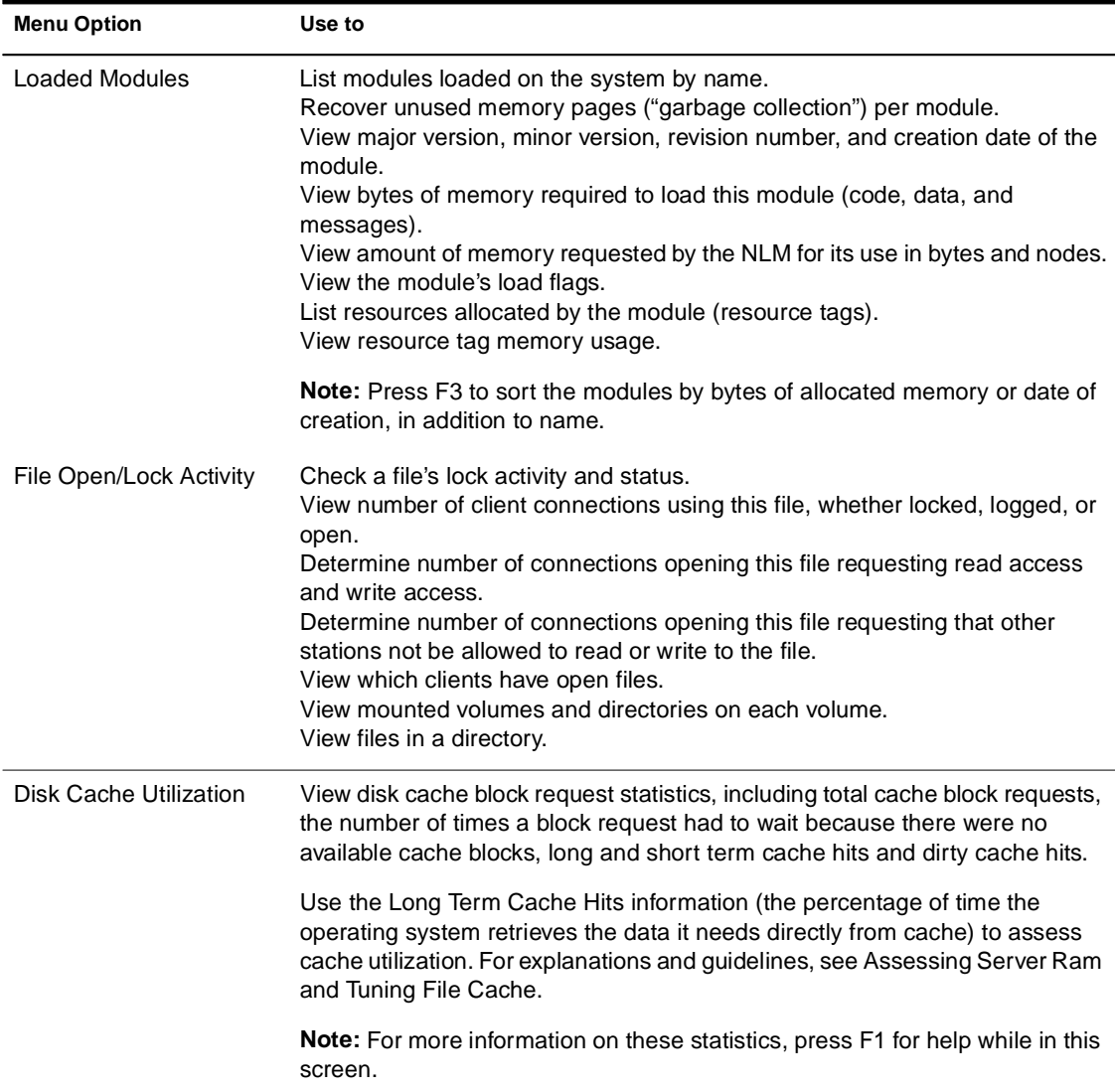

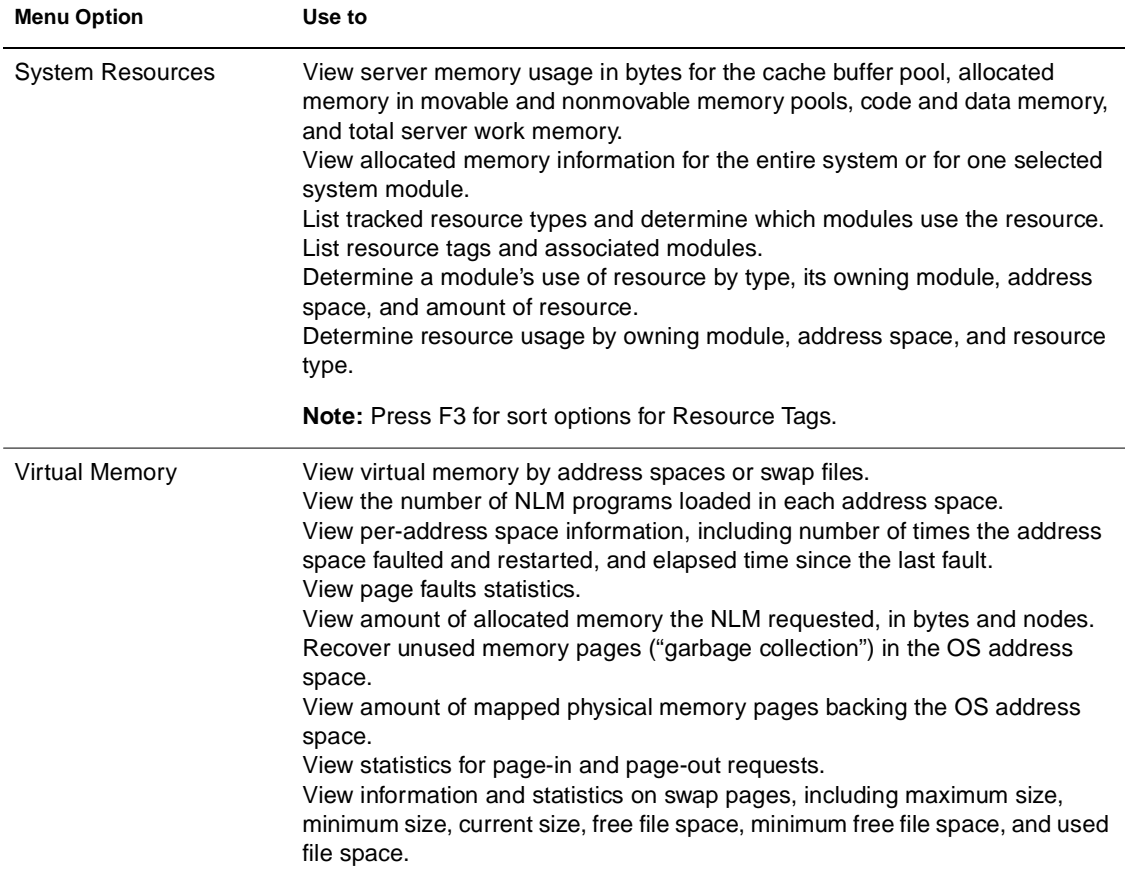

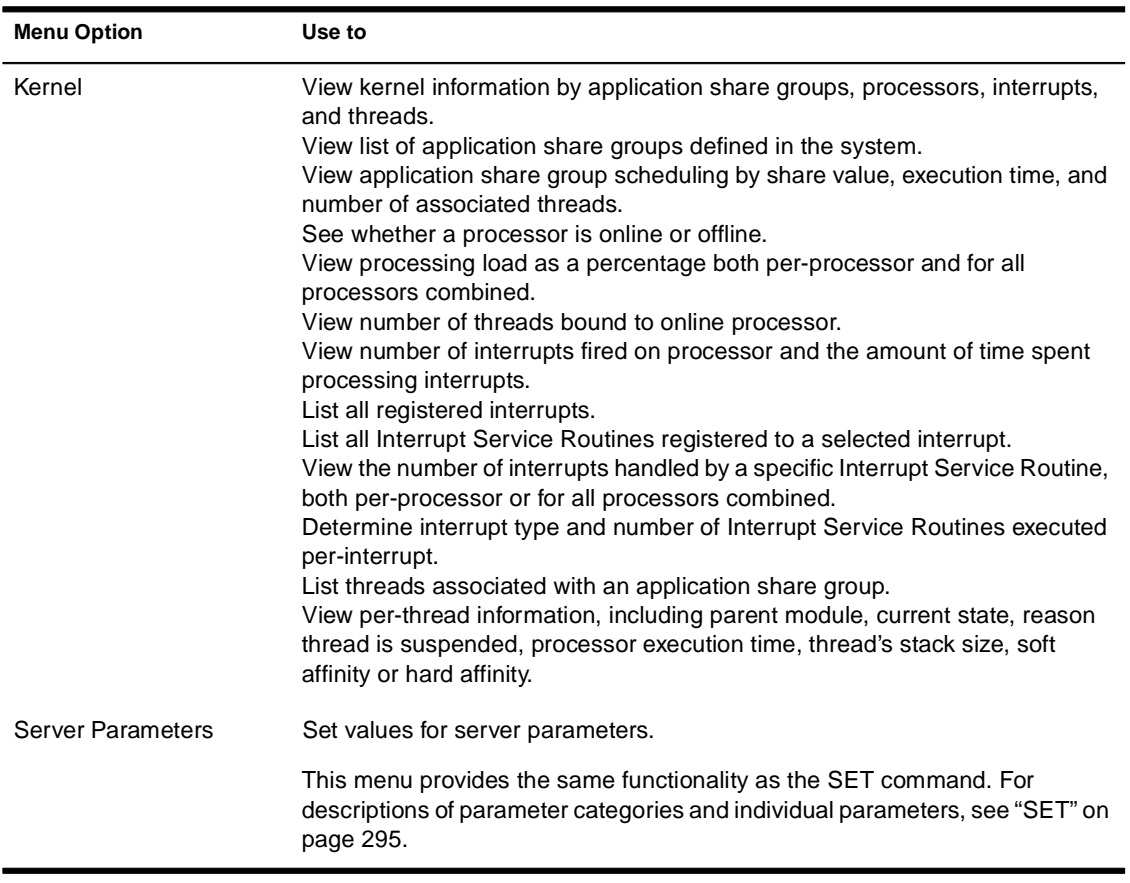

For a description of the MONITOR Server Parameters, see the tables for each parameter category in "SET" on page 295.

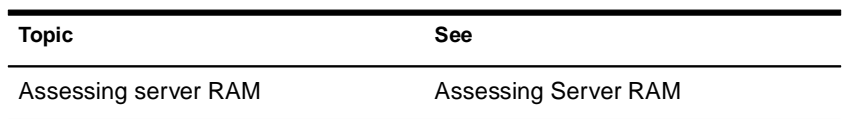

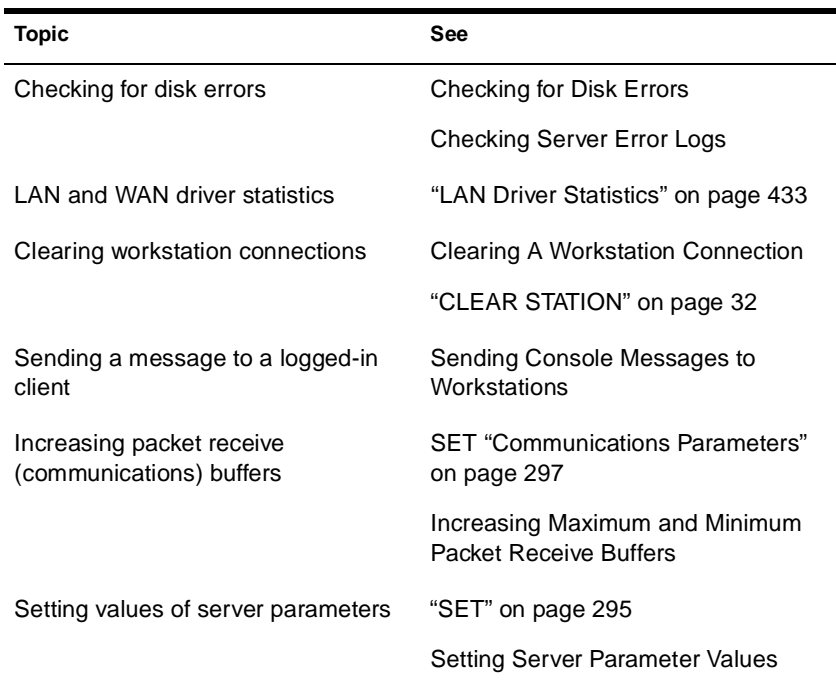

# **MOUNT**

### **Purpose**

Use at the server console to make a volume available to users.

## **Syntax**

**MOUNT** volume\_name **| ALL**

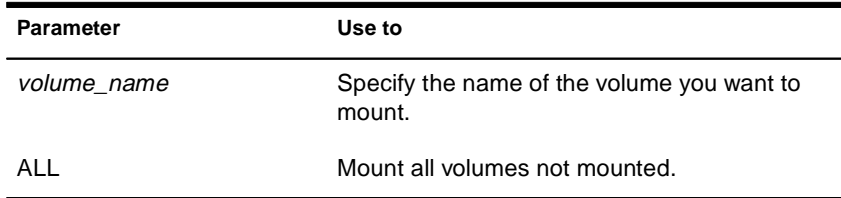

## **Using MOUNT**

- ◆ If you set up the AUTOEXEC.NCF file to mount all volumes automatically each time the server comes up, then you would use the MOUNT command only if you have dismounted a volume and want to remount it.
- ◆ After you replace a removable drive, use this command to mount all volumes residing on the removable drive.
- ◆ You can mount and dismount volumes while the server is running.
- ◆ You can also use NWCONFIG to mount a volume. Select Installation Options > Volume Options.

## **Examples**

◆ To mount volume STATISTICS, type

**MOUNT STATISTICS**

◆ To mount all unmounted volumes at once, type

**MOUNT ALL**

# **NAME**

## **Purpose**

Use at the server console to display the server name.

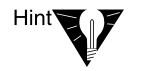

You can also use the SET parameter, Replace Console Prompt with Server Name = servername, in autoexec.ncf to display the server name with the console prompt. See SET "Miscellaneous Parameters" on page 342.

This is very useful where you have multiple server consoles in one location or access several servers from a single management console.

## **Syntax**

**NAME**

# **NCMCON**

## **Purpose**

Load the Novell® Configuration Manager Console (NCMCON) at the server to control and monitor PCI Hot Plug devices.

PCI Hot Plug devices are storage adapters and network boards that can be inserted and removed without shutting down the server. NCMCON allows you to add and remove Hot Plug adapters. It also displays slot configuration details, including adapter driver information and status.

## **Syntax**

**[LOAD] NCMCON**

## **Using NCMCON**

The Configuration Manager Console consists of three screens: the Main Menu, the Slot Options menu, and the Slot Detailed Information screen.

When you install NetWare® 5**TM**, the command to load NCMCON is added to the autoexec.ncf file, but the command is commented out. If you want the NetWare operating system to load the Novell Configuration Manager Console every time the autoexec.ncf file is executed, remove the # sign from in front of the command.

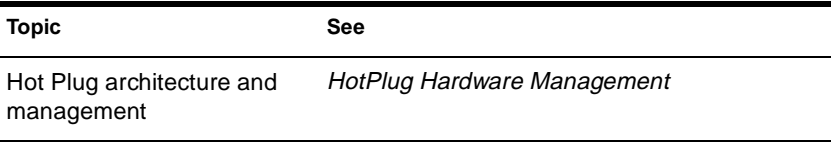

# **NCS Debug**

## **Purpose**

NCS Debug displays and saves a record of all NCS port activity in an ASCII text file named NCSTRACE.LOG in the SYS:SYSTEM directory. The size of the log file is limited to 800 KB. After the file reaches that size, the entries wrap around to the beginning of the file and logging continues.

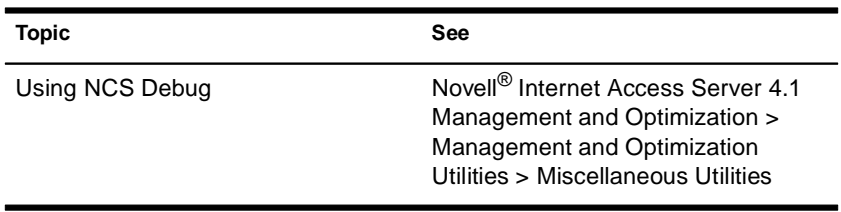

# **NDPS Broker**

### **Purpose**

The Broker provides three network support services not previously available in NetWare®: the Service Registry Service (SRS), Event Notification Service (ENS), and Resource Management Service (RMS). While these services are invisible to end users, administrators should be aware of them. Novell® Distributed Print Services**TM** (NDPS**TM**) uses these services in the following ways:

- ◆ **Service Registry Service.** The Service Registry allows public access printers to advertise themselves so that administrators and users can find them. This service maintains information about device type, device name, device address, and device-specific information such as the manufacturer and model number.
- **Event Notification Service.** This service allows printers to send customizable notifications to users and operators about printer events and print job status. The Notification Service supports a variety of delivery methods including NetWare pop-up, log file, email (GroupWise<sup>®</sup>), and programmatic.
- **Resource Management Service.** This service allows resources to be installed in a central location and then downloaded to clients, printers, or any other entity on the network that needs them. The Resource Management Service supports adding, listing, and replacing resources including printer drivers, printer definition (PDF) files, banners, and fonts.

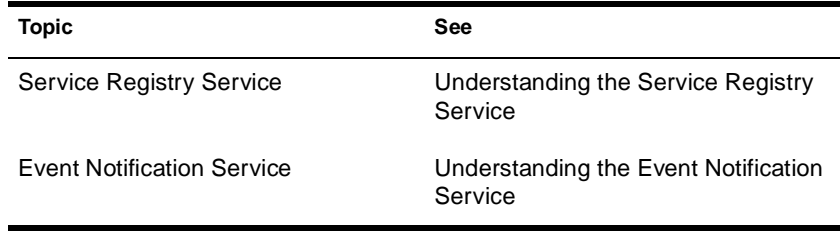

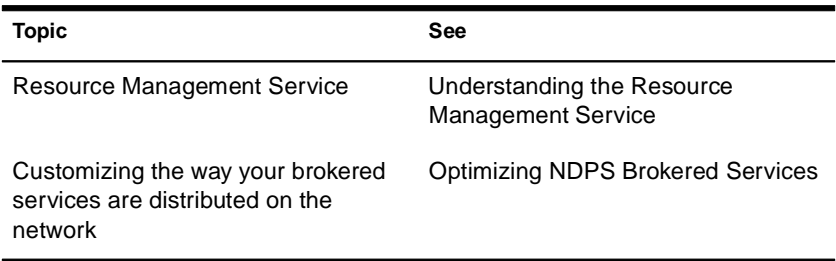

## **NDPS Manager**

### **Purpose**

A Novell Distributed Print Services**TM** (NDPS**TM**) Manager provides a platform for Printer Agents that reside on the server. An NDPS Manager must be created as an object in the NDS**TM** tree before you can create server-based Printer Agents.

### **Using NDPS Manager**

The NDPS Manager object stores information used by the NetWare Loadable Module**TM** (NLM) program named NDPSM.NLM. You can manually load this NLM**TM** program at the server console, or it will be automatically loaded when you create a Printer Agent with NetWare<sup>®</sup> Administrator.

A single NDPS Manager can control multiple Printer Agents. (There is no hard limit.)

A specific NDPS Manager can be loaded only on one server. If it controls a local printer, it must be loaded on the server the local printer is attached to.

A user creating an NDPS Manager must have at least Read, Write, Modify, and Create rights for the container in which the object will be created.

While you can perform some configuration and management tasks directly through the NDPS Manager console interface, the NetWare Administrator is the main tool for performing these tasks.

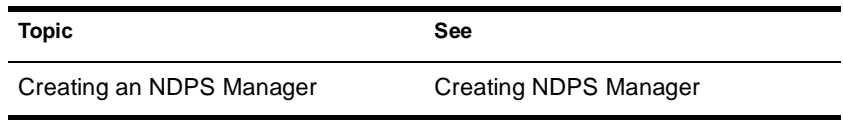

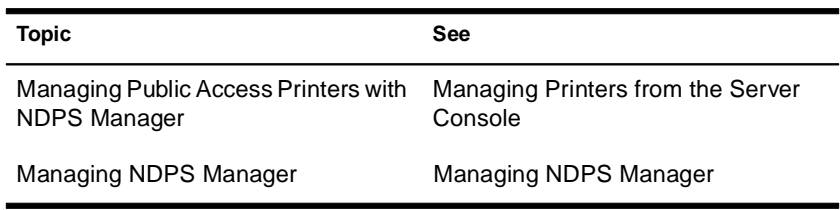

# **NDS Manager**

### **Purpose**

Use at a Windows\* 95\* or Windows NT\* workstation to manage NDS**TM** partitions and replicas on a NetWare® server.

The NDS Manager**TM** utility (NDSMGR32.EXE) provides:

- Partitioning and replication services for the NDS database, as well as repair capabilities for repairing the database from a client workstation
- ◆ Server and workstation services at a single client location, which reduces the need for administrators of NDS to use RCONSOLE or to work directly with a server console
- Version update capability so that any or all NetWare servers in a network can be updated to a newer version of the DS.NLM file

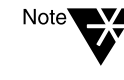

The NDS Manager utility replaces the Partition Manager utility that was accessed from the Tools menu in the NetWare Administrator utility in earlier versions of the NetWare operating system. NDS Manager has a graphical, hierarchical browser and many new features that were not available in Partition Manager.

### **Starting NDS Manager**

The NDS Manager utility can be run as a standalone executable from SYS:PUBLIC.

You can also configure the NDS Manager utility to run from the Tools menu in the NetWare Administrator utility. For information, see Contents > Network Services Documentation > Directory Services > NDS Database Management.

## **Using NDS Manager**

The NDS Manager utility's Help system provides complete documentation. In the Help system you will find overview information, procedural information, and context-sensitive help.

To get help from a view in NDS Manager, click the "?" icon in the toolbar. For help on a specific dialog box, click Help. To browse the Help contents, select Help > Contents.
# **NetWare Administrator**

#### **Purpose**

From a workstation running Windows\* 95\* or Windows NT\*, use this utility (sys:\public\win32\nwadmn32.exe) to perform the following supervisory tasks.:

- Create and delete NDS<sup>™</sup> objects such as User and Group objects
- Move and rename NDS objects
- Assign rights in the NDS tree and in the file system
- Set up printing services
- Set up licensing services

#### **Starting NetWare Administrator**

During installation of a NetWare® server, the executable file for NetWare Administrator is copied to the sys:public\win32 directory.

#### **Startup Options**

You can start NetWare Administrator from the command line. Normally, you start it by clicking an icon that's associated with a command line. Either way, the syntax for the command is the same.

Omitting the parameters causes your preferences to be registered in the local registry.

**NWADMN32 [/N] | [/F**path**/**filename**]**

| <b>Parameter</b> | Use to                                                  |
|------------------|---------------------------------------------------------|
| /N               | Register your preferences in your User object<br>in NDS |

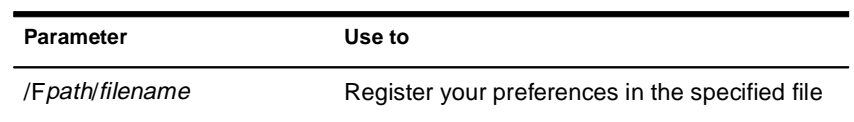

## **Using NetWare Administrator**

For information on managing your network with NetWare Administrator, see Contents > Network Services Documentation > Directory Services > NDS Object Administration.

# **NetWare ConnectView**

### **Purpose**

NetWare® ConnectView**TM** opens a View All window whenever the application is started. The ViewAll window enables you to quickly view a list of your managed servers, display and control the servers' resources, and view summary information about them. Server resources include the boards/drivers, port groups, ports, and remote access services.

To view this data, you need the Simple Network Management Protocol (SNMP).

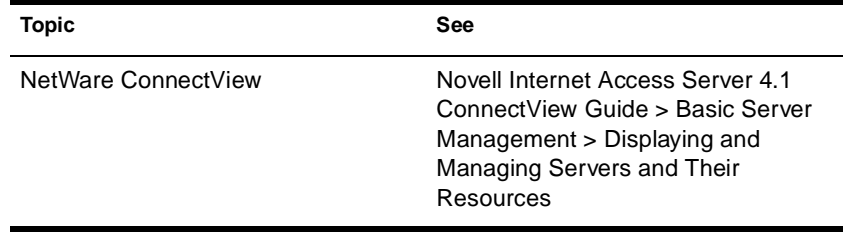

# **NetWare Login**

### **Purpose**

Use at a Windows\* 3.1*x* or Windows 95\* workstation to

- Access a Novell<sup>®</sup> NDS<sup>™</sup> tree or a NetWare<sup>®</sup> server
- Run a login script

### **Starting NetWare Login**

By default, NetWare Login runs when you start Windows. However, you can start NetWare Login any time by choosing its icon in Windows.

Depending on your Windows platform, type the appropriate executable filename: either LOGINW31 or LOGINW95.

Example: **loginw95 /a**

An additional parameter, /A, is provided to cause the advanced tabs to appear in the NetWare Login dialog box.

Open the login window on a Windows 95 workstation by clicking Start > Programs > Novell > NetWare login.

### **Using NetWare Login**

Use the options provided in the NetWare Login dialog box or in your Client 32**TM** settings. For more information, see the online Help for NetWare Login.

### **Additional Information**

**Topic See** 

NetWare Login dialog box Online Help within the dialog box

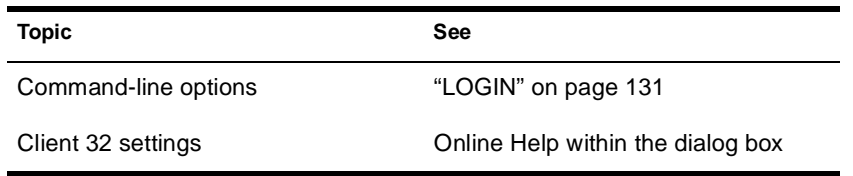

# **NetWare User Tools**

### **Purpose**

Use at a client workstation running Windows\* 3.1*x* to complete tasks that use network resources. These tasks include:

- Capturing a printer
- **Printing**
- Sending a network message
- Mapping a drive
- Changing a password
- Attaching to a NetWare<sup>®</sup> server
- Authenticating to an NDS<sup>™</sup> tree
- ◆ Changing Novell® Client**TM** settings

#### **Starting NetWare User Tools**

During installation of NetWare Administrator, NetWare User Tools is copied to the SYS:PUBLIC directory. During installation of the Novell Client on the workstation, the setup program creates a Program Manager group called Novell Client and adds the NetWare User Tools icon to it.

There are two ways to start NetWare User Tools:

- ◆ Double-click the NetWare User Tools icon in Program Manager or File Manager
- ◆ Click the File in Program Manager or File Manager, and then click Run. Type **NWUser**, and then click OK.

### **Using NetWare User Tools**

NetWare User Tools is a graphical utility that allows you to complete tasks with network resources. The interface's main window contains the following areas:

- **Tool bar—Displays buttons with icons that represent the task** categories available in User Tools.
- ◆ **Resources browser and buttons**—The browser displays resources available in the current task and operations you can complete as part of the current resources. It also displays the current task in a status text field.

The resources buttons allow you to perform operations on current resources.

#### **Using the Tool Bar**

The tool bar displays buttons with icons representing the tasks available in User Tools. To work on a task, click the button that represents the task.

When the cursor moves over a button on the tool bar, the status text field in the resources window displays the description of that button's task. When you click a button on the tool bar, the window title bar displays the description of that button's task.

In addition, clicking the Key button on the toolbar displays the NetWare Settings notebook which displays NetWare settings you can modify. To modify a NetWare setting, click on the notebook tab for the settings category you want. Categories include how User Tools displays resources and maps drives; how the Novell Client displays network messages and jobs in the print queue; what tasks the Novell Client completes at startup; and login options.

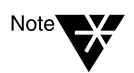

For help in using NetWare User Tools, press F1 or click the Help button on the tool bar.

#### **Using the Resources Window**

The resources browser displays the current resources in use in the left column and the available resources in the right column. Current resources include drive connections (or mappings), printer port mappings, and NDS connections.

To use an available resource, drag it from the right column to the left column. For example, when NetWare User Tools is launched, the default resources browser displays the current drive mappings in one column and NetWare resources in the other. To create a new drive mapping, drag a NetWare resource from the right column and drop it on a drive letter on the left column.

Double-clicking a current resource displays information about that resource. For example, double-clicking a current drive mapping displays information about the connection, such as the NetWare version, the path, the current user name, and effective rights.

You can use the resources buttons to modify the properties of resources. For example, when you drag a printer from the resources list and drop it on a port, you can change the settings of the port, make the printer port capture (connection) permanent, or end the capture.

To map a drive or capture a printer port without dragging and dropping resources, select the drive letter or port from the left column, select the network volume or printer resource from the right column, then click the Map or Capture resource button.

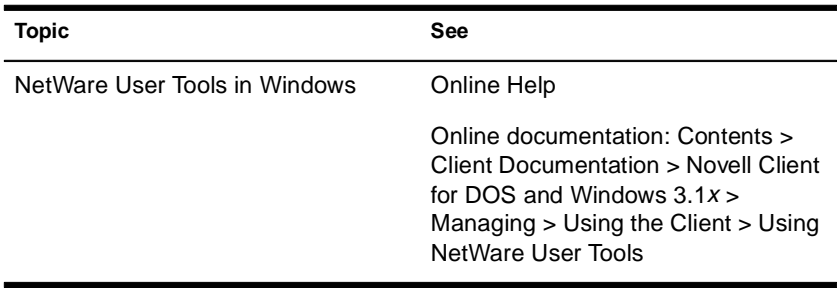

# **NIASCFG**

## **Purpose**

NIASCFG enables you to configure Novell $^\circledR$  Internet Access Server 4.1 software. You can set up and customize your internetworking configuration for PPP, IPX**TM**, IP, AppleTalk\*, and the source route bridge.

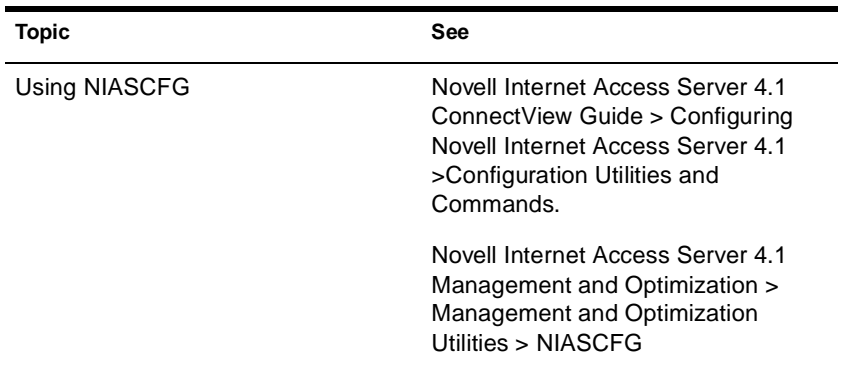

# **NLS Manager**

### **Purpose**

Use to manage Novell® Licensing Services (NLS) functionality from a Windows\* 3.1*x*, Windows 95\*, or Windows NT\* workstation.

With NLS Manager, you can perform the following administrative tasks:

- Install a license certificate
- ◆ Create a metering certificate
- ◆ Install an envelope
- ◆ View details about license certificates and containers
- ◆ Assign users and servers to license certificates
- ◆ View or change a license certificate's owner
- View information about LSPs (License Service Providers)
- ◆ Create and customize reports

Figure 2-3 shows the browser in NetWare® Administrator with NLS objects visible.

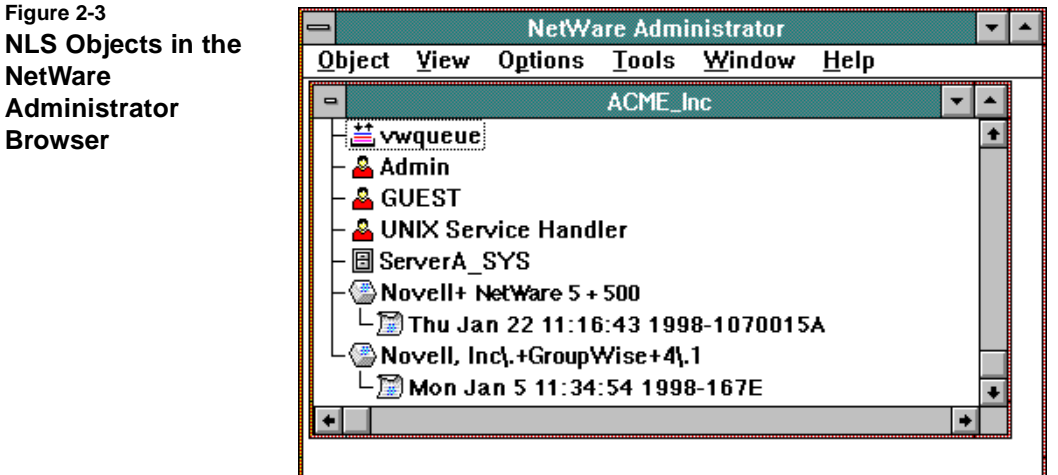

In the figure, notice that License container objects contain License Certificate objects. For example, "Novell+NetWare 5+500" is the License container object, and "Tue Aug 22 11:16:43 1995-1070015A" indicates the license certificate.

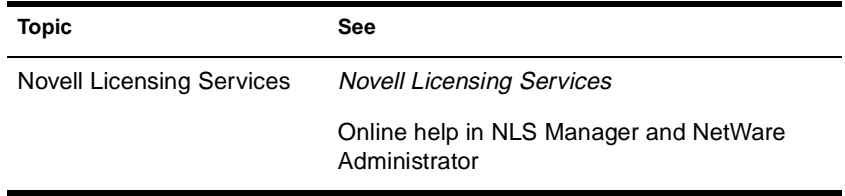

# **Novell Printer Manager**

#### **Purpose**

The Novell® Printer Manager allows workstation users to manage all of their Novell Distributed Print Services**TM** (NDPS**TM**) printing tasks including printer installation, customized printer configuration, and print job management.

Users may also use the Printers folder in Windows\* 95\* and Windows NT\* to add NDPS printers and perform certain printer management tasks.

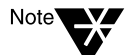

If you do not want workstation users to have the ability to perform NDPS printer management tasks themselves, see Managing Access to the Novell Printer Manager.

Novell Printer Manager provides a graphical display of all the NDPS printers that are currently installed on a workstation. Through an easyto-use graphical interface, users can add and configure additional printers for their installed printers list.

When a user adds a printer to the workstation, the corresponding printer driver is automatically installed on that workstation. Administrators can specify printers to be added automatically to workstations through the Remote Printer Management feature of NDPS (see Designating Printers to be Automatically Installed).

Users can view real-time status and configuration information about their printers and print jobs and receive event notification for their print jobs. Feedback that they can receive includes information about the following:

- ◆ A printer's status
- A printer's characteristics and properties
- ◆ A printer's features
- Printer events that require operator intervention (such as low toner, empty paper tray, or jammed feed mechanism)

◆ A print job's status, characteristics, and properties

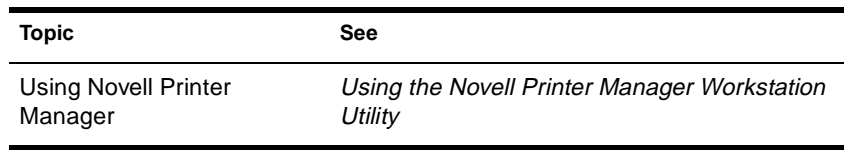

# **Novell Upgrade Wizard**

The Novell® Upgrade Wizard utility lets you copy your NetWare® 3.1*x* server bindery and file system across the wire and place them in a desired location in an existing NDS**TM** tree.

The across the wire upgrade (also referred to as a "migration") is administered on a Windows\* 95\* or Windows NT\* workstation.

The Novell Upgrade Wizard replaces migrate.exe, DSMIGRATE, and the Novell File Migration utility.

A complete Help system is built into the utility. In addition, procedures for using the Novell Upgrade Wizard can be found in the *NetWare 5 Overview and Installation* manual.

The Novell Upgrade Wizard is installed as a self-extracting executable from the following location on the NetWare 5**TM** *Operating System* CD-ROM:

\products\upgrdwzd\upgrdwzd.exe

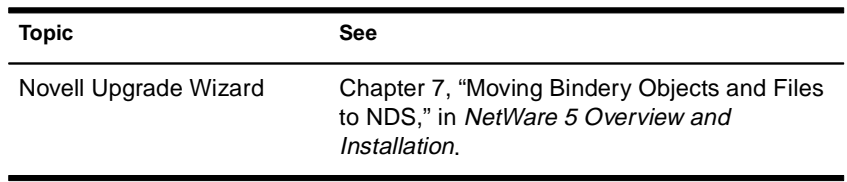

# **NPRINT**

### **Purpose**

NPRINT is used to send a file to a printer. This would include plain text (ASCII) files such as AUTOEXEC.BAT and any application software output already formatted for a printer.

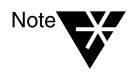

This utility is for use with Novell's legacy, queue-based print services. Novell $^{\circledR}$ Distributed Print Services**TM** (NDPS**TM**) is the default and preferred print system in NetWare® 5**TM**. Queue-based printing is also fully supported in NetWare 5, which allows your users to continue printing as they always have until you complete the transition to NDPS.

For a discussion of NDPS support for legacy printing, see Supporting Queue-Based Client Workstations. For a comparison, see Comparing NDPS with Queue-Based Print Services.

## **Syntax**

Unlike CAPTURE, where options may be entered in any order, NPRINT requires that the filename be specified immediately after you type "NPRINT" according to the following format:

**NPRINT** filename **[P=**printername **| Q=**queuename**] [/** option**...]**

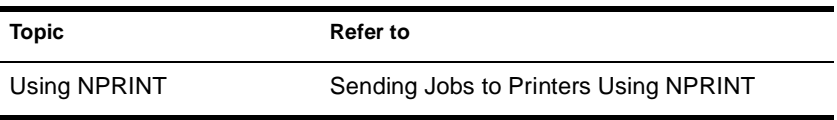

# **NPRINTER.EXE**

### **Purpose**

Note<sup></sup>

You must load NPRINTER.EXE on a Windows\* 3.*x* or DOS workstation to which a printer is attached.

This utility is for use with Novell's legacy, queue-based print services. Novell $^{\circledR}$ Distributed Print Services**TM** (NDPS**TM**) is the default and preferred print system in NetWare® 5**TM**. Queue-based printing is also fully supported in NetWare 5, which allows your users to continue printing as they always have until you complete the transition to NDPS.

For a discussion of NDPS support for legacy printing, see Supporting Queue-Based Client Workstations. For a comparison, see Comparing NDPS with Queue-Based Print Services.

#### **Syntax**

**NPRINTER** printername **[/**options**…]**

or

**NPRINTER** printservername printernumber **[/**options**…]**

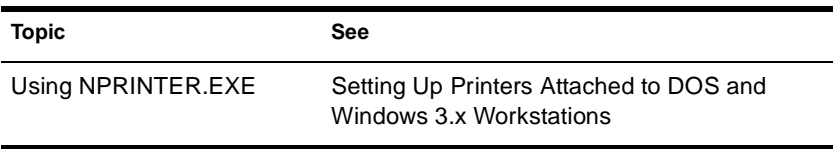

# **NPRINTER.NLM**

### **Purpose**

Use to attach a printer to a NetWare<sup>®</sup> server.

Multiple NPRINTER NLM programs can be loaded on a NetWare server.

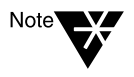

This utility is for use with Novell's legacy, queue-based print services. Novell<sup>®</sup> Distributed Print Services**TM** (NDPS**TM**) is the default and preferred print system in NetWare 5**TM**. Queue-based printing is also fully supported in NetWare 5, which allows your users to continue printing as they always have until you complete the transition to NDPS.

For a discussion of NDPS support for legacy printing, see Supporting Queue-Based Client Workstations. For a comparison, see Comparing NDPS with Queue-Based Print Services.

### **Syntax**

**[LOAD] NPRINTER** printername

or

**[LOAD] NPRINTER** printservername printernumber

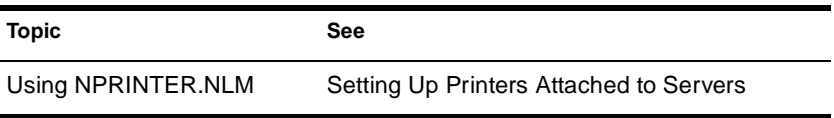

# **NPRINTER Manager (Windows 95)**

### **Purpose**

Note

Use at a Windows\* 95\* workstation to make a printer that is attached to the workstation available as a network printer.

This utility is for use with Novell's legacy, queue-based print services. Novell $^{\circledR}$ Distributed Print Services**TM** (NDPS**TM**) is the default and preferred print system in NetWare® 5**TM**. Queue-based printing is also fully supported in NetWare 5, which allows your users to continue printing as they always have until you complete the transition to NDPS.

For a discussion of NDPS support for legacy printing, see Supporting Queue-Based Client Workstations. For a comparison, see Comparing NDPS with Queue-Based Print Services.

#### **Using NPRINTER (Windows 95)**

After starting the Novell Client software, double-click nptwin95.exe, which by default is located in the sys:public\win95 folder on your server.

When the NetWare Nprinter Manager window opens, you can add a printer to the window either by completing the dialog box that displays initially, or by selecting the Printers menu, selecting Add, and then completing the dialog box.

After the initial setup when you select nptwin95.exe, the program checks which printers need to be loaded on startup. If the print server is running and the printer specified is free, that printer is loaded and its icon is displayed in the Nprinter window.

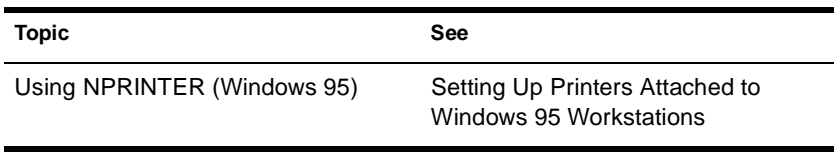

# **NSS**

### **Purpose**

Use the Novell® Storage Services**TM** (NSS) console commands to do the following:

- ◆ Unload NSS**TM**
- Display NSS module or volume information
- ◆ Check NSS volume statistics
- Change NSS caching
- Modify other NSS tunables

### **Using NSS**

To use the NSS console commands, enter the following at the server console:

- nss /help or nss /? opens the NSS console Help facility.
- ◆ **nss /modules** lists the providers, loadable storage subsystems, and semantic agents.
- nss / status lists the current NSS status.
- ◆ **nss /menu** opens the NSS Administration menus for NSS graphical configuration.
- ◆ **volumes** lists all the NetWare® volumes that are mounted and includes the NSS\_Admin volume.
- ◆ **nss volumes** lists all the NSS volumes, including NSS\_Admin.

#### **NSS Load Commands**

To use the NSS load commands, enter the following at the server console:

- ◆ **help** opens the NSS console Help facility.
- ◆ **/?** opens the NSS console Help facility.
- ◆ **/(No)SkipLoadModules** prevents autoloading of all the NSS modules.

#### **NSS DOS FAT Commands**

Use these NSS DOS FAT commands at the server console:

- ◆ nss **/(No)FATInMemory** loads the entire FAT into memory for faster access, regardless of its size. The default is OFF.
- ◆ **nss /(No)FATLongNames** enables long filenames on FAT volumes. The default is ON.
- ◆ **nss /(No)FATLazyWrites** performs lazy writes of FAT. The default is ON.
- ◆ **nss /FATLazyWriteDelay=***value* sets the FAT lazy write delay (in seconds). The default is 60. The range is 5 to 180.
- ◆ **nss /FATPartition=***partition\_type\_number* supports up to three additional partition types containing 16-bit FATs, such as **/ FATPartition=12,13**.

#### **Purge and Salvage Commands**

Both PURGE and SALVAGE commands are supported and behave almost the same in NSS as in previous versions of NetWare.

The SALVAGE command for the traditional NetWare file system and previous releases of NetWare was either turned on or off for the whole file system. In NSS, you can turn SALVAGE on or off for each NSS volume.

Use SALVAGE at the server console as follows:

- nss /salvage=all enables SALVAGE on all NSS volumes.
- ◆ **nss /salvage=***volume\_name* enables SALVAGE on the NSS volume you specify.
- nss /nosalvage=all disables SALVAGE on all NSS volumes.
- ◆ **nss /nosalvage=***volume\_name* disables SALVAGE on the NSS volume you specify.

#### **NSS Buffer Cache Commands**

Use these NSS commands at the server console to change your cache buffers:

- ◆ **nss /MinBufferCacheSize** sets the minimum buffer size. The default is 512. The range is 256 to 1048576. When NSS is loaded, it requires at least 512 cache buffers.
- nss /MinOSBufferCacheSize sets the minimum size for NetWare. The default is 1024. The range is 1024 to 1048576. We do not recommend that you set this value below 1024.
- nss /NameCacheSize sets the number of Name Cache entries. NSS keeps a cache of file and directory entry names it has recently looked up. This speeds up opening files and path searches. The default is 2111. The range is 3 to 65521.
- ◆ **nss /(No)NameCache** sets Name Cache to ON or OFF. The default is ON.
- nss /(No)CacheBalance sets the buffers to percentages rather than integers for dynamic balancing of free memory for the buffer cache. The default is ON. Use this switch with / MinBufferCacheSize.
- **nss** / CacheBalanceTimer sets the cache balance timer in seconds. NSS checks the total number of cache buffers in the system and determines if the CacheBalance percentage is met.

NSS then gives or takes the appropriate number of cache buffers. The default is 30. The range is 1 to 3600.

- nss /**AuthCacheSize** sets the number of Authorization Cache entries. If many trustees have been set on different files and directories, we recommend that you increase this number. The default is 1024. The range is 16 to 50000.
- nss /BufferFlushTimer sets the Flush Time for modified cache buffers in seconds. The default is 1 second. The range is 1 to 3600 seconds.
- **nss** / CacheStats shows the cache buffer statistics.

#### **Other NSS Commands**

Use these NSS commands at the server console to manage NSS:

- ◆ **nss /Activate=***volume\_name* activates an NSS volume.
- nss /Deactivate=*volume\_name* deactivates an NSS volume.
- ◆ **nss /Maintenance=***volume\_name* switches the specified NSS volume to maintenance mode.
- ◆ **nss /ForceActivate=***volume\_name* forces an NSS volume to become active.
- ◆ **nss /VerifyVolume=***volume\_name* verifies the specified NSS volume's physical integrity.
- ◆ **nss /RebuildVolume=***volume\_name* rebuilds the specified NSS volume.
- nss / RebuildVolume allows you to select an NSS volume from the menu for rebuild.
- ◆ **nss /AutoVerifyVolume=***volume\_name* allows you to verify an NSS volume at startup.
- ◆ **nss /StorageResetThreshold=***value* allows you to reset the threshold for a low storage space warning. The default is 10. The range is 1 to 1000000.
- nss /(No)StorageAlertMessages turns ON or OFF the low storage message to users. The default is ON.
- ◆ **nss /NumWorkToDo=***value* sets the number of WorkToDo entries which may be concurrently executing. NSS uses WorkToDo entries for tasks such as flushing file metadata to disk in the background. Increasing the number of WorkToDo entries might be useful on a system that is heavily used. NSS always reserves 20 WorkToDo entries. The default is 40. The range is 5 to 100.
- ◆ **nss /FileFlushTimer=***value* sets the Flush Time for modified open files in seconds. Increasing this number might reduce the number of writes to disk; however, it increases the amount of data that will be lost if the system crashes. The default is 10 seconds. The range is 1 to 3600 seconds.
- ◆ **nss /OpenFileHashShift=***value* sets the size of the Open File hash table (in powers of 2). If many files are used concurrently on the server, we recommend that you increase this number. The default is 11. The range is 8 to 20.
- ◆ **nss /ClosedFileHashShift=***value* sets the number of closed files that can be cached in memory. The default is 512. The range is 1 to 100000.
- ◆ **nss /MailBoxSize=***value* sets the size of your mailbox. The default is 228. The range is 64 to 256.

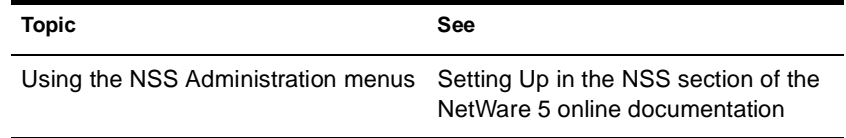

# **NVER**

## **Purpose**

Use at a workstation to

- ◆ View version information for the workstation and attached servers
- $\blacklozenge$  View Novell $^\circledR$  OS/2 Requester version information for OS/2 and attached servers

### **Syntax**

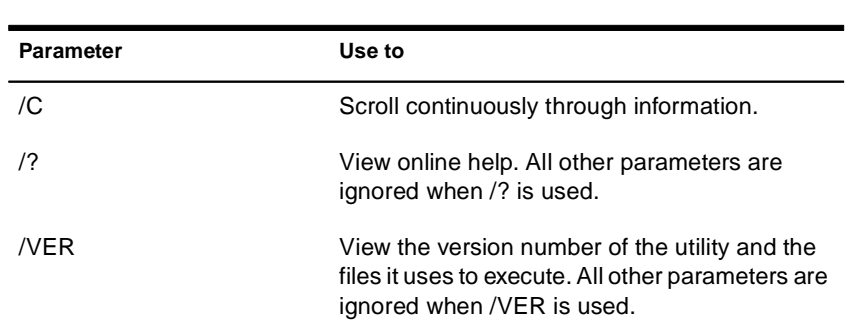

#### **SYS:PUBLIC\NVER.EXE [/C] [/? | /VER]**

# **NWBACK32**

#### **Purpose**

From a Windows\* 95\* or Windows NT\* workstation, use this graphical utility to back up or restore Storage Management Services**TM** (SMS**TM**) targets such as NDS**TM**, binderies, the file system, or hard disks. With this utility, you can do the following:

- Back up data
- Restore data
- Verify what you have backed up or restored
- Create new sessions
- Manage your devices
- Manage your backup or restore jobs
- Create log and error reports
- Schedule backup or restore jobs

#### **Starting NWBACK32**

Certain prerequisites must be met on the backup server before you can start NWBACK32 on a Windows 95 or Windows NT workstation. Also, if you are loading NWBACK32 for the first time, the steps are different. See "Loading Enhanced SBACKUP" in the NetWare® 5**TM** online documentation.

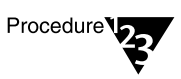

- **1. Log in to the desired NDS tree.**
- **2. Select Network Neighborhood > Novell > sys:public >nwback32.**

The Quick Access window appears.

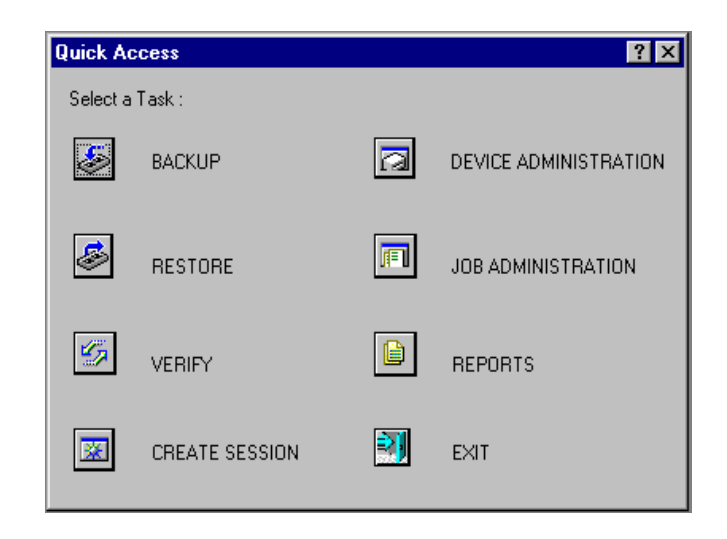

### **Using NWBACK32**

The following sections describe how the elements of NWBACK32 work. There are three methods for using NWBACK32: Quick Access, the toolbar, or the menu bar. Use the Quick Access window to determine what you want to back up or restore. Then Quick Access window does not contain as many features as in the menus or toolbar.

#### **Using the Graphical Interface**

Click the preferred button in the Quick Access window:

- ◆ **Backup** lets you choose what to back up and where to back up.
- **Restore** lets you choose what to restore and where to restore.
- **Verify** lets you check the data on your media to ensure a successful backup.
- **Create Session** lets you create you log and error file sessions.
- **Device Administration** lets you monitor the properties of a device.
- ◆ **Job Administration** lets you view and change jobs.
- **Reports** lets you view the details of session and error reports.
- **Exit** quits NWBACK32.

When you reach your destination, in most instances you can right-click the last item. You may also use the menu bar or the toolbar to complete the task.

#### **Using the Menu Bar**

The menu bar displays headings for various menus. The tasks in the menus contains all the features the toolbar uses and more than the Quick Access menu. To complete a task or manage a job, select one of the following if preferred:

- **File** contains options for a new session, changing the context, changing the protocol, or exiting NWBACK32.
- **Backup** contains options for submitting a job, using filters, selecting a backup type, scheduling a backup, or selecting the backup frequency.
- ◆ **Restore** contains options for submitting a job, using the filters, and scheduling a restore.
- ◆ **Verify** contains an option for submitting a job.
- **Create Session** contains an option for submitting a job.
- ◆ **Device Administration** contains options for changing device labels or types, attaching to media, releasing a device, viewing media properties, erasing the media, moving the media, retension the media, or create a new media label.
- ◆ **Job Administration** contains options for checking properties of jobs, enabling or deleting jobs, starting or holding jobs, rescheduling a job, or aborting a job.
- **Reports** contains options for creating new log and error reports.

#### **Using the Toolbar**

The toolbar displays buttons for various tasks or topics as follows:

- **Start a backup** initializes your backup job.
- **Start restore job** initializes your restore job.
- **Start verify session** initializes verification of data on the media.
- **Start create session** initializes a new session for the job.
- ◆ **Job administration** contains options for checking properties of jobs, enabling or deleting jobs, starting or holding jobs, rescheduling a job, or aborting a job.
- ◆ **Device administration** contains options for changing device labels or types, attaching to media, releasing a device, viewing media properties, erasing the media, moving the media, retension the media, or create a new media label.
- **Reports** lets you create a log or error report.
- **Run** lets you run a report.
- Apply filters lets you use the filters you selected in Backup.
- **Complete differential and incremental backup** lets you run these backup types.
- **Schedule the job** lets you schedule your backup or restore.
- **Frequency of backup** lets you indicate how often to back up.
- **Change the context** lets you change to another context.
- **IP/IPX** lets you change the protocol.
- Help displays the Help facility (not yet available).
- **Exit closes NWBACK32.**

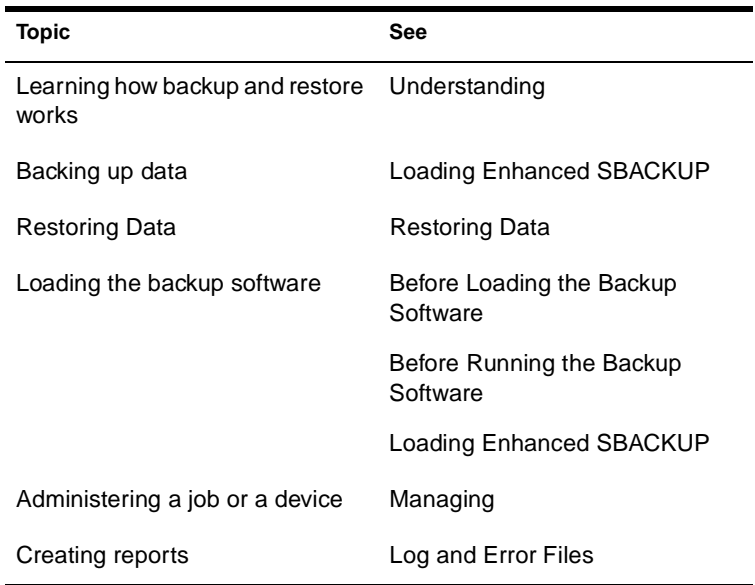

# **NWCCON**

## **Purpose**

Use this utility to configure remote access options. To use this utility, load NIASCFG and follow this path:

Select Configure NIAS > Remote Access

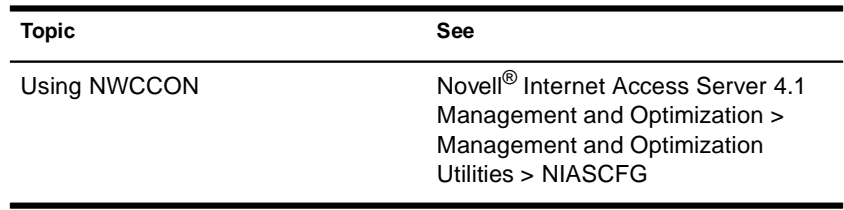

# **NWCONFIG**

### **Purpose**

Use at the server console to

- ◆ Modify your NetWare® server's configuration
- ◆ Perform server management operations
- Install additional products

### **Syntax**

**[LOAD] [**path**]NWCONFIG**

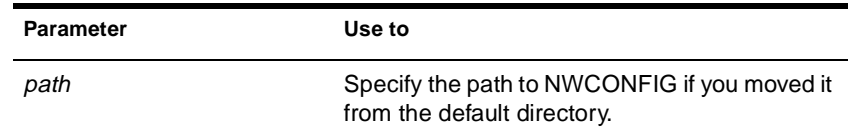

## **Using NWCONFIG**

The following table describes each option found on the NWCONFIG main menu.

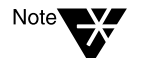

For information about NWCONFIG options, press F1 from any NWCONFIG window.

#### **Table 2-4 NWCONFIG Installation Options Menu**

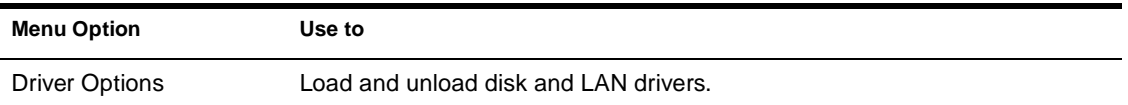

#### **Table 2-4 (Continued) NWCONFIG Installation Options Menu**

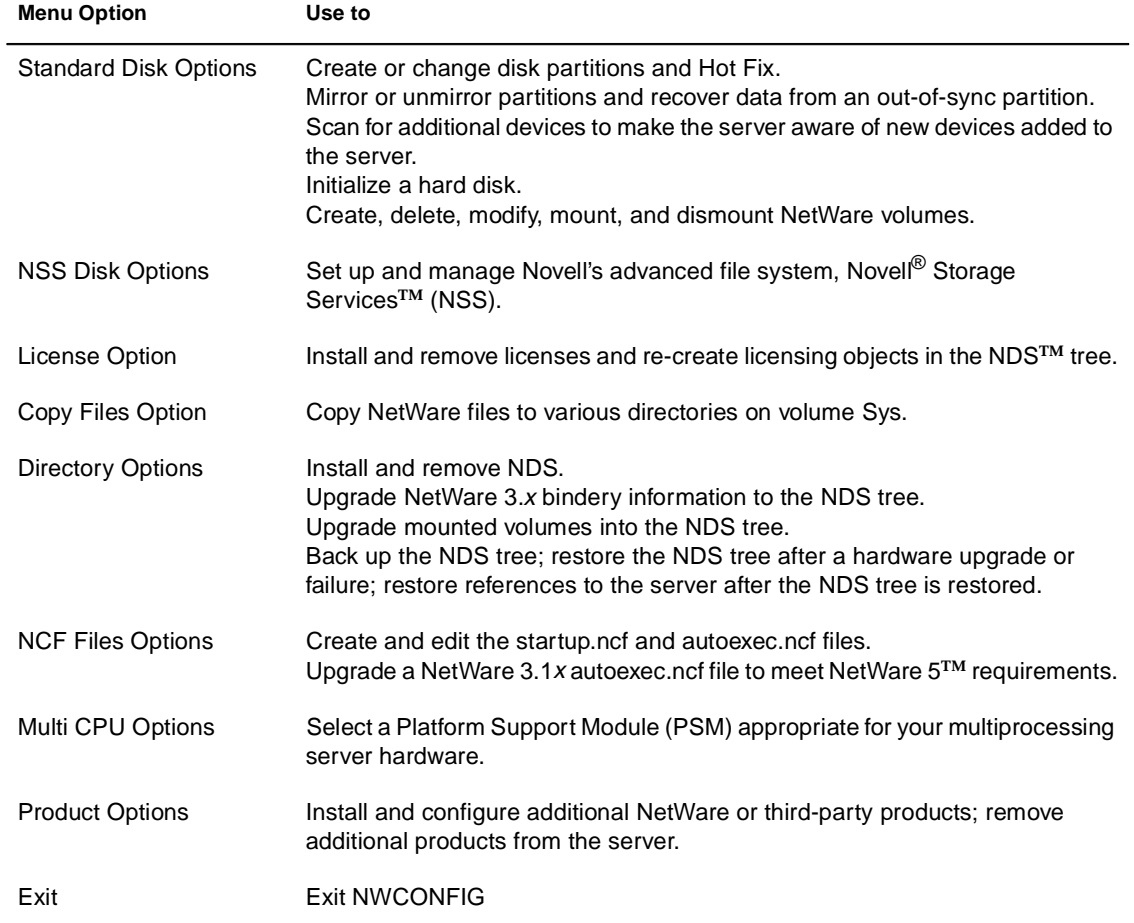

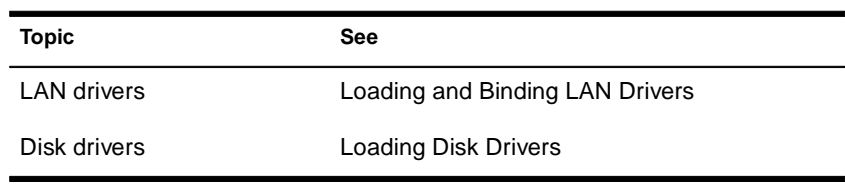

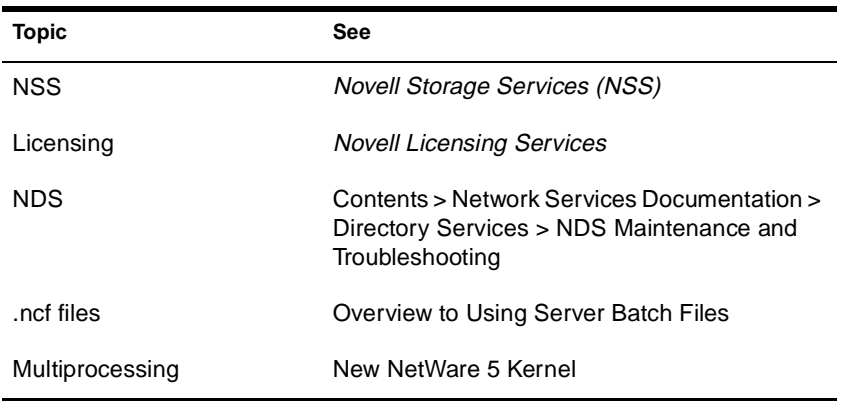

# **NWCRPAIR**

### **Purpose**

NWCRPAIR.NCF is a troubleshooting utility that recovers corrupted Btrieve\* files. Corrupted Btrieve files may be the result of a remote access server abend (terminate program execution abnormally).

Use this utility if you receive an initialization failure when you bring up remote access with NWCSTAT.

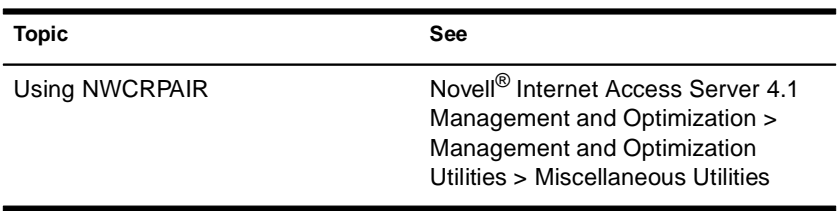

# **NWCSTAT**

## **Purpose**

Use NWCSTAT to display remote access status. You can use this utility by loading NIASCFG and following this path:

Select View Status for NIAS > Remote Access

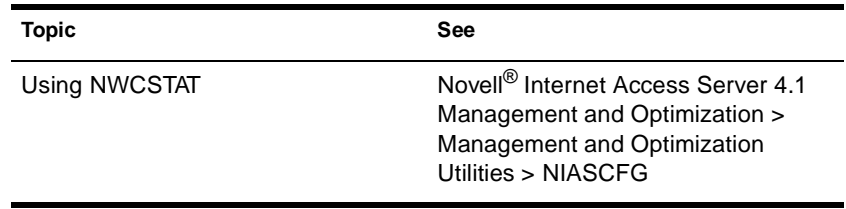

# **ORBCMD**

### **Purpose**

Load orbcmd.nlm (the ORB Command utility) at the server console to enable the Novell® Object Request Broker (ORB) on the server. An ORB is necessary to develop and distribute CORBA\*-compliant distributedobject applications.

The ORBCMD automatically loads other NLM**TM** programs on the server, including the Novell JVM, and enables the use of VisiBroker CORBA commands at the server console.

You must load the orbcmd.nlm before you can use any other ORB-based application clients, servers, or tools.

#### **Syntax**

**[LOAD] ORBCMD**

### **Using ORBCMD**

To use the Novell ORB, you must also start the Smart Agent, which provides the Novell ORB's directory service and failure detection services. After you load ORBCMD, enter the following at the server console:

**[LOAD] OSAGENT**

To distribute and run CORBA-compliant applications on the network or to provide a development environment for CORBA applications, you will need the Open Solutions Architecture (OSA) Software Developers Kit (SDK).

The OSA SDK contains the client component of the Novell ORB, development tools, and Visegenic online documentation for developing and administering CORBA-compliant Java\*-based applications.
You can download a copy of the OSA SDK free of charge from the Novell DeveloperNet World Wide Web page, http:// developer.novell.com, or contact your Novell Authorized Reseller<sup>sM</sup> representative.

Utilities Reference

# **PING**

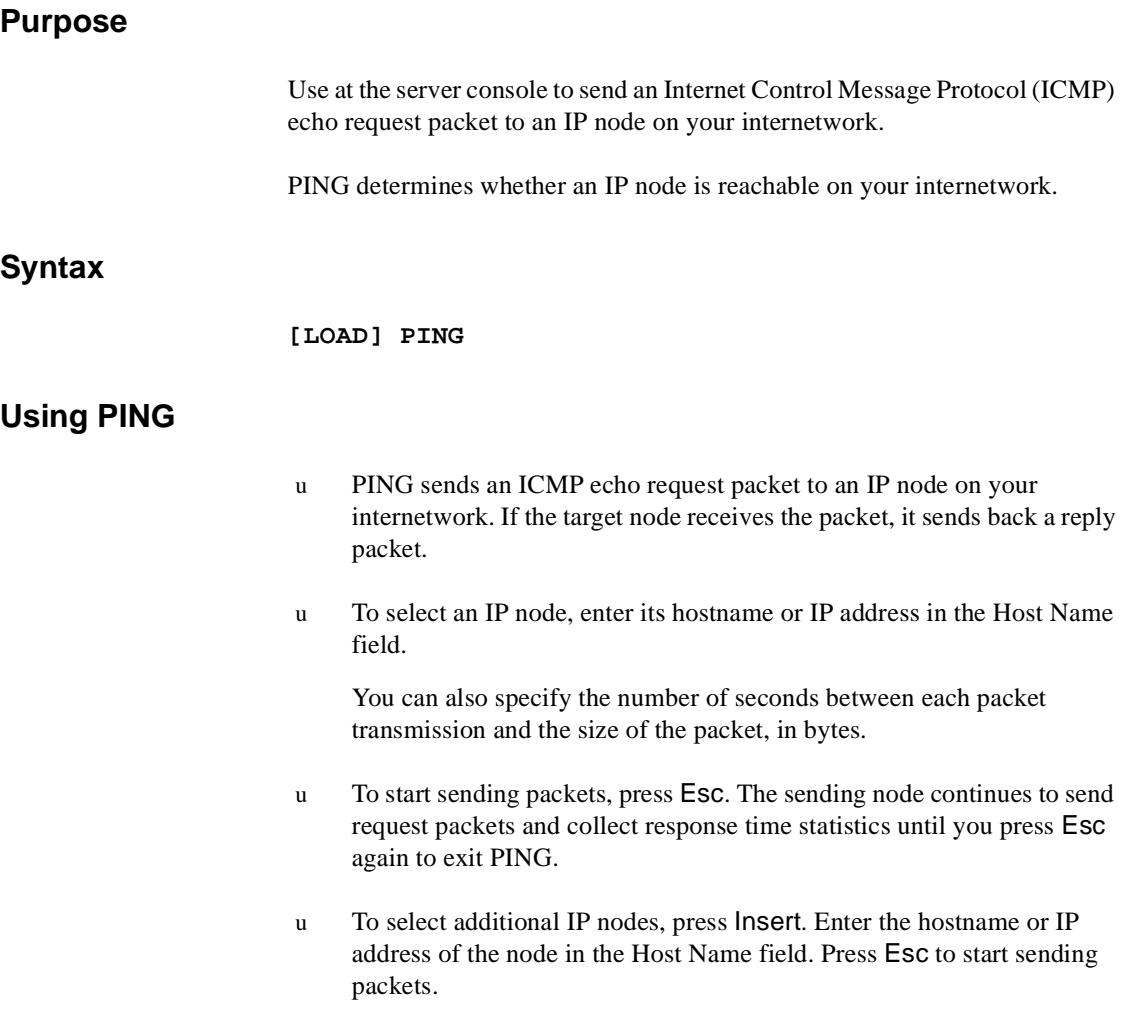

# **PKI Services**

Novell<sup>®</sup> Public Key Infastructure (PKI) Services enables the use of public keys cryptography and public key certificates in an NDS-enabled network. PKI Services allows you to request, manage, and store public key certificates and their associated key pairs in the NDS**TM** tree, and establish and manage an NDS tree certificate authority (CA) that is specific to your NDS tree and to your organization.

PKI Services also works with most commercial certificate authorities and with the major certificate authority software. PKI Services optionally generates PKCS #10 formatted certificate signing requests (CSR) that can be used by commercial or external CAs.

PKI Services consists of a PKI NLM and a snap-in module to the NetWare<sup>®</sup> Administrator utility. A network administrator uses NetWare Administrator as the administration point for PKI Services.

PKI Services uses the cryptography services provided by the Novell International Cryptography Infastructure (NICI). NICI is a modular infrastructure that offers replaceable cryptography engines. As such, a single version of PKI Services can be used in NetWare installations throughout the world. PKI Services derives all supported cryptography and signature algorithms, as well as supported key sizes from NICI.

PKI Services requires an installed NetWare 5**TM** operating system with Novell SAS (Secure Authentication Services) installed on one NetWare 5 server in the NDS tree.

A comprehensive Help system is built into the utility. For additional information and procedures, refer to the Help system.

# **PPPCON**

# **Purpose**

Use PPPCON to view Point-to-Point Protocol (PPP) interface configuration and statistical information.

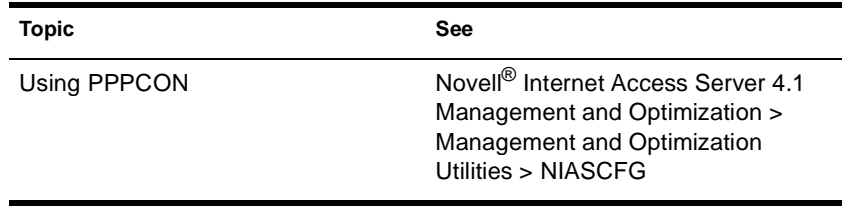

# **PPPRNCON**

### **Purpose**

Use PPPRNCON to configure Point-to-Point Protocol Remote Node Service (PPPRNS) options. You can use this utility by loading NIASCFG and following this path:

Select Configure NIAS > Remote Access > Configure Service > PPPRNS

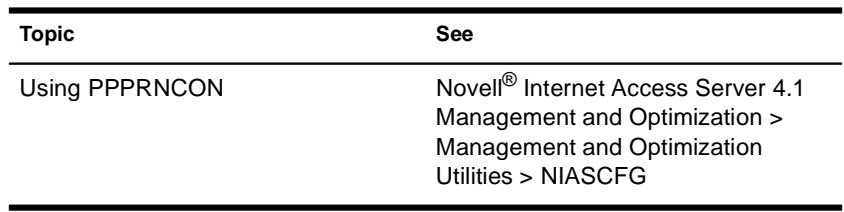

# **PPPTRACE**

### **Purpose**

The PPPTRACE utility enables you to debug PPP data link problems.

PPPTRACE fully decodes and displays PPP protocol exchanges. You can also examine network protocol data that flows through the PPP link in a partially decoded format.

Because each captured frame is time-stamped to an accuracy of one-tenth of a second, PPPTRACE can also provide valuable timing information.

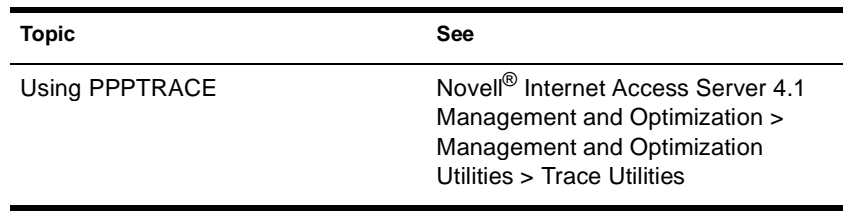

# **PROTECT**

#### **Purpose**

Use at the server console to load NLM**TM** programs into a protected address space when the commands to load the NLM programs are in a .ncf file. Specify the .ncf file as a parameter to the command.

#### **Syntax**

**PROTECT** filename

## **Using PROTECT**

Use this command when you normally use a .ncf file to load multiple modules at once, and you want the modules to be loaded into the same protected address space.

The command creates a protected address space with the same name as the .ncf file and executes the .ncf file to load all the modules into the space.

For example,

#### **protect grpwise**

creates a protected address space called grpwise and reads grpwise.ncf to load modules into the protected space.

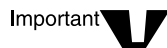

Remember that not all modules can run in a protected address space. Some modules, such as LAN and disk drivers, MONITOR, and server.exe, must run in the kernel address space. For more information, see Modules that Cannot Run in Protected Address Spaces.

# **PROTECTION**

#### **Purpose**

Use at the server console to display a list of protected address spaces or to add or remove restart functionality from an existing address space.

*Restart* functionality means that if the protected address space faults, the memory management system automatically closes the space, cleans up its resources, restarts the space, and reloads modules into it.

#### **Syntax**

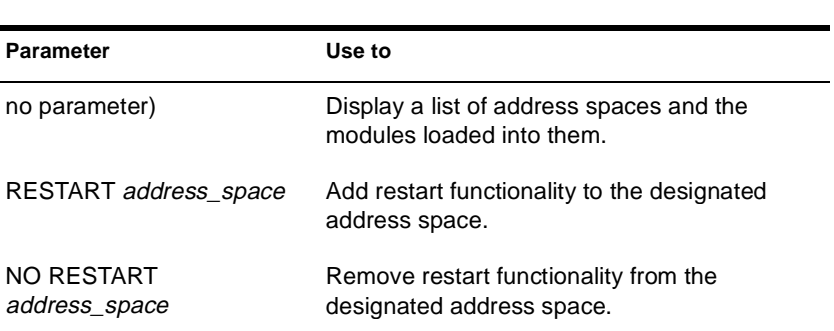

#### **PROTECTION [RESTART | NO RESTART** address\_space**]**

#### **Using PROTECTION**

When you execute PROTECTION without parameters, the server displays a list of all loaded address spaces. Each address space name is followed by a list of the modules loaded into the space, with a short description of each module.

If you add restart functionality to an address space, use the Memory Protection No Restart Interval parameter to prevent the address space from repeatedly faulting and then restarting. See "Memory Parameters" on page 302.

# **PROTOCOL**

# **Purpose**

Use at the server console to

- u View the protocols registered on your NetWare® server
- u Register additional protocols and frame types

# **Syntax**

**PROTOCOL [REGISTER** protocol frame id#**]**

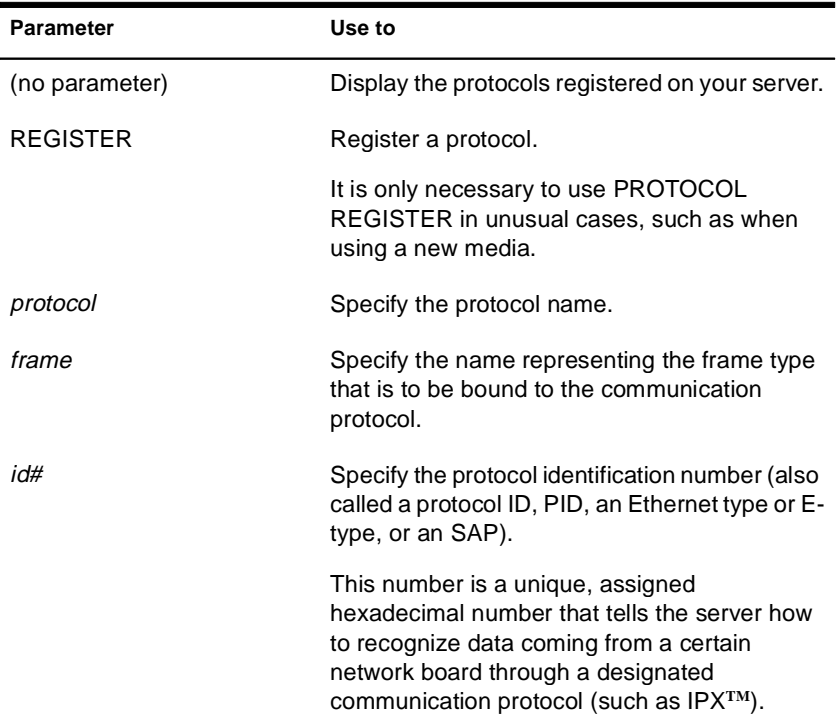

## **Using PROTOCOL**

- u LAN drivers automatically register IPX; other protocol stacks register themselves.
- u For approved protocol loadable modules, consult your reseller. For the protocol name, check the documentation that comes with the protocol module.
- u LAN drivers automatically register a frame type when they are loaded. If the LAN driver supports more than one frame type, the frame type is registered when you load the driver with that frame type.

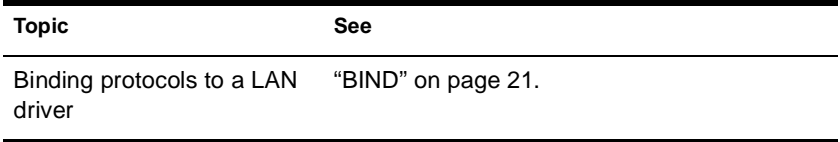

# **PSERVER**

### **Purpose**

A print server is a *software* program that monitors and manages printers and print queues. PSERVER is the native NetWare<sup>®</sup> print server that takes jobs from a NetWare print queue and directs them (via NPRINTER) to the assigned printer. In NetWare 5**TM** software, PSERVER is available only as a NetWare Loadable Module**TM** (NLM**TM**) program that can be loaded on a NetWare server.

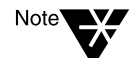

Multiple PSERVER modules cannot run concurrently on the same NetWare server.

Print server functions can be managed through the NetWare Administrator utility or at the server console.

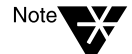

This utility is for use with Novell's legacy, queue-based print services. Novell<sup>®</sup> Distributed Print Services**TM** (NDPS**TM**) is the default and preferred print system in NetWare 5. Queue-based printing is also fully supported in NetWare 5, which allows your users to continue printing as they always have until you complete the transition to NDPS.

For a discussion of NDPS support for legacy printing, see Supporting Queue-Based Client Workstations. For a comparison, see Comparing NDPS with Queue-Based Print Services.

#### **Syntax at Server Console**

**[LOAD] PSERVER** 

**.CN=**printservername**.OU=**container**.O=**container

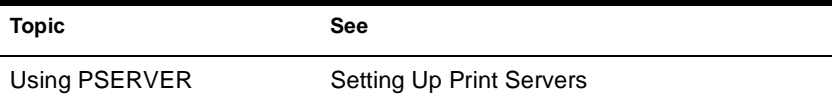

# **PURGE**

### **Purpose**

Use at the workstation to permanently remove previously deleted files from the file system.

#### **Syntax**

**PURGE [**filename **|** path**] [/**option**...] [/? | /VER]**

#### **Parameters**

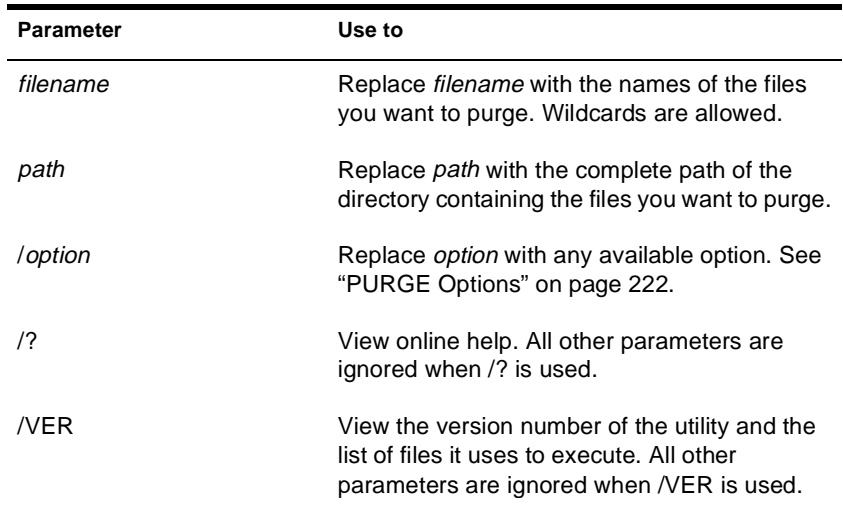

# **Using PURGE**

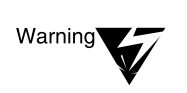

u You must have the Delete right to the specified directory.

If you have the Delete right in the directory, and you don't specify deleted files to be removed, all deleted files are removed, even if you don't own them.

u If you have the Delete right at the root, you can use PURGE to remove all deleted files in the entire volume.

#### **PURGE Options**

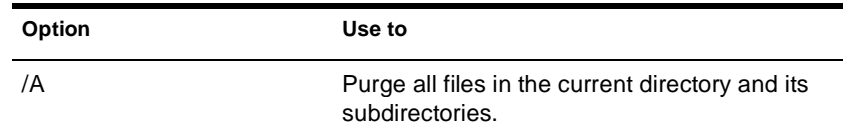

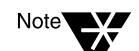

If you don't use /A, PURGE removes only the files in the specified directory.

### **Examples**

u To purge all files in the current directory, type

#### **PURGE \*.\***

u To purge all .RPT files in the current directory and the subdirectories, type

#### **PURGE \*.RPT /A**

u To purge all files starting at the root of the volume (you must have delete rights to the entire volume), type

**PURGE \\*.\* /A**

# **RCONAG6**

## **Purpose**

Load at the server console to allow console access to the server by using RConsoleJ.

## **Syntax**

**[LOAD] RCONAG6 [[-E** Epassword**] | [**password**]] [**TCP Port**] [**SPX Port**] [ENCRYPT]**

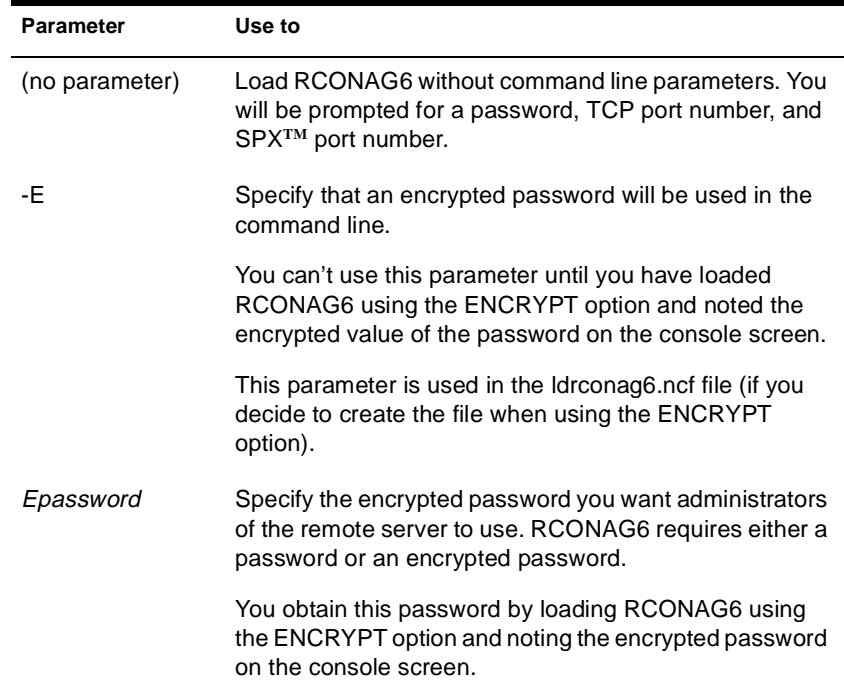

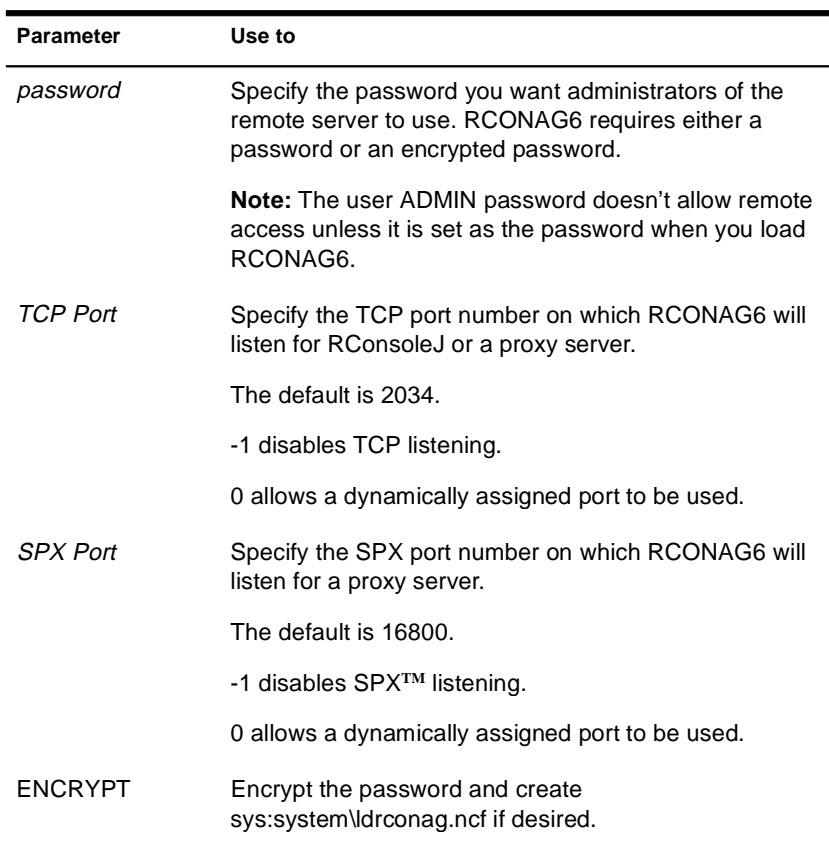

 $\blacksquare$ 

## **Using RCONAG6**

- u If the target server will run Streams-based SPX services, you must load the spxs.nlm before loading RCONAG6. See Preparing a Target Server.
- u Before RConsoleJ can be used to access a target server console, you must load RCONAG6 on the server. When you load RCONAG6, you establish a password that must also be entered when you execute RConsoleJ.

To optimize security, use an encrypted password when loading RCONAG6.

To encrypt the password, type:

#### **RCONAG6 ENCRYPT**

The system prompts you for a password to encrypt. Enter the password.

The system displays the encrypted value and a message asking if the LOAD RCONAG6 command should be written to the sys:system\ldrconag.ncf file.

If you respond "Yes," the system places a LOAD RCONAG6 command into the sys:system\ldrconag.ncf file with the encrypted password as a parameter. You can then execute this file to load the RCONAG6 module with the encrypted password.

- u If you want to connect to an SPX server using RConsoleJ, you must also create a proxy server using rconprxy.nlm.
- u To make RConsoleJ sessions available whenever you boot the server, enter the following command in the autoexec.ncf file. (This assumes you have encrypted the password and created the ldrconag.ncf file in sys:system.)

#### **LDRCONAG**

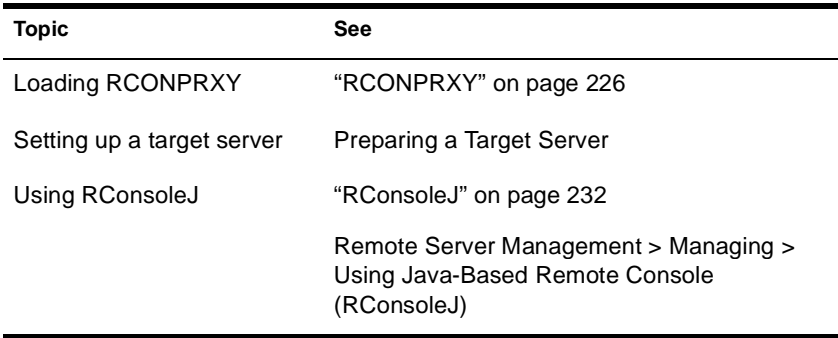

# **RCONPRXY**

### **Purpose**

Load at the server console to create an RConsoleJ proxy server on a NetWare<sup>®</sup> 5**TM** server. RConsoleJ proxy servers allow RConsoleJ to access target servers using an IPX<sup>TM</sup> (or IP) connection.

### **Syntax**

#### **[LOAD] RCONPRXY** TCP\_Port

 $\blacksquare$ 

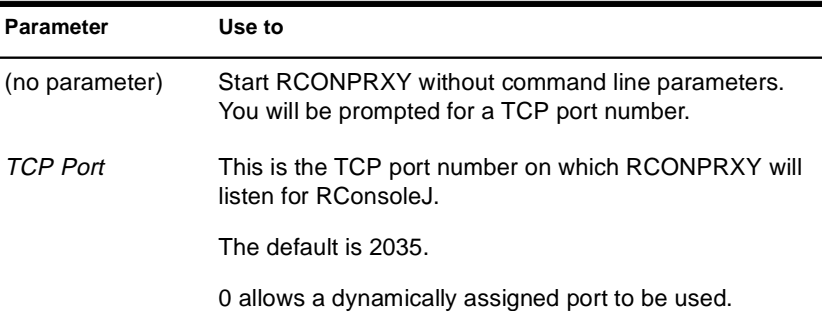

### **Using RCONPRXY**

u Use rconprxy.nlm to allow RConsoleJ to communicate with an IPX-only NetWare 5 server.

RCONPRXY creates a proxy server through which RConsoleJ can communicate with the IPX-only server.

u The proxy server must run both IP and Streams-based SPX**TM** services.

To load Streams-based SPX services on the proxy server, use the SPXS NLM**TM** program.

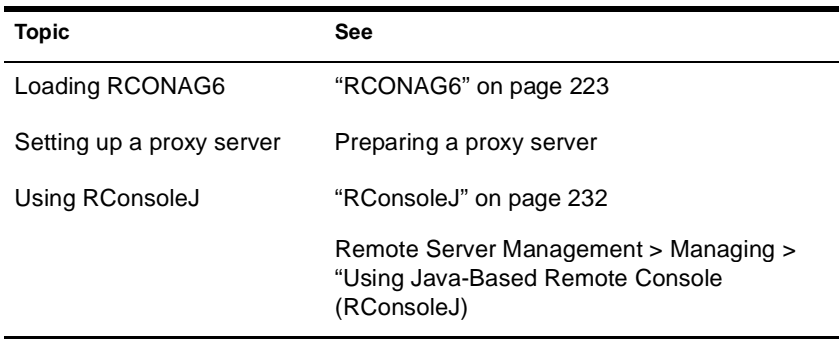

# **RCONSOLE**

## **Purpose**

Use at a workstation to access the server by creating a remote server console.

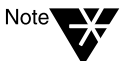

RCONSOLE will not allow remote access to a server if the network supervisor has not enabled remote connections using REMOTE.

During a remote console session, you can load and unload modules, execute console commands, and copy files to NetWare® directories or to non-NetWare partitions. You cannot transfer files from a server.

## **Syntax**

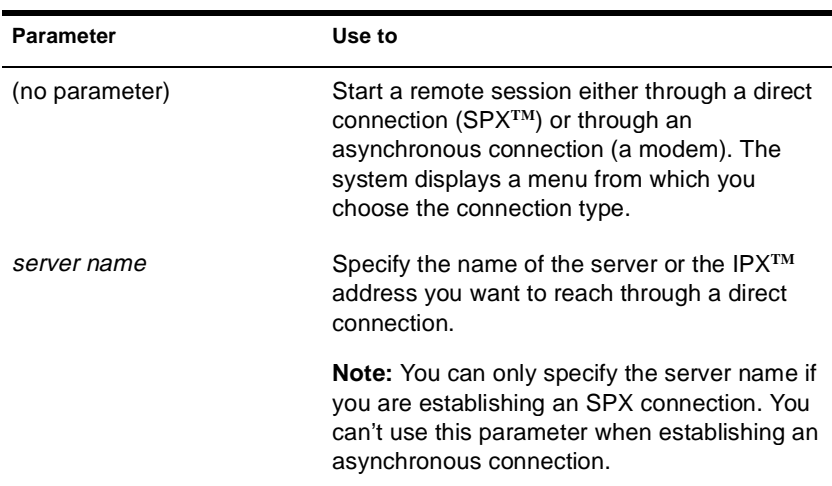

**RCONSOLE [**server name**] | [**server name\***]**

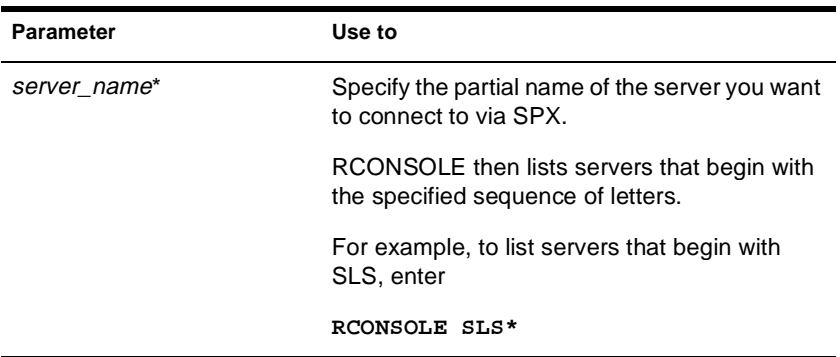

### **Using RCONSOLE**

- u You can access a remote server on the same network (a direct SPX connection) or through a modem or null modem cable (an asynchronous connection). Instructions for establishing each kind of connection are found in "Using DOS-based Remote Console."
- u To access a server remotely, the necessary remote modules must be loaded on the server, the RCONSOLE.EXE file must be loaded on the workstation, and you must know the remote password.

The remote modules that must be loaded on the server depend upon the way you are accessing the server: through a direct or an asynchronous connection. For more information, refer to "Using DOS-based Remote Console."

The supervisor password doesn't allow remote access unless you set it as the password when you load REMOTE.

- u You can execute RCONSOLE from your local hard disk or from sys:public\rconsole.exe.
- u You don't need Supervisor object rights to the remote server, since RCONSOLE doesn't use NDS**TM**.
- u During a remote console session, you can press Alt+F1 to display the RCONSOLE Available Options menu. This menu allows you to do the following:
	- u Cycle through the screens being managed by the server
- u View lists of files and directories on the server
- u Transfer files to a server
- u Display the operating system prompt
- u Exit RCONSOLE
- u Display the address of the workstation
- u Buffer keystrokes sent to the server

While the menu is displayed, press  $F1$  to display a help screen.

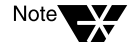

Graphical screens are not displayed in remote console utilities.

When the utility launches, if a graphical screen is displayed on the server console screen, the System Console screen is displayed in the remote view.

After a remote console session starts, if someone at the server console switches to a graphical screen, the switch is not reflected on the remote screen.

u You can use the following keystrokes during a remote console session. All other keys function as if you were at the server console.

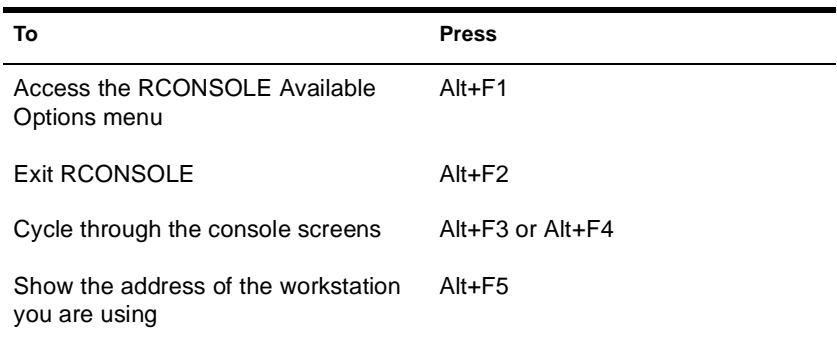

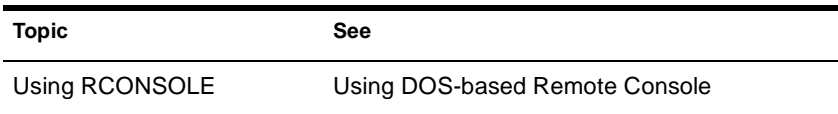

**Topic See**

Using REMOTE "REMOTE" on page 247

# **RConsoleJ**

## **Purpose**

Use at a workstation or server to gain access to a local or remote target server's console through an IP connection. RConsoleJ will not allow access to a target server if the network administrator has not enabled RConsoleJ connections using RCONAG6.

During an RConsoleJ session, you can load and unload modules and execute console commands. You cannot transfer files to or from a server.

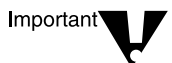

Note

For security reasons, the version of RConsoleJ included in the initial release of NetWare® 5**TM** must only be used inside firewalls.

## **Syntax**

You can launch RConsoleJ using one of the following methods.

- u While running ConsoleOne, select MyServer > Tools > RConsoleJ.
- u While running NetWare Administrator, select Tools > Pure IP Remote Console.
- u From a Windows\* 95\* or Windows NT\* Novell Client, log in to a NetWare 5 server. Ensure you have a drive mapped to the root of volume SYS:. In the Windows Start / Run dialog box, browse that drive mapping and run \public\rconj.exe.
- u Load rconj.ncf at the server console prompt.
- u Nest the command syntax explained below inside the Java\* command statement required to load Java and run RConsoleJ on your system.

We do not recommend this complicated method.

**RConsoleJ** agent **[**agent port**] [-sync] [-proxy**  proxy **[**proxy port**][-tcp | -spx]]**

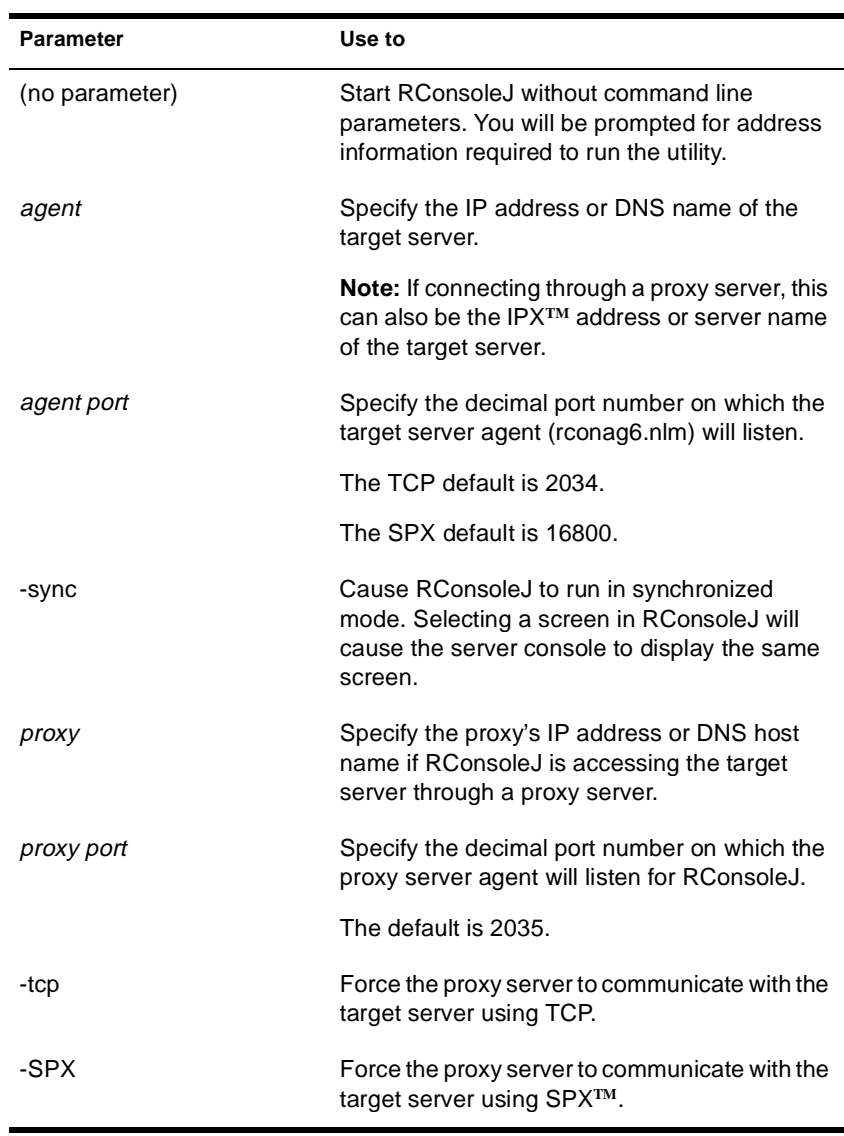

# **Using RConsoleJ**

u To use RConsoleJ, you must have an IP connection to the network and be logged in to a NetWare 5 server.

- u To access a target server, rconag6.nlm must be loaded on the target server and you must know the remote password. The user ADMIN password doesn't allow remote access unless you set it as the password when you load rconag6.nlm. u You don't need Supervisor object rights to the remote server, since RConsoleJ doesn't use NDS. u During a remote console session, click Help for online help. Graphical screens are not displayed in remote console utilities. Note When the utility launches, if a graphical screen is displayed on the server console screen, the System Console screen is displayed in the remote view. After a remote console session starts, if someone at the server console switches to a graphical screen, the switch is not reflected on the remote screen.
	- u You can use the following keystrokes during a remote console session. All other keys function as if you were at the server console.

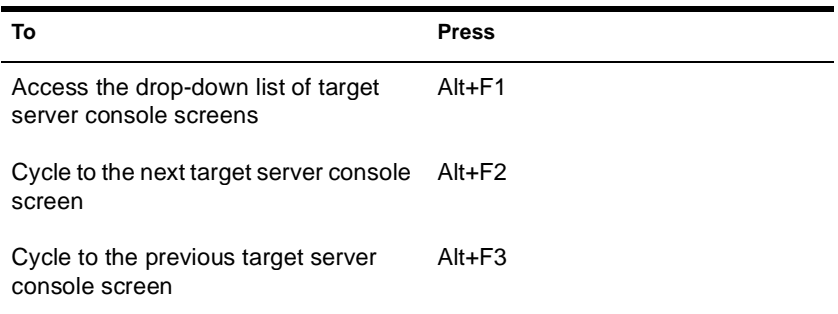

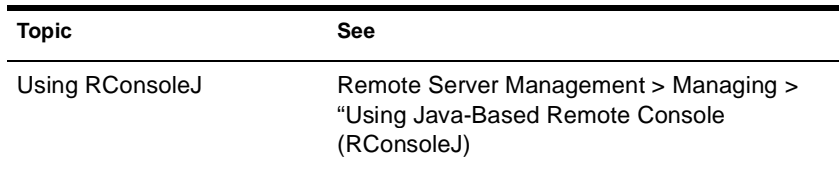

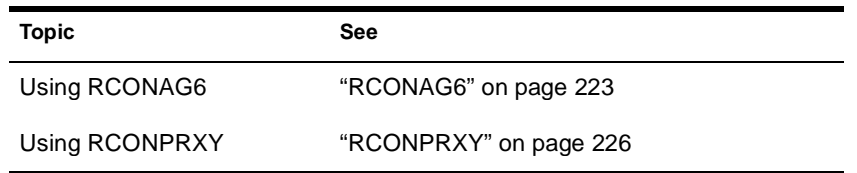

# **REBUILD**

## **Purpose**

Use REBUILD to recover corrupted Novell<sup>®</sup> Storage Services<sup>™</sup> (NSS) volumes. The REBUILD utility salvages the data it finds on your corrupted NSS volume and recovers it.

NetWare® users may be used to using VREPAIR to repair and rebuild NetWare volumes. VREPAIR still works for traditional NetWare volumes, but it does not work on NSS volumes. For NSS, you must use REBUILD.

Rebuild verifies and uses the existing leaves of an object tree to rebuild all the other trees in the system. The NSS volumes that are verified and rebuilt are placed in maintenance mode. This means the NSS volumes are unusable until this process is finished, and the volume is remounted.

After running REBUILD, you must run the VERIFY utility. VERIFY accounts for all blocks in the system. If errors are found, they are reported to the screen, and the NSS volume is left in maintenance mode. Run REBUILD again until no errors are found. If errors are not found, the volume is placed back in the active state. You may have to mount the volume.

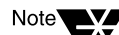

This utility only protects against system failures, not hardware failures.

# **Starting and Using REBUILD**

Use REBUILD either in the NSS Administration utility or at the command line.

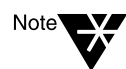

Always back up your data. If an NSS volume exists on several hard disks and one of the hard disks becomes corrupted, you must create a new NSS volume or restore your old NSS volume from backup.

#### **Rebuild NSS Volumes Using the NSS Administration Menus**

To rebuild NSS volumes, do the following.

Procedure<sup>V</sup>

- **1. Load NSS.**
- **2. Open the NSS Administration menus, by entering**

**nss /me**

- **3. Select Utilities > Rebuild NSS Volume.**
- **4. Select the volume to rebuild.**
- **5. Return to Utilities at the main menu and select Verify NSS Volume to check your volume's integrity.**

#### **Rebuild NSS Volumes Using the Server Console**

To rebuild NSS volumes at the server console, do the following.

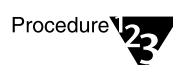

#### **1. Load NSS.**

#### **2. Rebuild your NSS volume.**

Select one of the following options:

u To rebuild a single volume, specifying the name, enter

**nss /rebuild=**NSS volume\_name

The volume you specify will be rebuilt.

u To rebuild a single volume by selecting from a list of volume names, enter

#### **nss /rebuild**

A list of volumes appears. Select the preferred volume. You must enter this command for each volume you want to rebuild.

u To rebuild more than one NSS volume at a time, enter

**nss /rebuild=**NSS volume\_name**,** NSS volume\_name

A process runs for each volume up to five NSS volumes.

#### **3. Check the output screen.**

This screen indicates the time elapsed, the time remaining, the total elapsed time, the number of objects processed, etc.

### **4. Verify your rebuilt NSS volume, by entering**

**nss /verify=[**NSS volume\_name**]**

If you don't enter the NSS volume name parameter, you will be prompted to select it.

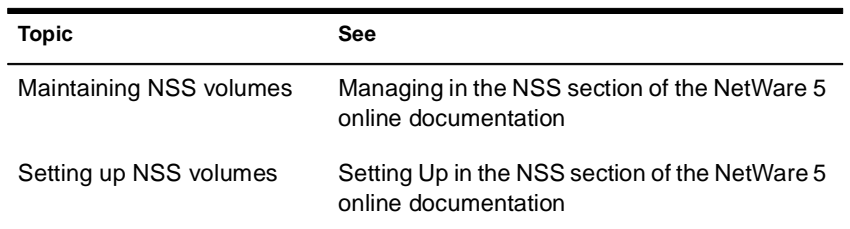

# **REGISTER MEMORY**

### **Purpose**

Use at the server console to configure the operating system to recognize installed memory above the amount of memory that is automatically registered. NetWare® 5**TM** can address up to 4 GB.

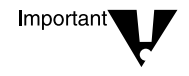

Use the REGISTER MEMORY command only if absolutely necessary. Manually registering memory can cause memory fragmentation. Ideally, you should upgrade the system board so that NetWare's automatic memory registration will work.

Before using REGISTER MEMORY, try the following:

- u Review the config.sys or autoexec.bat files to make sure nothing is being loaded on the server that prevents memory recognition: sometimes a real mode driver or a memory manager stops NetWare from registering memory above 64 MB.
- u If your server contains an older network board, such as many ISA and MCA devices, upgrade to a newer board.
- u If you have access to the Worldwide Web, search the knowledge base at http://support.novell.com for Register Memory topics.

### **Syntax**

**REGISTER MEMORY** start\_address amount

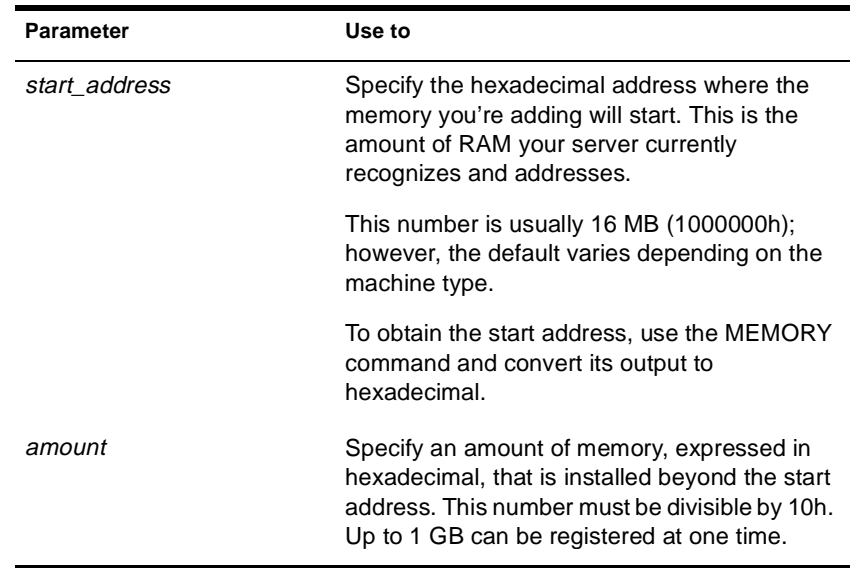

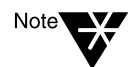

In the preceding table and in the following sections, the "h" after the number denotes a hexadecimal number. The "d" denotes a decimal number.

For example, 1000000h is 1 million in hexadecimal, and 1000000d is 1 million in decimal.

The hexadecimal numbers A through F correspond to the decimal numbers 10 through 15, respectively.

## **Using REGISTER MEMORY**

- u NetWare registers all memory that it recognizes according to bus type. On an ISA bus, NetWare recognizes up to 16 MB. On an EISA or MCA bus, NetWare recognizes all of the memory that is present. On a computer with a Peripheral Component Interconnect (PCI) bus, NetWare 5 recognizes up to 4 GB.
- u To have the additional memory registered automatically when the server boots, add the REGISTER MEMORY line to the startup.ncf file.

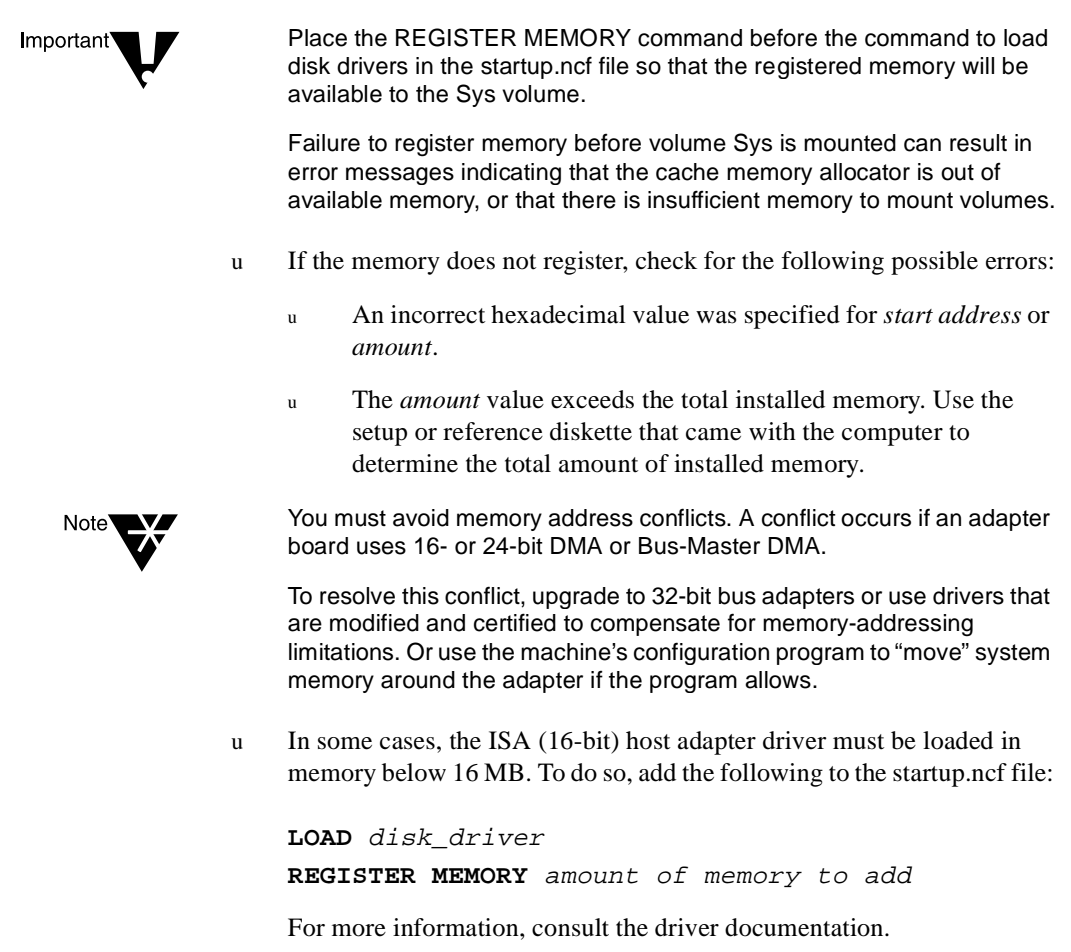

#### **Determining the Amount of Memory**

The following table lists common start address and amount values for standard computers.

In the table, total memory = start address + amount of memory to add.

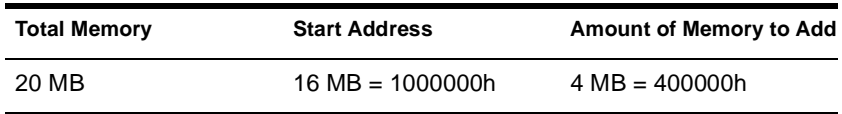

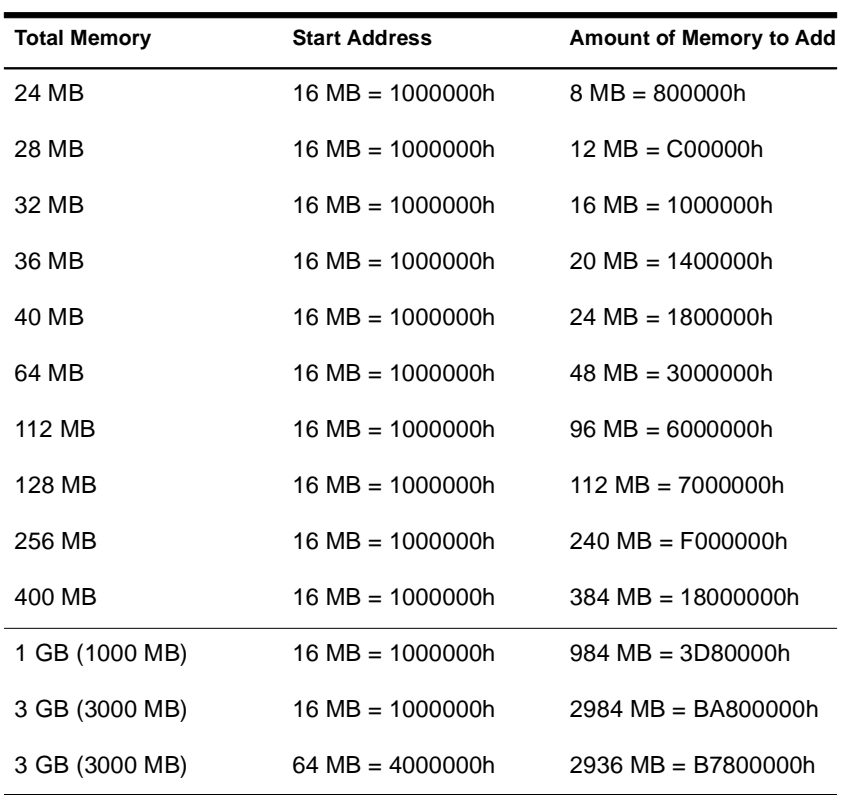

REGISTER MEMORY requires that the amount of memory to be registered is stated in hexadecimal format. If you are adding an amount of memory that is not in the preceding table, then you need to calculate the amount.

#### **Calculating the Amount of Memory**

The following figure illustrates how to calculate the amount of memory you are adding:

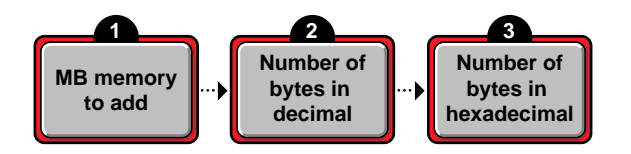

1. Start with the amount of memory you are adding stated in decimal MB.

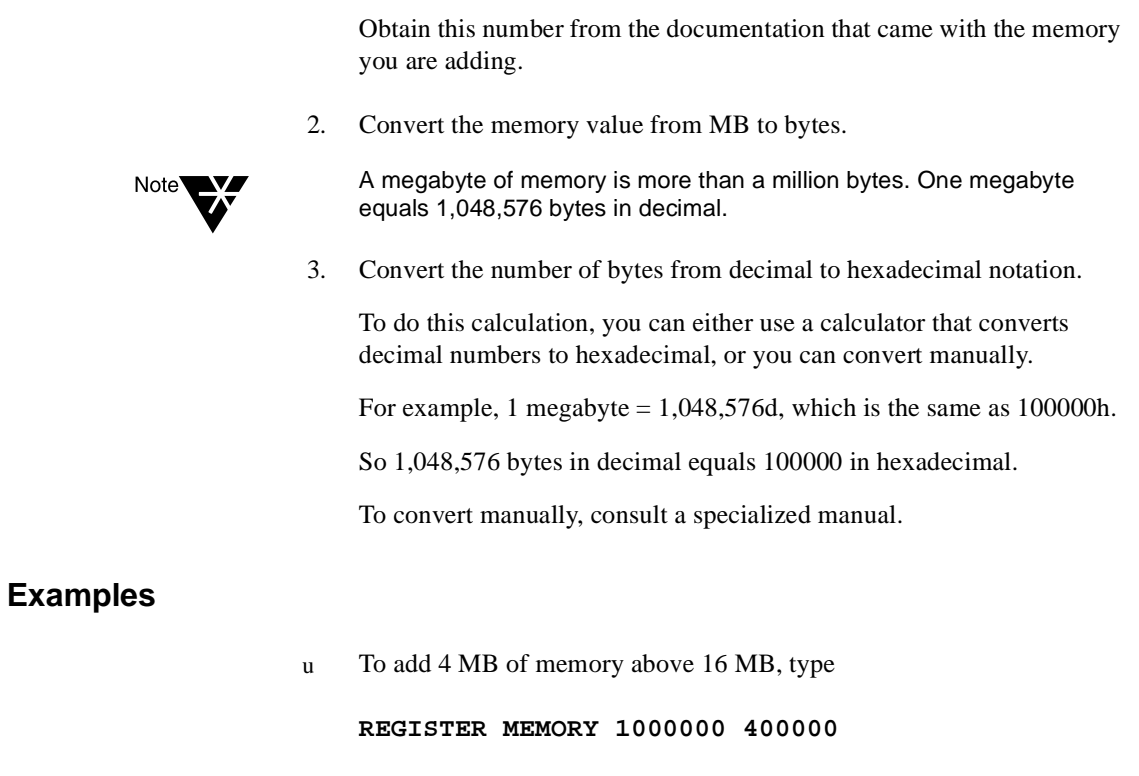

u To add 24 MB of memory above 16 MB, type

### **REGISTER MEMORY 1000000 1800000**

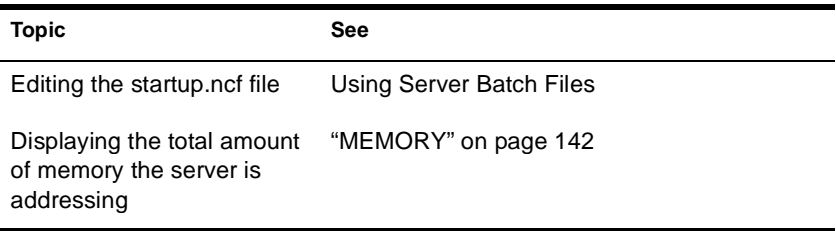

# **REINITIALIZE SYSTEM**

#### **Purpose**

Use at the server console to enable configuration changes made since the commands in the netinfo.cfg file were executed.

#### **Syntax**

#### **REINITIALIZE SYSTEM**

#### **Using REINITIALIZE SYSTEM**

- u REINITIALIZE SYSTEM compares the current netinfo.cfg file with the previous one, which became effective the last time you ran the INITIALIZE SYSTEM or REINITIALIZE SYSTEM command. If REINITIALIZE SYSTEM finds any new commands in the current netinfo.cfg file, it executes them.
- u REINITIALIZE SYSTEM also informs any Simple Network Management Protocol (SNMP)-registered NLM**TM** file that it is executing. This is a "call-back" mechanism that enables NLM files that store configuration information outside the netinfo.cfg file to know that changes to the configuration have taken place.

#### **Limitations of REINITIALIZE SYSTEM**

- u REINITIALIZE SYSTEM unloads any NLM affected by a configuration change. If REINITIALIZE SYSTEM cannot unload the NLM because of interdependencies with other modules, the configuration change will not take effect. Additionally, not all NLM files register with SNMP for notification of REINITIALIZE SYSTEM.
- u When you create a new configuration or delete an existing configuration, REINITIALIZE SYSTEM recognizes the change. However, REINITIALIZE SYTEM may not recognize changes to an already configured NLM that involve more than loading, unloading, binding, or unbinding protocol stacks.
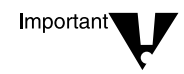

If you are changing an existing configuration, the most effective way to ensure the changes are recognized is to bring down the server. Alternatively, if you know which NLM files have been changed by your modifications, you can unload them, then execute REINITIALIZE SYSTEM.

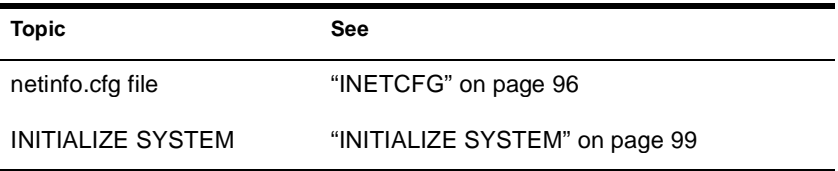

# **REMIRROR PARTITION**

#### **Purpose**

Use at the server console to start the remirroring of a logical partition.

Because the server remirrors partitions automatically, you should use REMIRROR PARTITION only if you have stopped remirroring by using the ABORT REMIRROR command or something has caused your server to cease remirroring.

#### **Syntax**

**REMIRROR PARTITION** logical\_partition\_number

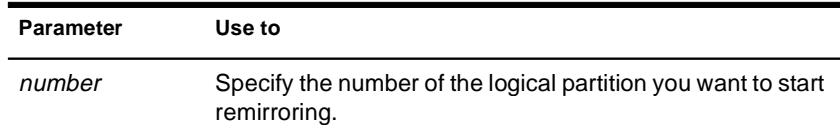

#### **Example**

To start remirroring for logical partition 4, type

**REMIRROR PARTITION 4**

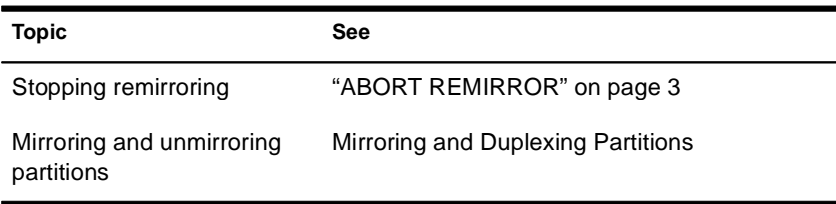

# **REMOTE**

# **Purpose**

Load at the server console to allow remote access to the server from a workstation.

# **Syntax**

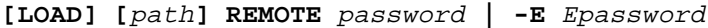

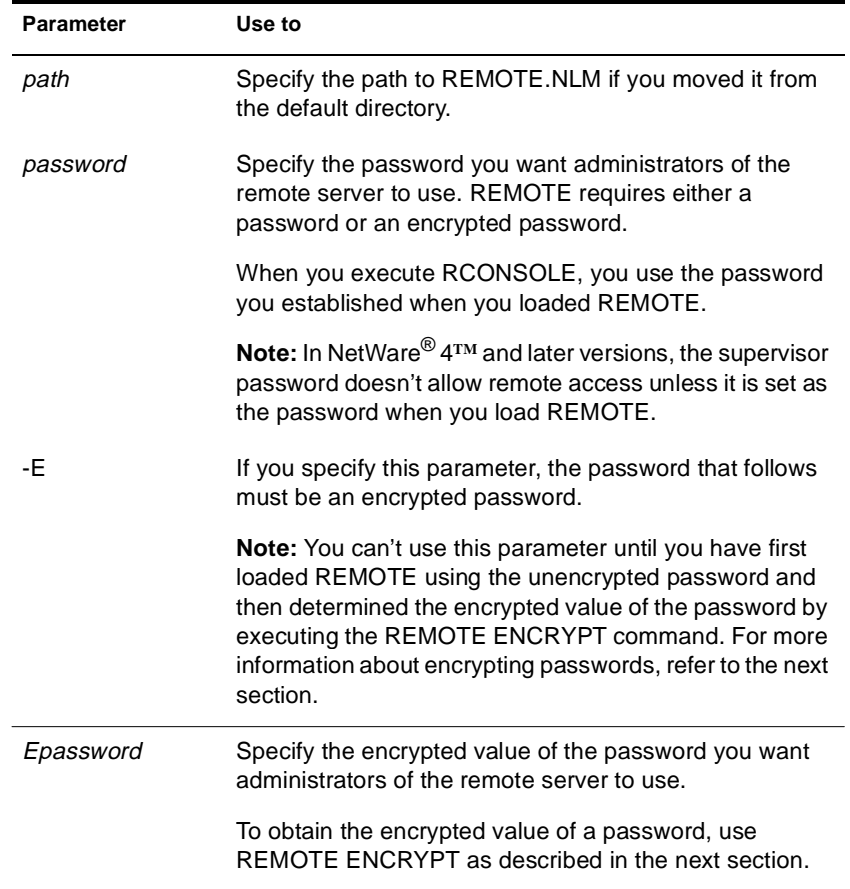

# **Using REMOTE**

u Before RCONSOLE can be used to access a server from a workstation, you must load REMOTE on the server. When you load REMOTE, you establish a password that must also be entered when you execute RCONSOLE on the workstation.

To optimize security, use an encrypted password when loading REMOTE.

To encrypt the password, load REMOTE with the unencrypted password, then type:

#### **REMOTE ENCRYPT**

The system prompts you for a password to encrypt. Enter the password.

The system displays the encrypted value and a message asking if the LOAD REMOTE command should be written to the SYS:SYSTEM\LDREMOTE.NCF file.

If you respond "Yes," the system places a LOAD REMOTE command into the LDREMOTE.NCF file with the encrypted password as a parameter. You can execute this file to load the REMOTE module with the encrypted password

- u After you load REMOTE, you must load other modules to make remote console sessions available.
	- u For direct SPX**TM** connections, load the following:

#### RSPX

u For asynchronous connections, load the following in the order shown:

AIOCOMX (or other communication port driver)

AIO

RS232

If you load AIOCOMX, you do not need to load AIO, because it is autoloaded by AIOCOMX. However, if you load another communication port driver, you may have to load AIO manually.

- u To make RCONSOLE sessions available whenever you boot the server, enter the following commands in the autoexec.ncf file in the order shown.
	- u For direct connections:

LDREMOTE

LOAD RSPX

u For asynchronous connections:

#### LDREMOTE

LOAD AIOCOMX (or other communication port driver)

LOAD AIO

LOAD RS232 *com\_port baud\_rate* [N] [C]

Include the N parameter if you are using a null modem cable. Include the C parameter if you are using a callback list. For more information about these parameters, see "Preparing to Run a Remote Console Session Over a Modem."

If you load AIOCOMX, you do not need to include the command to load AIO. However, if you load another communication port driver, you may have to include the LOAD AIO command.

u Once you load REMOTE, you can use the REMOTE command to enable or disable remote connections. The syntax is

| <b>Parameter</b> | Use to                                                                                               |
|------------------|----------------------------------------------------------------------------------------------------|
| LOCK OUT         | Prevent new remote connections.                                                                      |
|                  | This parameter prevents new remote console<br>sessions from being established with the<br>server.    |
| <b>UNLOCK</b>    | Allow new remote connections.                                                                        |
|                  | This parameter is used to reenable remote<br>sessions after the LOCK OUT parameter<br>disabled them. |

**REMOTE [**parameter**]**

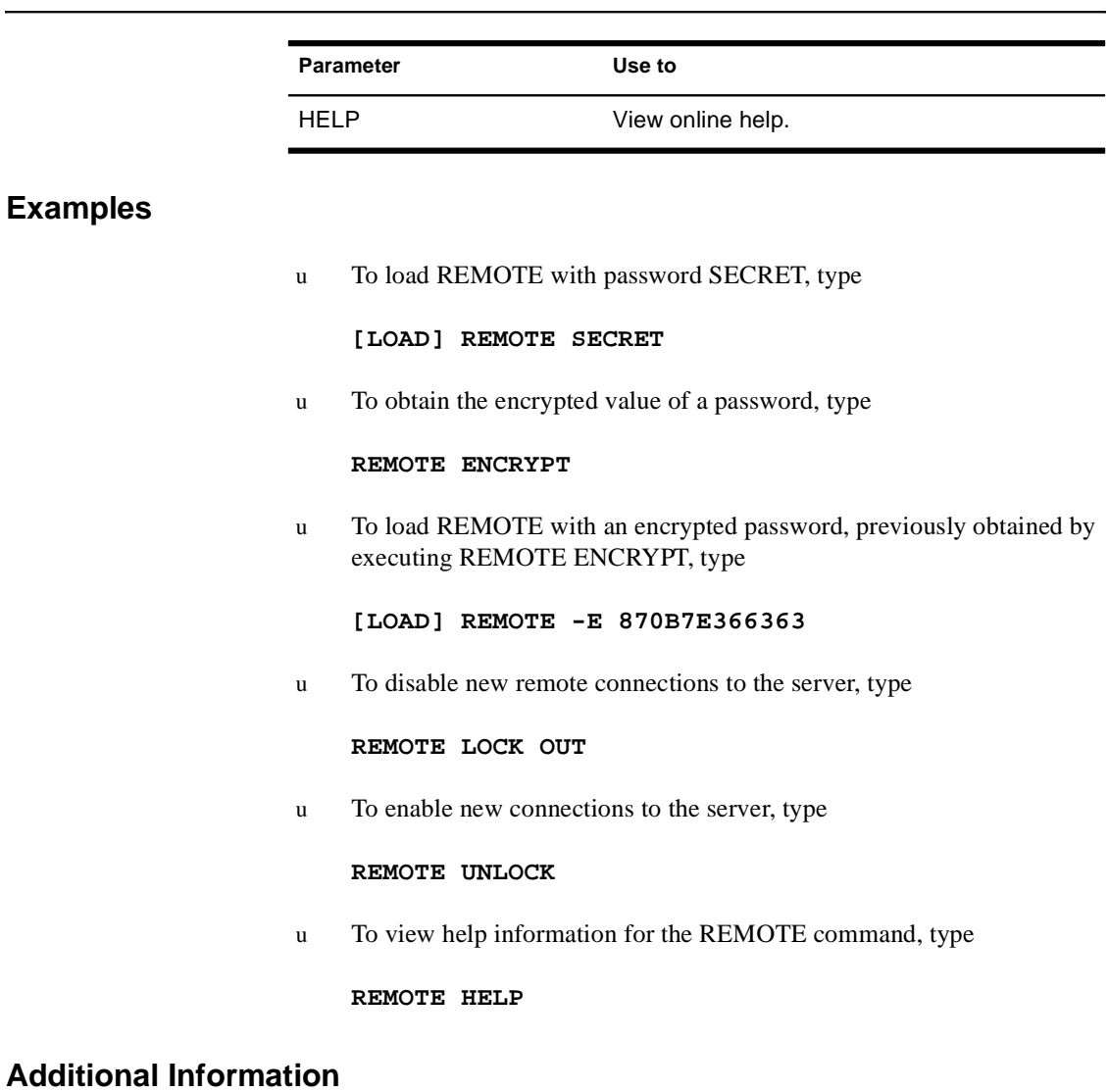

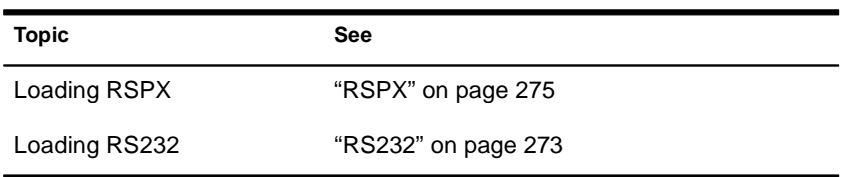

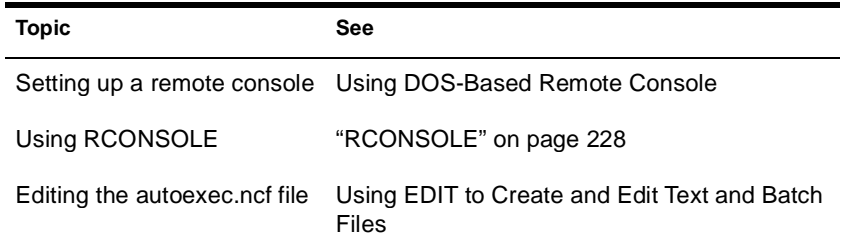

# **REMOVE NETWORK ADAPTER**

#### **Purpose**

Use at the server console to unload one LAN driver when the LAN driver has been loaded multiple times to support multiple boards.

### **Syntax**

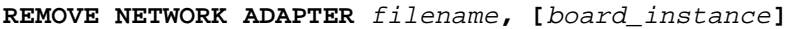

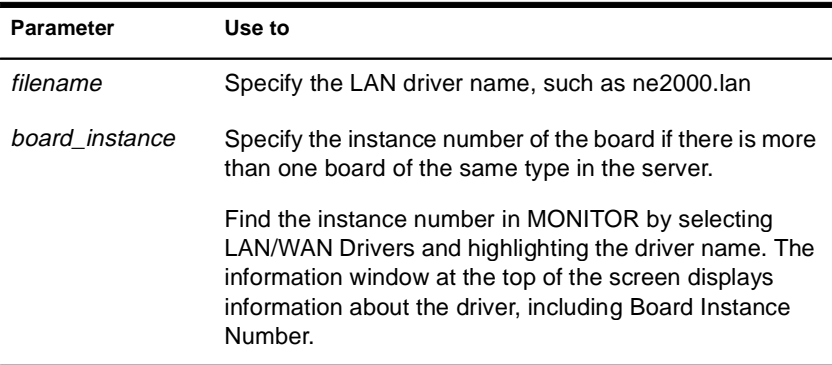

# **Using REMOVE NETWORK ADAPTER**

If there is only one instance of the network board in the server, you do not need to use REMOVE NETWORK ADAPTER. You can simply unload the LAN driver using the UNLOAD command or the NWCONFIG utility. Unloading the LAN driver releases the memory resources used by the board and driver.

### **Example**

**REMOVE NETWORK ADAPTER NE2000, 2**

# **REMOVE NETWORK INTERFACE**

#### **Purpose**

Use at the server console to unload one frame type when there are multiple frame types loaded with one LAN driver. Each instance of one frame type loaded with one LAN driver is called a *logical board*.

When you use REMOVE NETWORK INTERFACE to unload a frame type, the associated LAN driver with its other frame types remains loaded and active.

# **Syntax**

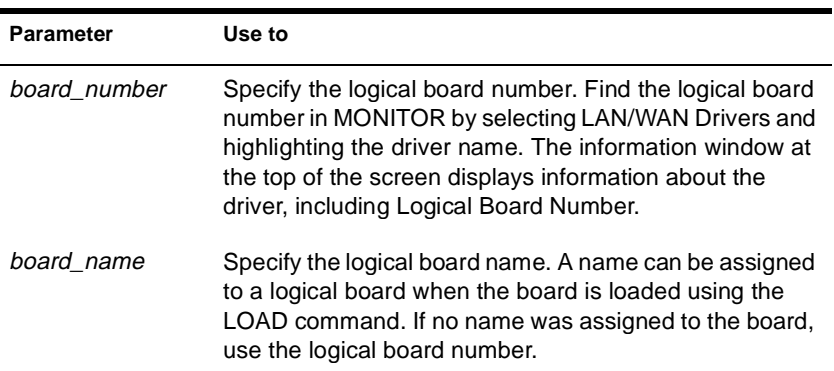

**REMOVE NETWORK INTERFACE** board\_number **|** board\_name

# **REMOVE STORAGE ADAPTER**

### **Purpose**

Use at the server console to remove one instance of a storage driver.

### **Syntax**

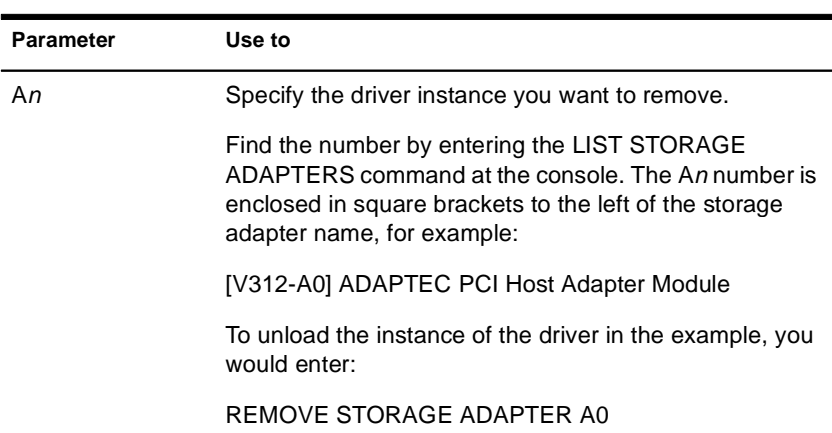

#### **REMOVE STORAGE ADAPTER A**<sup>n</sup>

# **Using REMOVE STORAGE ADAPTER**

If only one instance of the driver is currently loaded, the entire driver will be unloaded.

If multiple instances of the driver are loaded, only the selected instance will be unloaded.

# **RESET ENVIRONMENT**

#### **Purpose**

Use at the server console to reset server parameters (that have been modified) to their default values. You can reset all modified parameters or you can confirm only those resets that you want.

#### **Syntax**

#### **RESET ENVIRONMENT**

### **Using RESET ENVIRONMENT**

RESET ENVIRONMENT lists the first server parameter with the option of resetting the current value to the default value or the option of retaining the modified value. You can also reset all parameters that have modified settings to their default values, or else quit the utility.

The following example illustrates part of the command display:

Reset variable TIMESYNC Hardware Clock  $(Y)$ es,  $(N)$ o,  $(A)$ ll,  $(Q)$ uit ?

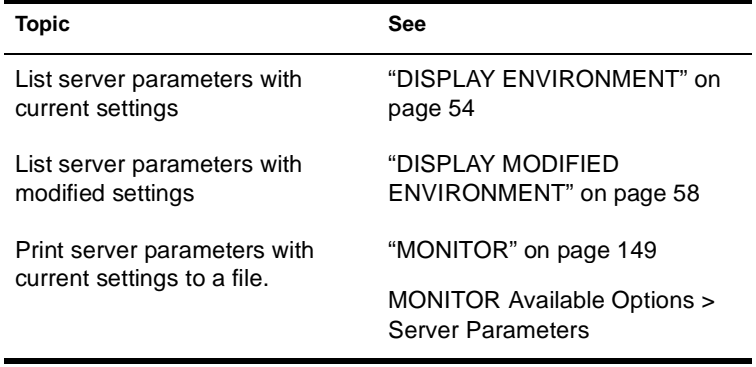

# **RESET NETWORK ADAPTER**

### **Purpose**

Use at the server console to reset a network adapter manually.

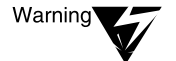

Resetting a network adapter stops whatever work the adapter is doing and resets it to a clean state.

# **Syntax**

**RESET NETWORK ADAPTER** filename**, [**board\_instance**]**

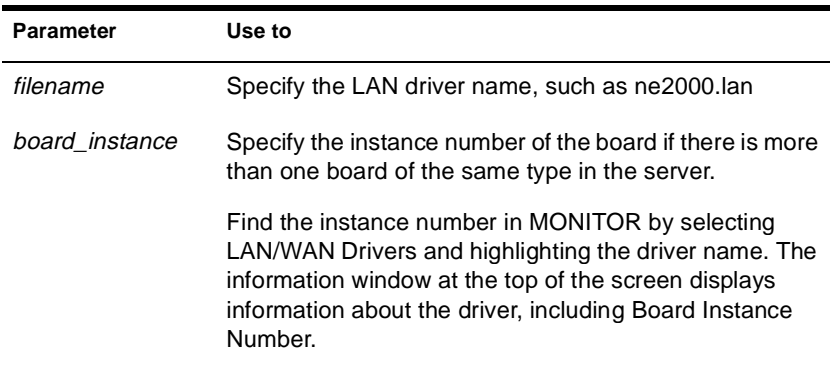

# **Using RESET NETWORK ADAPTER**

You might want to reset an adapter manually if you suspect a problem with the hardware. Resetting the adapter also resets the logical boards associated with the adapter.

Network adapters reset themselves automatically if something goes wrong. About one reset a day is normal. A great number of resets, such as one reset a minute, usually indicates a hardware problem.

Resets are included in the LAN statistics displayed in MONITOR. Select LAN/WAN Drivers and highlight a driver name. Press Tab to expand the information window at the top of the screen. Look for Adapter Resets in the Generic Counters section of the screen.

# **Example**

**RESET NETWORK ADAPTER NE2000, 2**

# **RESET NETWORK INTERFACE**

# **Purpose**

Use at the server console to restart a logical board that has been shut down using the SHUTDOWN NETWORK INTERFACE command. See "SHUTDOWN NETWORK INTERFACE" on page 371. (A *logical board* is an instance of one frame type associated with one LAN driver.)

RESET NETWORK INTERFACE restarts the logical board without requiring you to reload and bind the LAN driver.

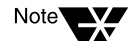

Resetting the logical board does not reset the adapter.

### **Syntax**

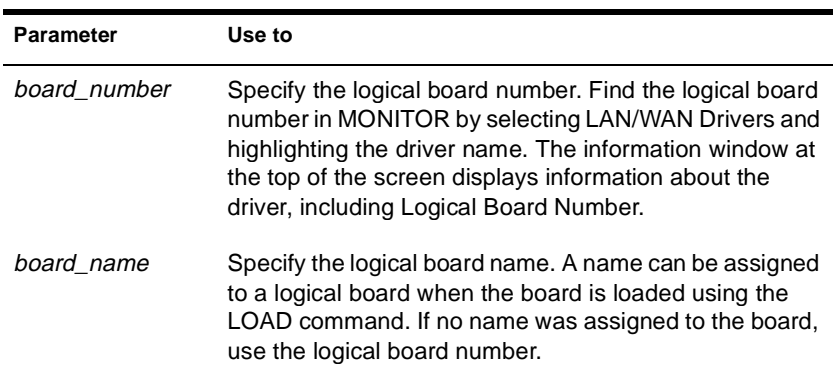

**RESET NETWORK INTERFACE** board\_number **|** board\_name

# **RESET ROUTER**

#### **Purpose**

Use at the server console to reset the router table in the server if the table becomes inaccurate or corrupted.

### **Syntax**

**RESET ROUTER**

## **Using RESET ROUTER**

- u If several servers or bridges go down, packets sent to or through their routers are lost. Use RESET ROUTER to update router tables on active servers.
- u Normally, the router updates its tables every minute. This command updates the router table immediately.

# **RESTART SERVER**

### **Purpose**

Use at the server console to bring down the server and then to restart it immediately after.

### **Syntax**

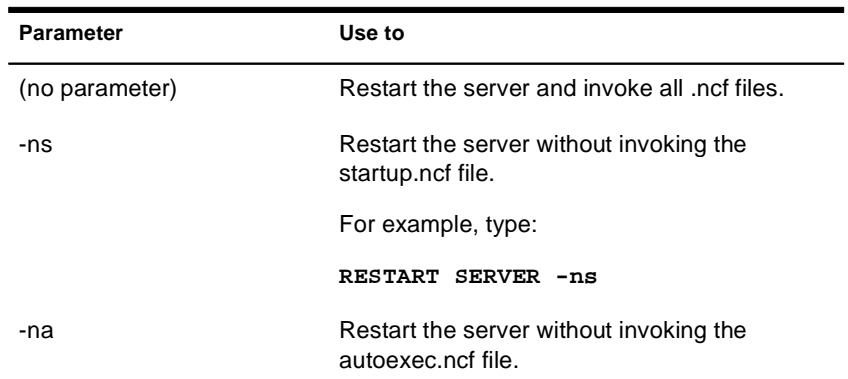

#### **RESTART SERVER [-**parameter**]**

# **Using RESTART SERVER**

RESTART SERVER is useful when troubleshooting requires that you bring down the server frequently. (If you need to bring the server down to reboot it with new parameters, use "DOWN" on page 67.)

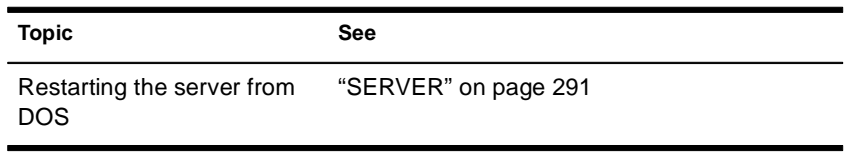

# **RIGHTS**

# **Purpose**

Use at a workstation to

- u View or modify user or group rights for files
- u View or modify user or group rights for directories and volumes

# **Syntax**

**RIGHTS** path **[[ + | - ]** rights**] [/**option**…] [/? | /VER]**

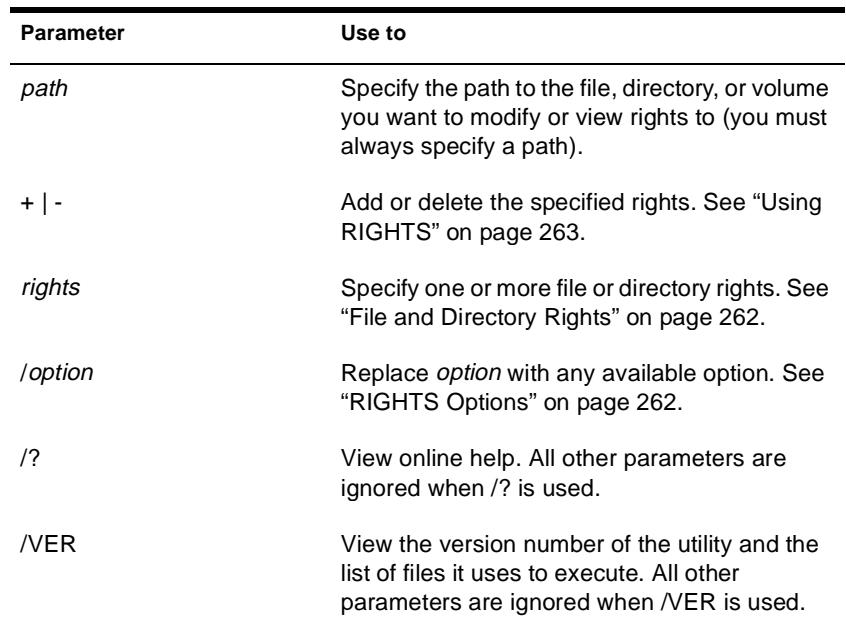

### **RIGHTS Options**

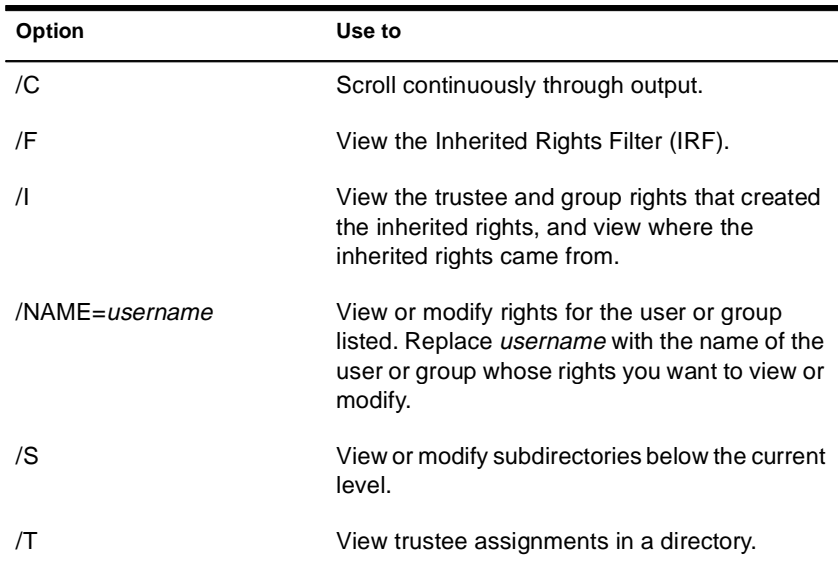

# **File and Directory Rights**

The following table lists the rights, the letter to use for each right, and what the right is used for.

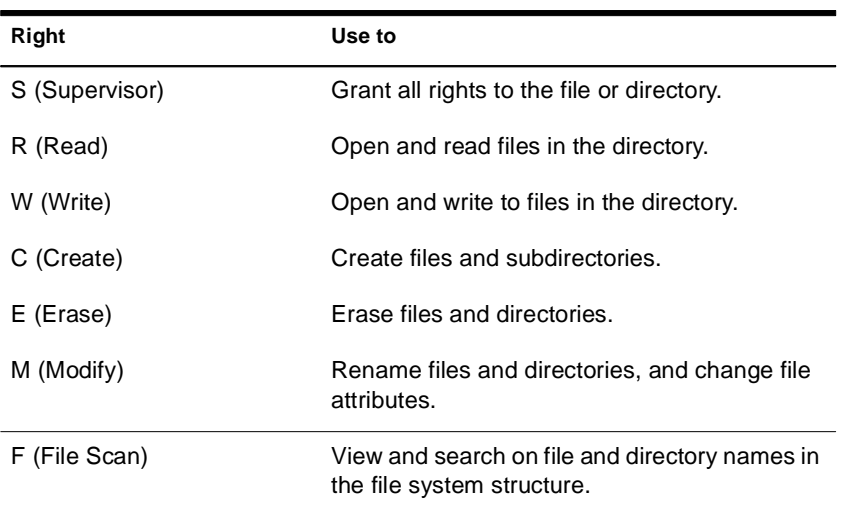

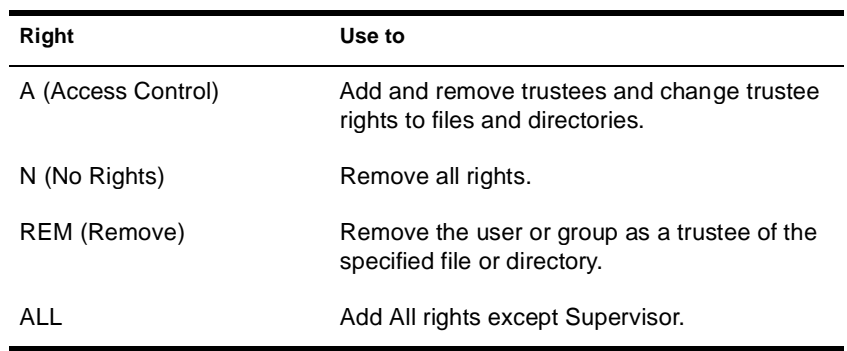

## **Using RIGHTS**

- u If you use  $+$  (plus) to add rights, the rights you list are added to the existing rights.
- u If you use (minus) to remove rights, the rights you list are deleted from the existing rights.
- u If you add and delete rights in the same command, group all added rights together and all deleted rights together.
- u If you list rights without using  $+$  or  $-$ , the rights you list replace the existing rights.
- u You must always specify a path. You can use a period (.) to represent your current directory.
- u You can use wildcard characters.

### **Examples**

u To set the trustee rights in the current directory for user JANICE to Read, Write, and File Scan, type

#### **RIGHTS . R W F /NAME=JANICE**

u To remove user JACIE from ALICE/SYS:USERS, type

#### **RIGHTS ALICE/SYS:USERS REM /NAME=JACIE**

u To see where user PAT's inherited rights came from for SYS:USERS/HOME, type

**RIGHTS SYS:USERS/HOME /NAME=PAT /I**

# **ROUTE**

### **Purpose**

Use at the server console on a token ring cabling system to pass frames (packets) from NetWare® through IBM\*-compatible source route bridges.

ROUTE enables the operating system to

- u Keep track of the source routing information in the frames
- u Configure the source routing information in the frames according to the parameters with which ROUTE is loaded

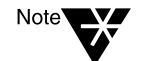

You must load the token ring LAN driver before you load ROUTE.

ROUTE and most ROUTE parameters can also be configured using the INETCFG utility. See "Configuring Source Route End Station Parameters with INETCFG" on page 270.

# **Syntax**

**[LOAD] [**path**]ROUTE [BOARD=**number**] [NAME=**board\_name**] [DEF|GBR|MBR] [TIME=**number**] [RSP=AR|NR] [CLEAR] | [REMOVE=**number**] [XTX=**number**] [UNLOAD [BOARD=**number**]]**

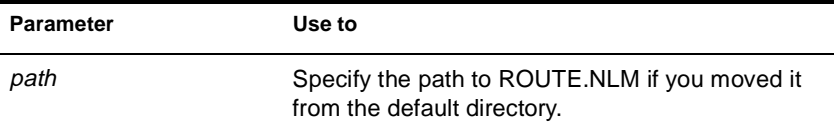

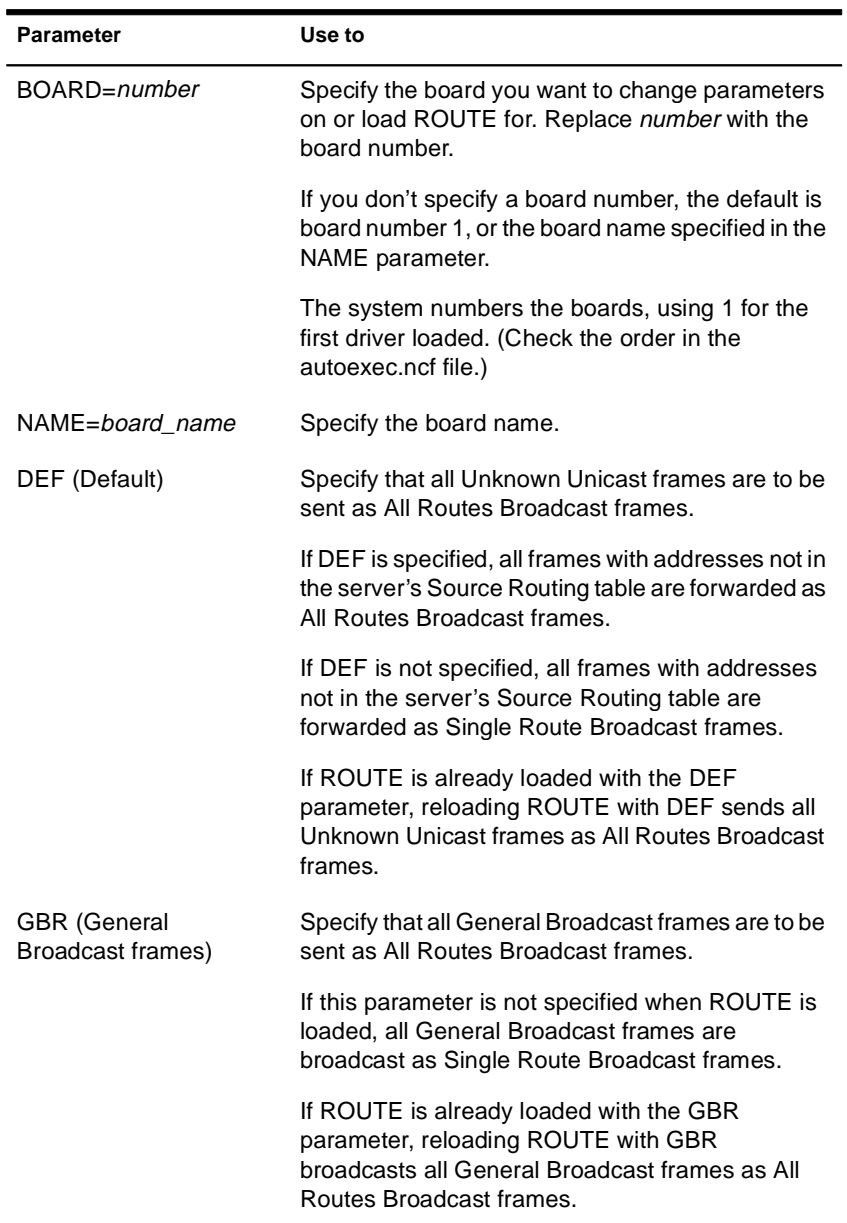

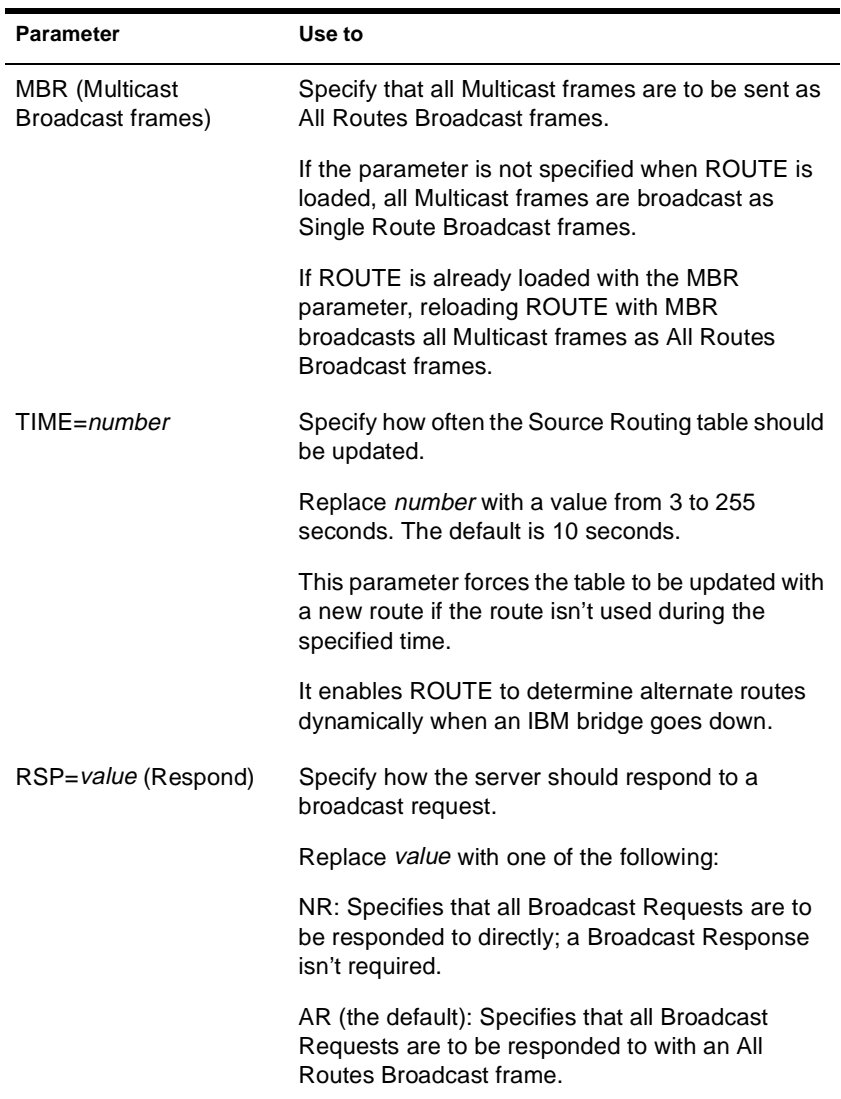

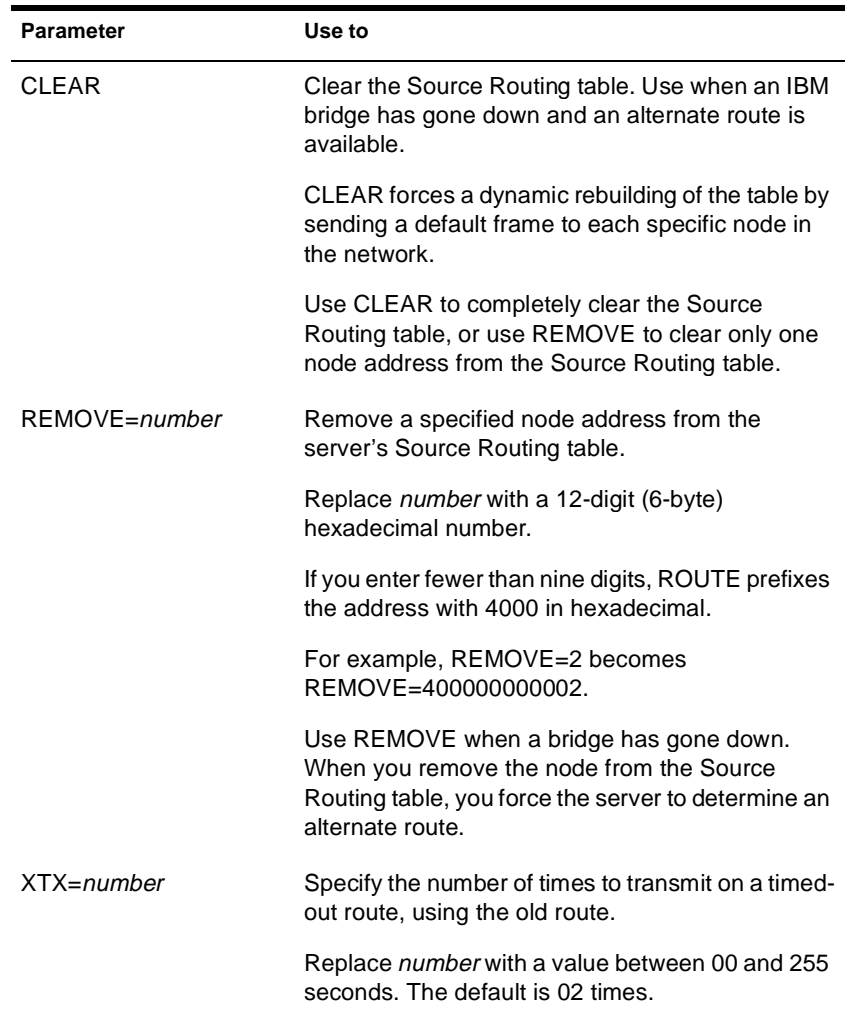

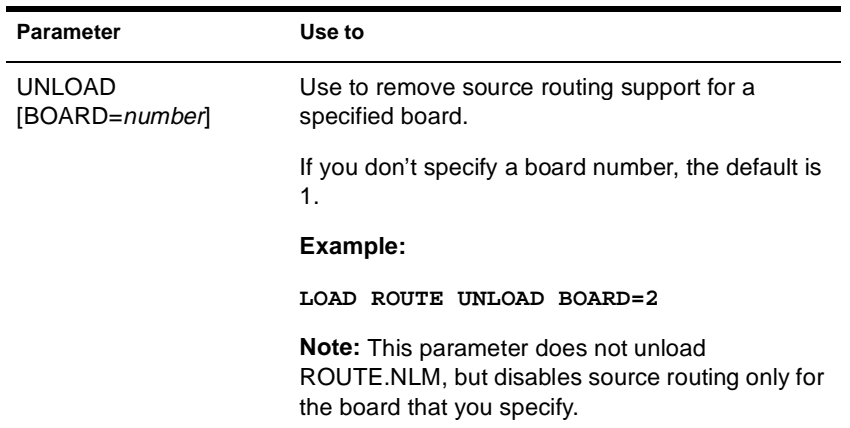

# **Using ROUTE**

- u No parameters are required. However, you can load ROUTE a second time with a specified parameter to change the configuration.
- u Most of the parameters have default values that should work with simple configurations for IBM bridges.

If you have parallel IBM bridges, you can change some of the parameters to reduce traffic on some of the paths.

- u As frames pass through an IBM bridge, source routing information is added to the frame header at the Media Access Control (MAC) layer. The operating system's bridging is done above this layer.
- u ROUTE can be loaded reentrantly.
	- u If you have two token ring boards in the server, load ROUTE twice. The second time you load it, use the BOARD or NAME parameter to specify a particular board.
	- u To change the configuration, load ROUTE with the parameter that needs to be changed.

# **Configuring Source Route End Station Parameters with INETCFG**

You can use INETCFG to load ROUTE and configure many source route end station parameters.

To use INETCFG, follow these steps.

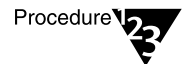

- **1. Load INETCFG.**
- **2. Select Internetwork Configuration > Boards to load a token ring board.**
- **3. Return to the Internetwork Configuration menu and use the Protocols option to enable Source Route End Station.**
- **4. Return to the Internetwork Configuration menu and select Bindings.**

A list of bindings appears.

**5. Select an existing binding or press** Insert **to add a new binding.**

A list of enabled protocols appears.

#### **6. Select Source Route End Station.**

A list of boards is displayed.

#### **7. Select the token ring board you configured with the Boards option.**

The Attach Source Route End Station to an Interface menu appears.

The Source Route End Station parameters are listed in the following table.

#### **Table 2-5 Source Route End Station Parameters**

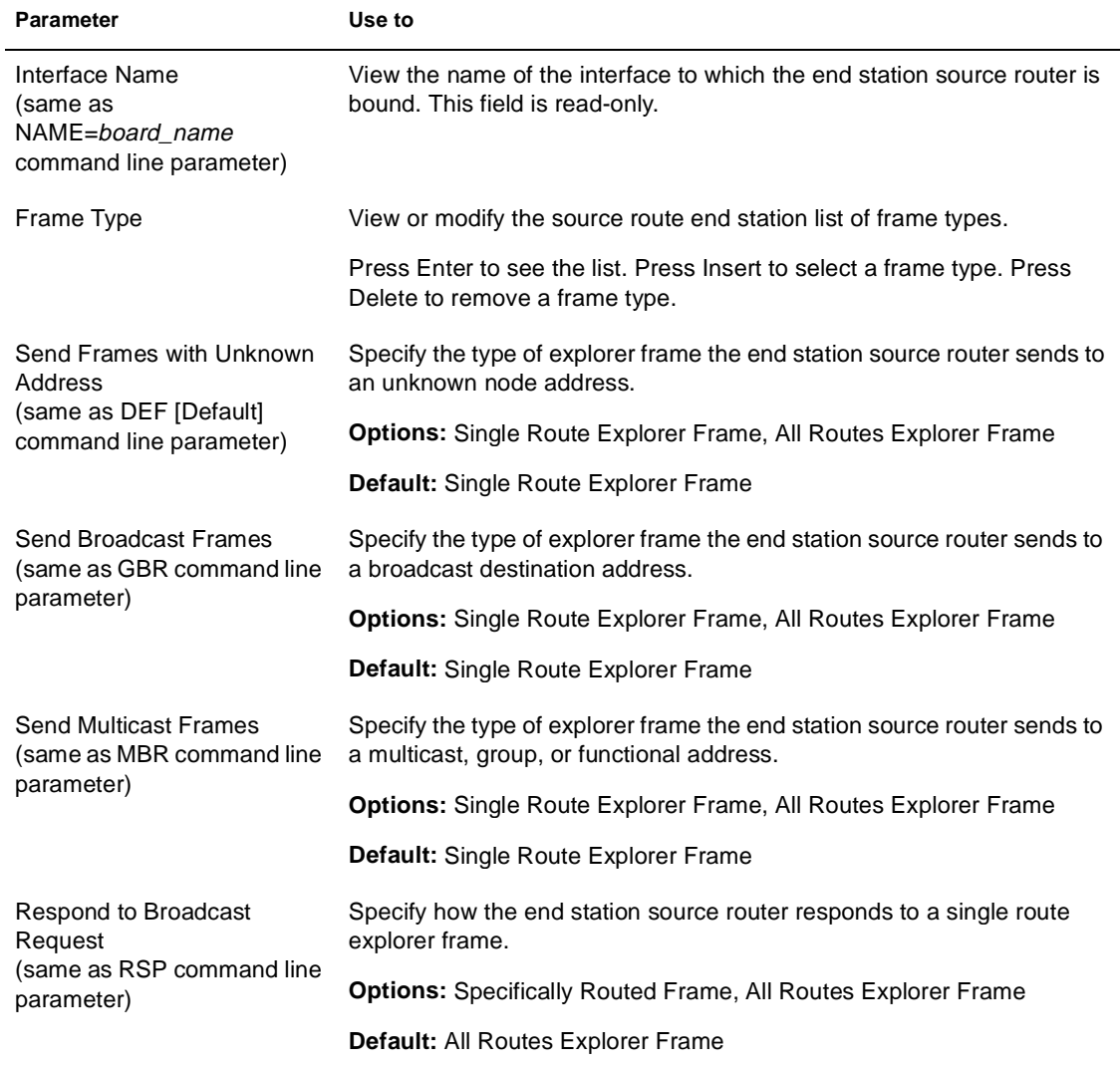

#### **Table 2-5 (Continued) Source Route End Station Parameters**

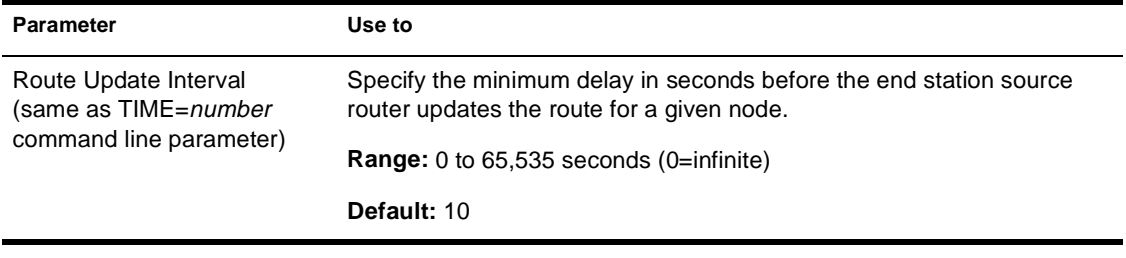

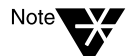

To remove source route bridge support for the specified board, disable the binding.

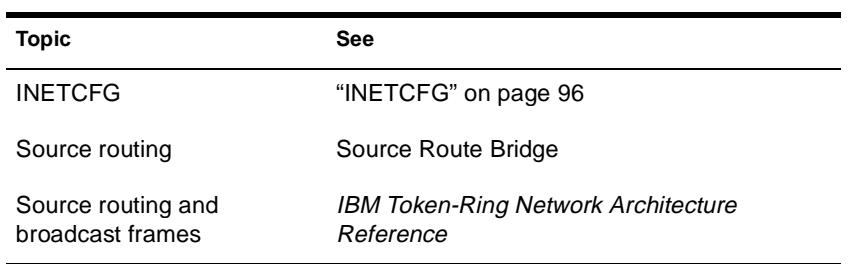

# **RS232**

#### **Purpose**

Use at the server console to set up a communication port for remote management over a modem or null modem cable.

The RS232 module is an asynchronous communications driver that initiates the server's communication port and transfers screen and keystroke information to and from REMOTE.

## **Syntax**

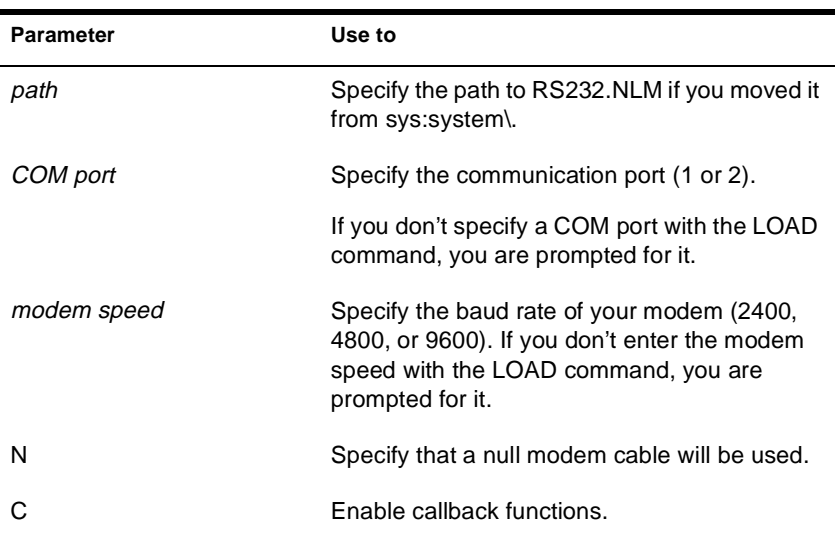

**[LOAD] [**path**]RS232 [**COM port**] [**modem speed**] [N][C]**

# **Using RS232**

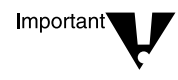

You must load a communication port driver (such as AIOCOMX) and AIO before you load RS232. (If you load AIOCOMX first, it autoloads AIO. If you use a thirdparty communication port driver, you may need to load AIO manually.)

After RS232 is loaded, you can execute the following commands while in the utility:

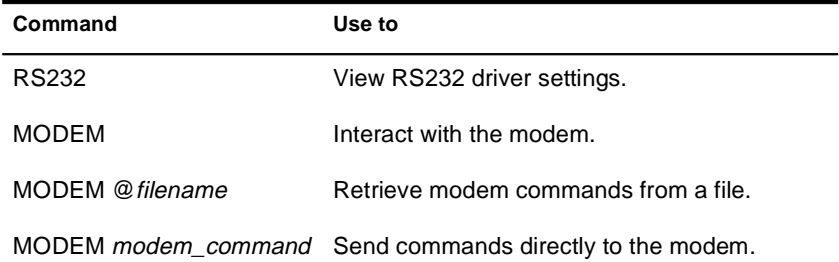

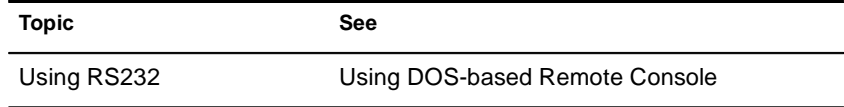

# **RSPX**

#### **Purpose**

Use at the server console to allow RCONSOLE to access a server over a direct connection. RSPX loads the SPX**TM** driver for REMOTE and advertises the server to workstations.

RSPX provides an optional security feature requiring that all RSPX packets contain signatures.

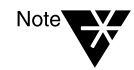

RSPX packet signatures are not related to NCP**TM** packet signatures. To modify RSPX packet signature requirements, use RSPX. To modify NCP packet signature requirements, use SET. See "SET" on page 295.

## **Syntax**

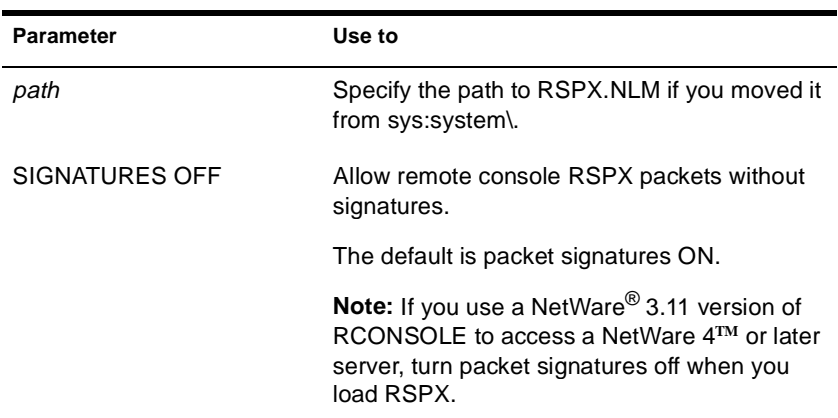

#### **[LOAD] [**path**]RSPX [SIGNATURES OFF]**

# **Using RSPX**

After RSPX is loaded, the following commands are valid:

**RSPX [**parameter**]**

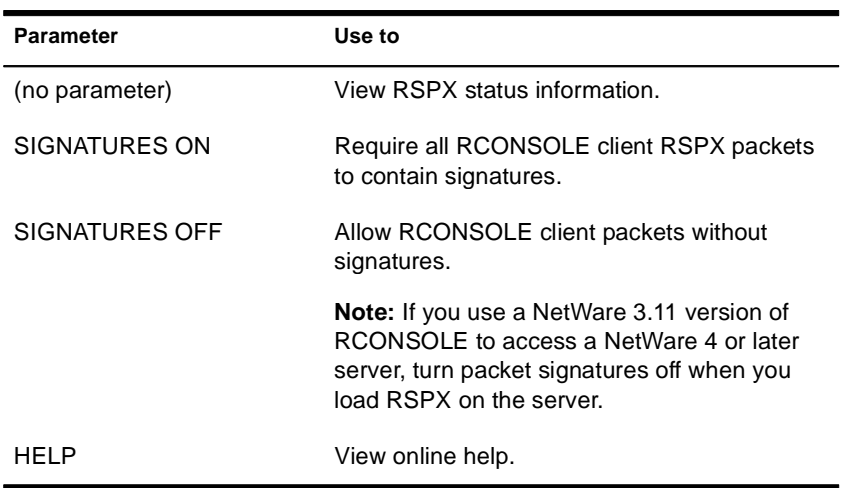

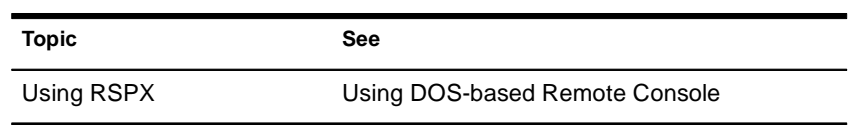

# **SCAN ALL**

### **Purpose**

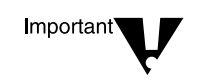

Use at the server console to scan all LUNs of all SCSI adapters in the server or all LUNs associated with a designated SCSI adapter.

SCAN ALL forces a scan and takes an order of magnitude longer to execute than SCAN FOR NEW DEVICES does. SCAN ALL should be used only when you know that there is an undetected device on a LUN other than LUN0.

### **Syntax**

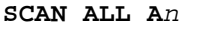

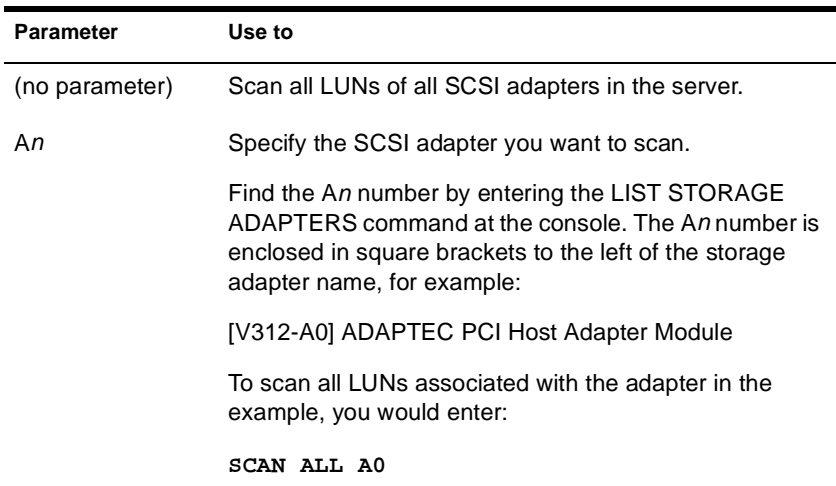

## **Using SCAN ALL**

Several utilities perform much the same operation, but they each differ in some respects.

u LIST STORAGE ADAPTERS displays a list of registered storage adapters and the devices they drive. The information is read from the Media Manager database.

- u LIST DEVICES forces a scan for devices , displays the return list of storage devices, and registers any new devices with the Media Manager database. This command does not simply read the database.
- u SCAN FOR NEW DEVICES forces a scan on LUN0 of SCSI adapters and registers new devices with the Media Manager so that they are available to the operating system. This command scans only SCSI devices.

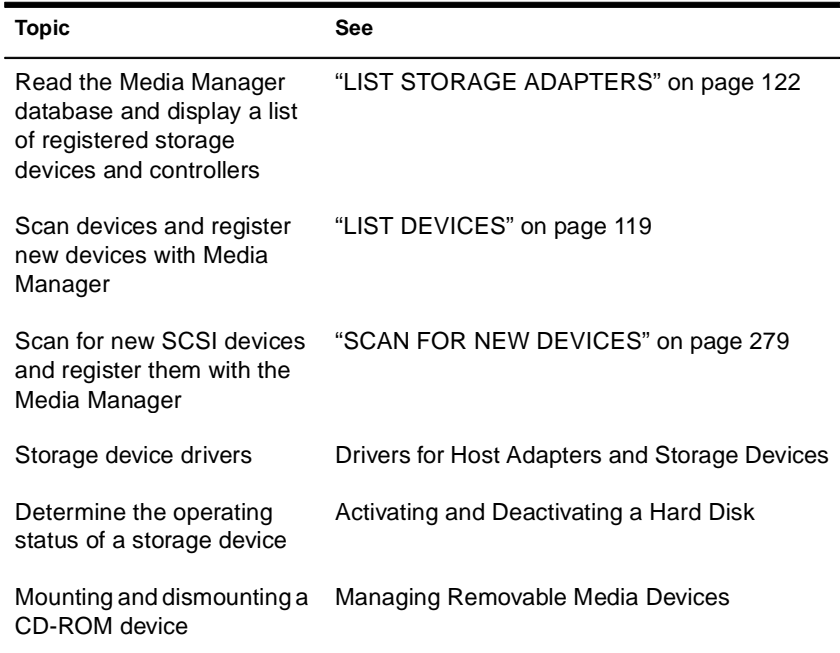

# **SCAN FOR NEW DEVICES**

#### **Purpose**

Use at the server console to force a scan on LUN0 of SCSI adapters and to register new devices with the Media Manager so that they are available to the operating system.

#### **Syntax**

#### **SCAN FOR NEW DEVICES**

### **Using SCAN FOR NEW DEVICES**

- u Use this utility if you add new devices after you boot your server and the devices do not then appear with the LIST DEVICES command.
- u If devices have been added, but the drivers aren't loaded in startup.ncf, use SCAN FOR NEW DEVICES after loading the drivers to register the devices with the system.
- u After you boot the server, if NetWare® detects new devices, SCAN FOR NEW DEVICES registers the devices with the operating system. It does not return a message to the screen.
- u This command scans only LUN0 of SCSI adapters. To scan all LUNs of SCSI adapters, use SCAN ALL. However, SCAN ALL should be used only when you know that there is an undetected device on a LUN other than LUN0. SCAN ALL may take far more time for to execute than does SCAN FOR NEW DEVICES. See "SCAN ALL" on page 277.
- u SCAN FOR NEW DEVICES does not produce any output.
- u If you remove a hot-plug mirrored disk without bringing down the server, you must execute SCAN FOR NEW DEVICES as soon as you remove the disk. This lets the system know that the remaining disk in the mirrored pair is no longer synchronized with a mirrored partner. If you unmirror the disk before removing it, you do not need to run SCAN FOR NEW DEVICES.

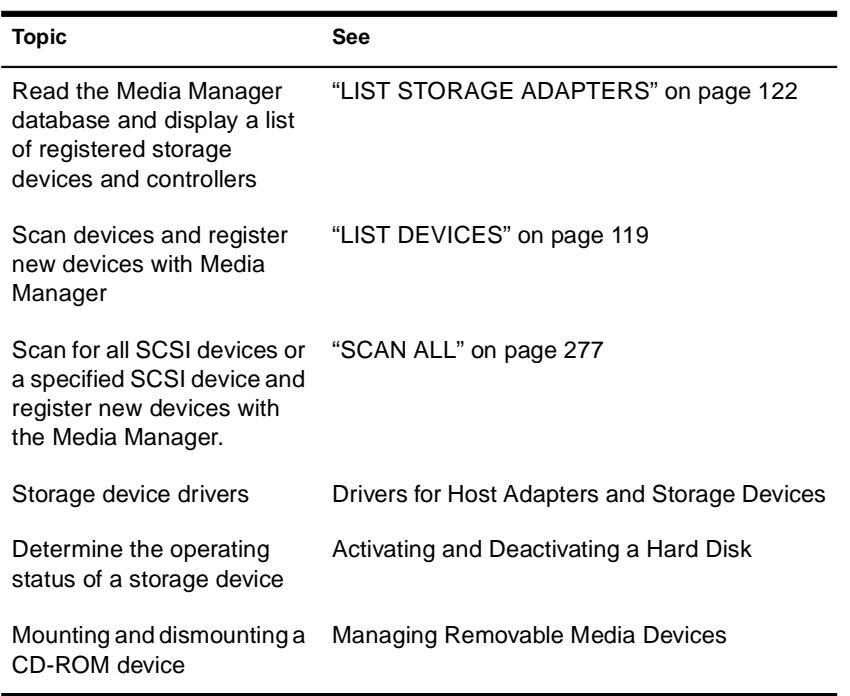
# **Schema Manager**

### **Purpose**

Allows those with supervisor rights to an NDS**TM** tree to customize the schema of that tree.

Schema Manager is an enhancement to the NDS Manager**TM** (NDSMGR32.EXE) utility. Use at a Windows\* 95\* or Windows NT\* workstation.

With Schema Manager, you can:

- u View a list of all classes and attributes in the schema.
- u View information on an attribute such as its syntax and flags.
- u Extend the schema by adding a class or an attribute to the existing schema.
- u Create a class by naming it and specifying applicable attributes, flags, containers to which it can be added, and parent classes from which it can inherit attributes.
- u Create an attribute by naming it and specifying its syntax and flags.
- u Add an attribute to an existing class.
- u Compare the schemas of two trees and print the results.
- u View or print a report on a selected class, attribute, or the entire schema.
- u View or print the extensions to the schema.
- u Delete a class that is not in use or that has become obsolete.
- u Delete an attribute that is not in use or that has become obsolete.
- u Identify and resolve potential problems.

# **Starting Schema Manager**

Schema Manager is available from the Object menu in NDS Manager after you select a partition.

For more information on Schema Manager, see Contents > Network Services Documentation > Directory Services > NDS Schema Management.

# **SCRSAVER**

## **Purpose**

Use to lock the server console and to activate a screen saver for the console display.

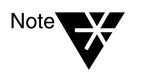

The screen saver and the console-locking features were formerly part of MONITOR. Separating them from monitor.nlm allows the new utility to protect the console by using the stronger security of NDS authentication.

# **Syntax**

#### **SCRSAVER [**option**][;**option**][;**option**] [...]**

When SCRSAVER is loaded, you can use any of the following command options as console commands.

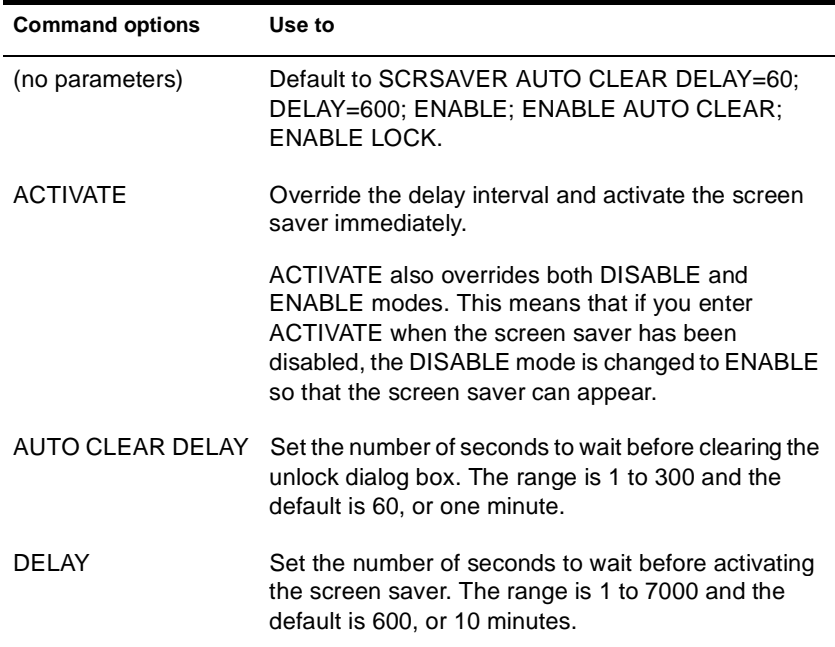

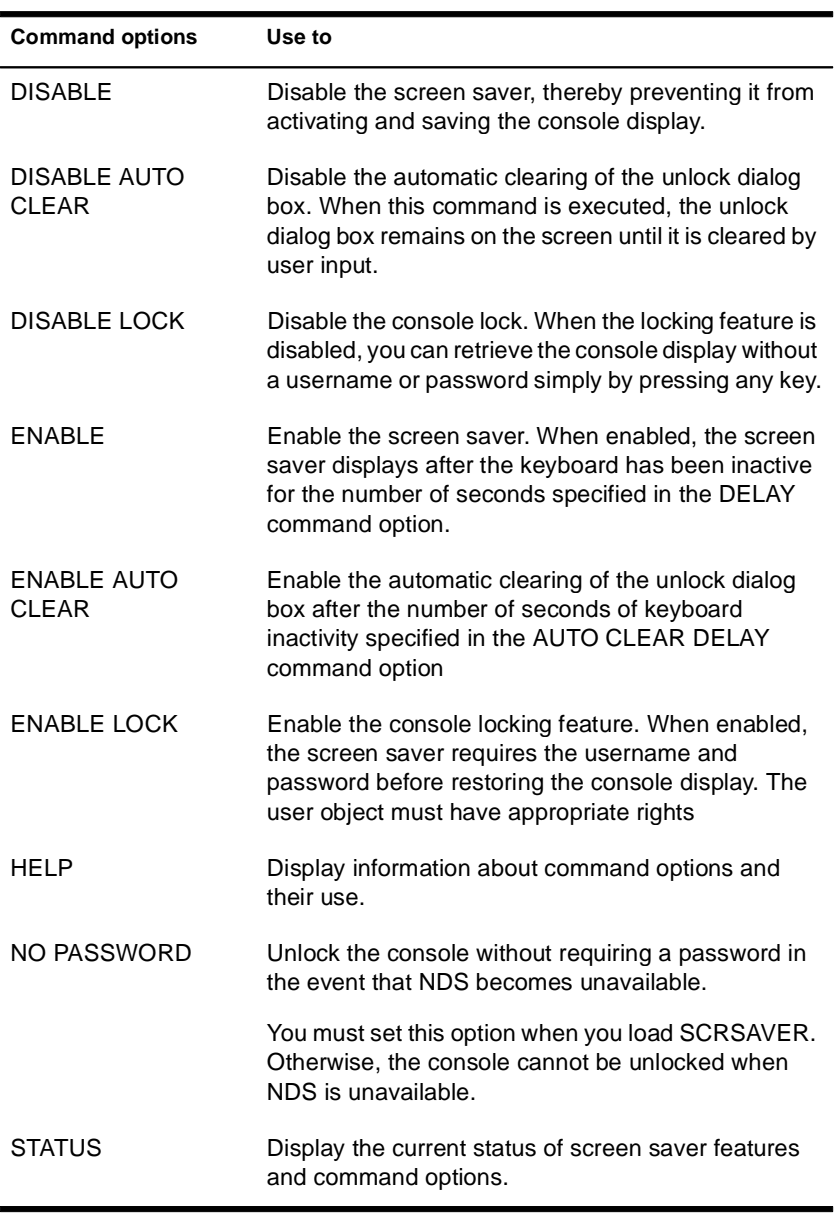

**Using SCRSAVER**

When the screen saver is displayed, a snake-like figure—one for each online processor—appears on the blank console screen. The snake for processor 0 is red and the snake for processor 1, blue, etc. The snakes move randomly on the screen, and as processor utilization increases, the snakes move faster and their tails lengthen.

When scrsaver.nlm is loaded, the server console can be in one of three states.

- u **Active.** The console is active—you can enter console commands and monitor server activity.
- u **Screen Saver.** The console can be locked or unlocked.

If the console is not locked, the screen saver appears by default after 10 minutes of inactivity. To retrieve the console display, press any key.

If the console is locked, the screen saver appears by default after one minute of inactivity. To retrieve the console display, the console must first be unlocked.

u **Verifying.** SCRSAVER verifies rights to the console through NDS authentication.

To unlock the console, you must supply an NDS username and password. SCRSAVER verifies that the user object has write rights to the ACL attribute of this particular server.

The chance of NDS becoming unavailable is very slim, but you can load SCRSAVER with the NO PASSWORD option to ensure that you can (if necessary) unlock the console without a password. (Of course, a password would still be required when NDS was available.)

For example, you might decide to run DSREPAIR in manual mode. In such a case, the NDS database would be locked until there was manual intervention. If SCRSAVER were also active and locked the console on schedule, you would have a deadlock situation—unlocking the console would be dependent on NDS authentication—and making NDS available for authentication would be dependent on unlocking the console.

If you first load SCRSAVER with NO PASSWORD, you avoid having to power off the machine or break into the debugger to exit NetWare<sup>®</sup>. To ensure that SCRSAVER is loaded when the server is started, you can use place SCRSAVER in the autoexec.ncf file.

# **SEARCH**

### **Purpose**

Use at the server console to

- u Tell the server where to look for loadable module files and .ncf files
- u Add other search paths or delete current search paths
- u View the current search paths for the operating system

### **Syntax**

**SEARCH [ADD [**number**]** path**]**

or

**SEARCH DEL [**number**]**

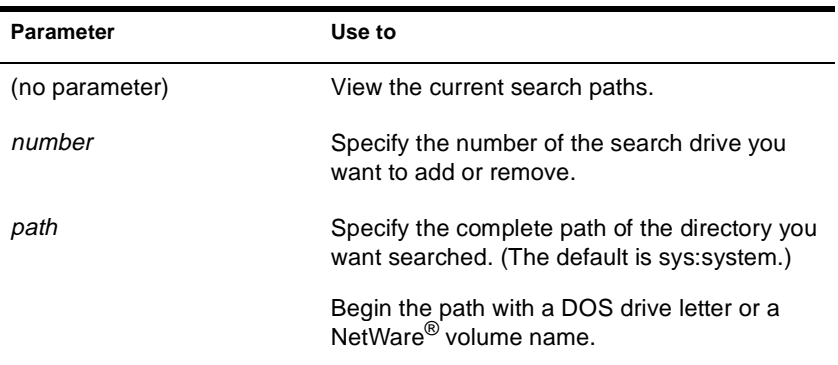

# **Using SEARCH**

u To set search paths each time the server comes up, place the SEARCH commands in the autoexec.ncf file.

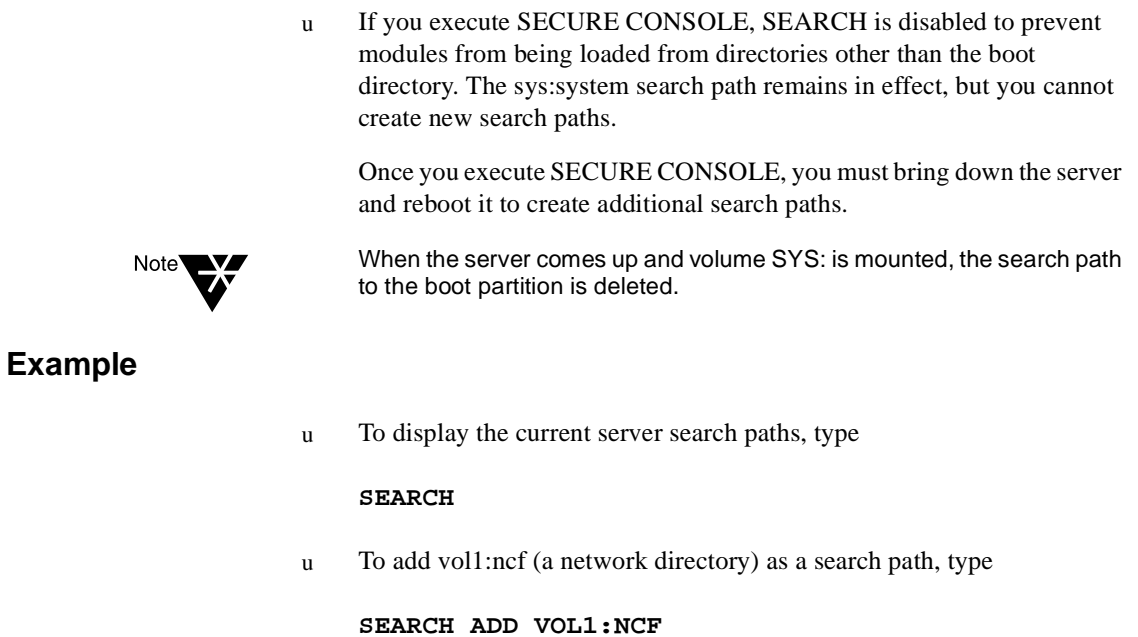

# **Additional Information**

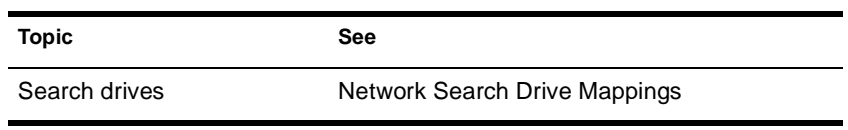

# **SECURE CONSOLE**

### **Purpose**

Use at the server console to increase network security by

- u Preventing loadable modules from being loaded from any directory other than the boot directories—sys:system or c:\nwserver
- u Preventing keyboard entry into the operating system debugger
- u Preventing the server date and time from being changed

# **Syntax**

#### **SECURE CONSOLE**

# **Using SECURE CONSOLE**

- u When you execute SECURE CONSOLE, path specifiers are disabled. The sys:system search path remains in effect, but you cannot create new search paths.
- u Use of SECURE CONSOLE is recommended, especially in securitysensitive environments. SECURE CONSOLE prevents the following types of breaches in security:
	- u **Trojan Horse modules.** If you don't use SECURE CONSOLE, a module can be loaded from a DOS partition, a diskette drive, or any directory on a NetWare<sup>®</sup> volume.

If you allow modules to be loaded from all these drives, anyone who has access to the server console can load a loadable module. An intruder could create a module to access or alter any information on the server, or to change user account information at the server security level.

u **Date and Time Modifications.** Some security and accounting features (such as password expiration, time restrictions, intruder detection, and lockout intervals) depend on date and time for their enforcement.

If you don't use SECURE CONSOLE, an intruder can change the date and time at the server and bypass these time-dependent features.

u To disable SECURE CONSOLE, use DOWN to bring down the server in an orderly way, and then reboot the server.

# **Additional Information**

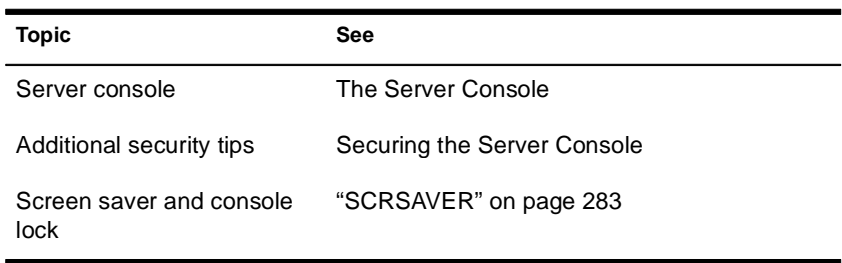

# **SERVER**

# **Purpose**

Use at the server console from the DOS prompt to

- u Boot the NetWare® operating system on your server
- u Automatically load bound-in modules
- u Execute the startup.ncf file
- u Mount volume SYS:
- u Execute the autoexec.ncf file

## **Syntax**

**SERVER [**parameter**]**

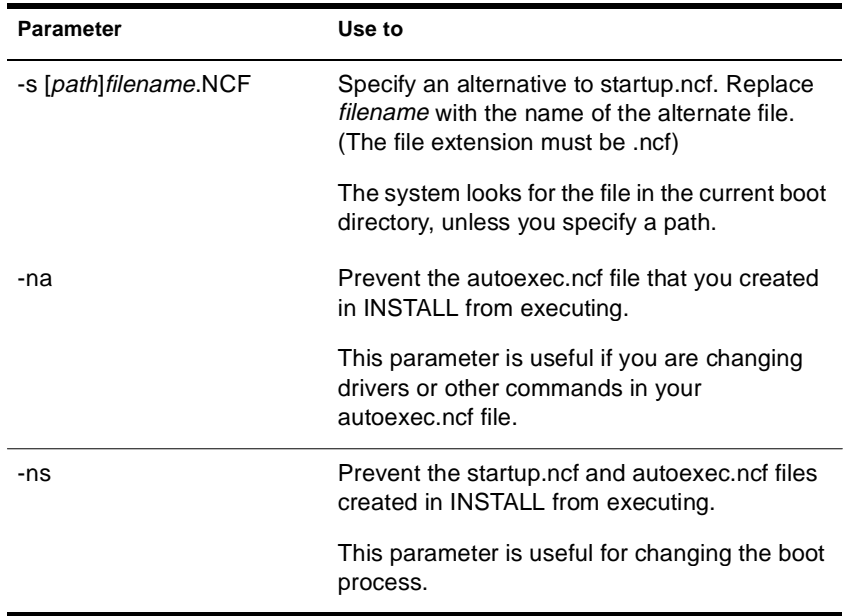

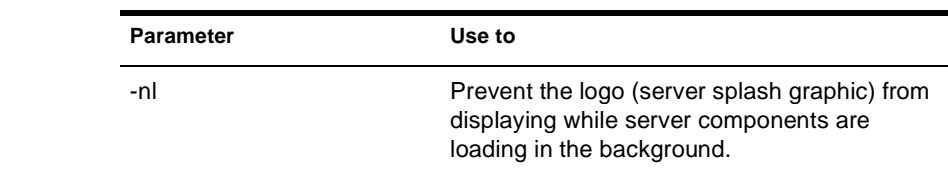

# **Using SERVER**

- u SERVER is an executable file containing bound-in modules. SERVER uses DOS as a cold boot loader to boot the NetWare operating system. From then on, NetWare is in control and loads modules.
- u If neither of the .ncf files exists, SERVER prompts you for a server name and an IPX**TM** internal network number; SERVER then brings up the console prompt (:).

The internal net number is used as a server ID in IP networks as well as IPX networks. Do not delete it from .ncf files.

- u To automatically bring up the server when you boot up the machine, you can place the SERVER command in the autoexec.bat file in your boot partition.
- u SERVER executes startup.ncf and autoexec.ncf, if they exist.
- u To prevent the Novell<sup>®</sup> logo (server splash screen) from displaying, you can load SERVER with the -nl (no logo) command option. Otherwise the graphics screen displays for about 10 seconds while server components are loading in the background.

To substitute a different image for the current logo screen, place a file called nwlogo.bmp (for machines using a 256-color palette) or nwlogo16.bmp (for machines using a 16-color palette) in the same directory as server.exe (must be in .bmp format).

BIOS limitations on the size and resolutions of the image are 640x480 pixels. The server will display the 256-color version, if possible; otherwise, the server will use the 16-color image. If neither is found in the directory, the default logo screen is displayed.

# **Additional Information**

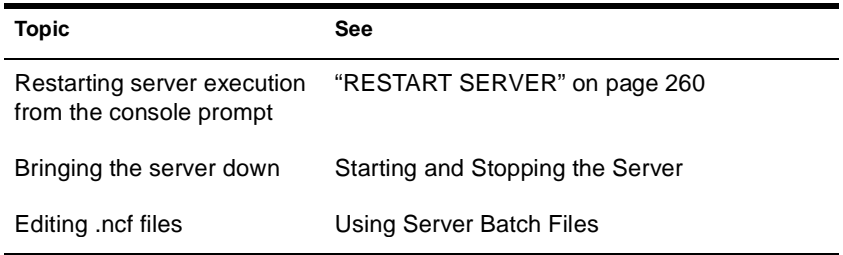

Utilities Reference

# **SET**

## **Purpose**

Use at the server console to view and configure operating system parameters.

You can also modify server parameter values from MONITOR's Available Options > Server Parameters.

The default SET parameter values give maximum performance for most systems. Server parameter values should seldom need to be modified.

# **Syntax**

**SET [**parameter**] = [**value**]**

#### **Parameter categories:**

"Communications Parameters" on page 297 "Memory Parameters" on page 302 "File Caching Parameters" on page 304 "Directory Caching Parameters" on page 308 "File System Parameters" on page 314 "Locks Parameters" on page 324 "Transaction Tracking Parameters" on page 326 "Disk Parameters" on page 328 "Time Parameters" on page 331 "NCP Parameters" on page 338 "Miscellaneous Parameters" on page 342 "Error Handling Parameters" on page 352 "Multiprocessor Parameters" on page 358 "Directory Services Parameters" on page 359 "Service Location Protocol Parameters" on page 364

# **Using SET**

Although most default values of the server parameters don't need to be modified, you might increase the performance of your system by adjusting the values of certain parameters. Suggestions for improving server performance can be found in Contents > NetWare Server Operating System > Optimizing.

Server parameter settings are persistent in NetWare® 5**TM**. If the server goes down, any settings that you have made to tune your server for performance will not be lost.

#### **Displaying and Changing Current Settings**

- u If you type SET without a parameter, a list of numbered categories appears. When you select a category, the current settings for the server parameters in that category appear, along with a brief description of each parameter, the range of valid values, and the default value.
- u If you type SET with a parameter but no value, the current setting, range of valid values, and a brief description of the parameter are displayed.
- u If you type SET with a parameter and a value, the operating system is reconfigured according to the specified value.

You can also use the MONITOR utility to modify server parameter values. See "MONITOR" on page 149.

#### **Entering Parameters**

- u You can modify the values of most SET parameters at the console prompt. The system is immediately configured to that setting. Any setting in the autoexec.ncf file is overridden.
- u You can enter SET commands that you execute at the console prompt in the autoexec.ncf file. When a parameter value is set in this file, the server configures itself to that setting each time the server is booted—unless the value is modified.
- u Some commands can be also saved in the startup.ncf file. Use NWCONFIG to edit both the autoexec.ncf and the startup.ncf file.

#### **Parameters that Control the Allocation of Services**

Some SET parameters control how the system dynamically allocates services. Three types of parameters interact to control the allocation of a service:

- u Maximum limits control the amount of server resources the operating system can allocate for a particular service.
- u Minimum limits allow the operating system to allocate a minimum amount of resources as soon as a request is received.

Low minimum limits slow the growth of a particular service. High minimum limits allow rapid growth.

For example, if the minimum number of directory cache buffers is set to 20, the system allocates another buffer resource as soon as a request is made—until 20 cache buffers have been allocated.

When 20 directory cache buffers are allocated, the system waits 2.2 seconds (default) when a request comes in, and then allocates another buffer if the request is still active.

However, if the minimum number of directory cache buffers is set to 40, the system allocates 40 directory cache buffers before it starts slowing the growth by waiting 2.2 seconds after each request.

u Wait time limits control how rapidly the operating system can allocate a new resource.

### **Communications Parameters**

Communication parameters control settings for communication buffers. Four parameters configure packet receive buffers; four control the watchdog.

u Packet Receive Buffers are areas in the server's memory that are set aside to hold data packets. The packets remain in the buffers while the server processes them.

You can monitor the current number of allocated packet receive buffers in MONITOR's General Information screen.

u Watchdog Packets are used to make sure stations are connected. If the server doesn't receive a packet from a station within a set time (Delay Before First Watchdog Packet), a watchdog packet is sent to the station.

If the station doesn't respond within a configurable amount of time (Delay Between Watchdog Packets), another packet is sent.

If the station doesn't respond to a set number of packets, the server assumes that the station is no longer connected and clears the station's connection.

For a description of communications parameters, see Table 2-6.

#### **Table 2-6 Communications Parameters**

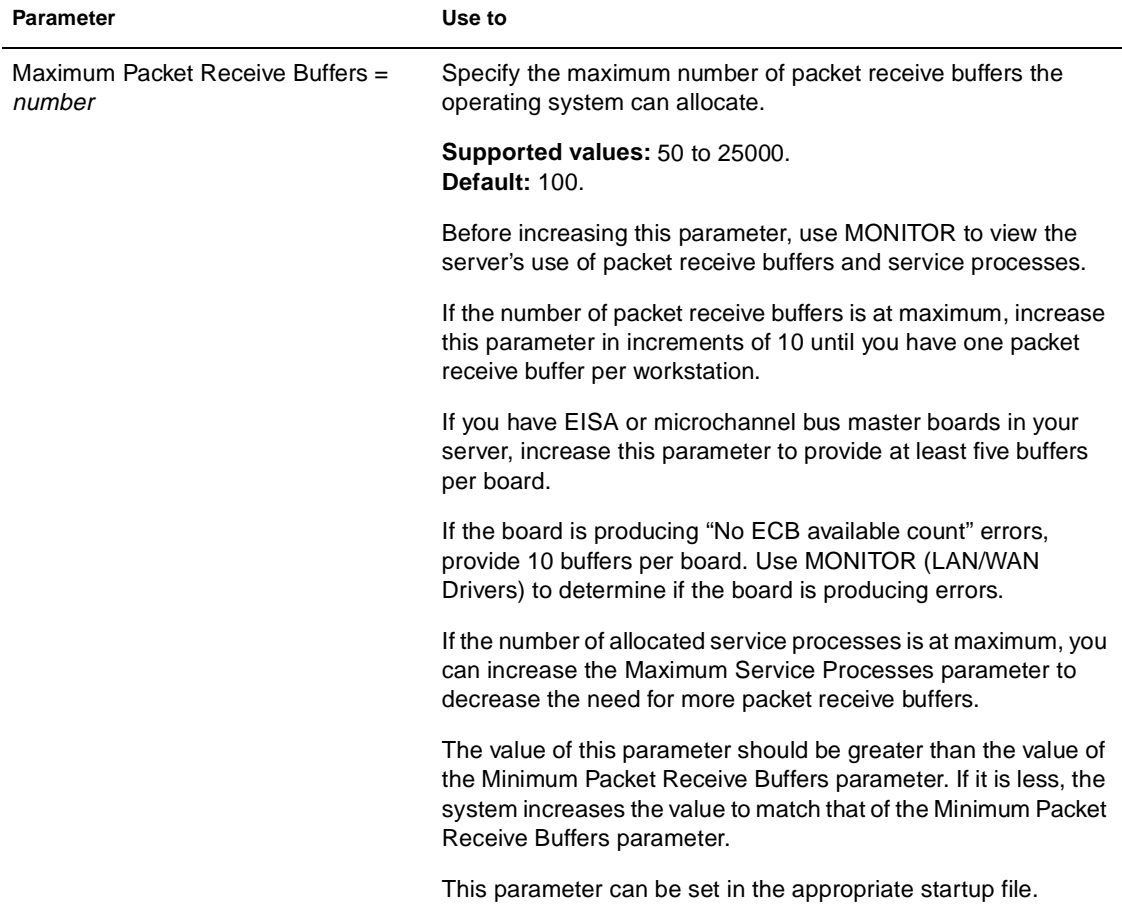

#### **Table 2-6 (Continued) Communications Parameters**

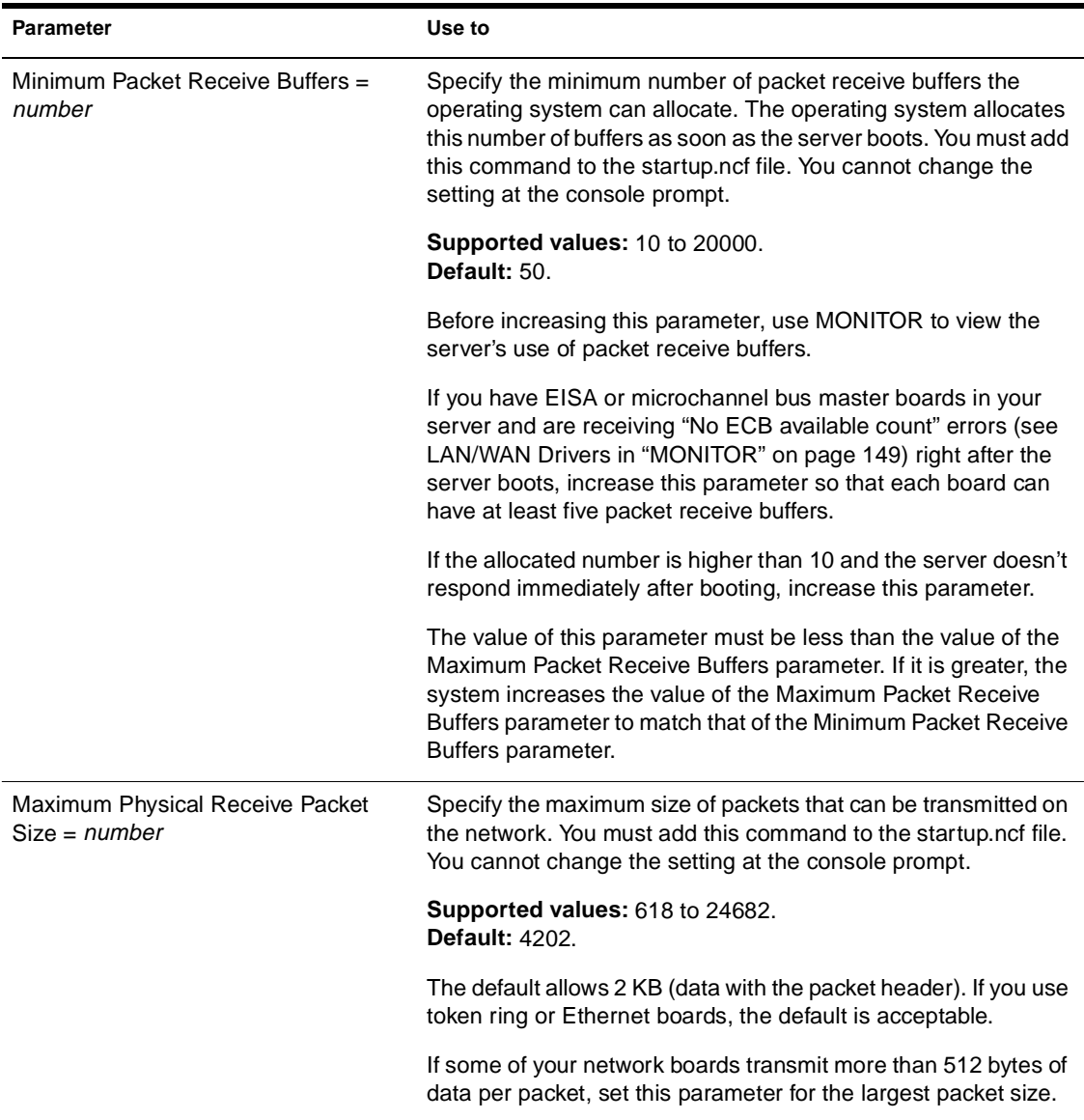

#### **Table 2-6 (Continued) Communications Parameters**

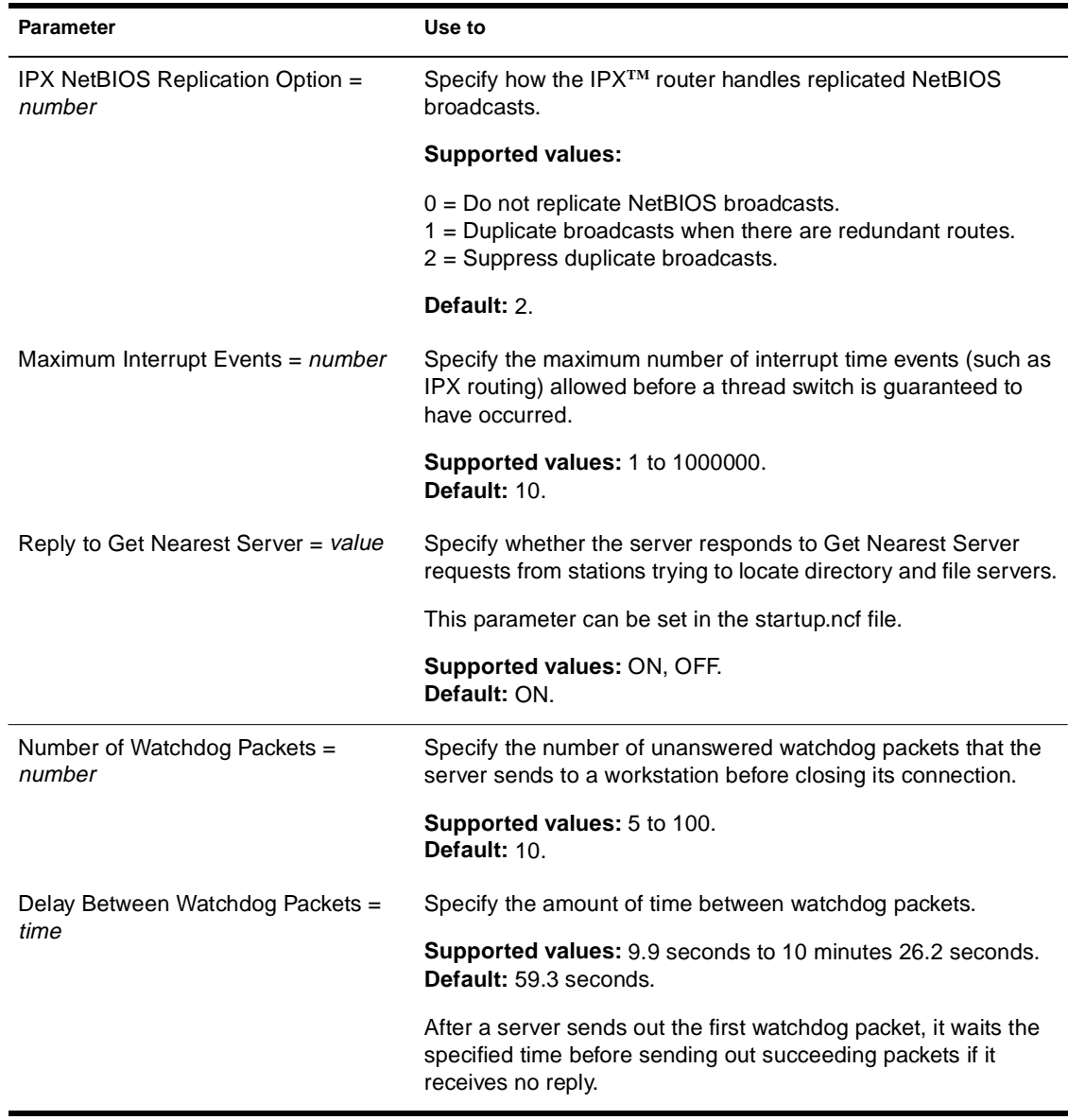

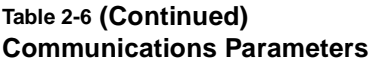

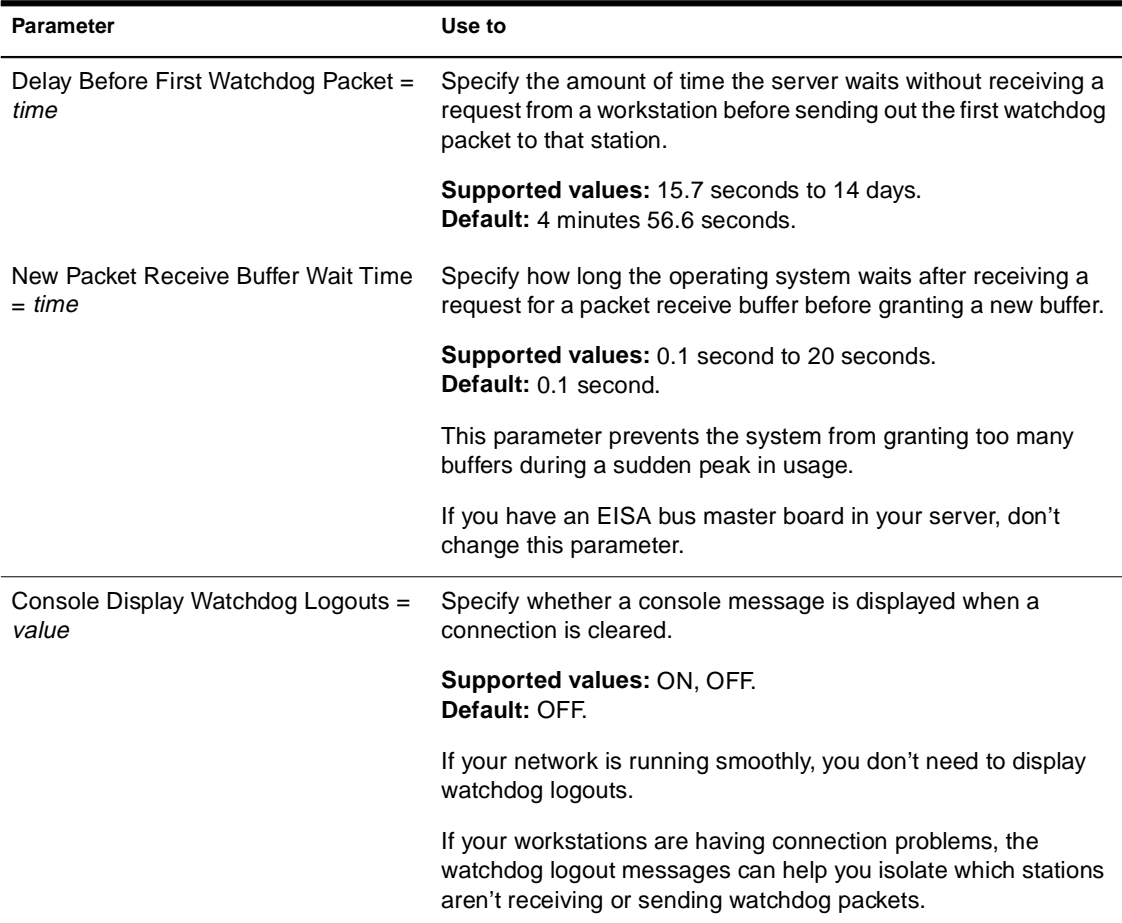

# **Memory Parameters**

Memory parameters control garbage collection, corruption checking, the amount of memory below 16 MB available to device drivers, and aspects of protected and virtual memory.

For a description of memory parameters, see Table 2-7.

### **Table 2-7 Memory Parameters**

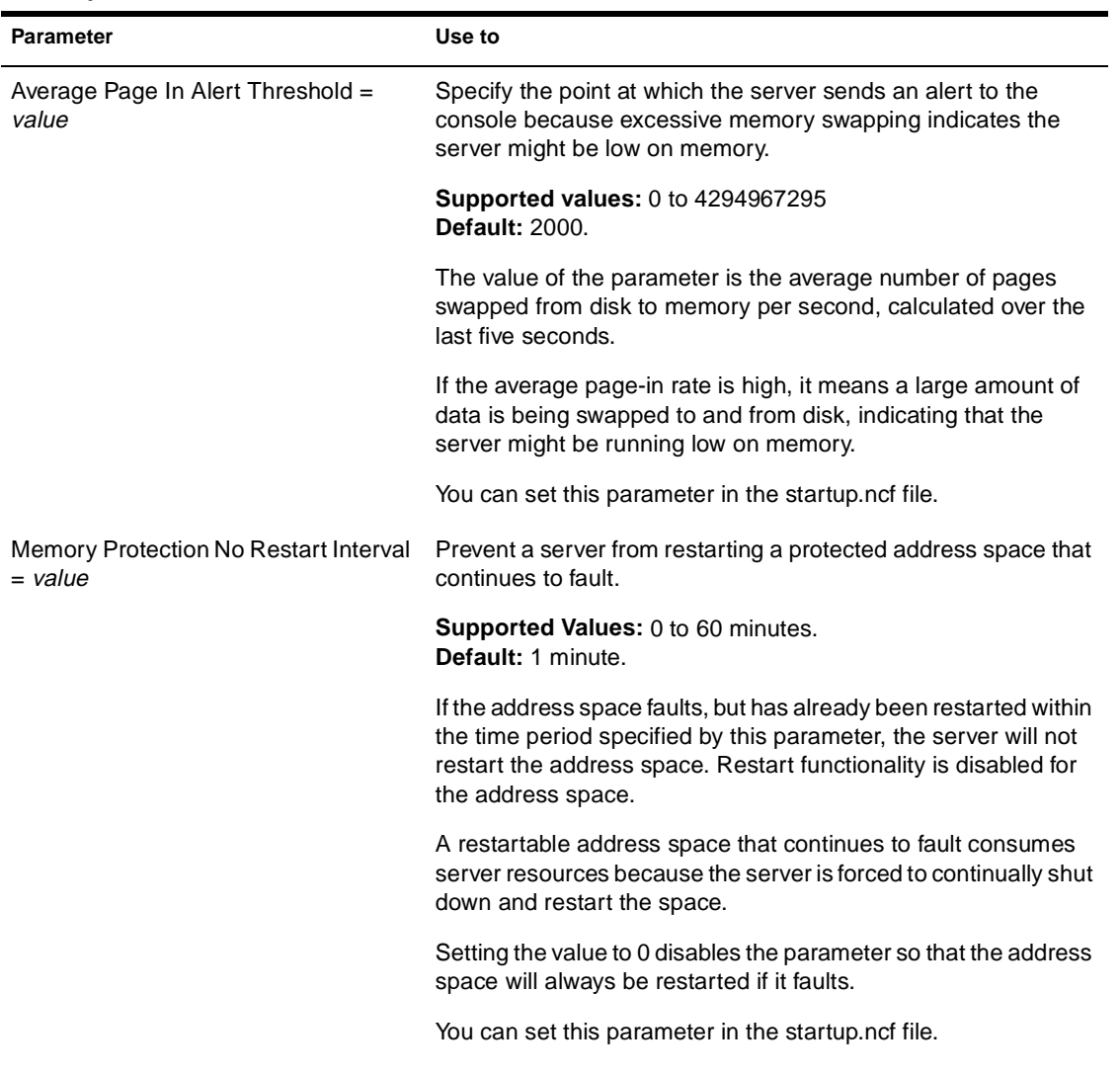

### **Table 2-7 (Continued) Memory Parameters**

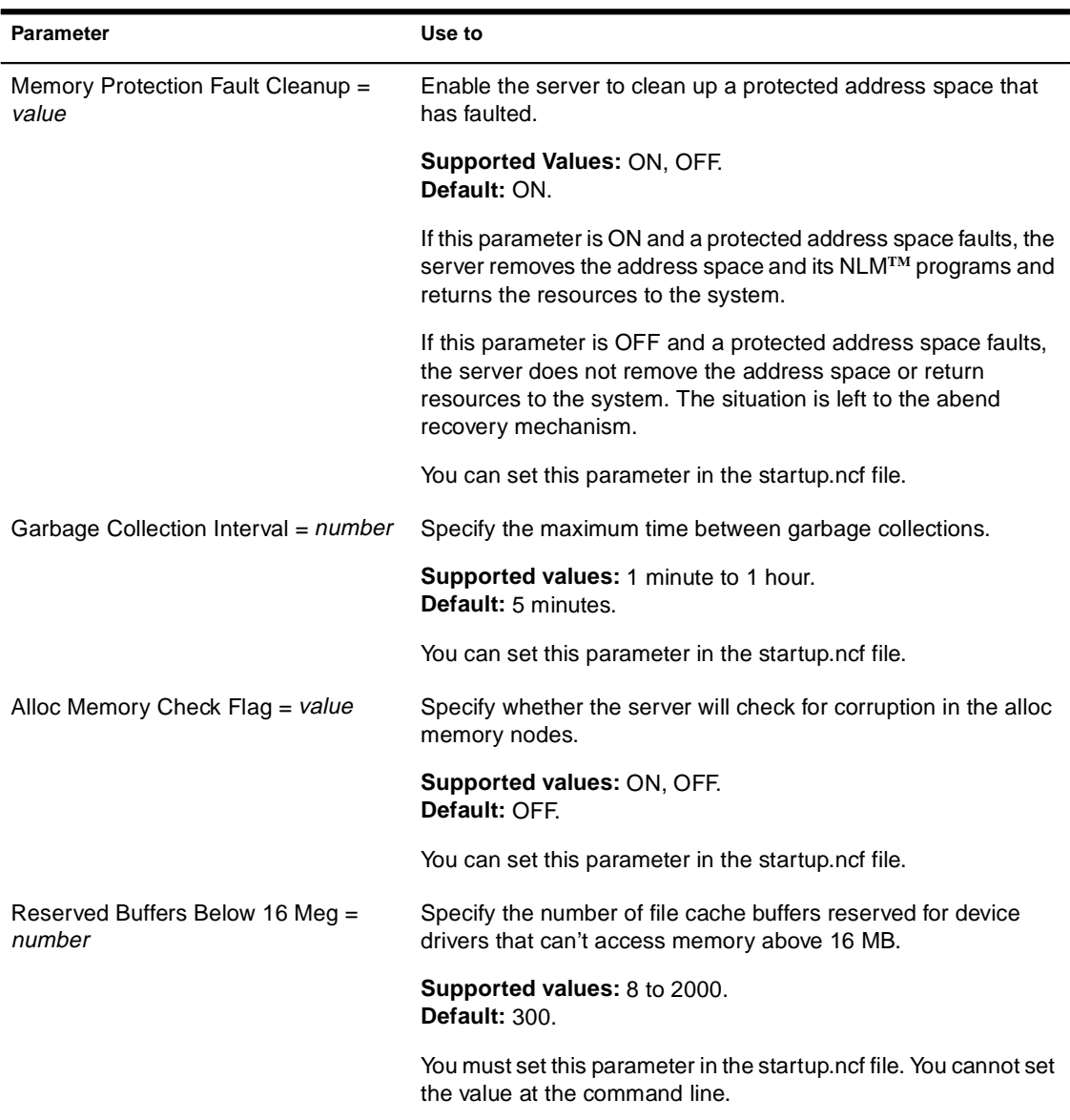

# **File Caching Parameters**

File caching allows faster access to frequently used files by holding a file (or a portion of it) in disk cache memory. Files being read from or written to are kept in file cache buffers. When the requested data is already in cache, disk reads are unnecessary.

The number of files kept in memory depends on the number of file cache buffers allowed. This is determined by the amount of disk cache memory available and the value of the Minimum File Cache Buffers parameter.

Disk cache memory not only speeds up access to file data, it is used to cache portions of the NDS**TM** database. If you want to tune your NetWare server in general, or NDS in particular, tune the file caching parameters. The key to optimizing cache utilization is to monitor both Long Term Cache Hits and LRU Sitting Time statistics. Both parameters are found in MONITOR's Available Options > Disk Cache Utilization. (File caching parameters can also be set from MONITOR's Available Options > Server Parameters.)

File caching and directory caching work together, however. In tuning the server, directory caching and file caching need to be balanced for maximum performance. See "How Directory Caching and File Caching Work Together" on page 309

Remember also that the file and directory caching parameters in SET apply only to NetWare servers using the Traditional File System. In contrast, the Novell<sup>®</sup> Storage Services<sup>™</sup> (NSS) file system provides improved resource use, requiring less memory to mount multiple volumes.

For information about NSS, see The Benefits of NSS.

For a description of file caching parameters, see Table 2-8.

#### **Table 2-8 File Caching Parameters**

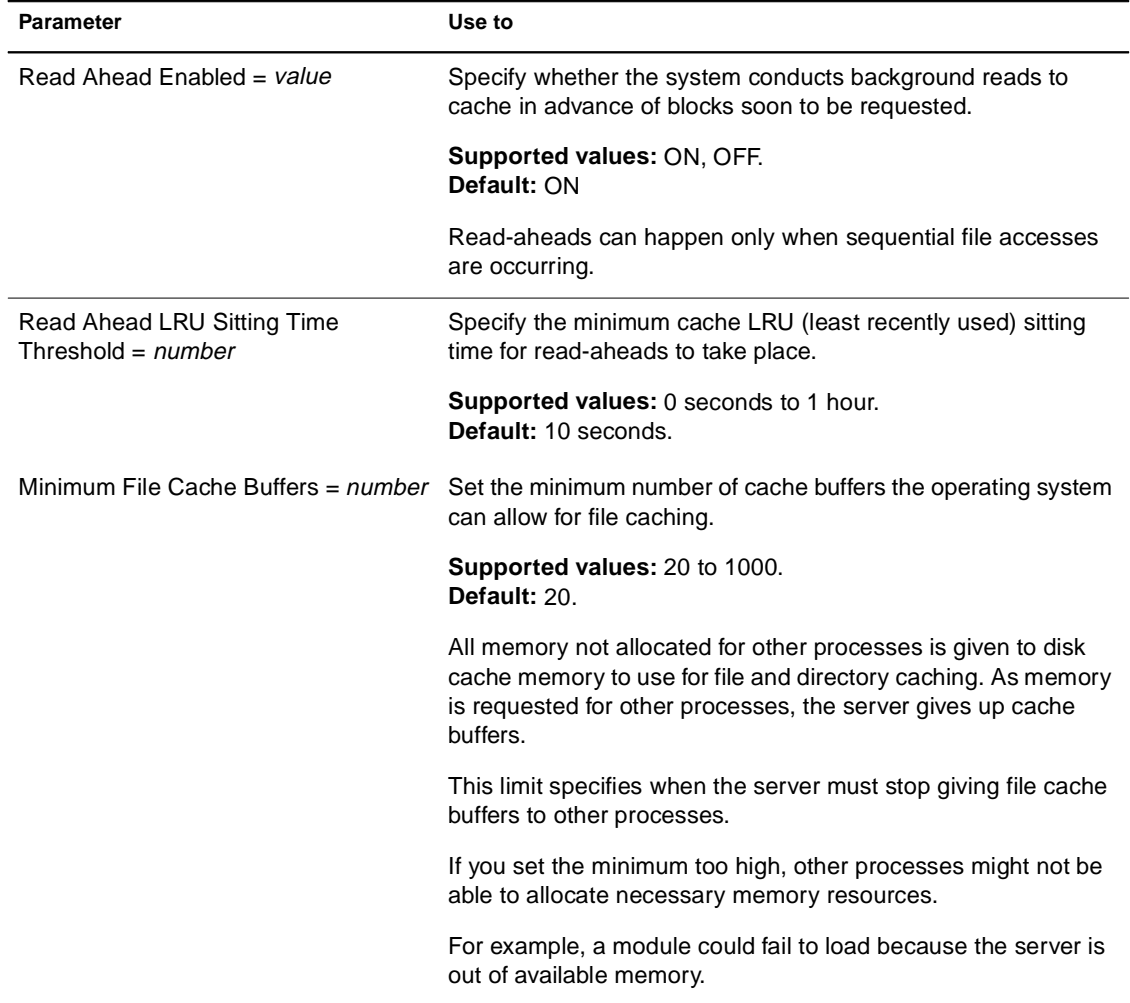

#### **Table 2-8 (Continued) File Caching Parameters**

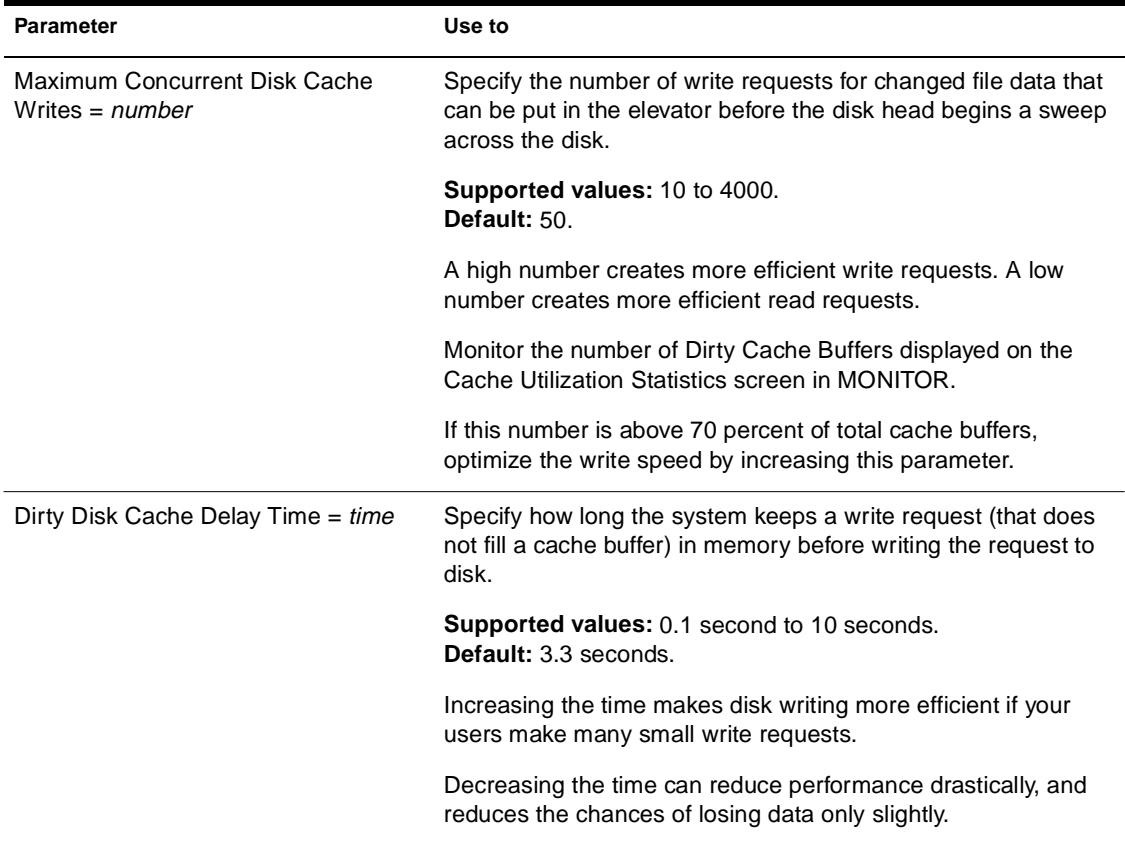

#### **Table 2-8 (Continued) File Caching Parameters**

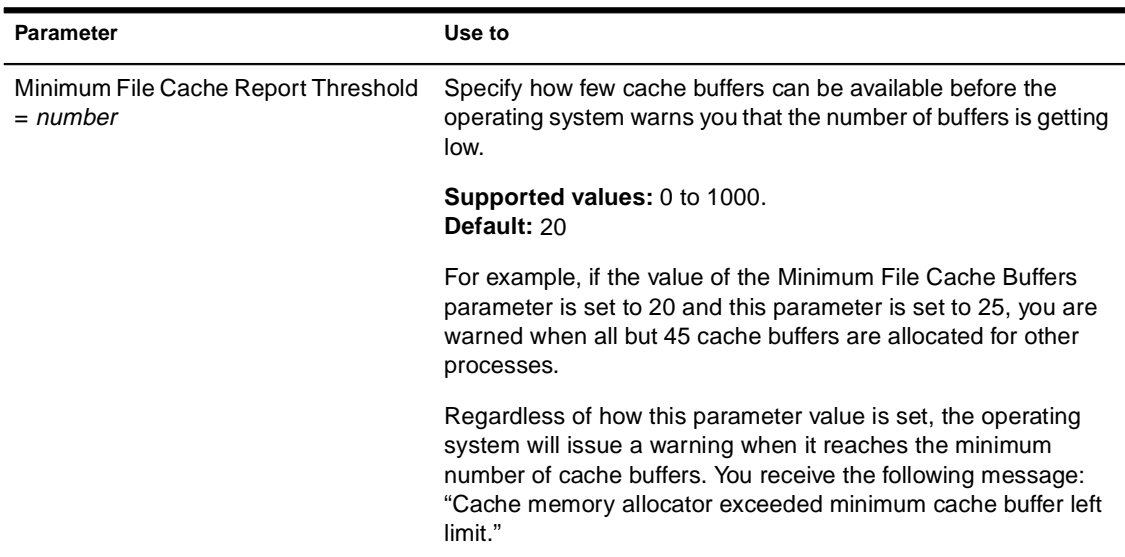

### **Directory Caching Parameters**

Directory caching allows fast access to frequently used directories. A *directory cache buffer* is a portion of NetWare server memory (disk cache memory) that holds entries from the directory table.

A directory entry stays in a cache buffer as long as it is accessed frequently (default: 33 seconds). The system can overwrite the directory entry if the allocated directory cache buffers are accessed more frequently.

Directory caching and file caching work together, however. In tuning the server, directory caching and file caching need to be balanced for maximum performance.

Remember also that the directory and file caching parameters in SET apply only to NetWare servers using the Traditional File System. In contrast, the Novell Storage Services (NSS) file system provides improved resource use, requiring less memory to mount multiple volumes.

For information about NSS, see The Benefits of NSS.

For a description of directory caching parameters, see Table 2-9.

#### **Allocation of Directory Cache Buffers**

When the server boots, the system allocates a minimum number of directory cache buffers (default: 20). It creates these buffers immediately when it receives a request for a new buffer.

The server obtains directory cache buffers by removing a minimal set of file cache buffers from the file cache during server startup. Additional directory cache buffers are obtained from the file cache later on if they are needed.

When the minimum number of buffers is allocated and another is needed, the system must wait a specified amount of time before allocating another buffer.

If necessary, the system allocates buffers until it reaches the maximum. If enough directory cache buffers are allocated and enough memory is available for directory caching, all directory tables can be cached in memory.

#### **How Directory Caching and File Caching Work Together**

As directory cache buffers increase, file cache buffers decrease. Thus, a tradeoff exists between directory caching and file caching, and .directory caching and file caching must be balanced for maximum performance.

If you adjust the system to use too much memory for directory caching, you can leave too little memory for file caching, and vice versa.

For a description of file caching parameters, see Table 2-8. For a description of directory caching parameters, see Table 2-9.

#### **Table 2-9 Directory Caching Parameters**

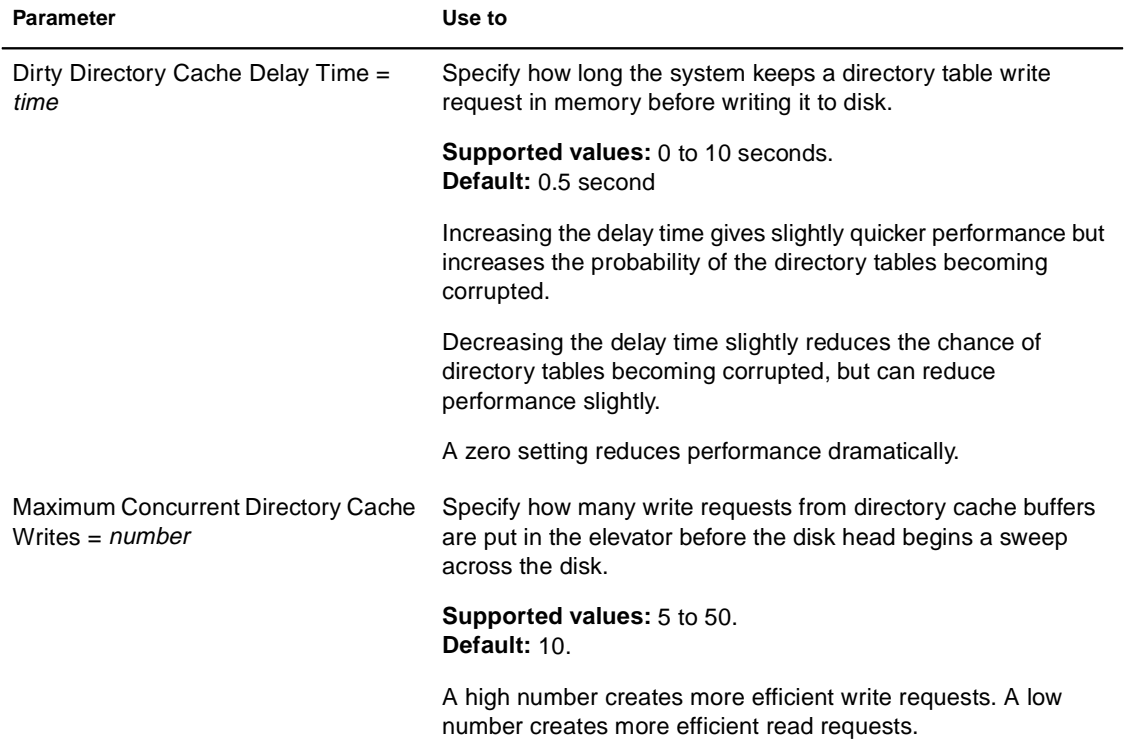

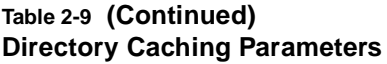

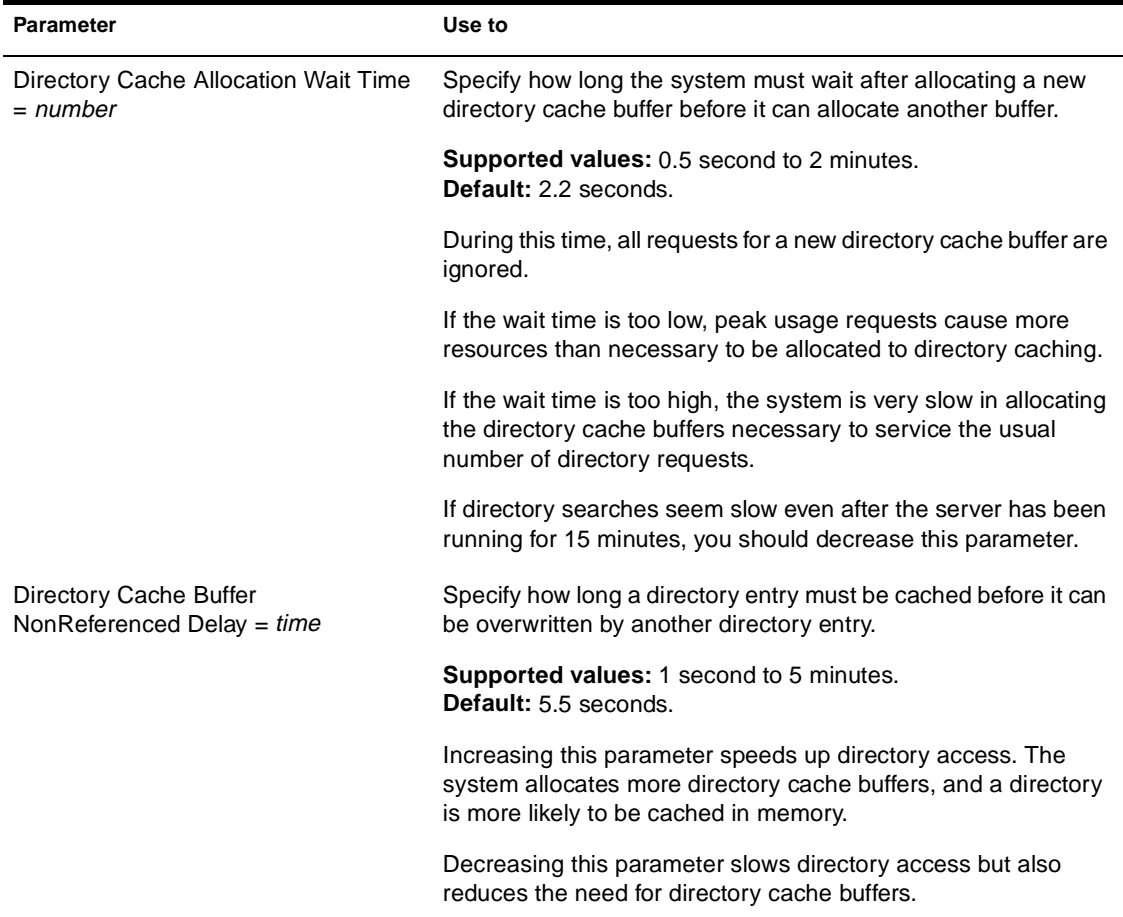

#### **Table 2-9 (Continued) Directory Caching Parameters**

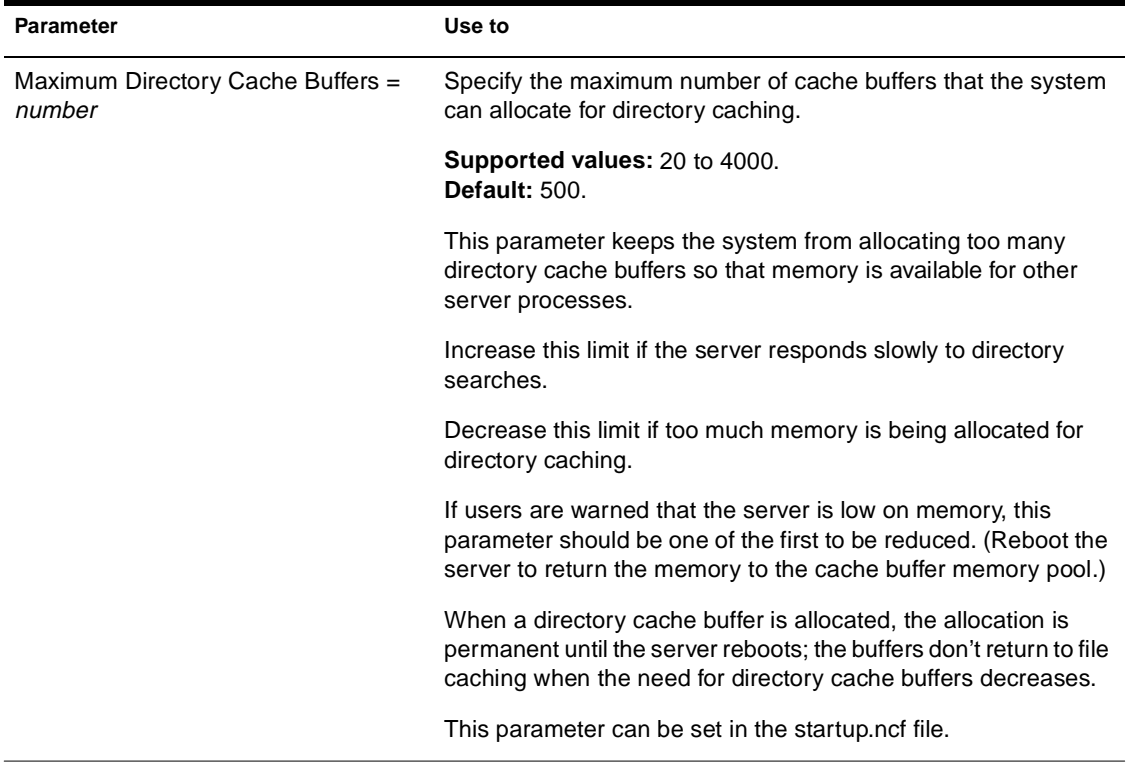

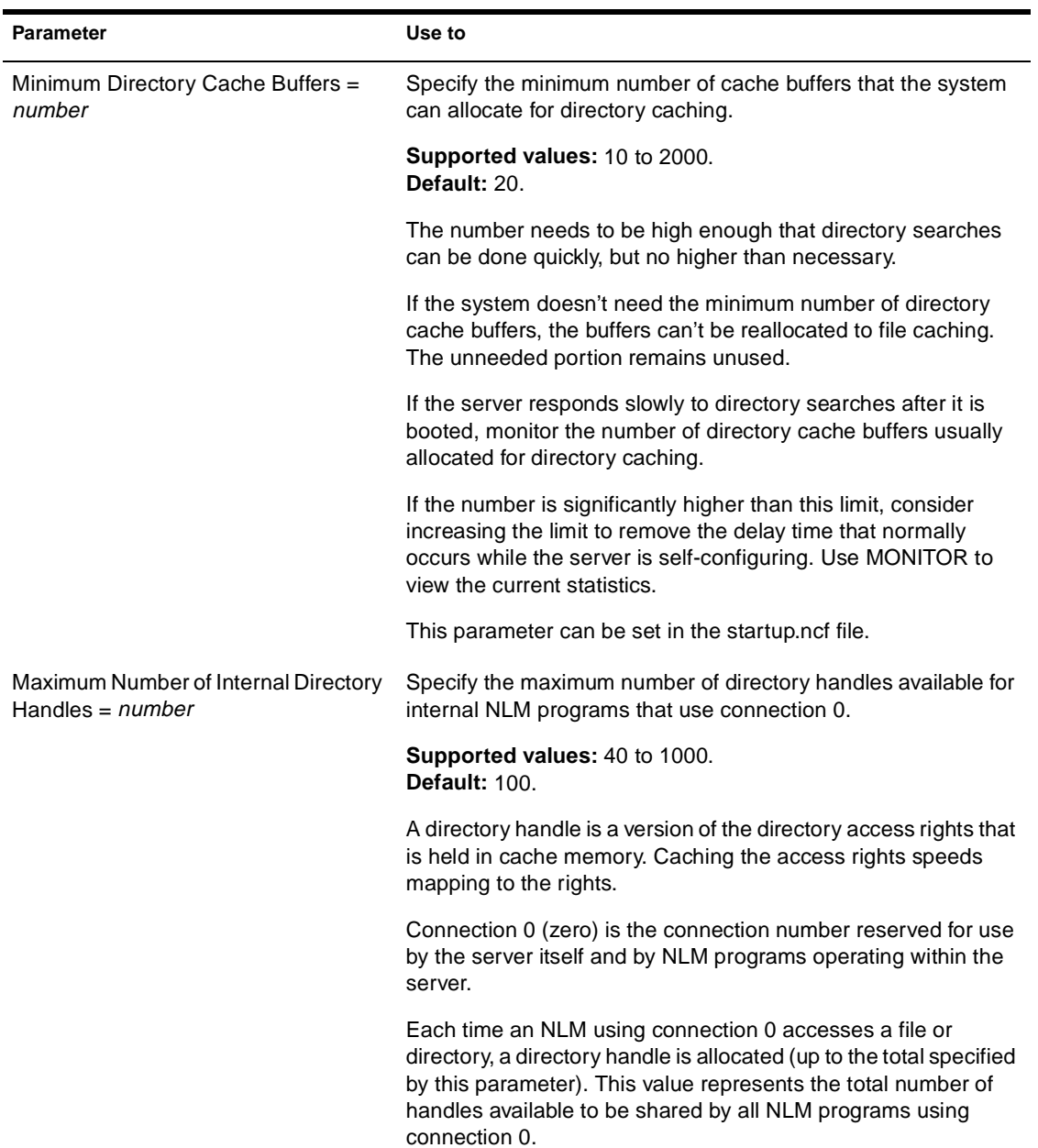

### **Table 2-9 (Continued) Directory Caching Parameters**

#### **Table 2-9 (Continued) Directory Caching Parameters**

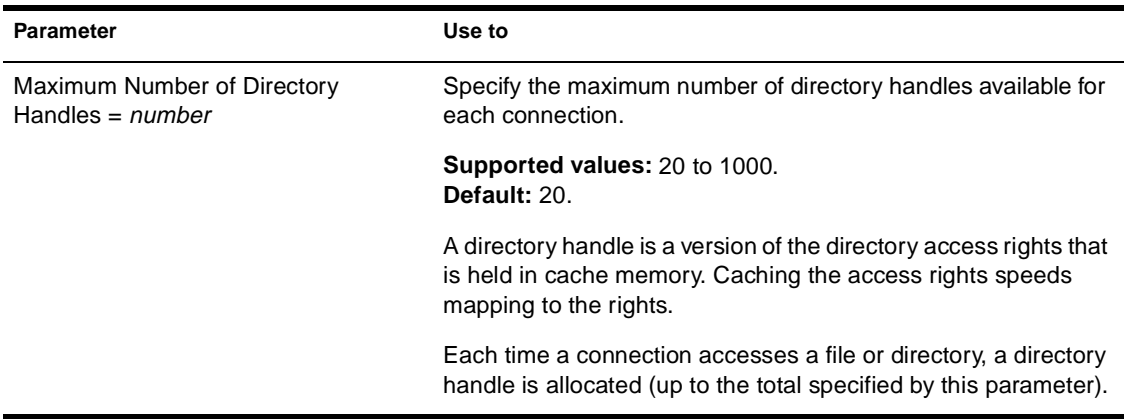

## **File System Parameters**

- u Three parameters control warnings about volumes that are almost full.
- u Three parameters control file purging. File-purging parameters influence other parameters, which in turn control warnings about almost-full volumes.

All deleted files remain on the disk for a specified minimum amount of time. The system calculates a volume's remaining space by subtracting the following from the total space:

- u Actual files
- u Salvageable files that can't be purged because their "Minimum File Delete Wait Times" have not expired
- u One parameter controls the reuse of turbo FATs.
- u Ten parameters control file compression.

For a description of file system parameters, see Table 2-10.

### **Table 2-10 File System Parameters**

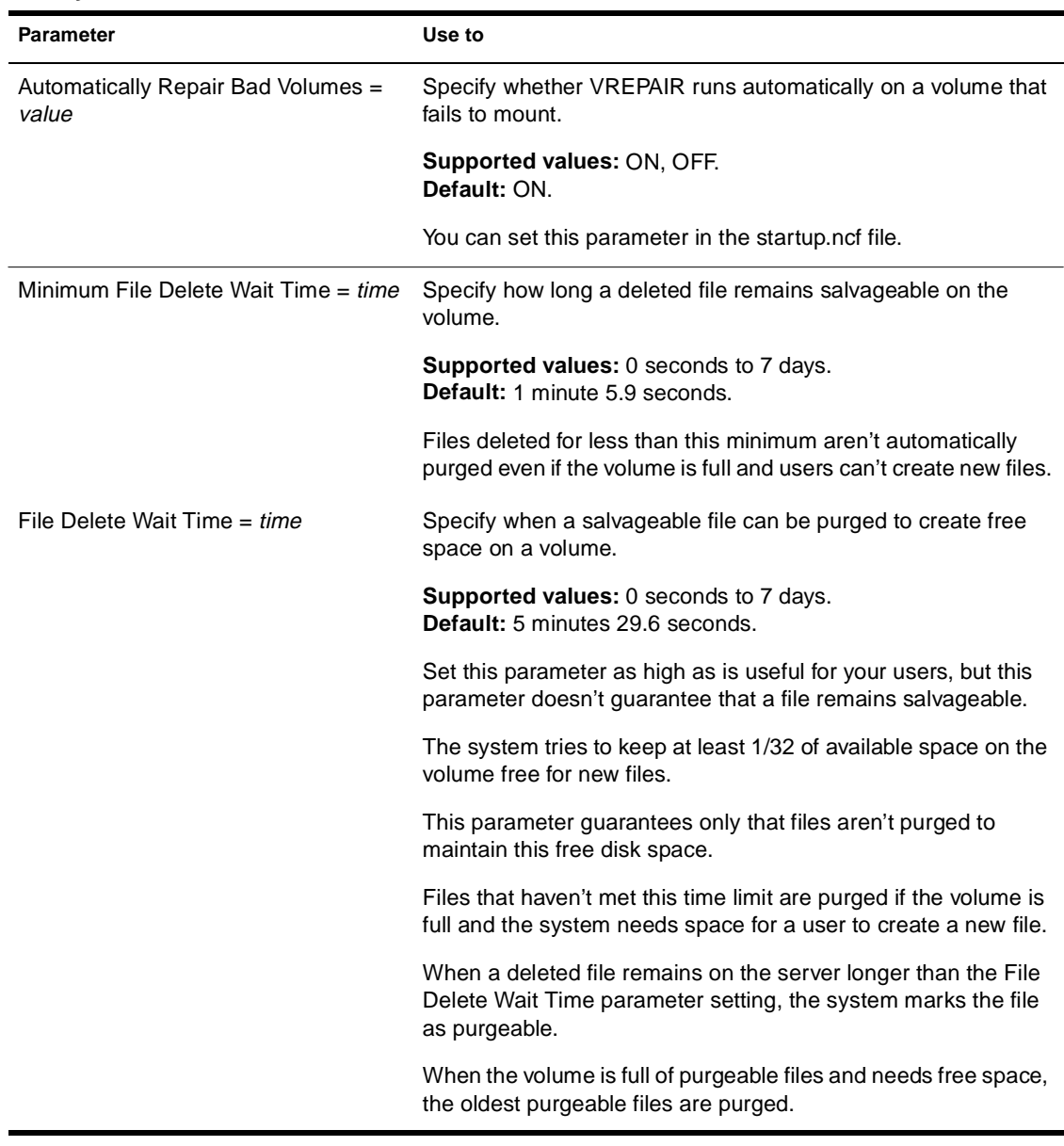

#### **Table 2-10 (Continued) File System Parameters**

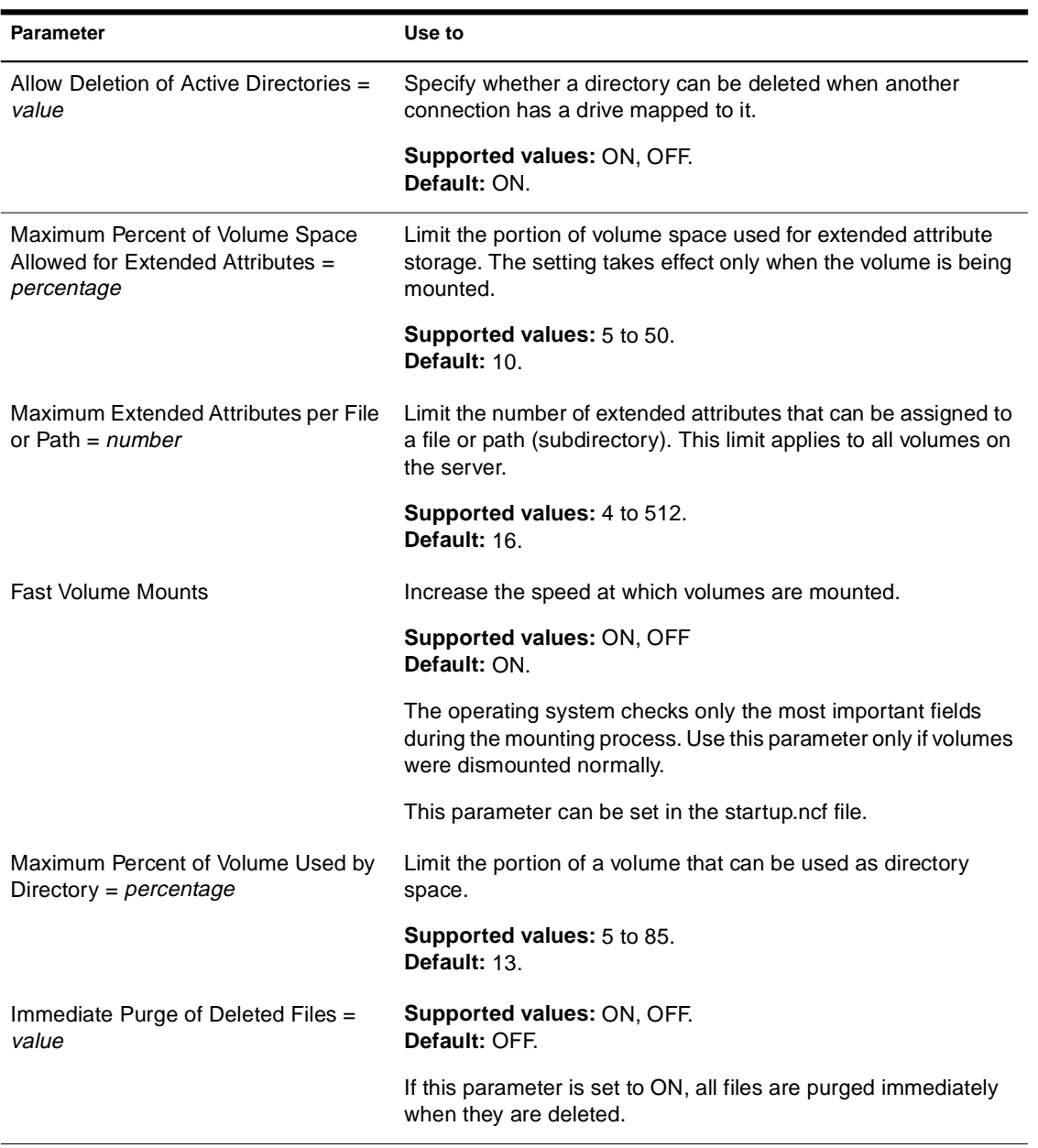
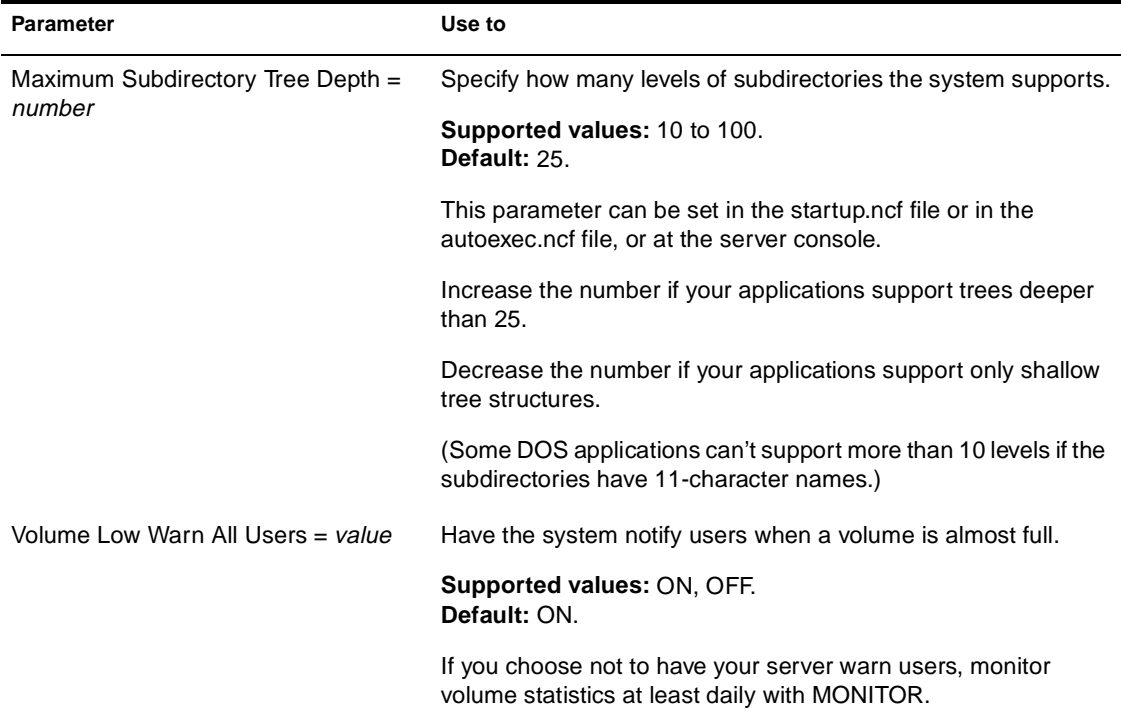

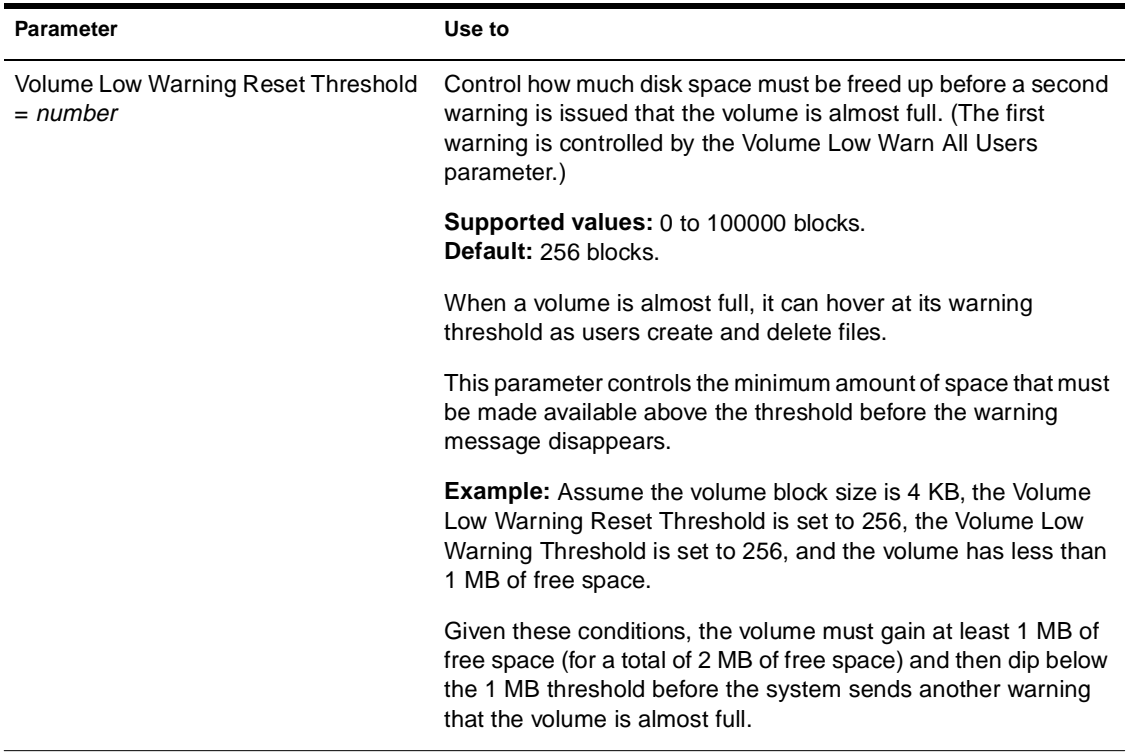

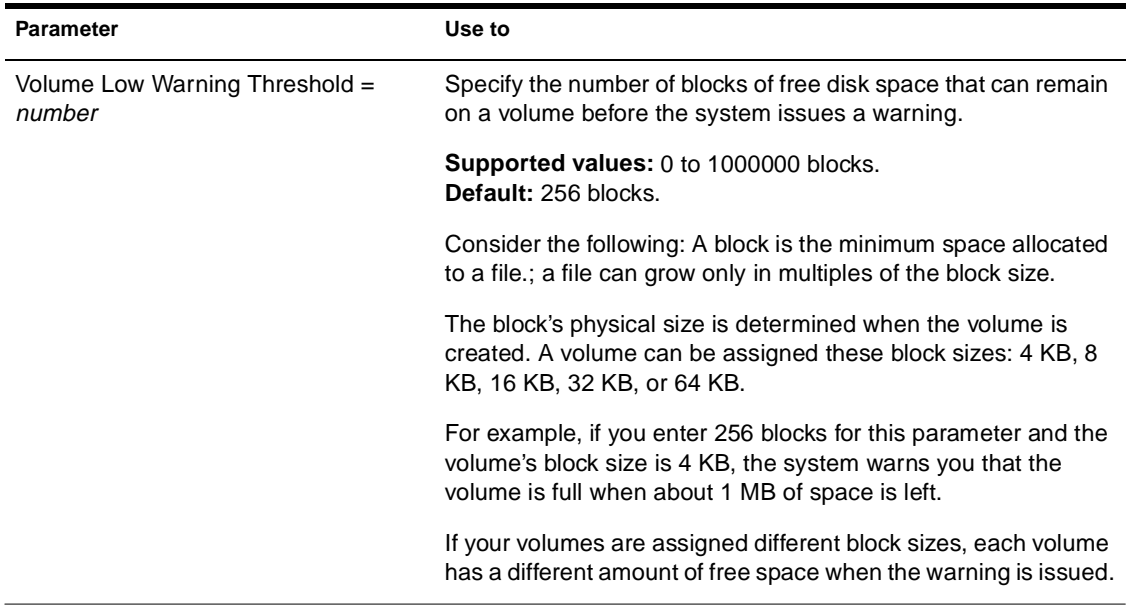

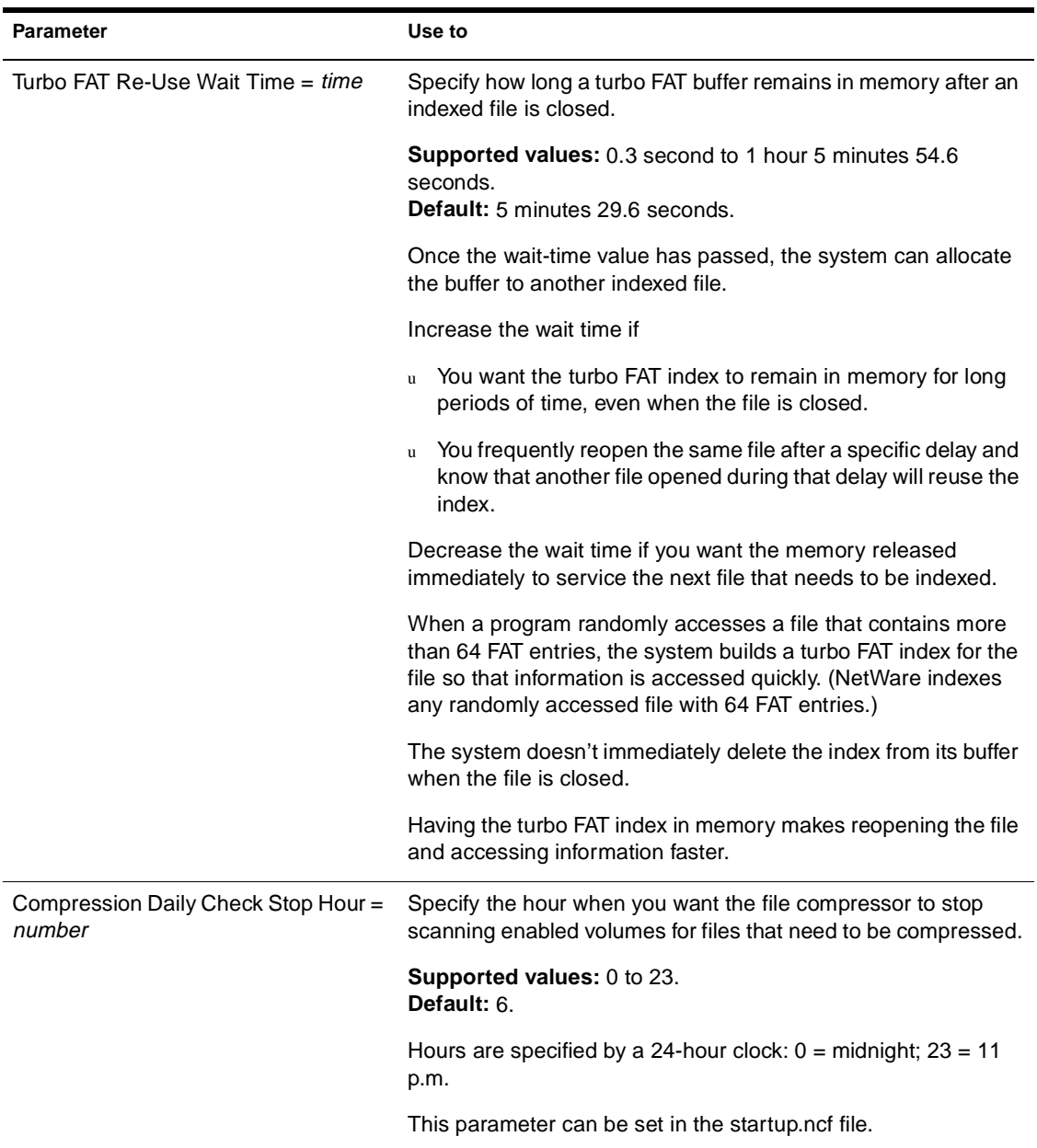

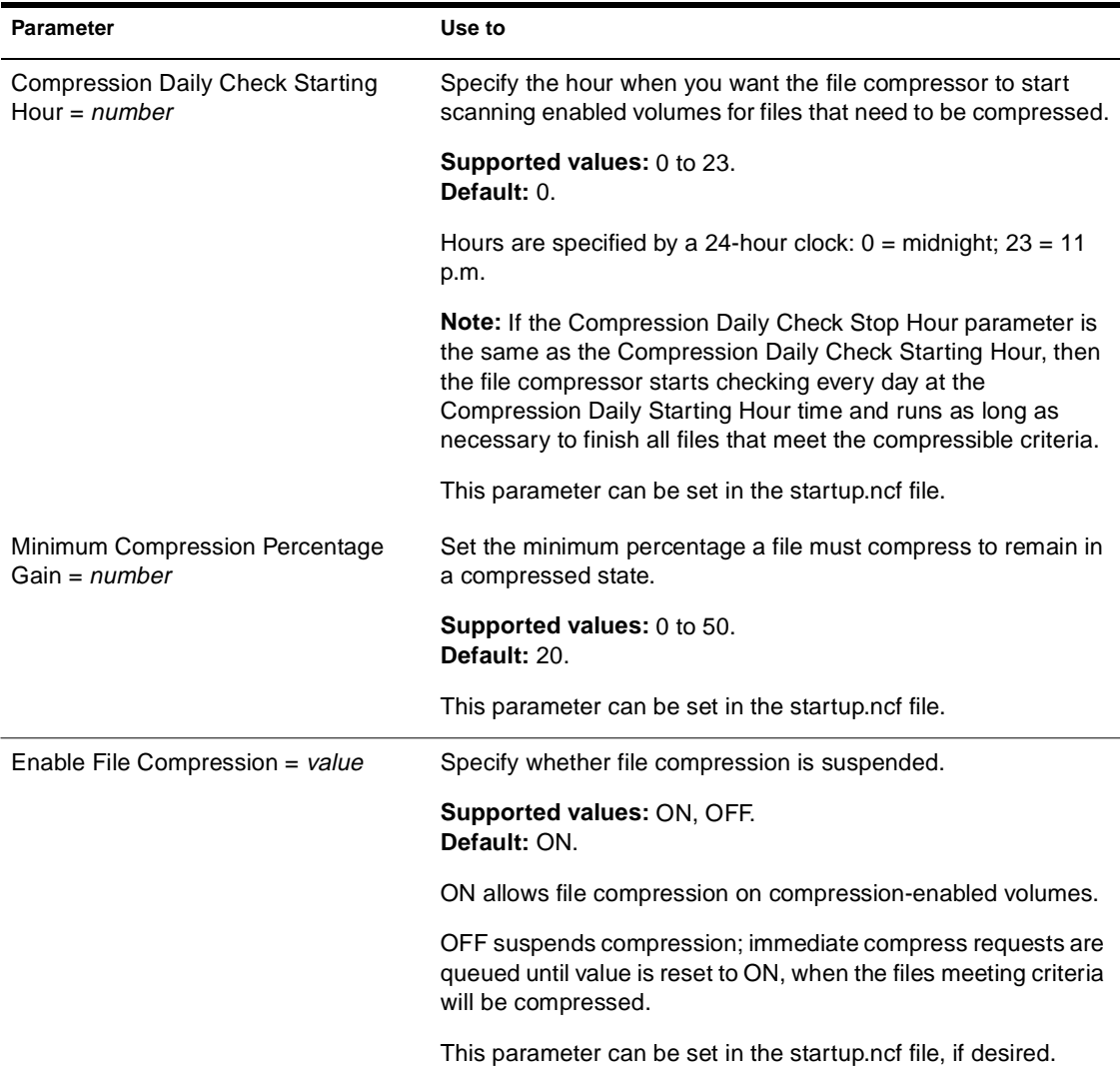

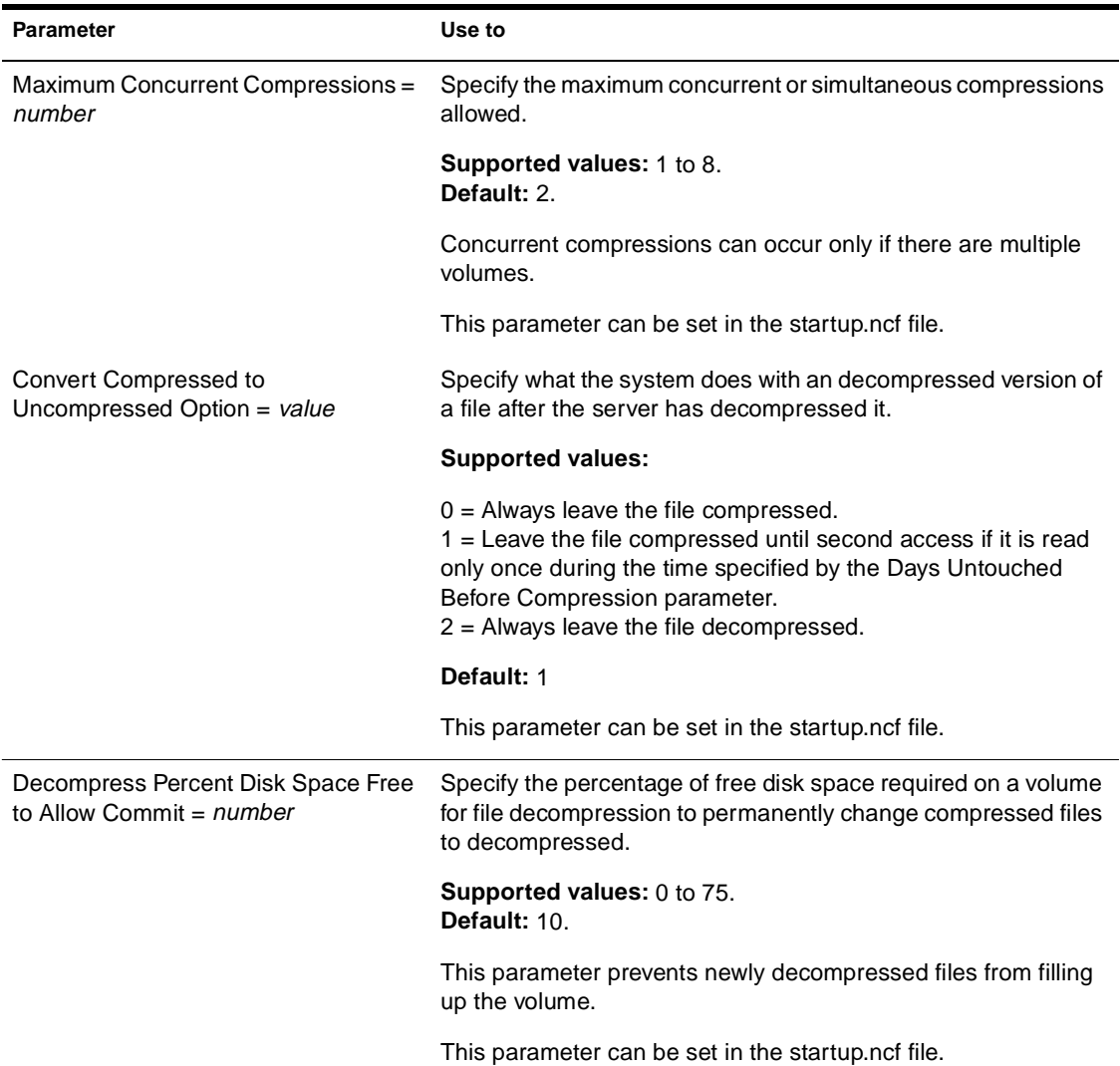

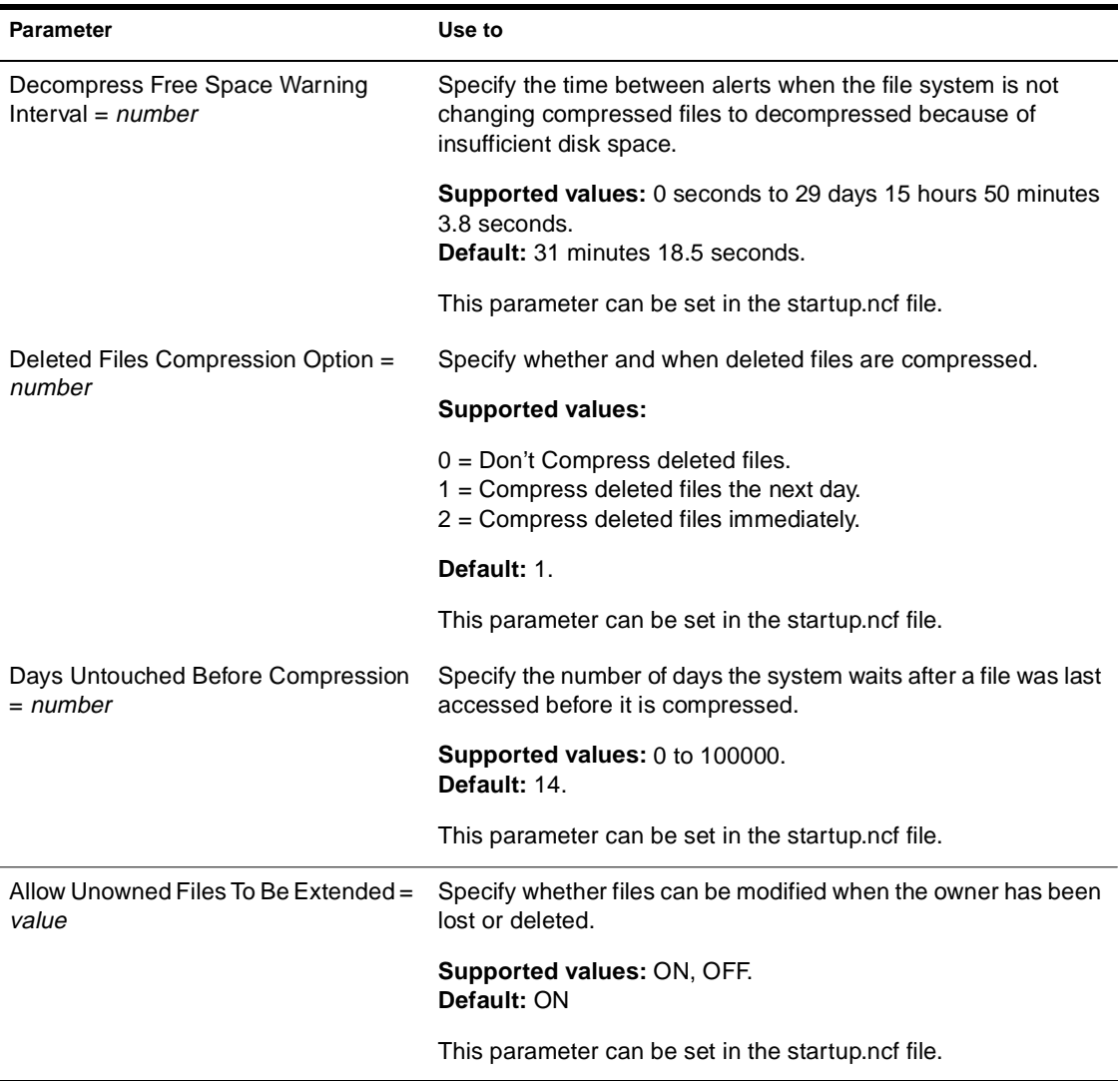

# **Locks Parameters**

Locks parameters control

- u How many open files each workstation can have
- u How many open files the system can handle
- u How many record locks each connection can have
- u How many record locks the system can handle

There are three types of locks:

- u File locks secure the file and prevent other stations from accessing it.
- u Physical record locks control data access by multiple users. They prevent other users from accessing or changing a range of bytes (a record) in a file. They are sometimes referred to as byte-range locks.

Physical record locks are enforced by the system. If a user tries to access a range of bytes that is physically locked, the user receives an "Access Denied" error message.

u Logical record locks also control data access by multiple users. The application assigns a name to each section of data that needs to be locked. The application then locks this name whenever it accesses the data.

Logical locks are enforced only to the extent that the application checks the name each time it needs access to data.

For a description of locks parameters, see Table 2-11.

**Table 2-11 Locks Parameters**

| Parameter                                         | Use to                                                                                                    |
|---------------------------------------------------|----------------------------------------------------------------------------------------------------|
| Maximum Record Locks Per<br>Connection = $number$ | Control how many record locks a client connection can use at<br>one time. (Use MONITOR to view how many record locks each<br>connection is using.)                    |
|                                                   | Supported values: 10 to 100000.<br>Default: 500.                                                                                                    |
|                                                   | Increase the value of this parameter when an application can't<br>lock enough records and fails.                                                                      |
|                                                   | Decrease the value of this parameter if one or more client<br>connections are using an excessive amount of server resources.                                          |
| Maximum File Locks Per Connection =<br>number     | Control how many opened and locked files a client connection<br>can use at one time. (Use MONITOR to view how many opened<br>and locked files a connection is using.) |
|                                                   | Supported values: 10 to 1000.<br><b>Default: 250.</b>                                                                                                    |
|                                                   | Increase the value of this parameter when an application can't<br>open enough files and fails.                                                                        |
|                                                   | Decrease the value of this parameter if client connections are<br>using an excessive amount of server resources.                                                      |
| Maximum Record Locks = number                     | Control how many record locks the operating system can<br>handle. (Use MONITOR to view how many record locks each<br>client connection is using on that server.)      |
|                                                   | <b>Supported values: 100 to 400000.</b><br>Default: 20000.                                                                                                    |
|                                                   | Increase the value of this parameter if users have problems<br>running applications and receive messages indicating that not<br>enough record locks are available.    |
|                                                   | Decrease the value of this parameter if client connections are<br>using an excessive amount of server resources.                                                      |

# **Table 2-11 (Continued) Locks Parameters**

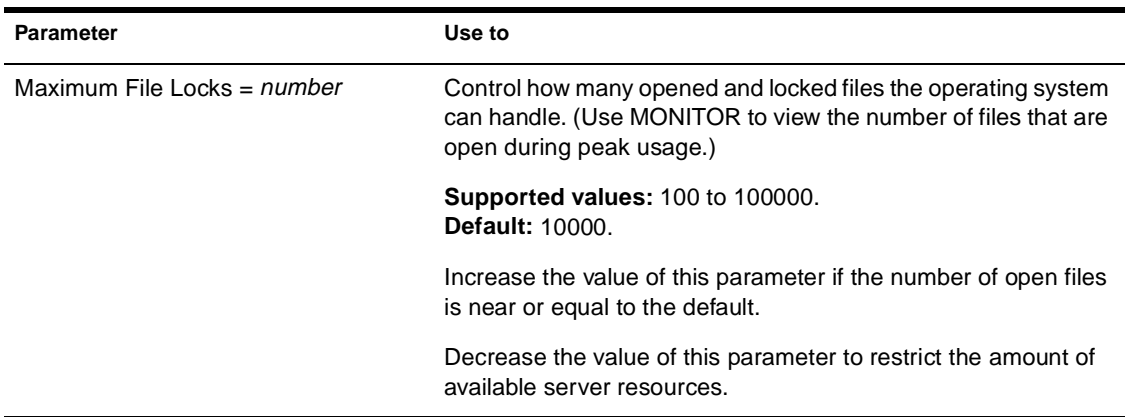

# **Transaction Tracking Parameters**

- u A *transaction* is a set of write operations that must be completed together to maintain file and database integrity.
- u *Write operations* consist not only of data and data records, but also of changes to the index and the key structures that are important to an application's continual operation.
- u Transaction Tracking System**TM** (TTS**TM**) software guarantees that a transaction is written to disk in its complete form or is backed out if incomplete. This ensures database integrity in case a failure occurs before a transaction is completed.

For a description of transaction tracking parameters, see Table 2-12.

# **Table 2-12 Transaction Tracking Parameters**

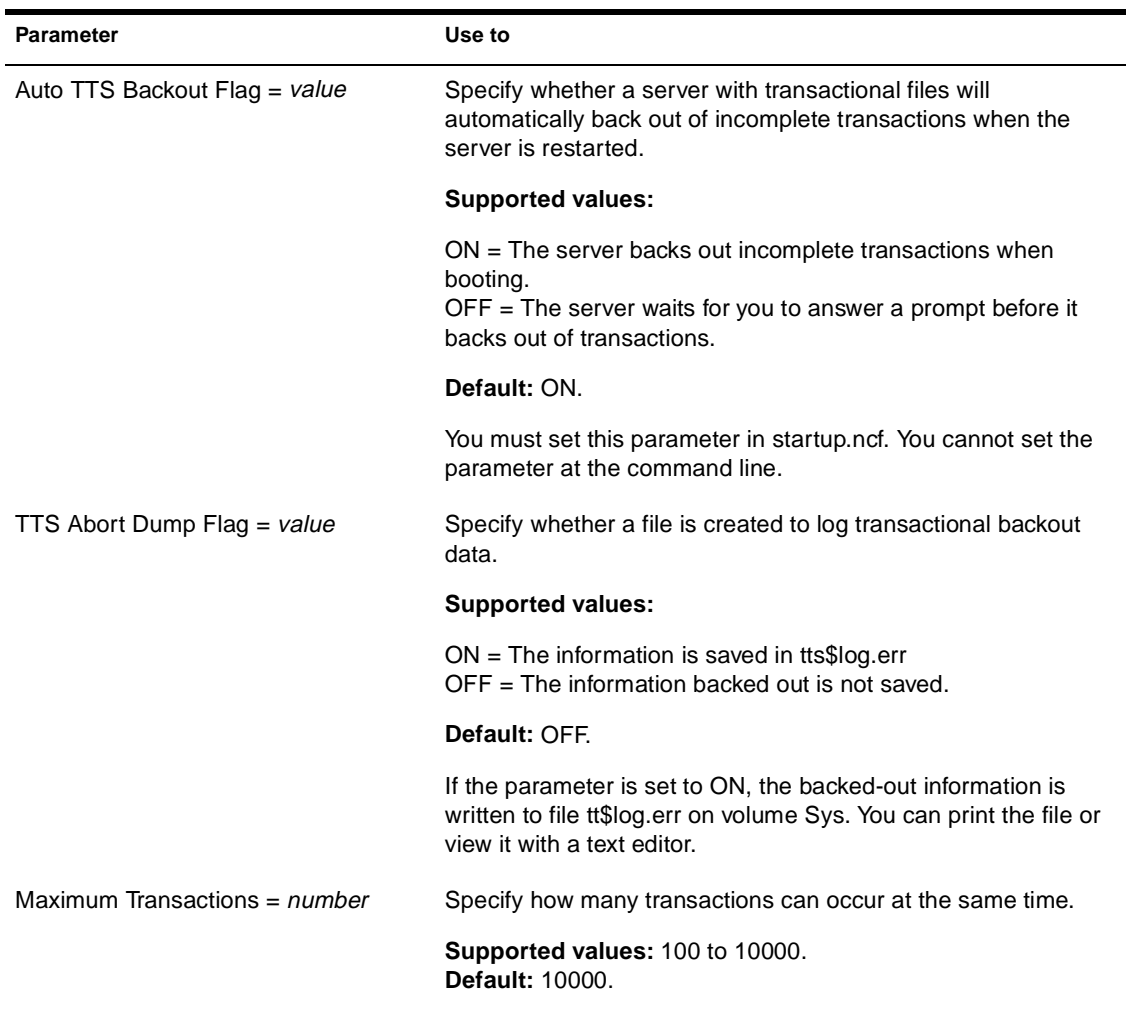

# **Table 2-12 (Continued) Transaction Tracking Parameters**

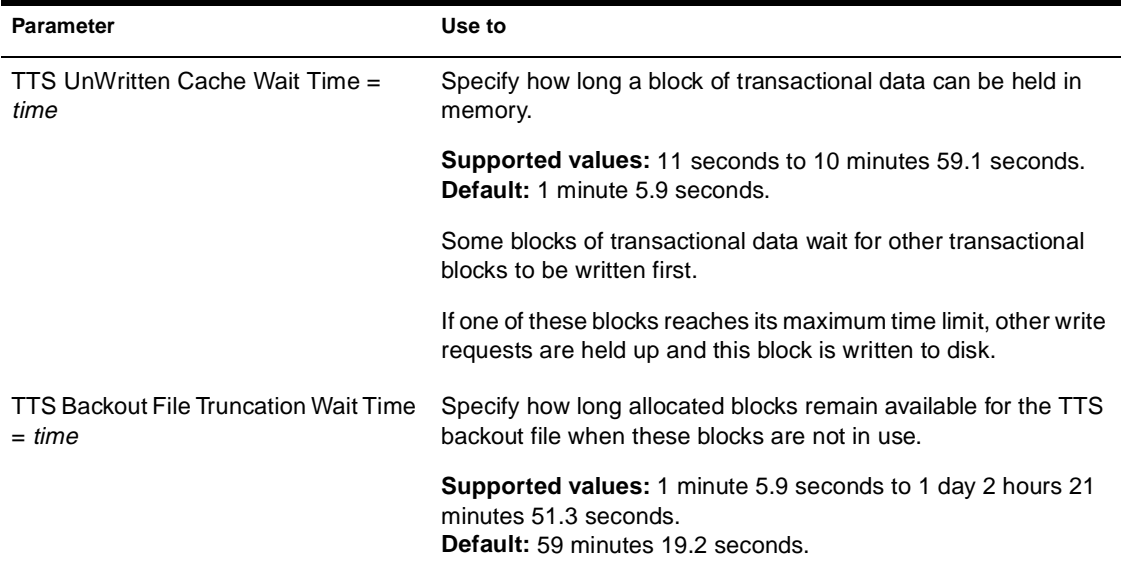

# **Disk Parameters**

Disk parameters control Hot Fix**TM** redirection, as well as other aspects of disk reads and writes.

For a description of disk parameters, see Table 2-13.

#### **Table 2-13 Disk Parameters**

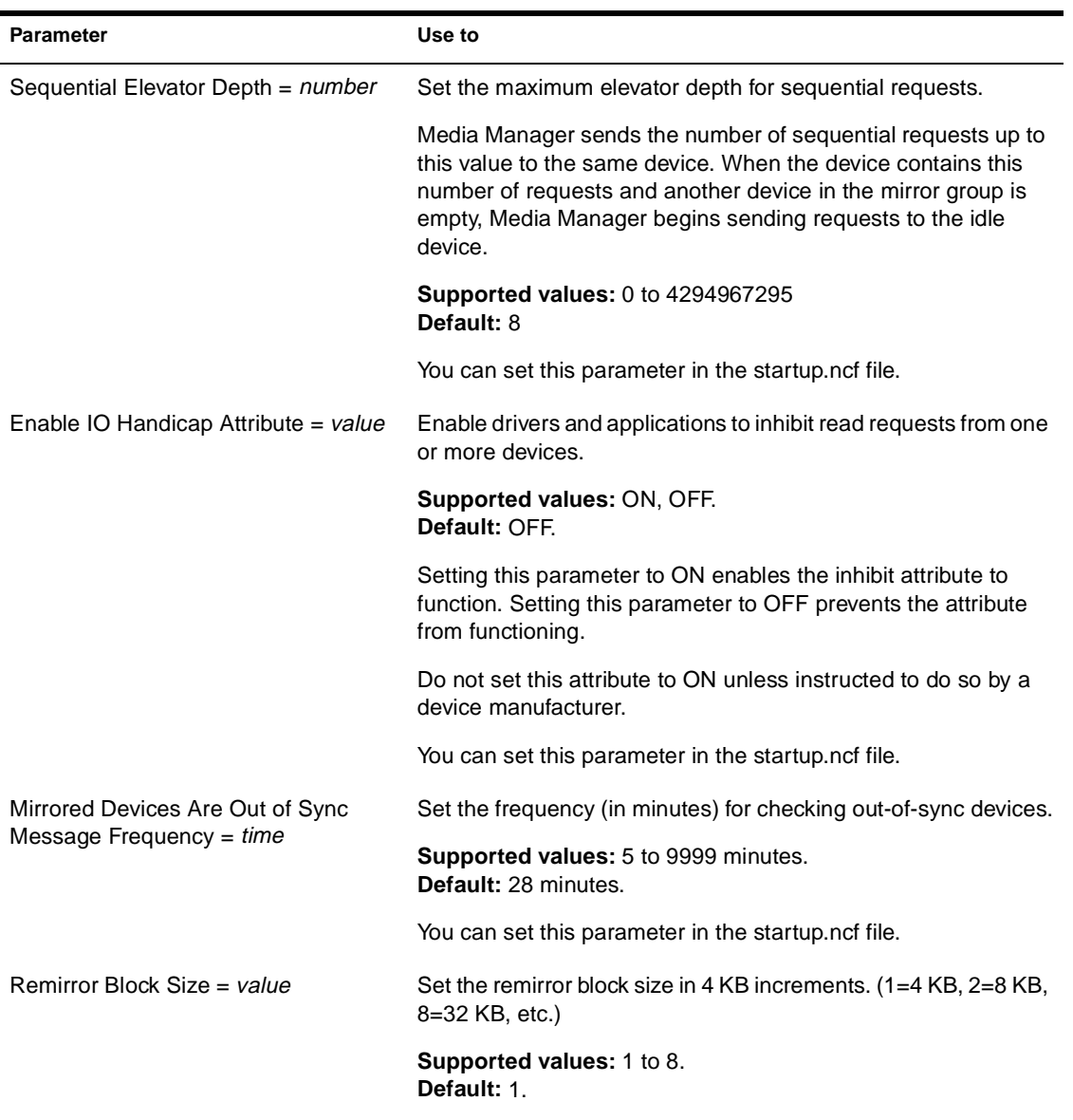

# **Table 2-13 (Continued) Disk Parameters**

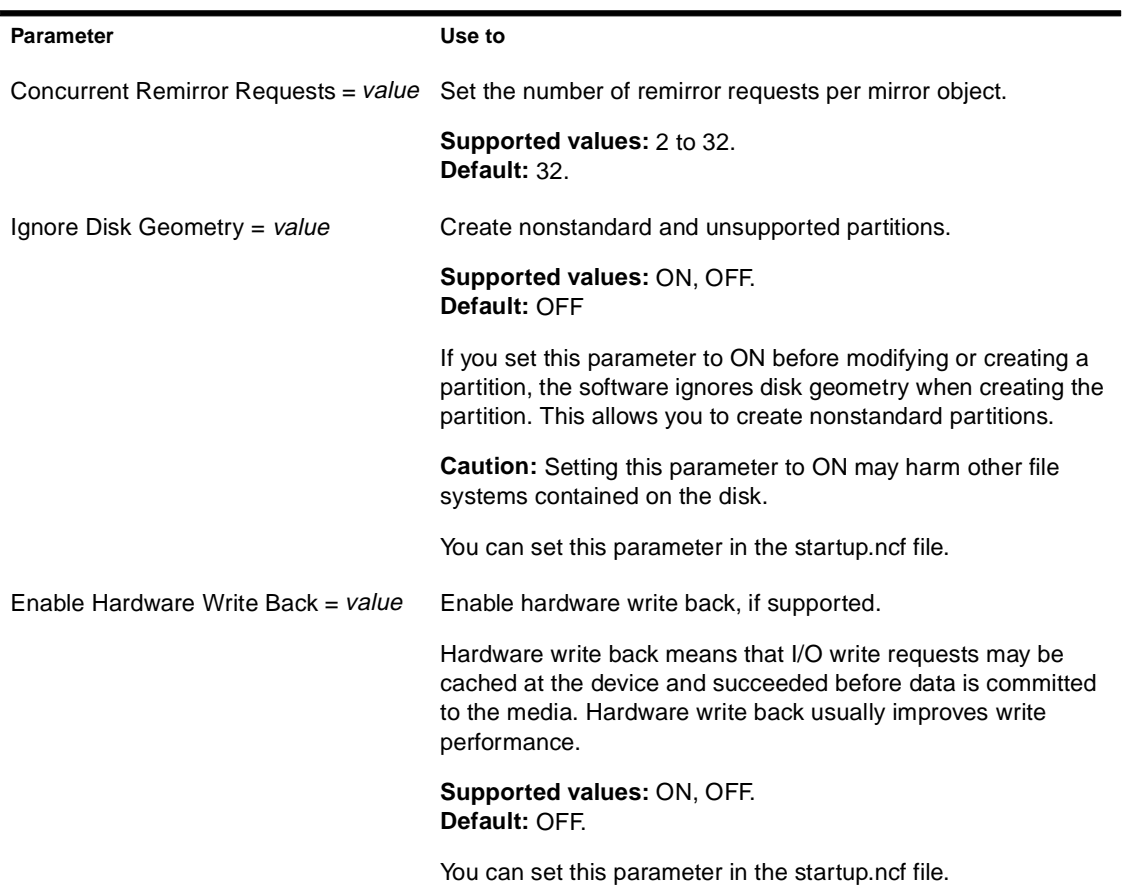

# **Table 2-13 (Continued) Disk Parameters**

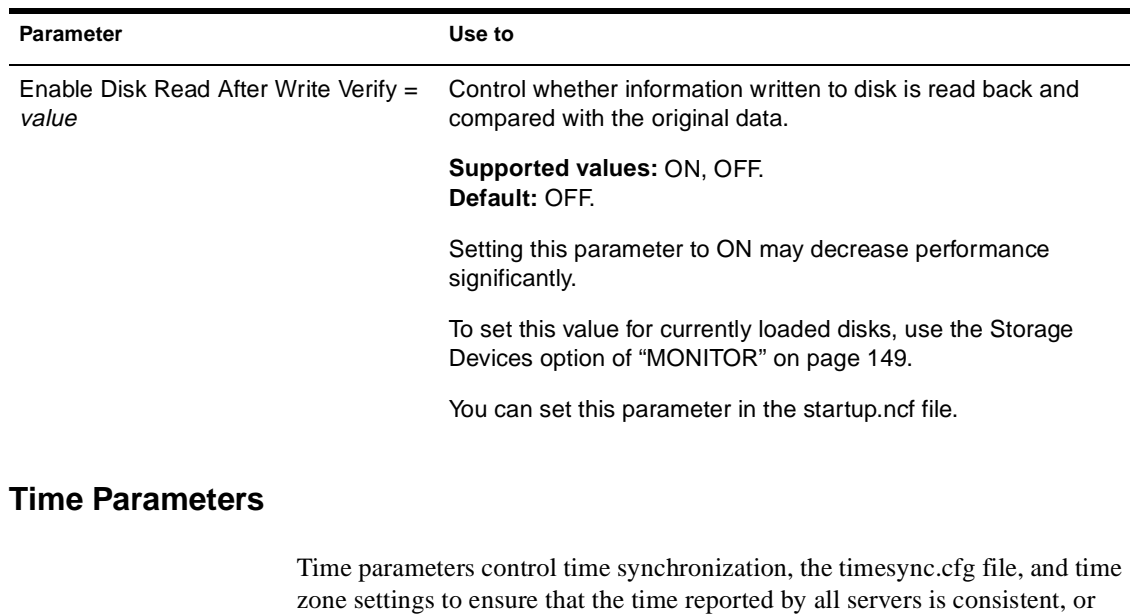

For a description of time parameters, see Table 2-14.

synchronized. See *Network Time Management*.

#### **Table 2-14 Time Parameters**

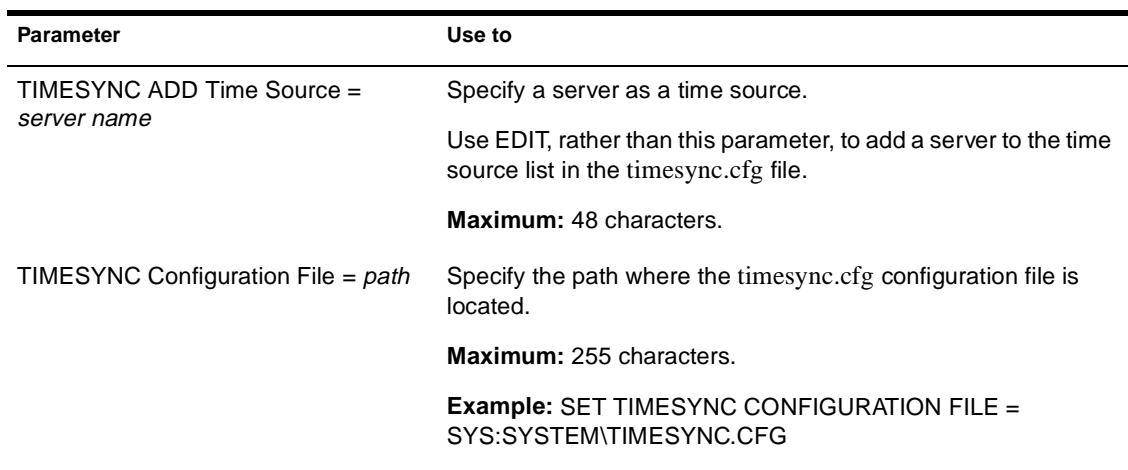

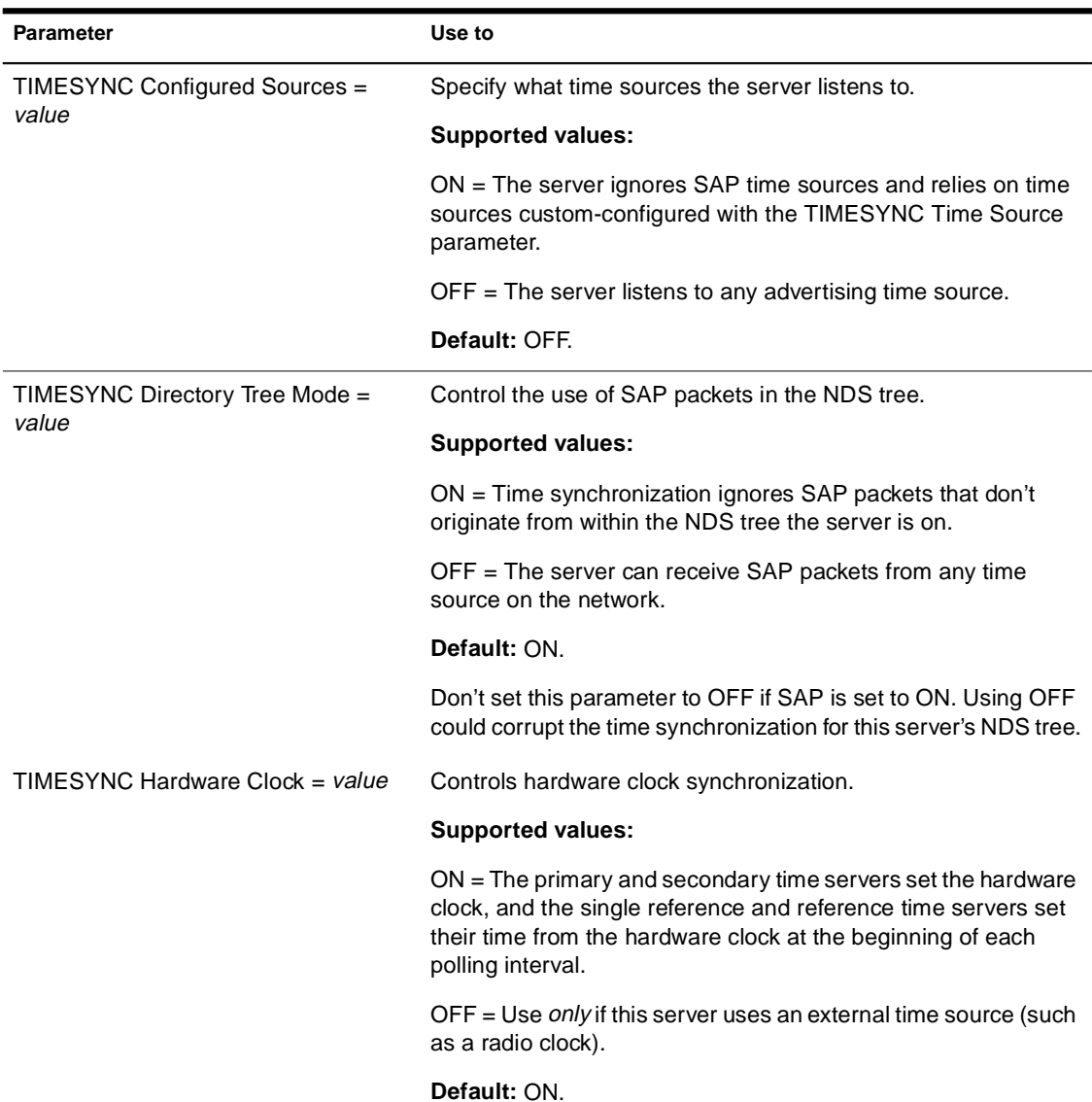

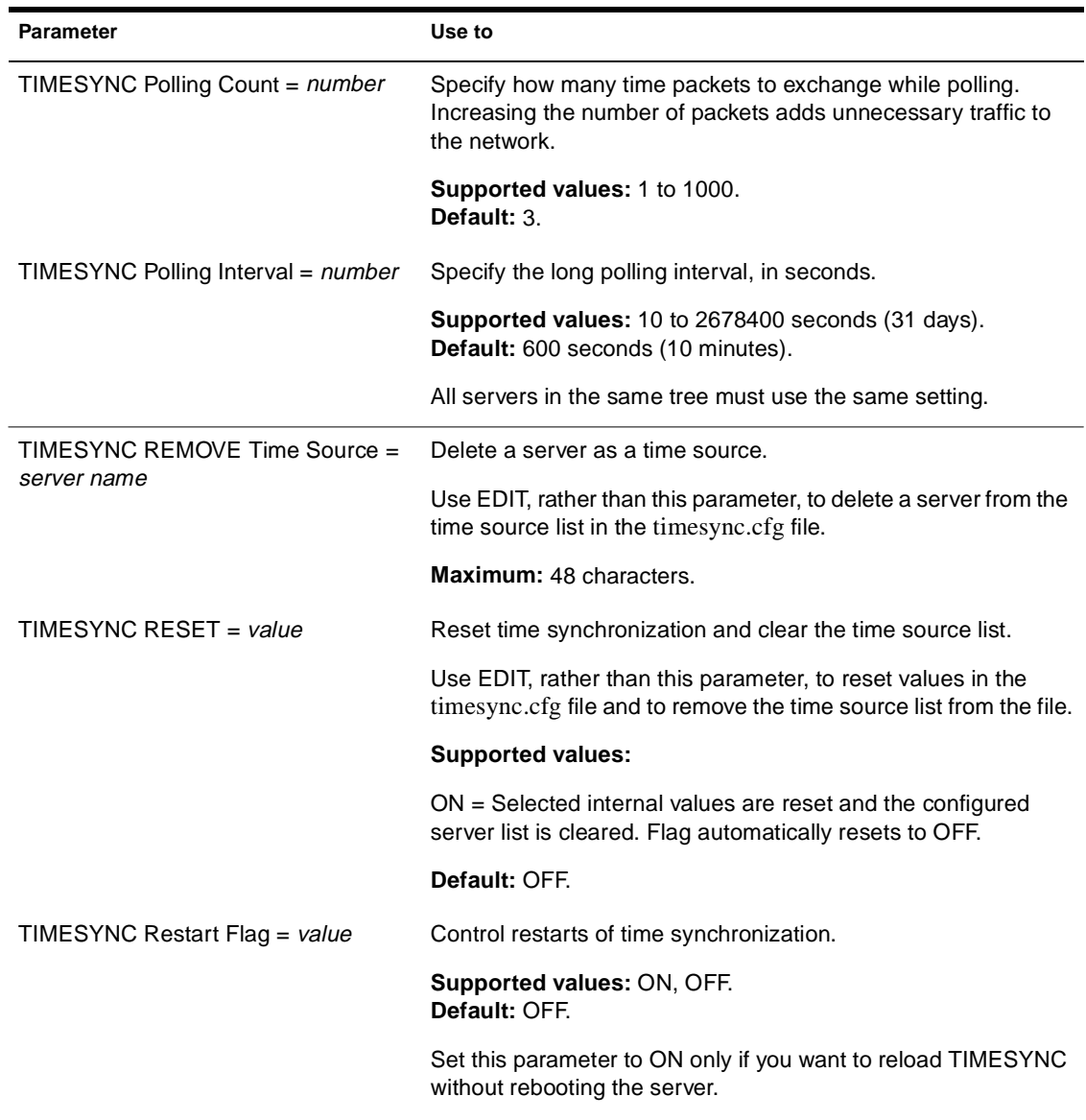

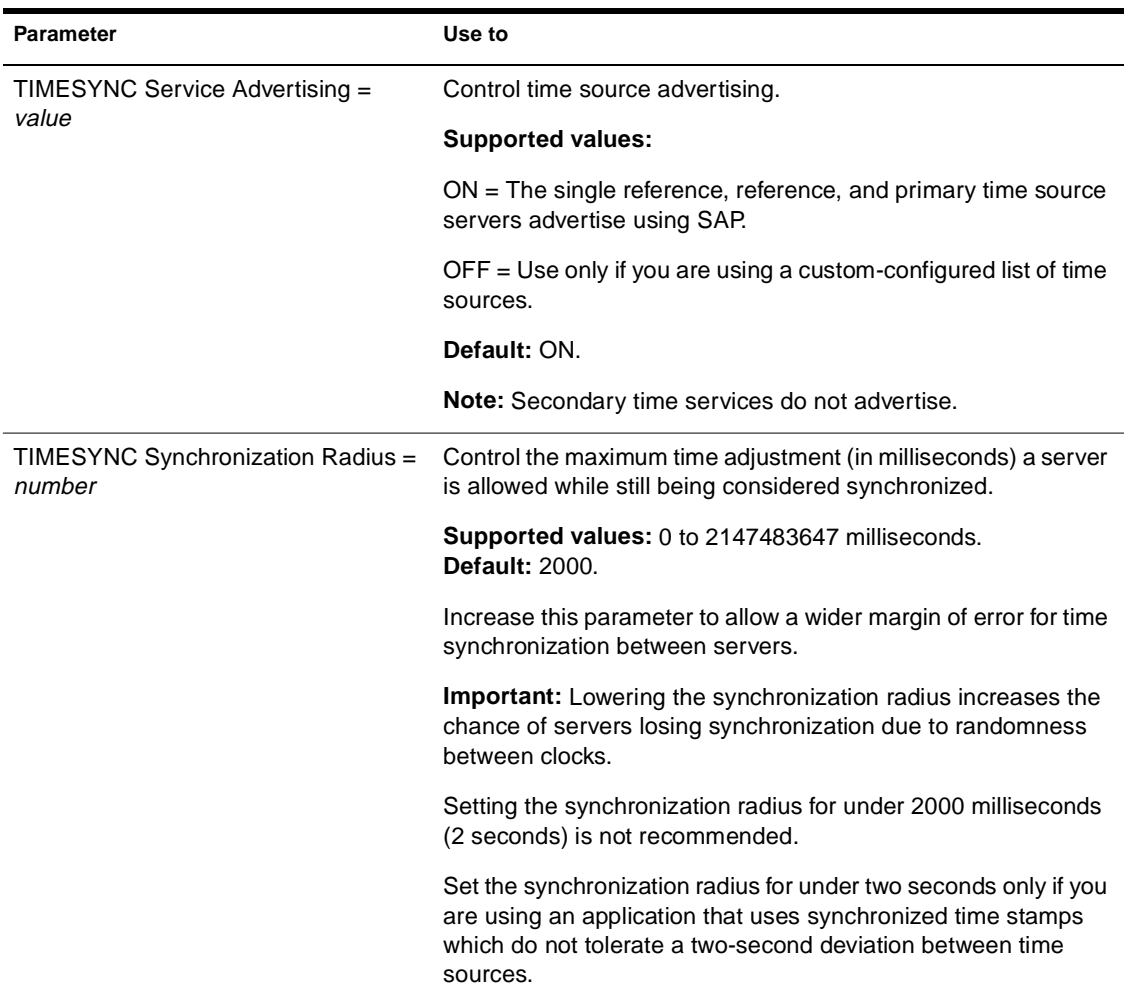

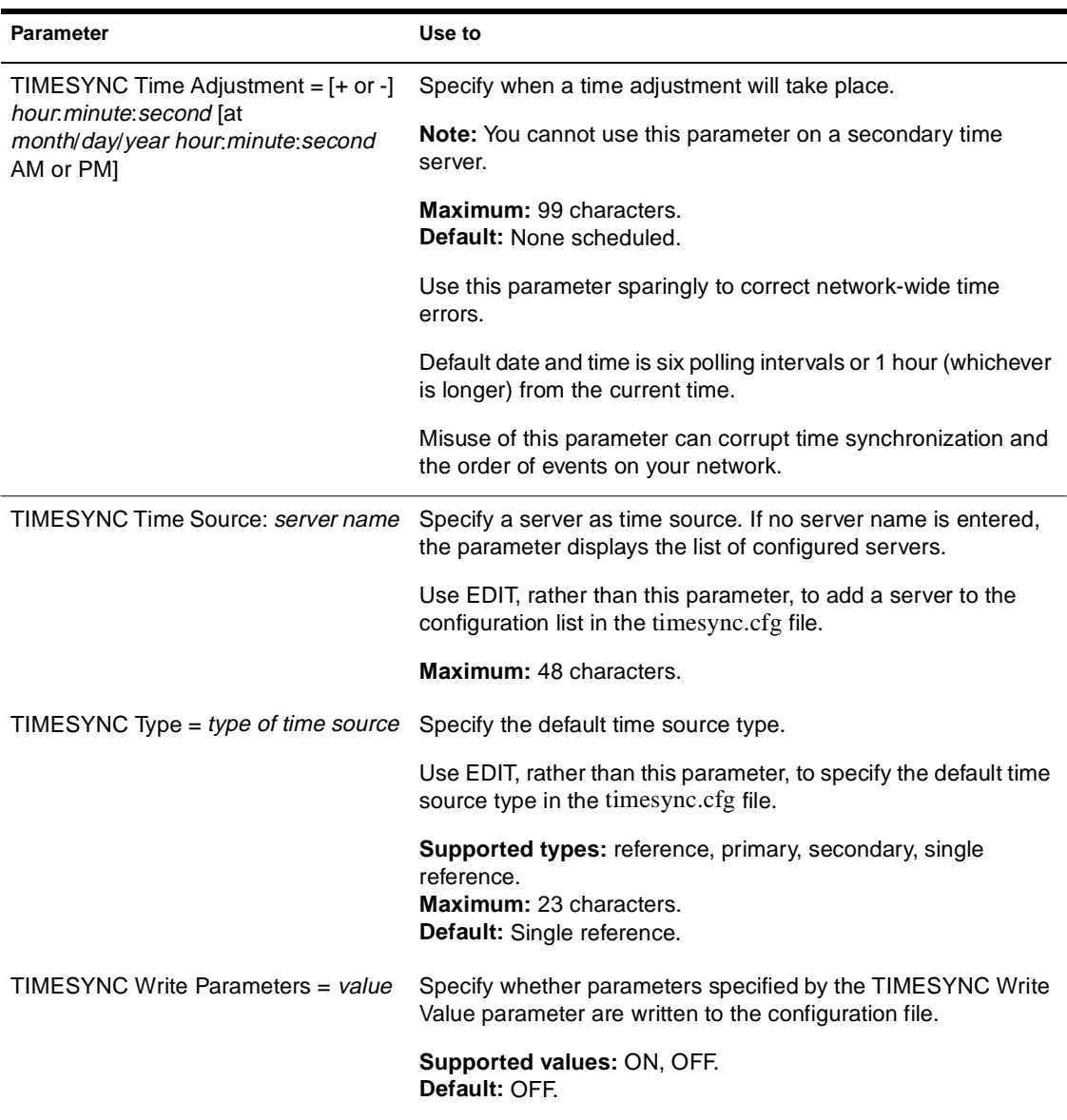

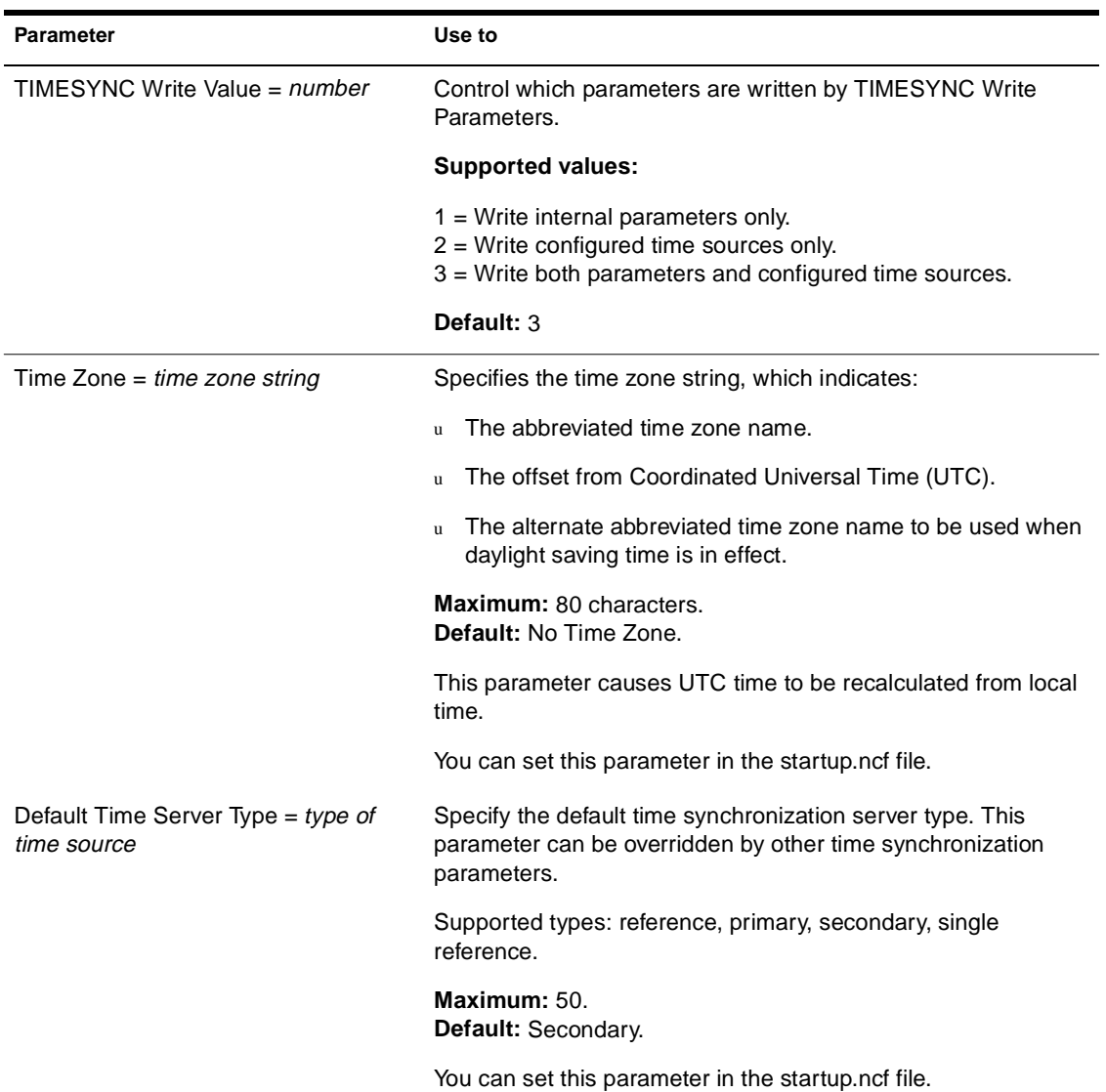

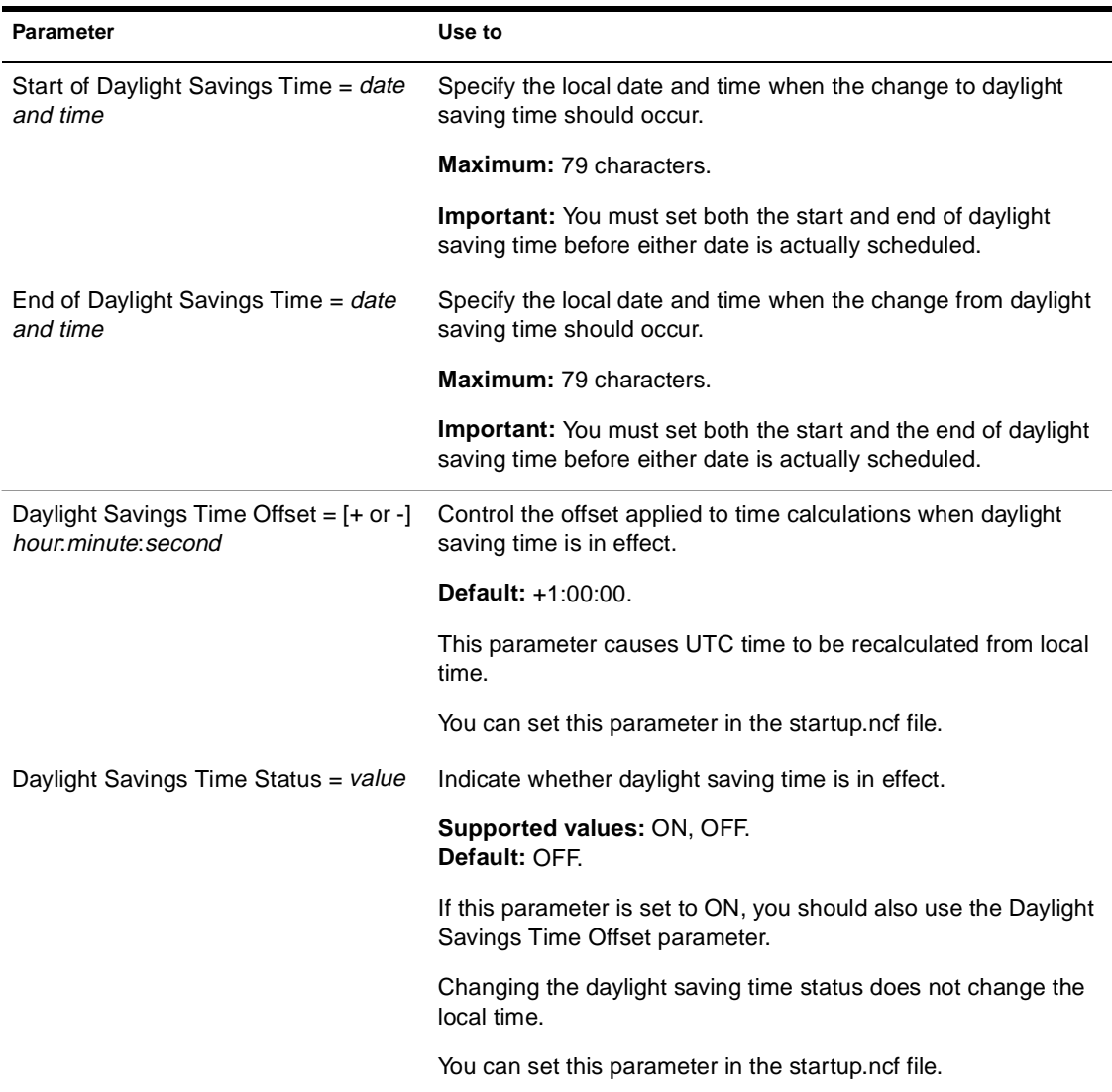

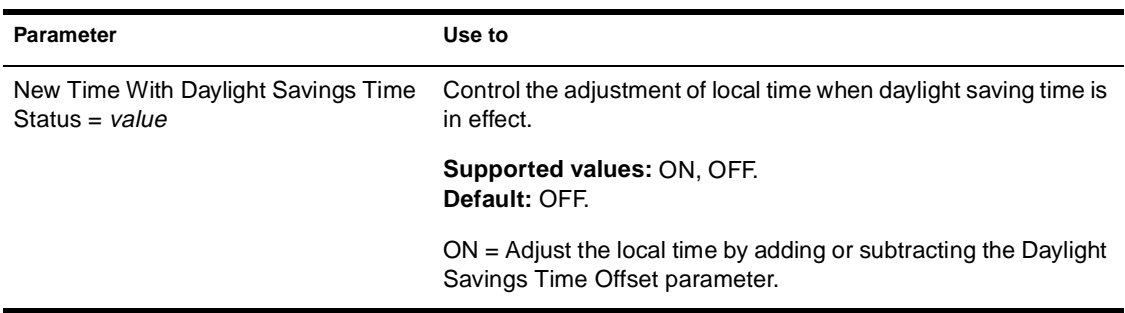

# **NCP Parameters**

With NetWare Core Protocol**TM** (NCP**TM**) parameters, you can

- u Control NCP packets
- u Control boundary checking
- u Assign the NCP Server Packet Signature levels

For a description of NCP parameters, see Table 2-15.

#### **Table 2-15 NCP Parameters**

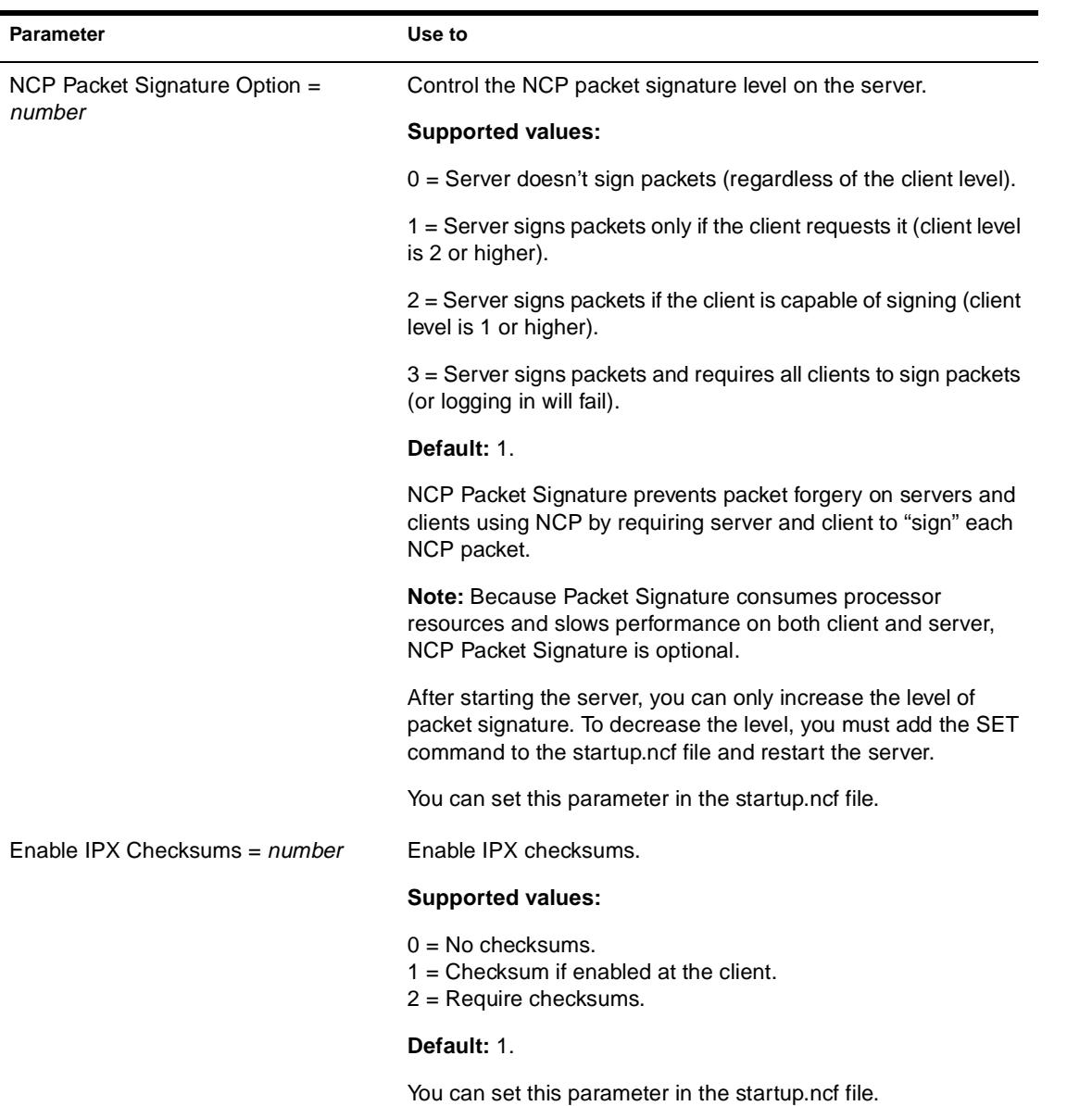

# **Table 2-15 (Continued) NCP Parameters**

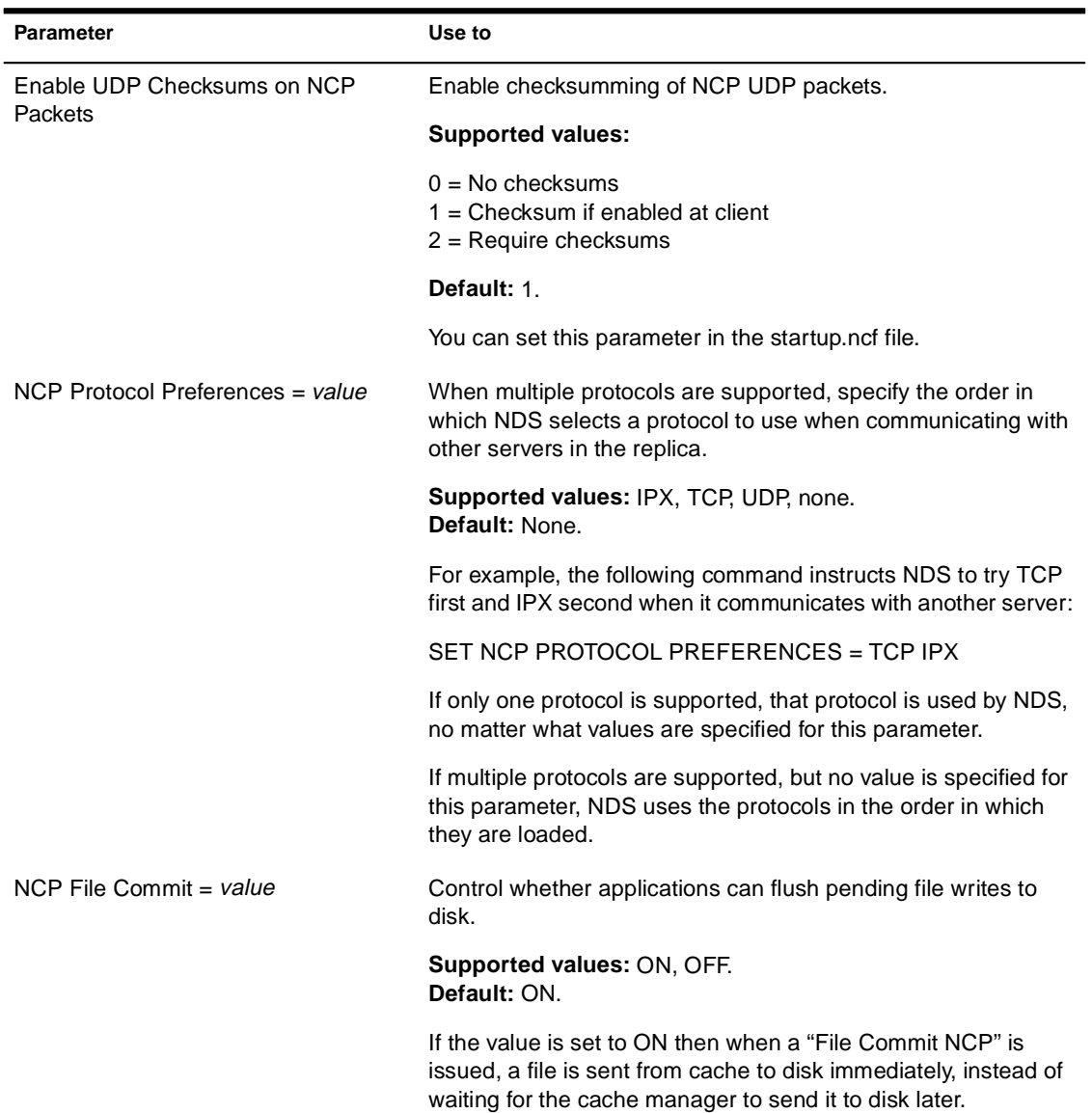

# **Table 2-15 (Continued) NCP Parameters**

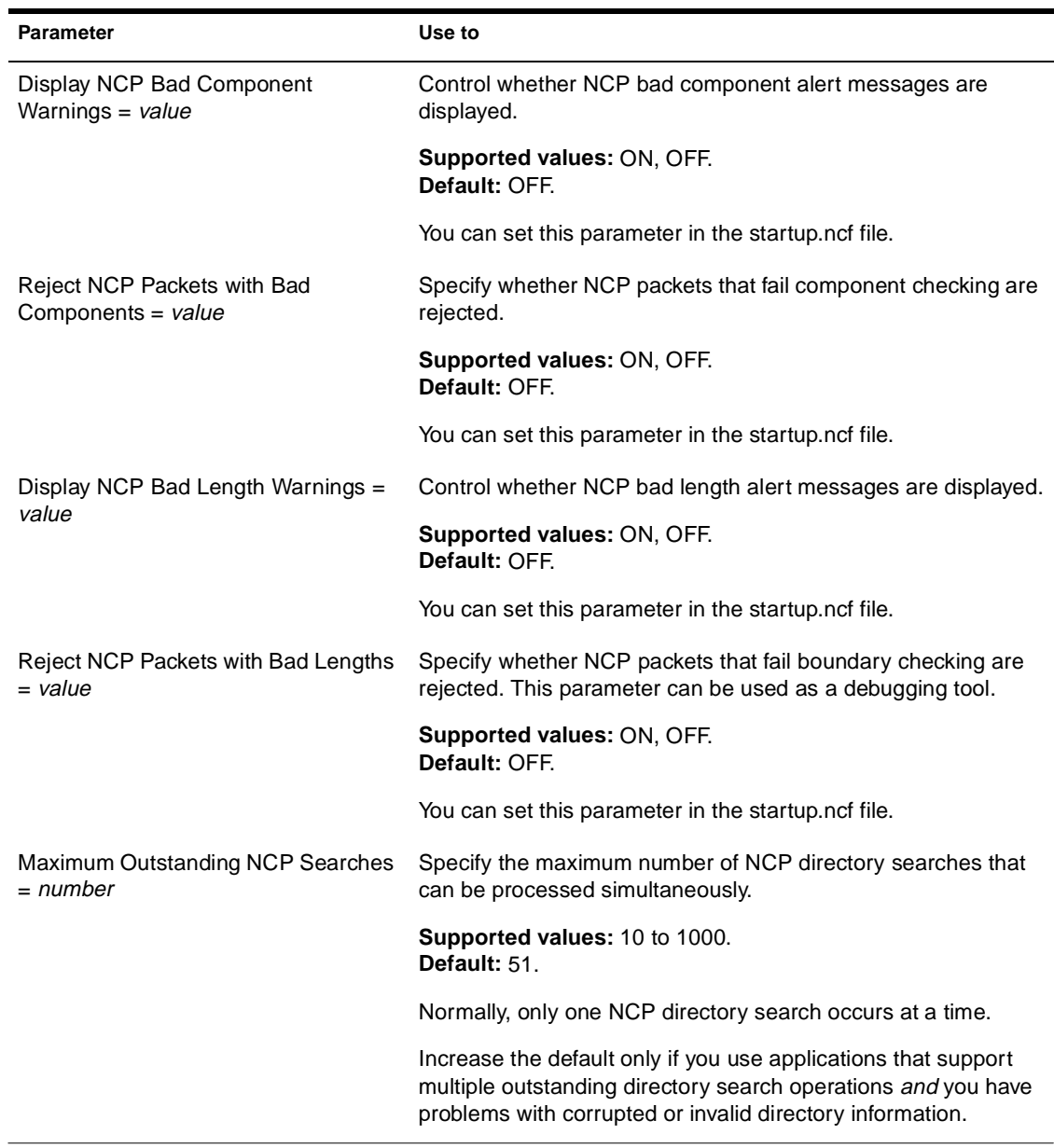

# **Table 2-15 (Continued) NCP Parameters**

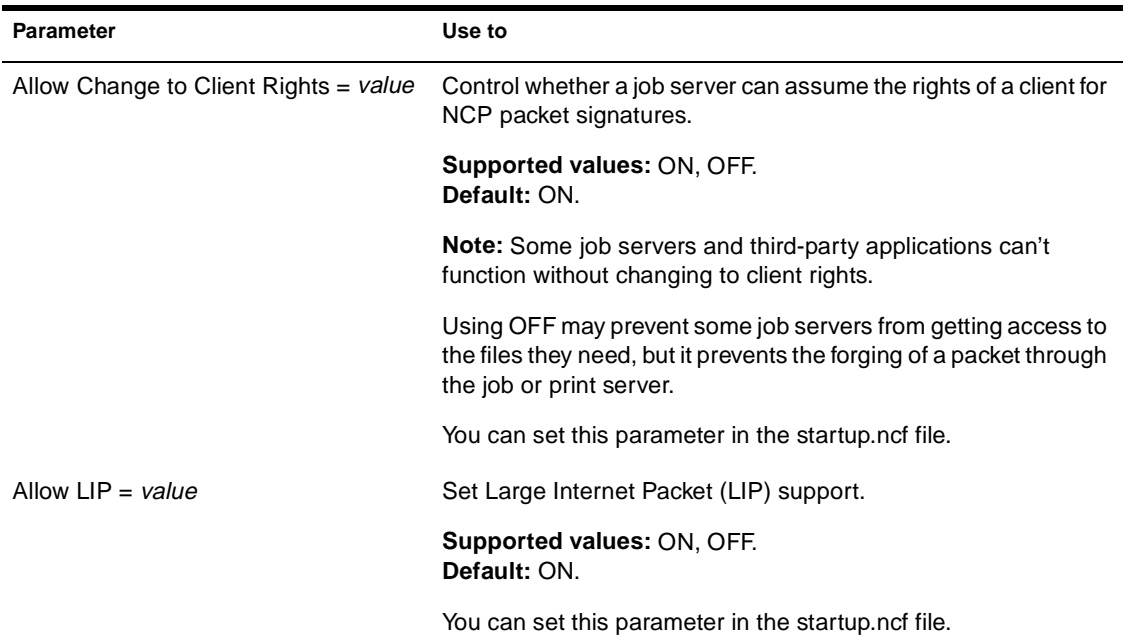

# **Miscellaneous Parameters**

Miscellaneous parameters do not fit aptly or neatly into other categories. The functionality is listed below and described in Table 2-16.

Licensing Default response to optional commands Adding the server's name to the console prompt Configuring alerts Controlling alerts for lost or spurious interrupts Specifying response when invalid parameters are detected Enabling developer options Controlling allocation of service processes Password security Enabling execution of secure.ncf at startup Controlling aspects of the kernel, scheduler, and threads

#### **Table 2-16 Miscellaneous Parameters**

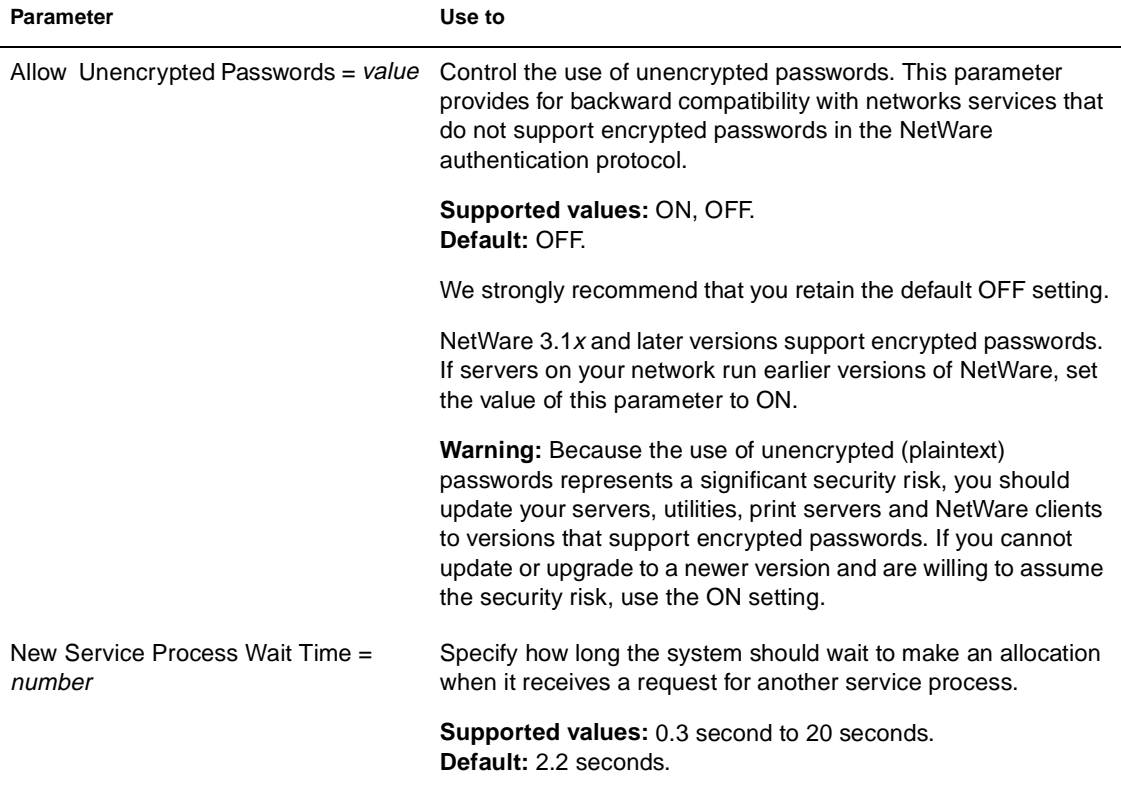

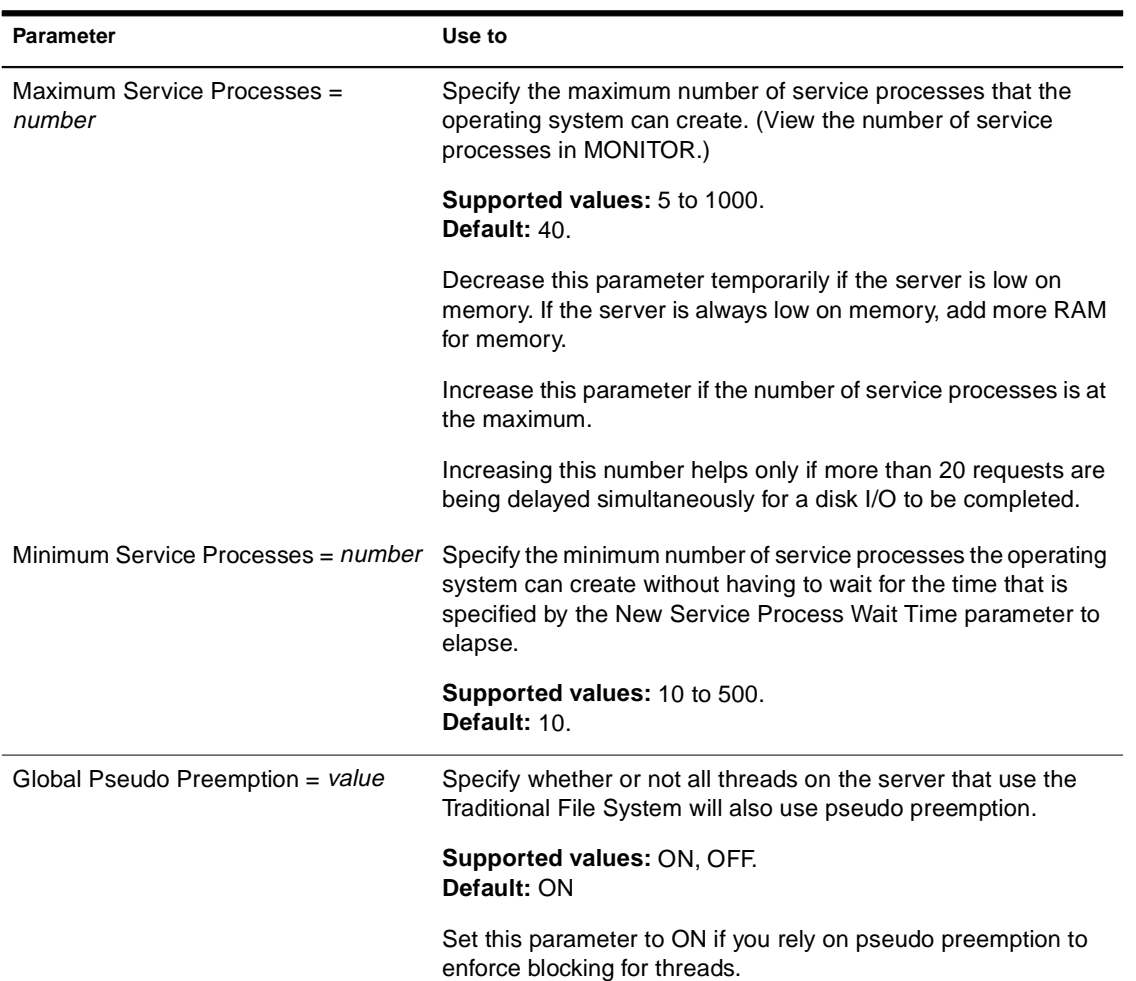

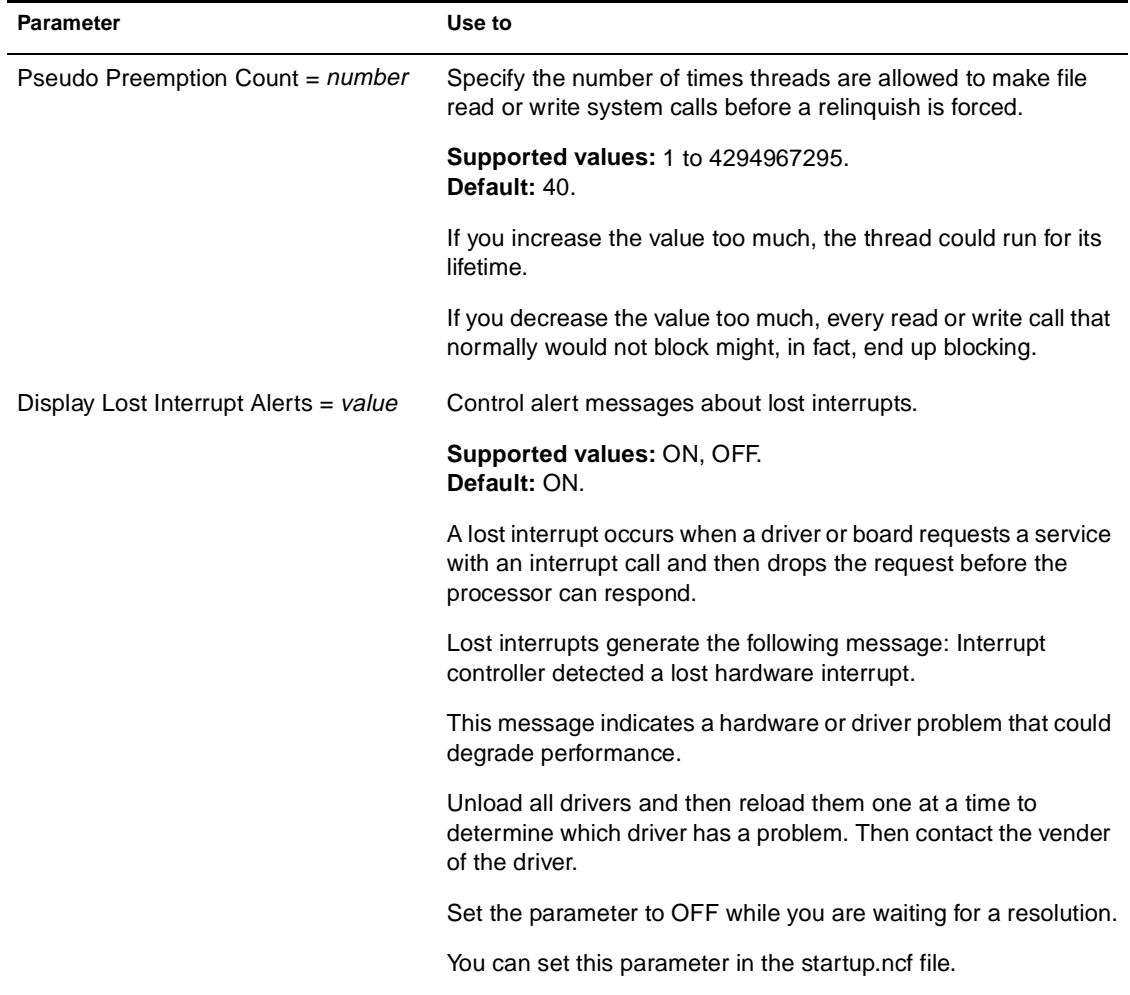

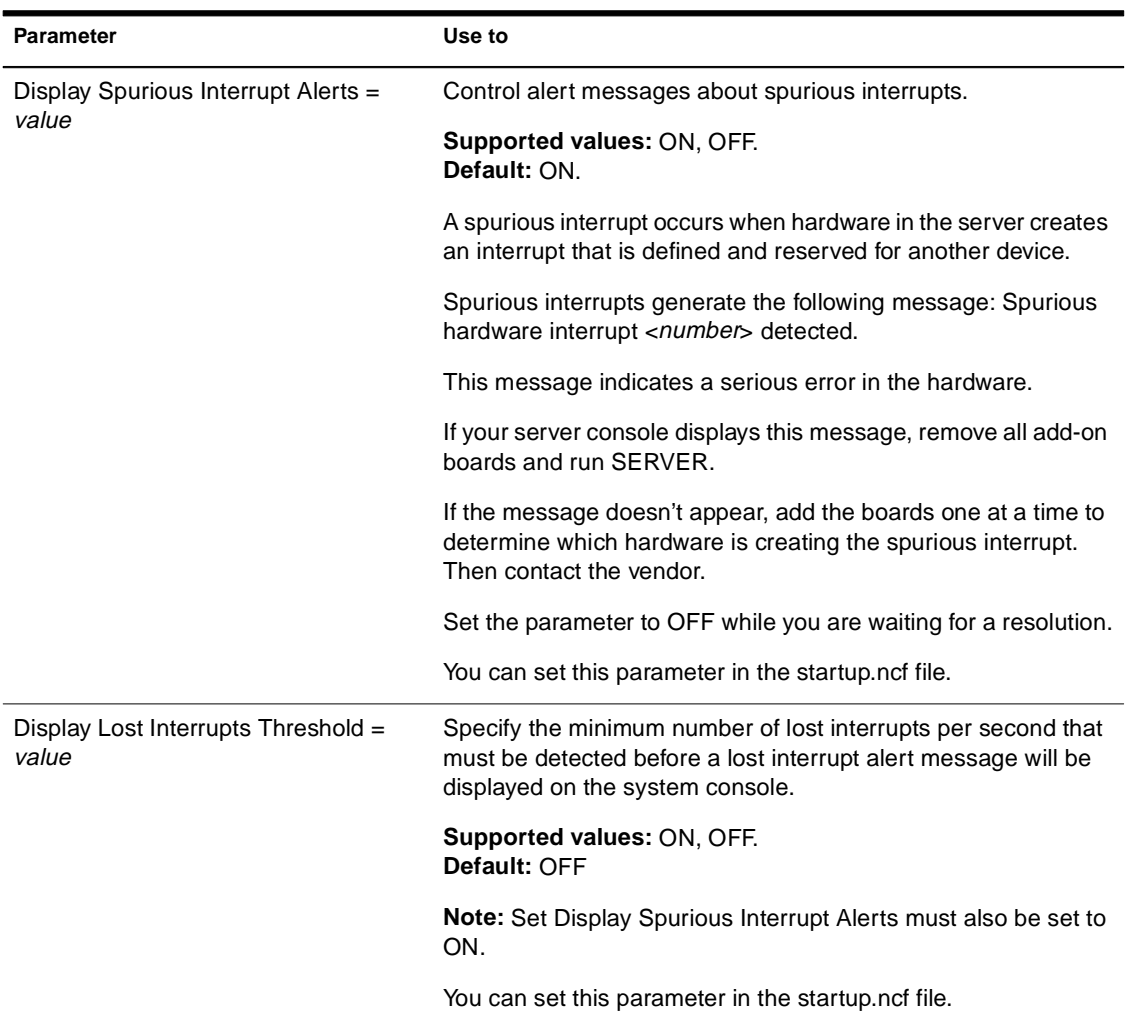

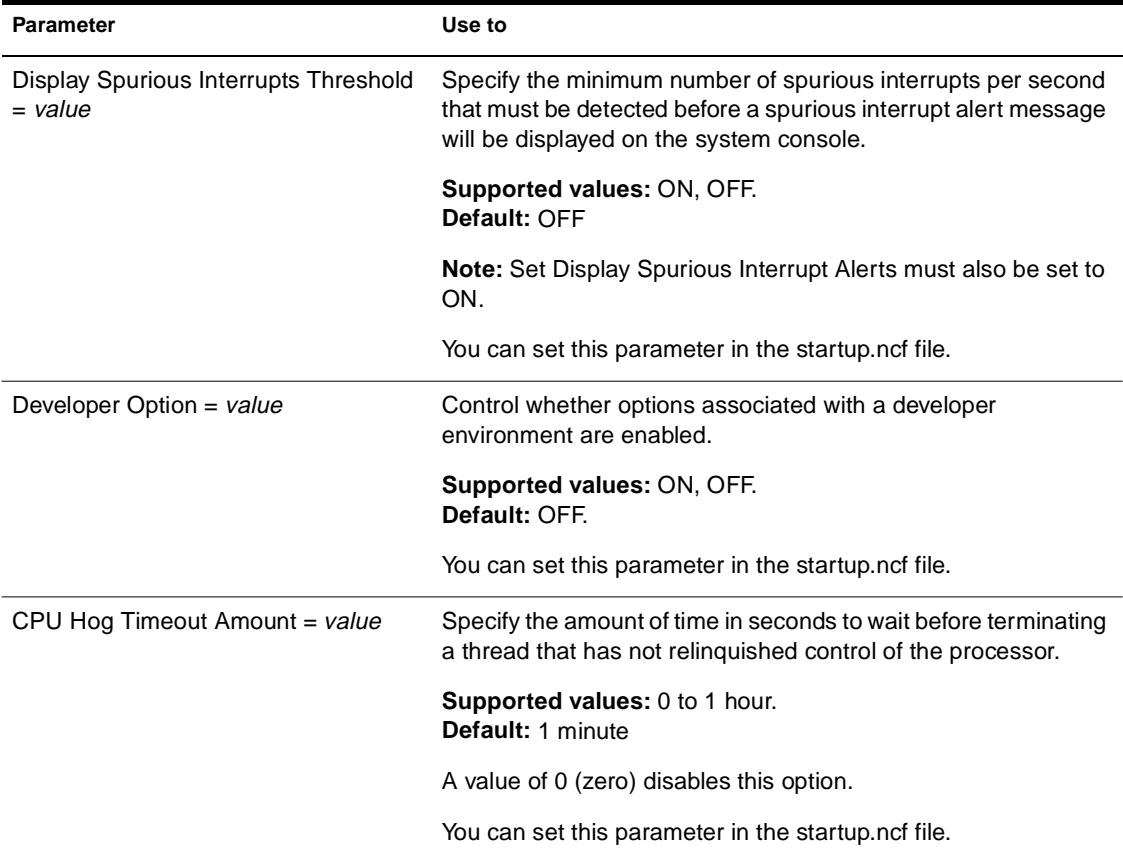

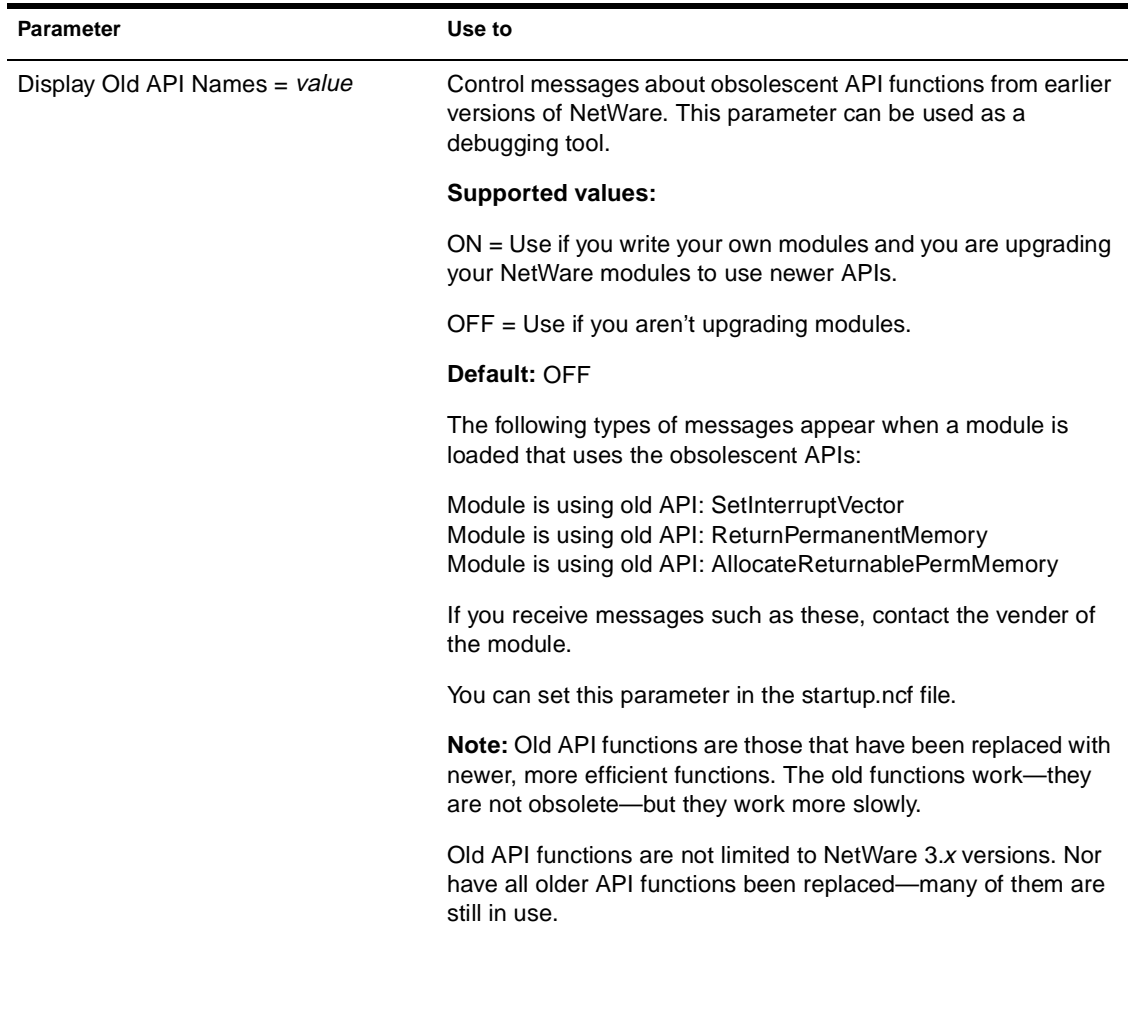

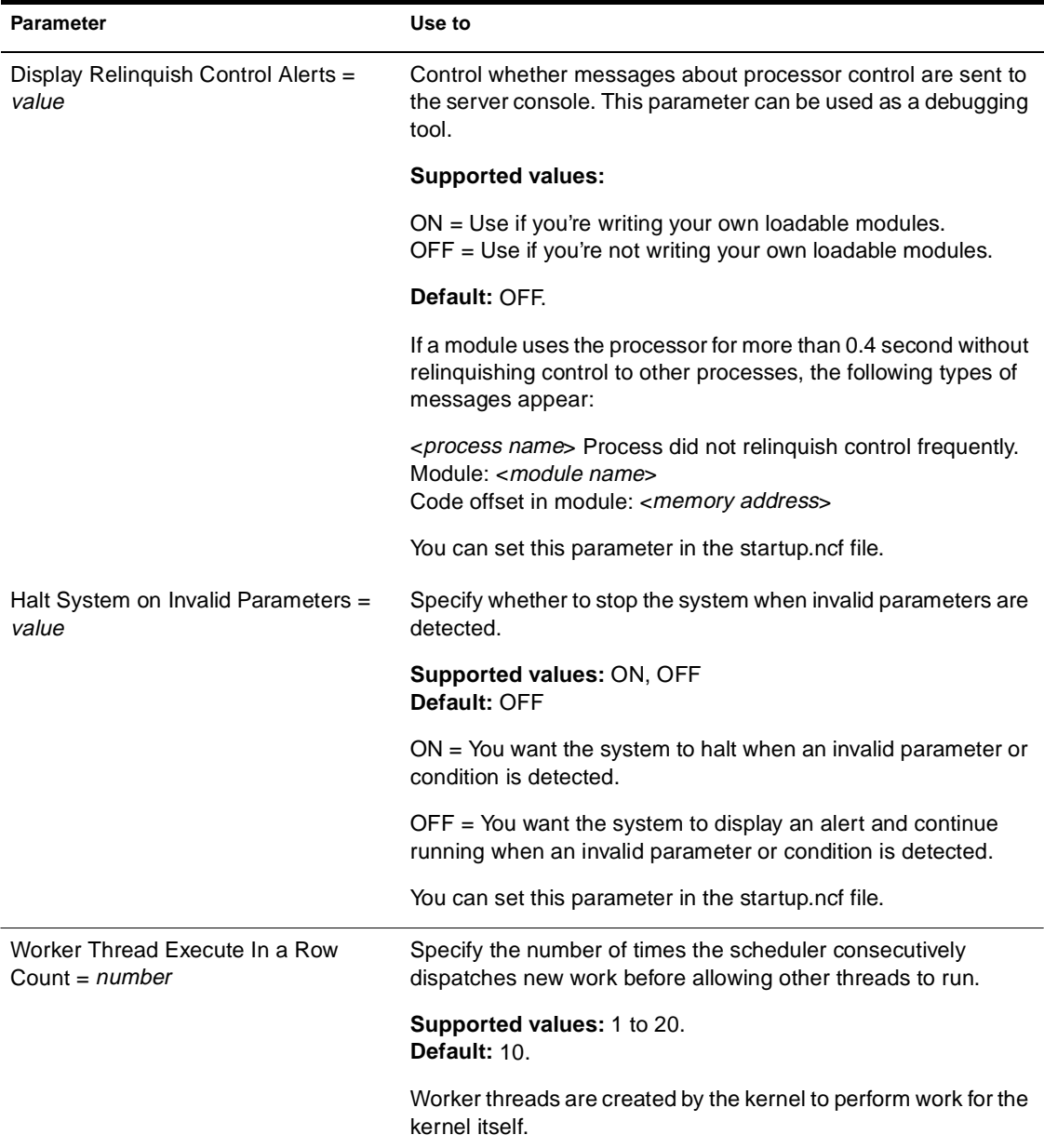

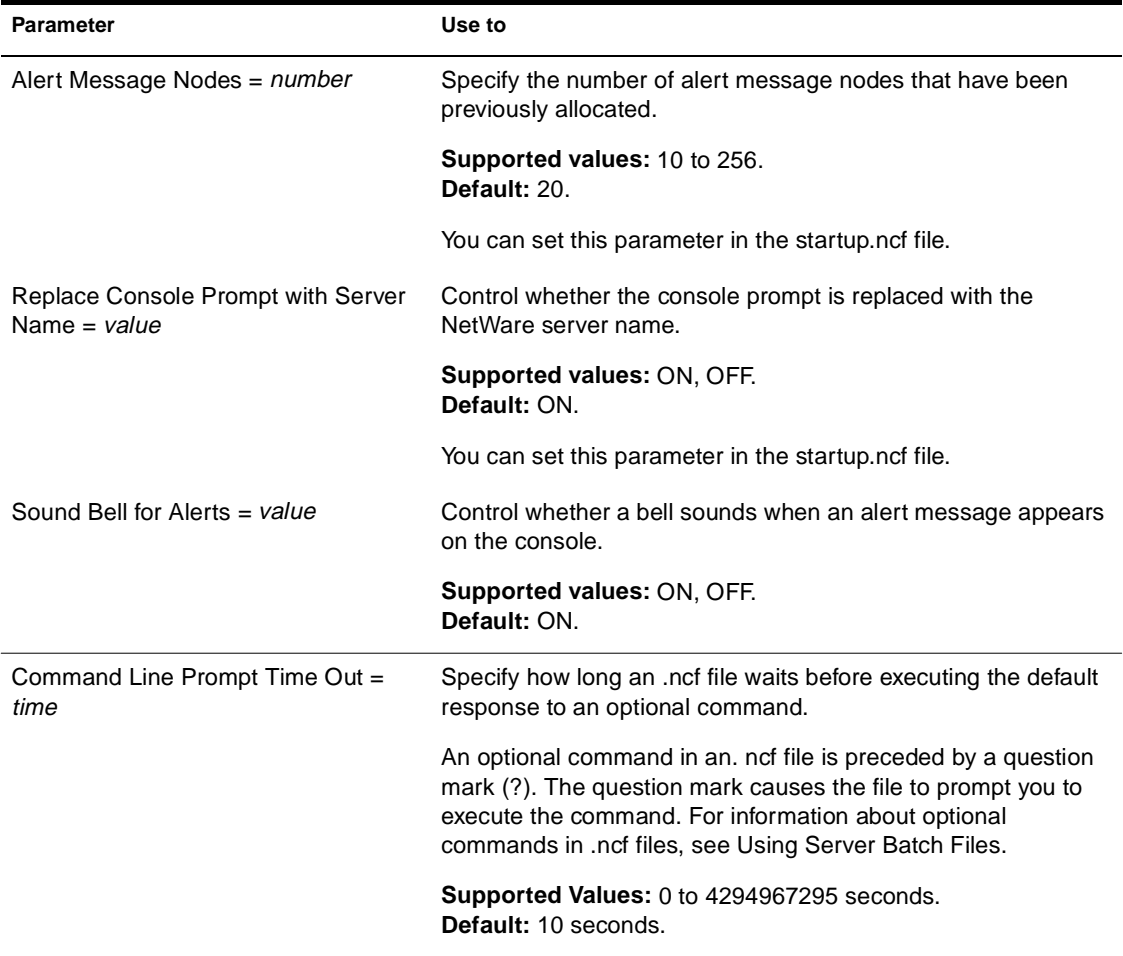

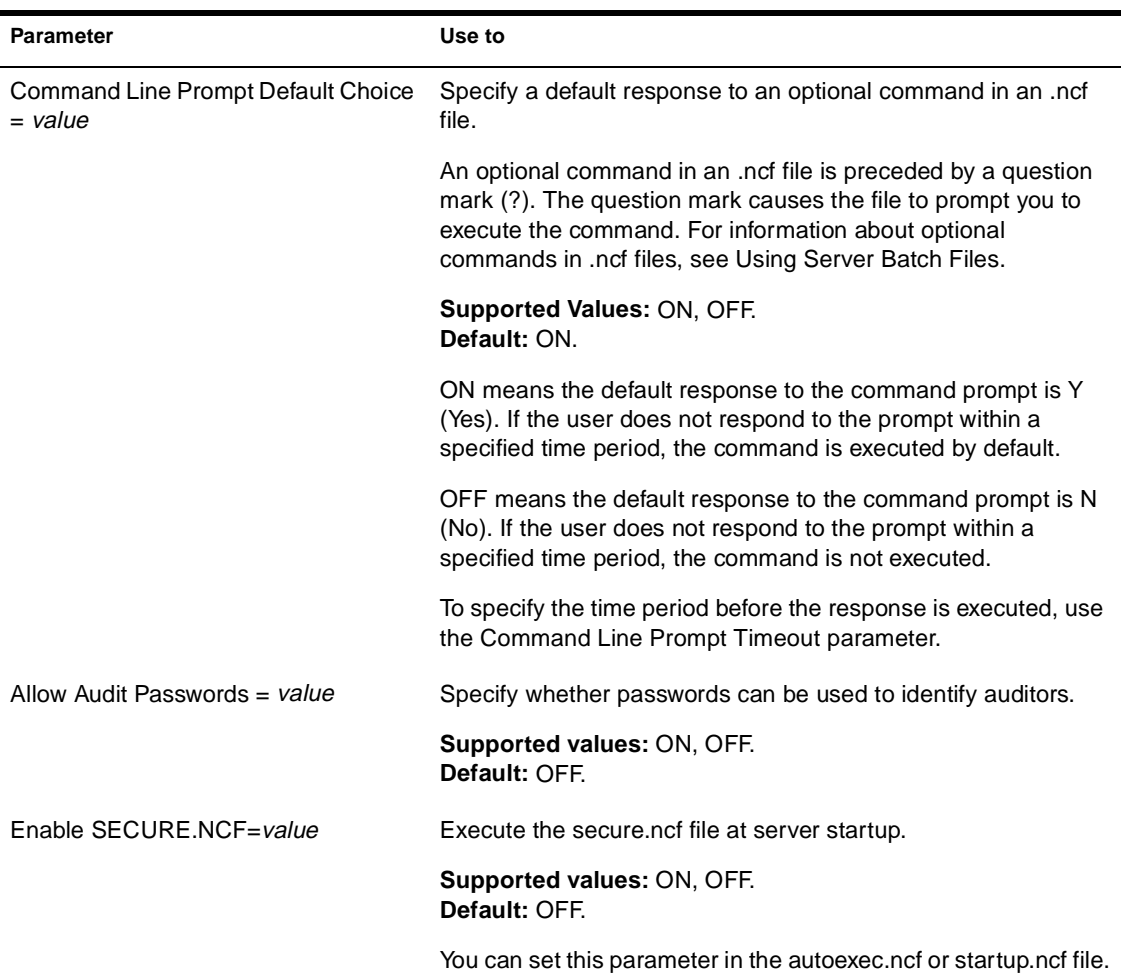

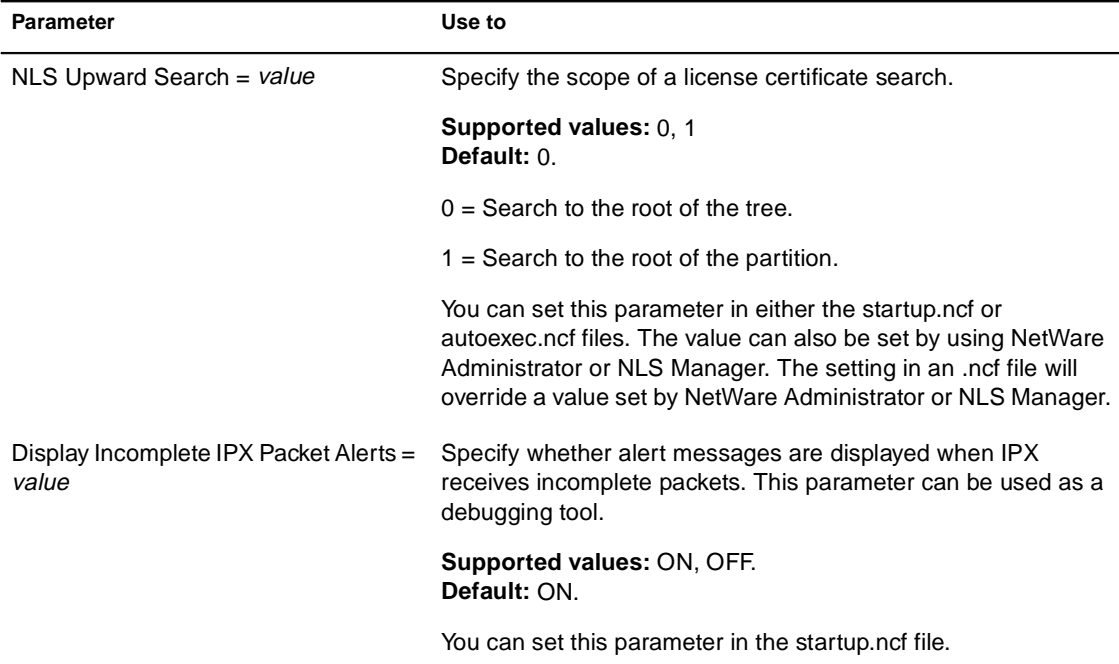

# **Error Handling Parameters**

Error handling parameters control the size of error logs and specify what happens when logs exceed the specified size. They also control how the server responds to an abend or to an NLM that does not unload from a protected address space.

For descriptions of error handling parameters, see Table 2-17.
### **Table 2-17 Error Handling Parameters**

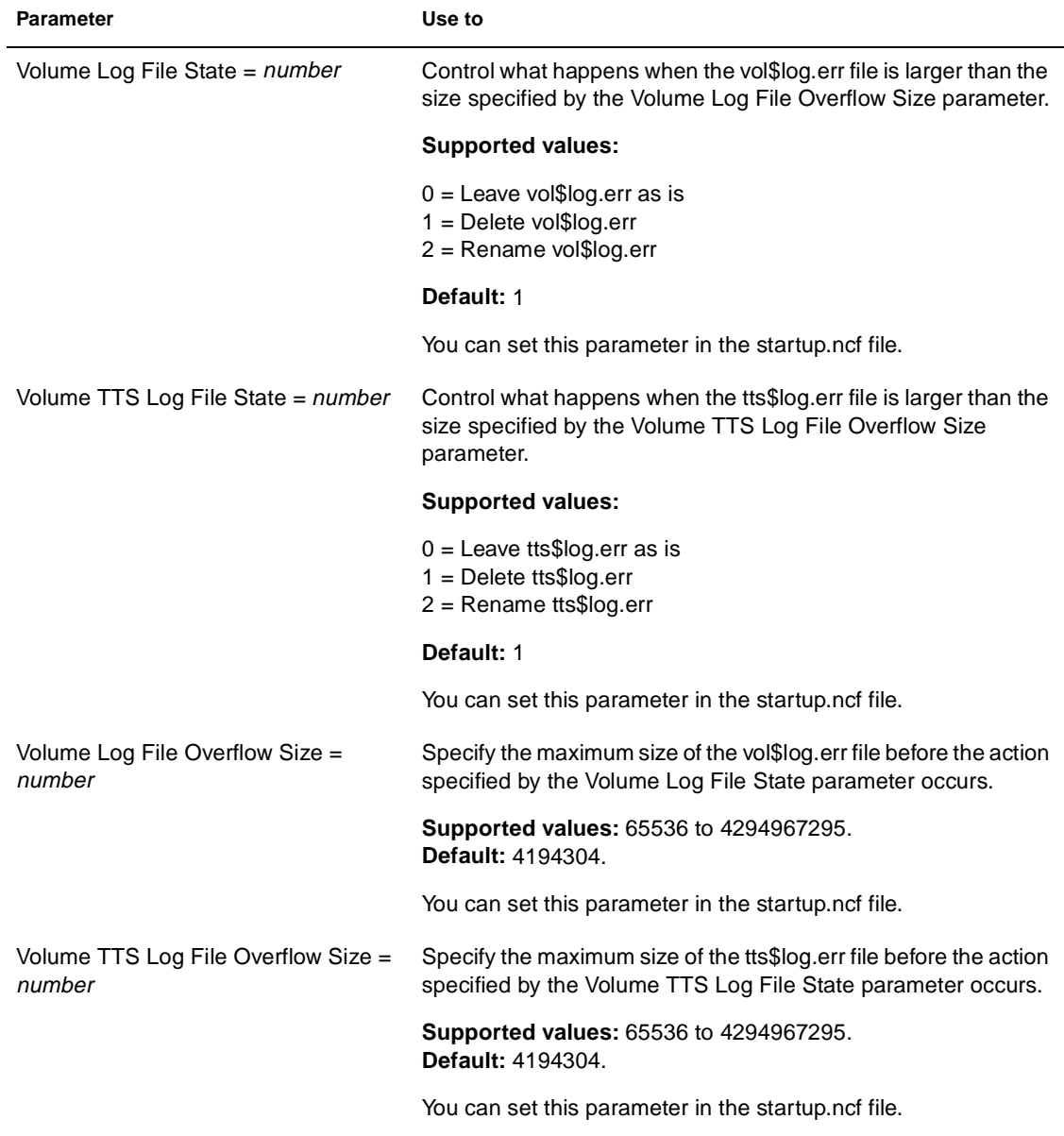

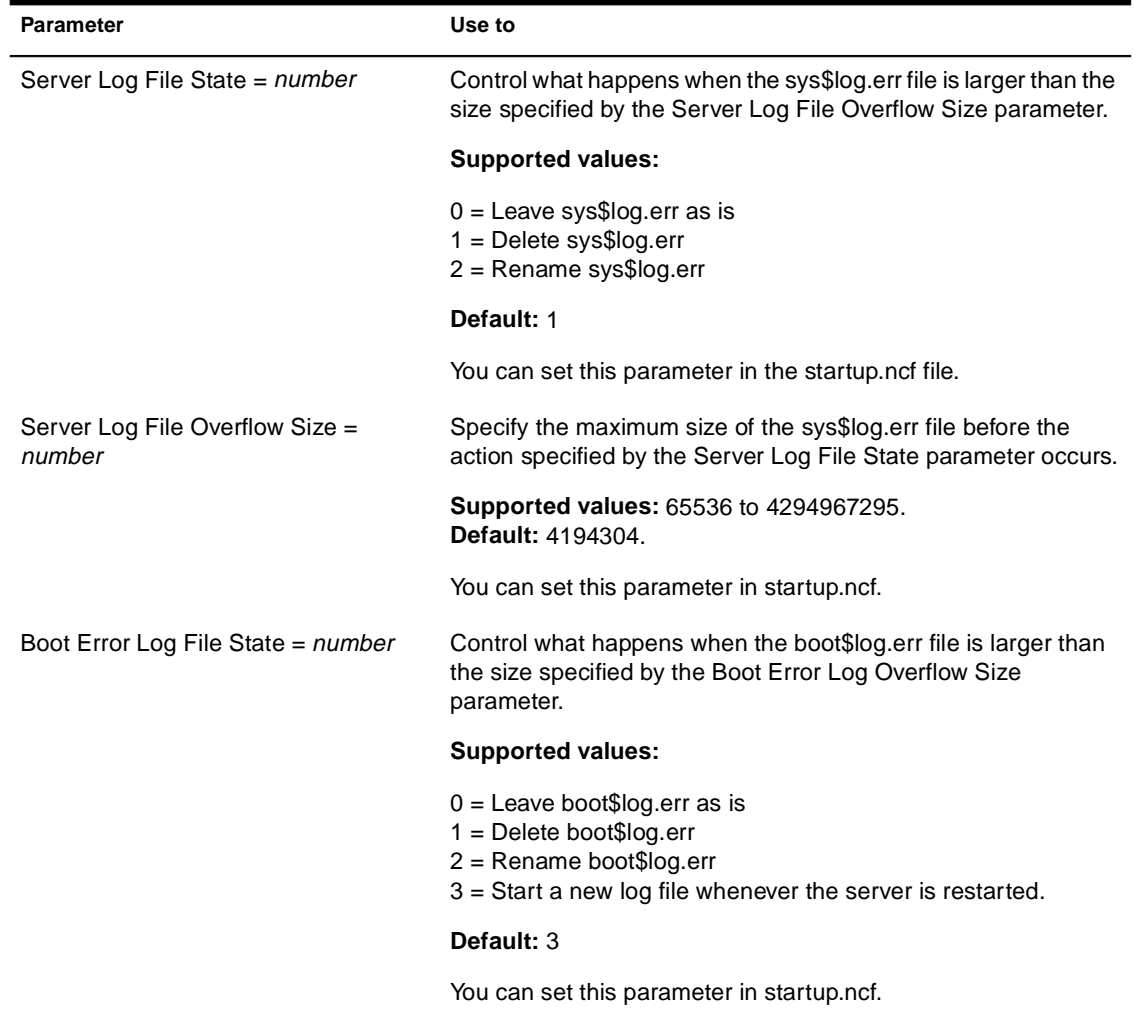

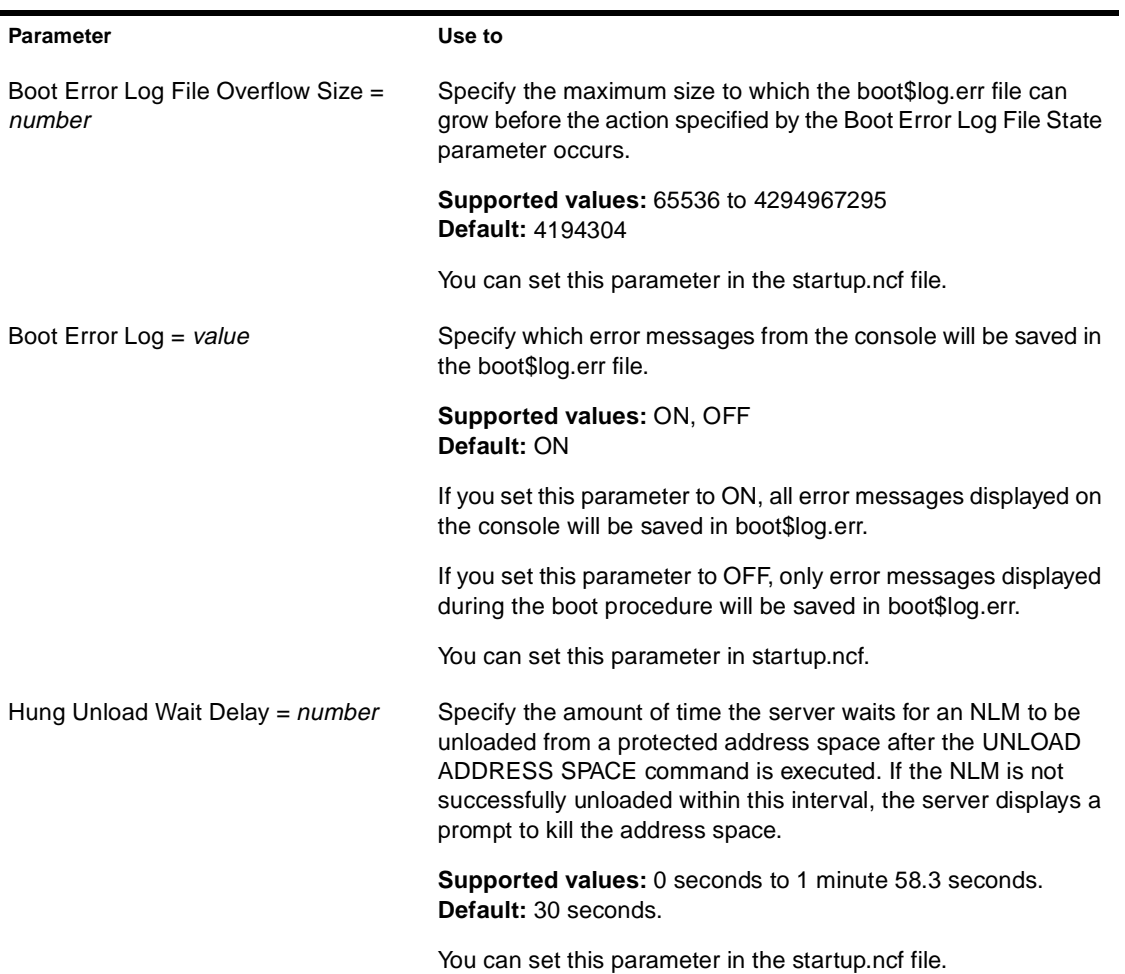

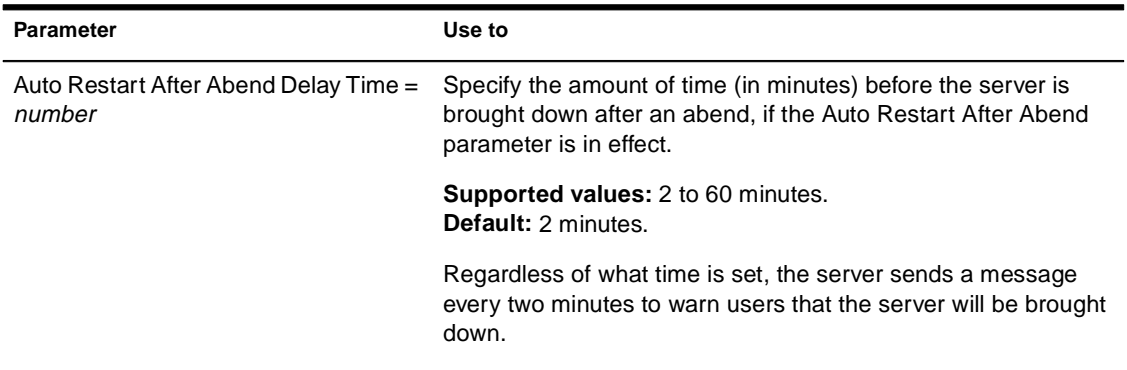

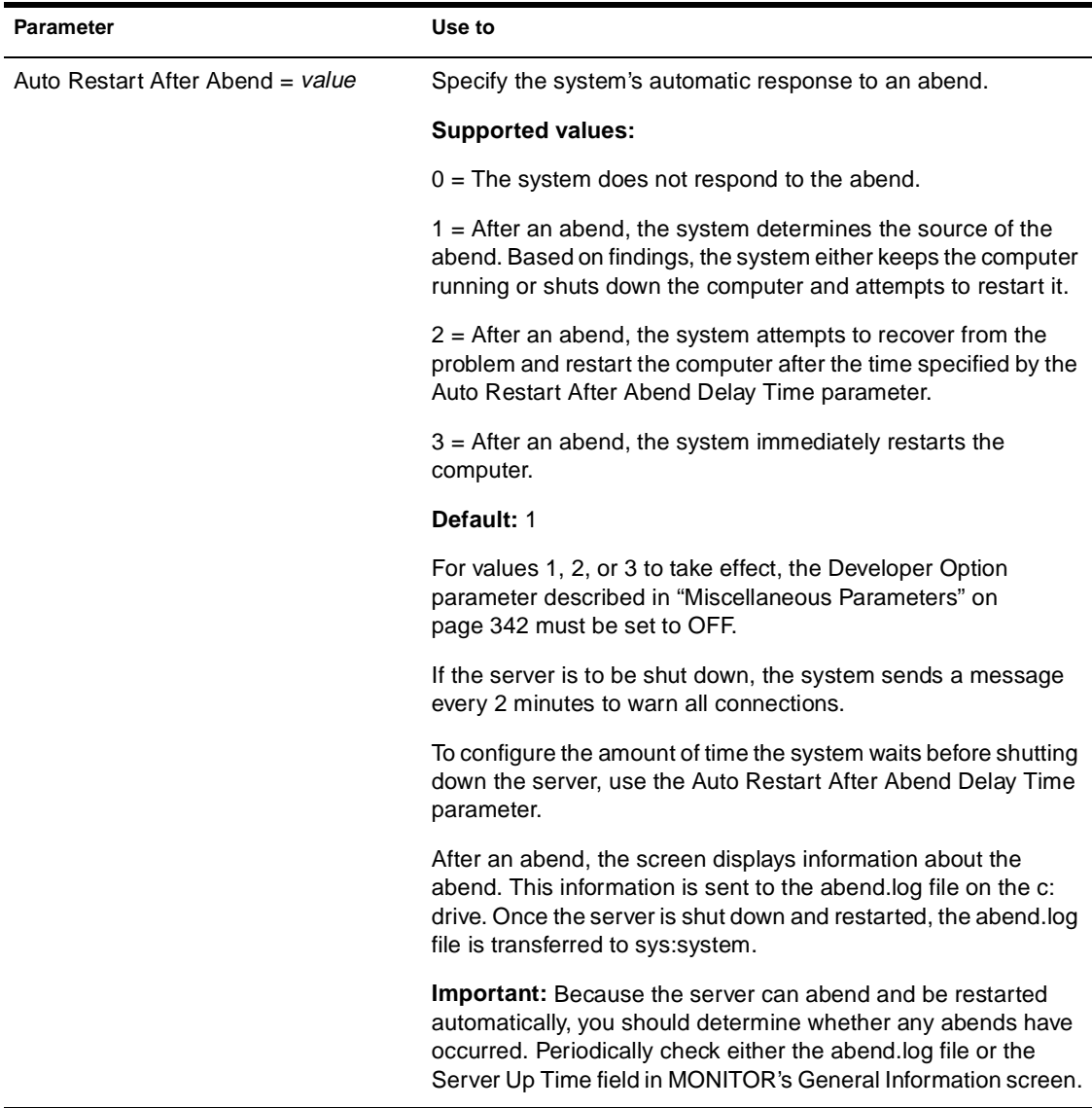

## **Multiprocessor Parameters**

Multiprocessor parameters allow you to

- u Set the threshold for load balancing across multiple processors.
- u Start secondary processors automatically on startup.
- u Control whether interrupt statistics are removed from memory when a processor is taken offline or an interrupt handler is removed.

For descriptions of multiprocessor parameters, see Table 2-18.

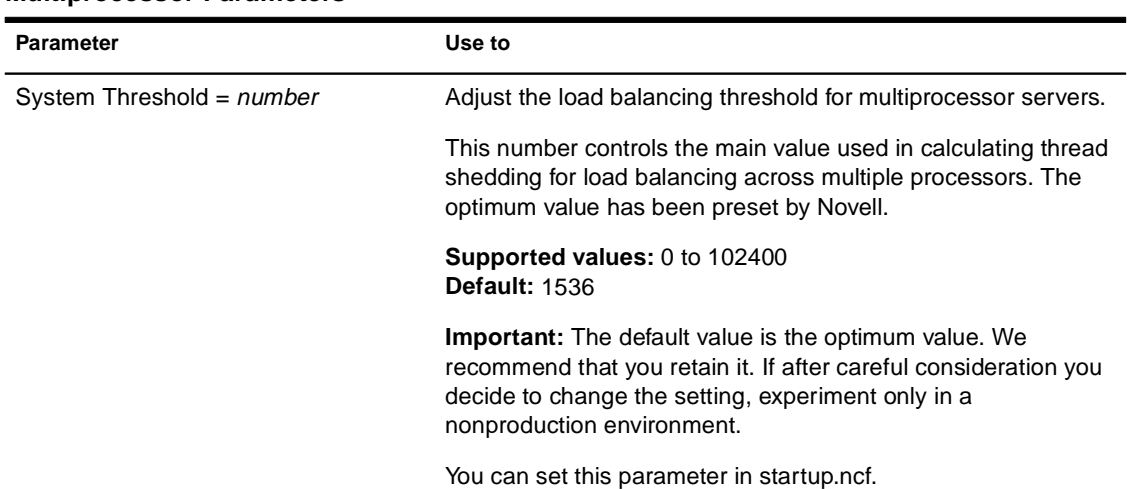

#### **Table 2-18 Multiprocessor Parameters**

#### **Table 2-18 (Continued) Multiprocessor Parameters**

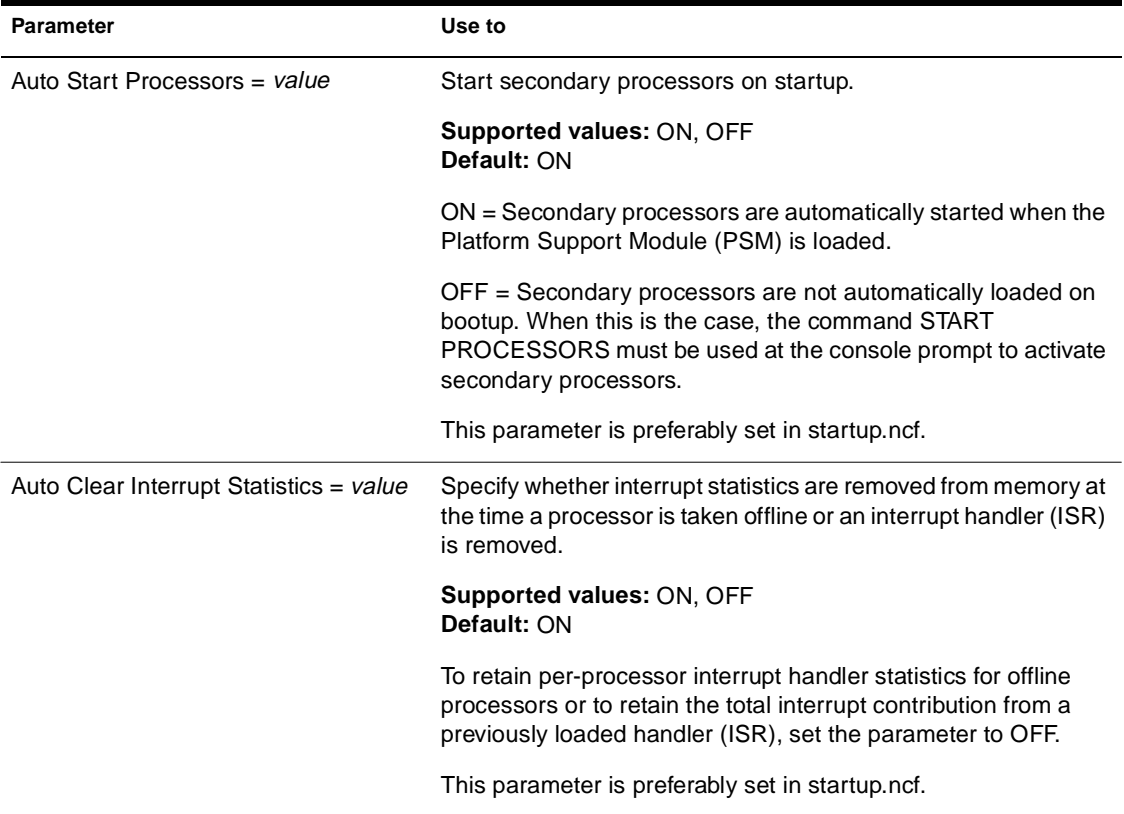

## **Directory Services Parameters**

Directory services parameters allow you to do the following:

- u Control the NDS trace file.
- u Set time intervals for maintenance processes that reclaim disk space, remove external references, and check the consistency of backlinks.
- u Set NDS synchronization intervals and restrictions.
- u Specify the number of NCP retries before timeout.
- u Mark the status of other servers in the namebase as UP or DOWN.
- u Specify bindery services contexts.
- u Handle security issues.

For descriptions of directory services parameters, see Table 2-19.

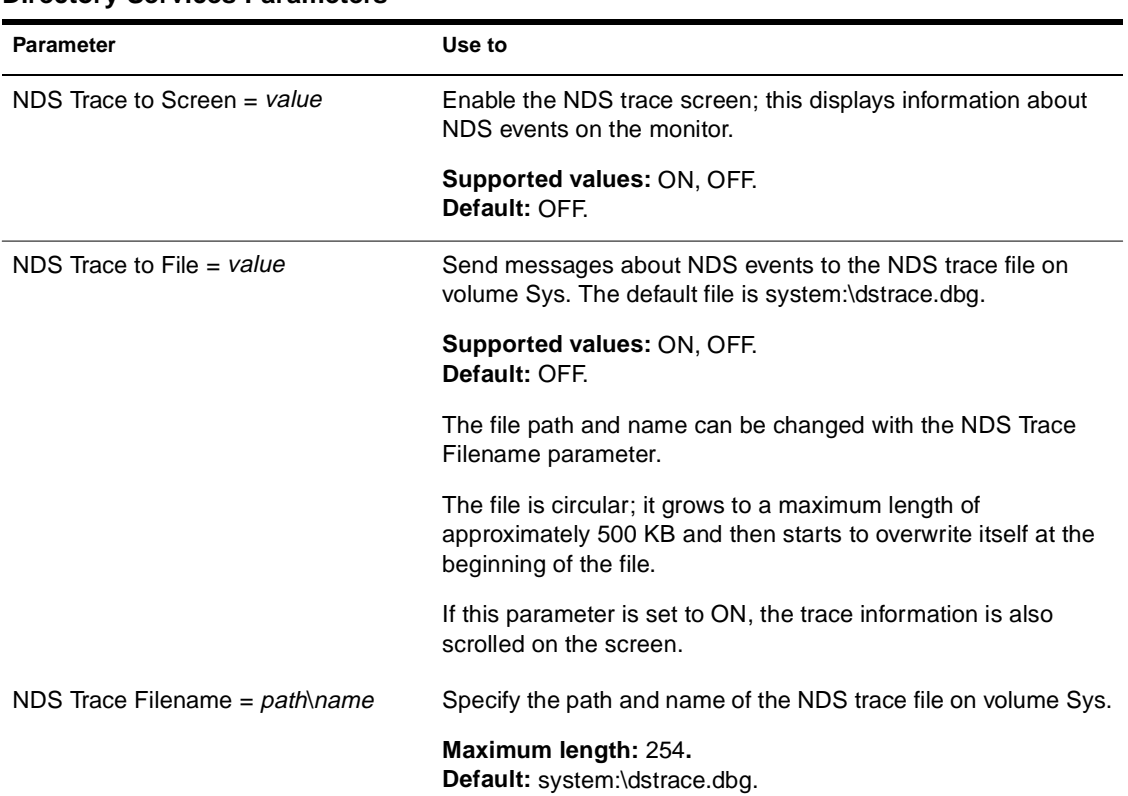

#### **Table 2-19 Directory Services Parameters**

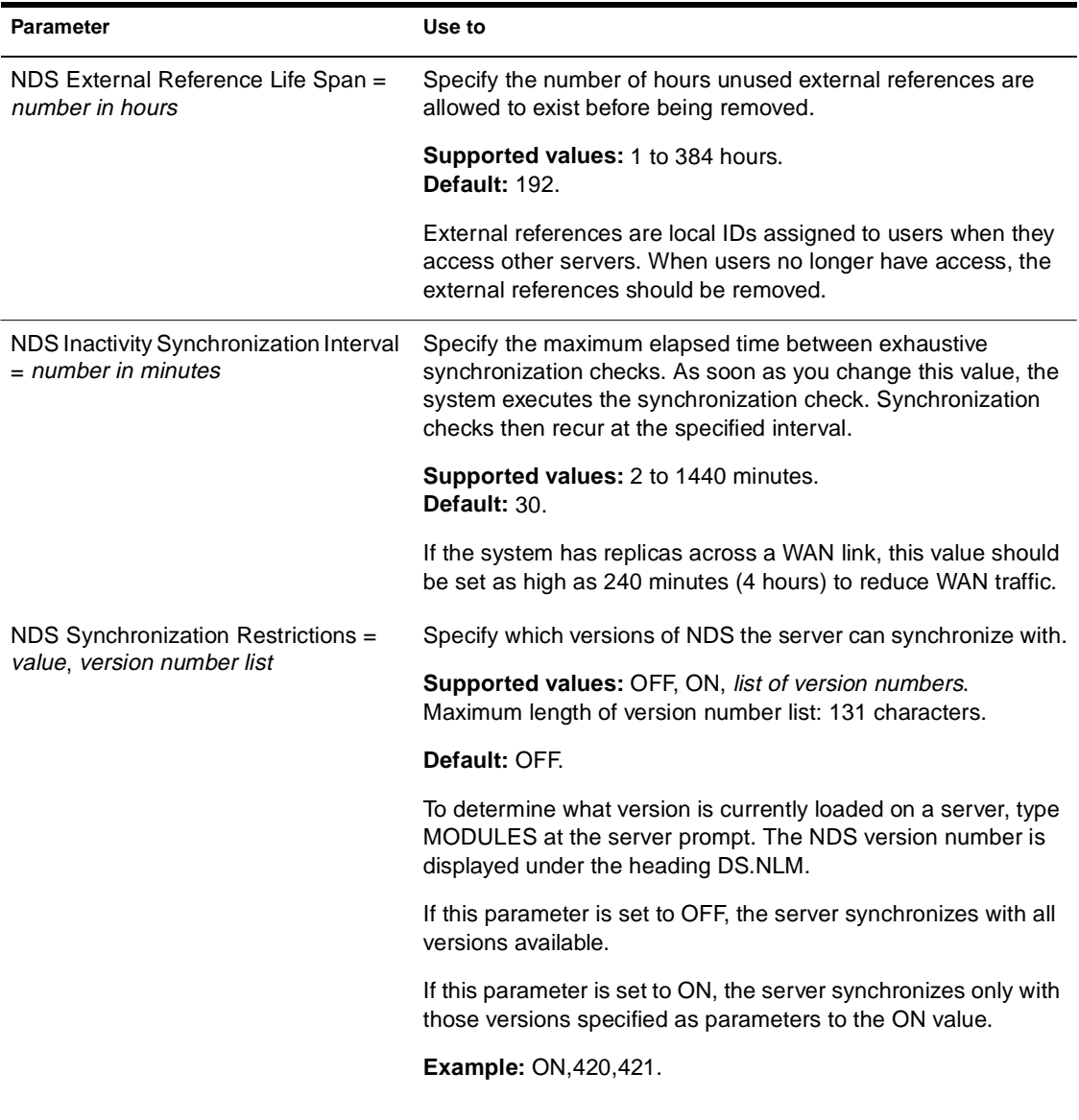

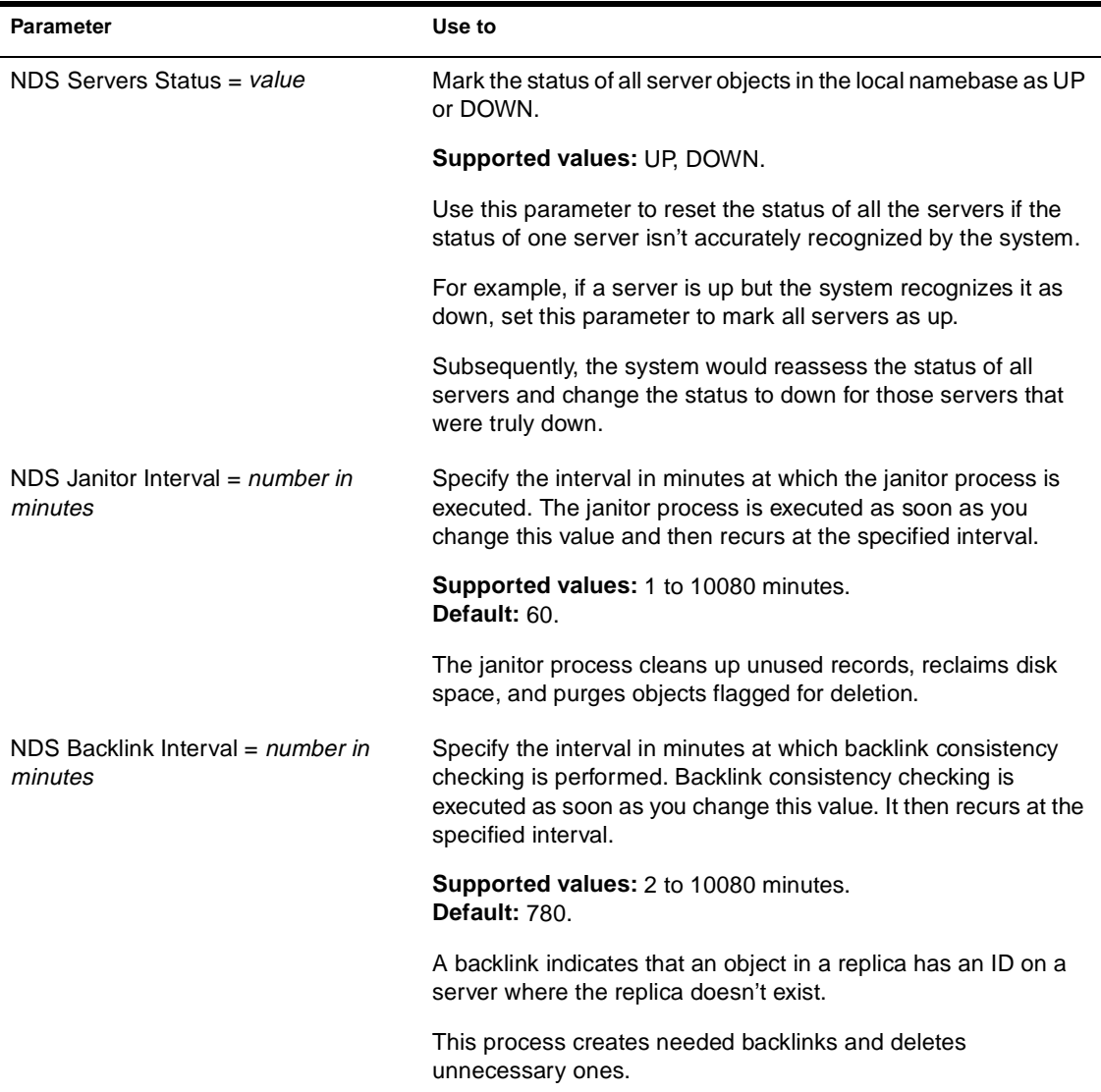

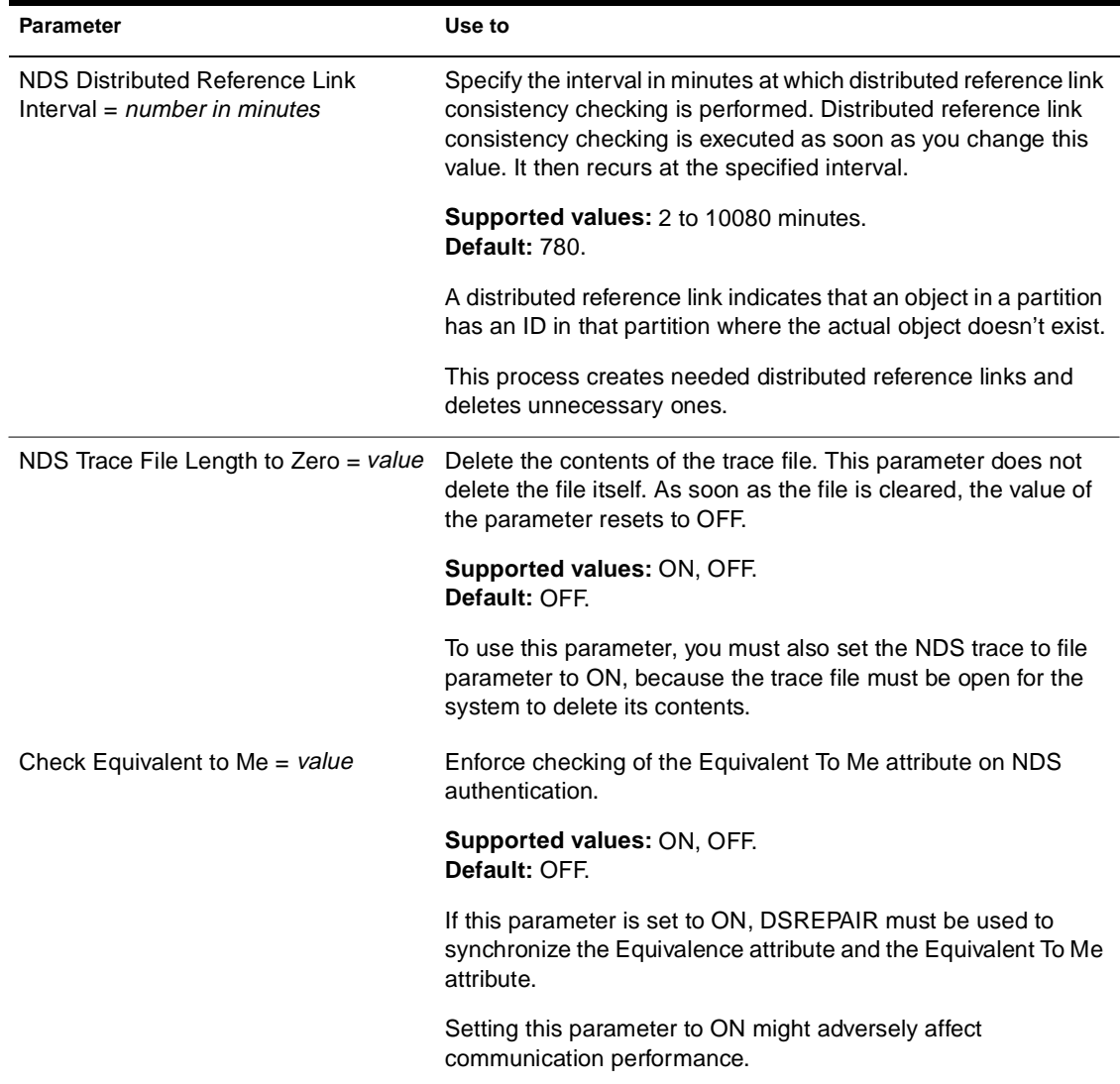

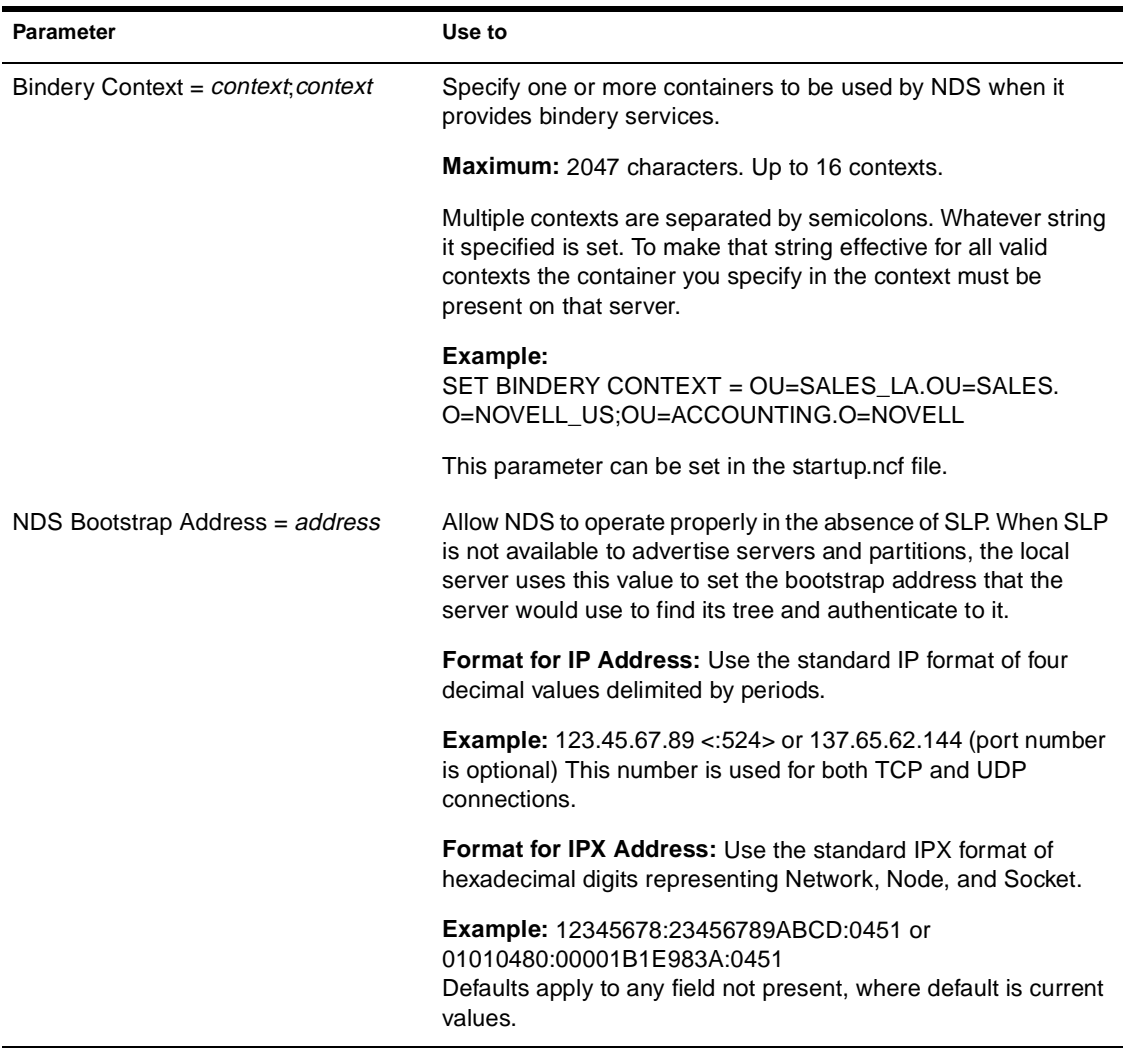

# **Service Location Protocol Parameters**

The service location protocol parameters define how SLP locates and distributes information about services that are available on the network. For descriptions of service location protocol parameters, see Table 2-20.

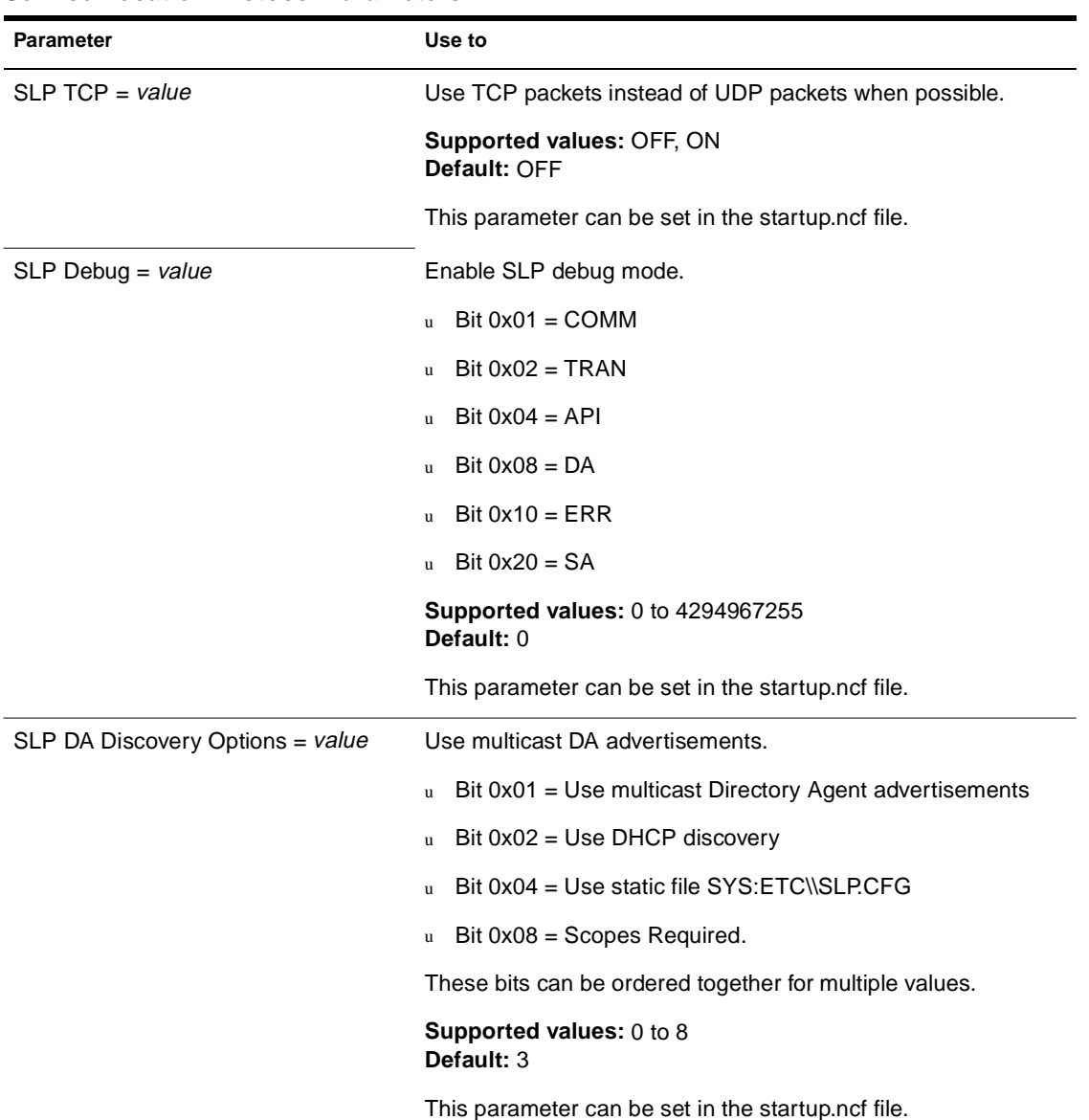

### **Table 2-20 Service Location Protocol Parameters**

#### **Table 2-20 (Continued) Service Location Protocol Parameters**

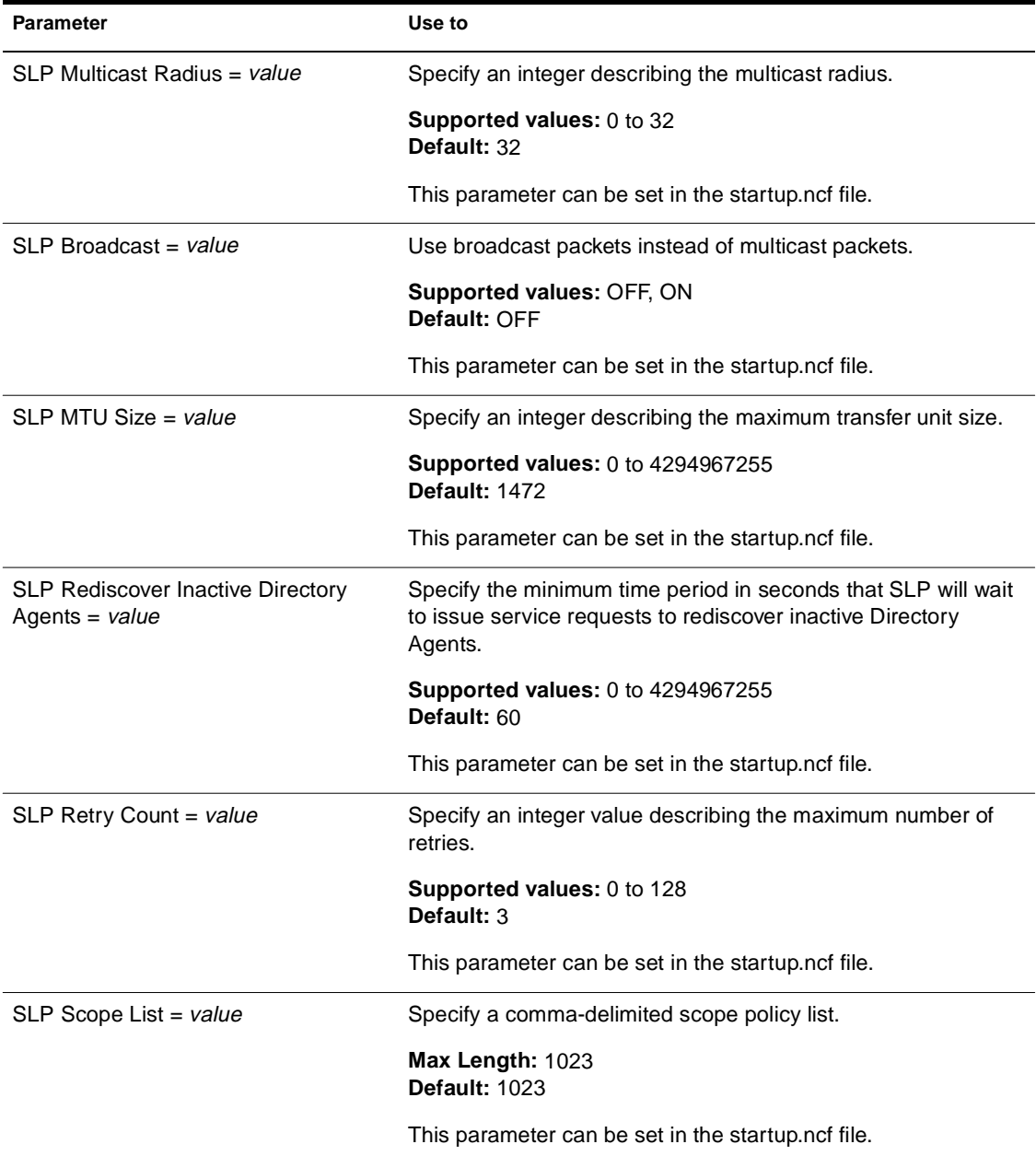

#### **Table 2-20 (Continued) Service Location Protocol Parameters**

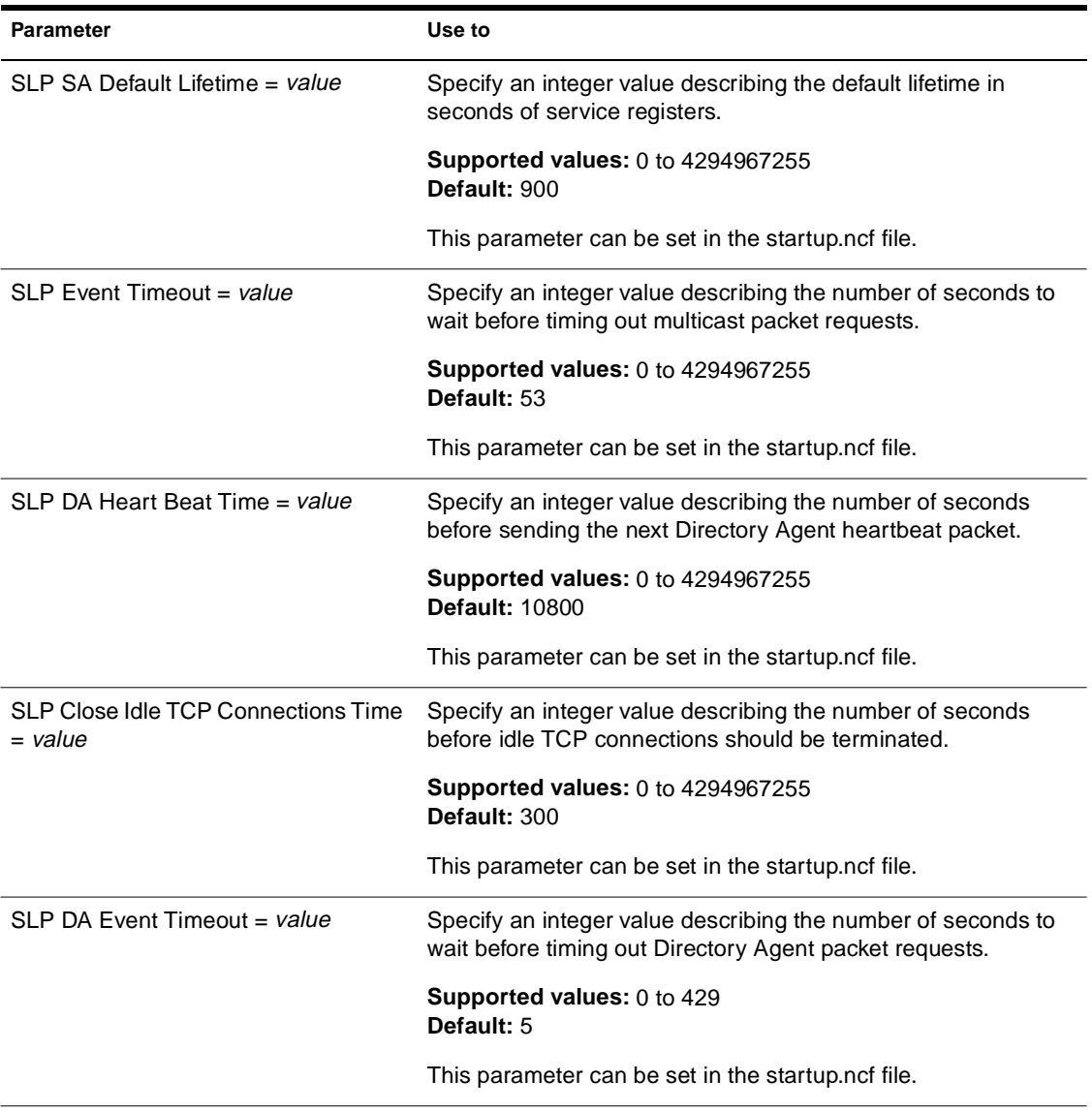

# **Additional Information**

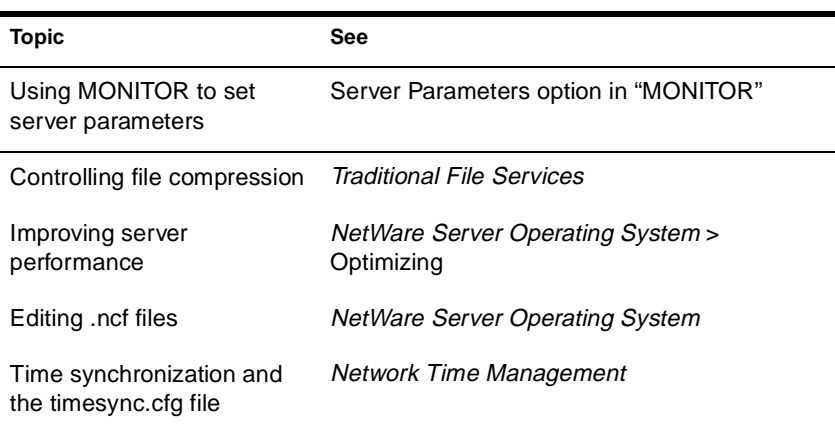

# **SETPASS**

## **Purpose**

Use at a workstation to change a user's password.

## **Syntax**

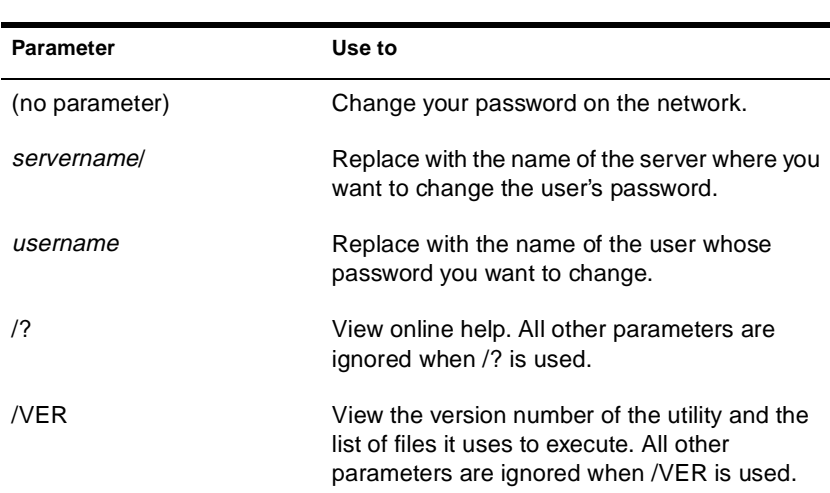

#### **SYS:PUBLIC\SETPASS.EXE [**servername**/] [**username**] [/? | /VER]**

## **Examples**

u To change your password on the network, type

#### **SETPASS**

u To change user BARNEY's password (if you have rights), type

#### **SETPASS BARNEY**

u To change user JAY's password on server HACKER, type

#### **SETPASS HACKER/JAY**

u To change your password on server FRIENDLY, type

**SETPASS FRIENDLY/**

# **SHUTDOWN NETWORK INTERFACE**

#### **Purpose**

Use at the server console to shut down a logical board without removing its resources. (A logical board is an instance of one frame type associated with one LAN driver.)

After you shut down the logical board, you can restart the board, if needed, without reloading and binding the LAN driver. See "RESET NETWORK INTERFACE" on page 258.

## **Syntax**

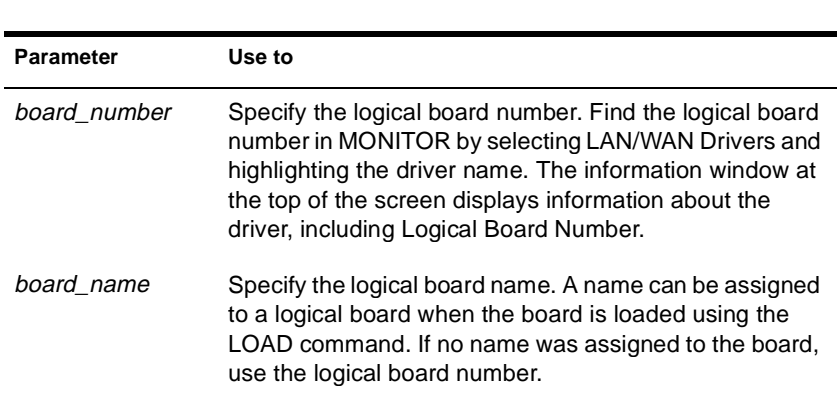

**SHUTDOWN NETWORK INTERFACE** board\_number **|** board\_name

# **SPEED**

## **Purpose**

Use at the server console to display the speed at which the processor is running.

The CPUCHECK command provides additional information as well as processor clock speed. See "CPUCHECK" on page 48.

## **Syntax**

**SPEED**

## **About Processor Speed**

- u Processor speed rating is determined by
	- u Processor clock speed (90 MHz, 100 MHz, 200 MHz, 233 MHz, etc.)
	- u Processor type (80486, Pentium\*, Pentium Pro, Pentium II, etc.)
	- u Number of memory wait states (0, 1, 2, etc.)
- u If your computer has a slower rating than you expected, use SPEED to check the processor's speed rating.

For example, entering SPEED for a Pentium II processor running at 333 MHz got the following rating:

Processor speed: 26288

- u Some computers have an Auto or Common processor speed mode that can reduce the clock speed to as little as 6 MHz.
- u For NetWare® 5**TM** operation, the processor or processors should be set to the highest speed. If your machine has a slower rating than expected, check the processor speed setting.
- u For instructions on how to set the processor speed, see your computer's documentation.

# **SPFCON**

## **Purpose**

The SPFCON utility enables you to monitor Sequenced Packet Exchange**TM** (SPX**TM**) spoofing statistics.

Spoofing is the process of preserving the transport end point connection by imitating keep alive packets and responding to watchdog request packets without passing this traffic across on-demand WAN links.

Using SPX spoofing can help you maintain lower costs over on-demand WAN links.

# **Additional Information**

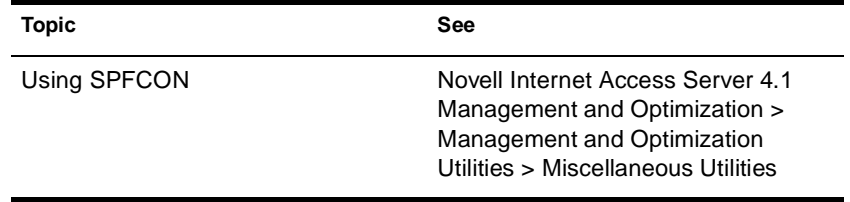

# **SPXCONFG**

## **Purpose**

Use at the server console to configure certain SPX**TM** parameters.

These parameters can also be configured from the INETCFG utility.

# **Syntax**

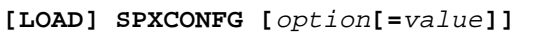

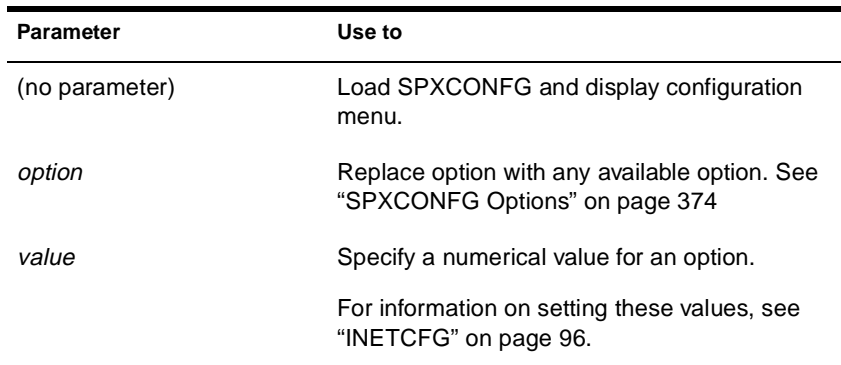

### **SPXCONFG Options**

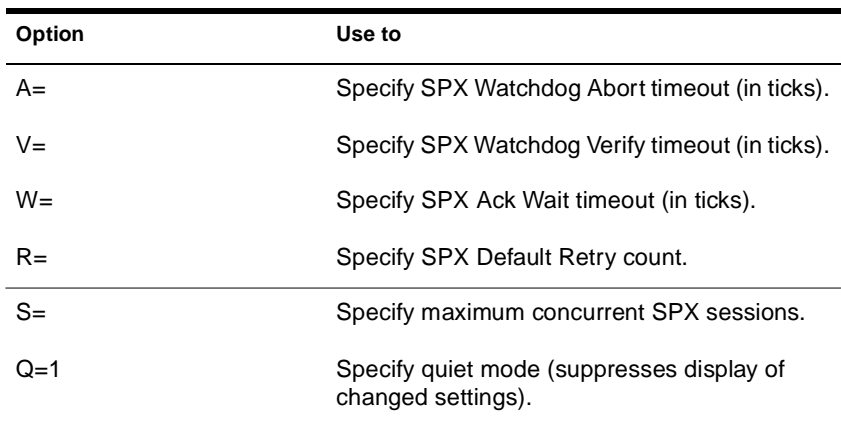

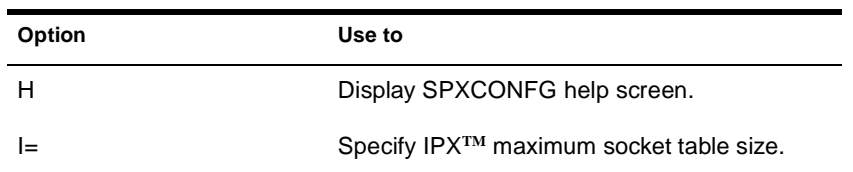

## **Using SPXCONFG**

- u You can use SPXCONFG in your autoexec.ncf file, as a console command, as a menu utility, or as a configuration file that is invoked by INETCFG.
- u If you don't specify a parameter, the following menu appears:

SPX Configuration Control Program

- 1. SPX Watchdog Abort timeout 540
- 2. SPX Watchdog Verify timeout 54
- 3. SPX Ack wait timeout 108
- 4. SPX Default Retry count 10
- 5. Maximum concurrent SPX sessions 2048
- 6. IPX maximum socket table size 1200

You can then select parameters to change.

- u SPXCONFG changes the configuration of SPX as well as the STREAMS-based SPXS (SPXII).
- u If you enabled TCP/IP or AppleTalk\* on the server, you can use either INETCFG or SPXCONFG to set SPX parameters.

When you set the parameters using INETCFG, a load line for SPXCONFG is automatically added to the NETINFO.CFG file so it runs each time you bring up the server.

u If you have only IPX/SPX enabled on the server (and not TCP/IP or AppleTalk) and you want to use the SPXCONFG parameters each time you boot the server, place the following command in your autoexec.ncf file:

**[LOAD] [**path**]SPXCONFG [**option**[=**value**]]**

# **Examples**

To set SPX options to 1000 ticks for the SPX Watchdog Abort timeout and suppress the display of changed settings, type

**[LOAD] SPXCONFG A=1000 Q=1**

# **Additional Information**

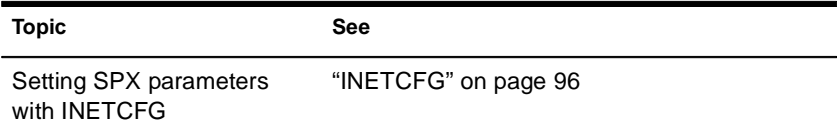

# **SPXS**

### **Purpose**

Use at the server console to provide STREAMS-based SPX**TM** protocol services.

## **Syntax**

#### **[LOAD] [**path**]SPXS [LDFILE = [**path**]**filename**[**ext**]]**

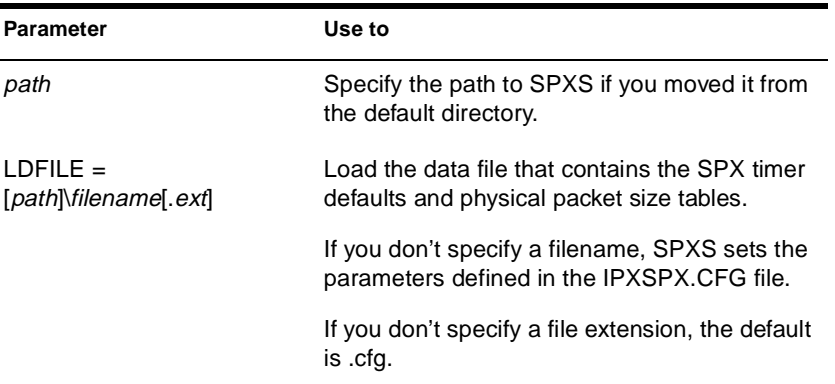

## **Using SPXS**

u When you load SPXS, the parameters in the IPXSPX.CFG file are set, unless you specify an alternate configuration filename.

The IPXSPX.CFG file is modified from the INETCFG utility when you set SPX/IPX parameters.

u You can create multiple configuration files in addition to IPXSPX.CFG. Use this feature if you frequently alternate between two or more IPX/SPX configurations.

To create multiple configuration files, copy the IPXSPX.CFG file to a new filename (IPXSPX2.CFG, for example). Then you can change the IPXSPX.CFG file (by using INETCFG) and still preserve the original configuration in the IPXSPX2.CFG file.

u To load a configuration file other than the default IPXSPX.CFG file, use the LDFILE option.

For example, if you have a second configuration file called IPXSPX2.CFG, you can load that configuration by typing

#### **[LOAD] SPXS LDFILE = IPXSPX2**

u When you load SPXS, STREAMS is autoloaded.

# **Additional Information**

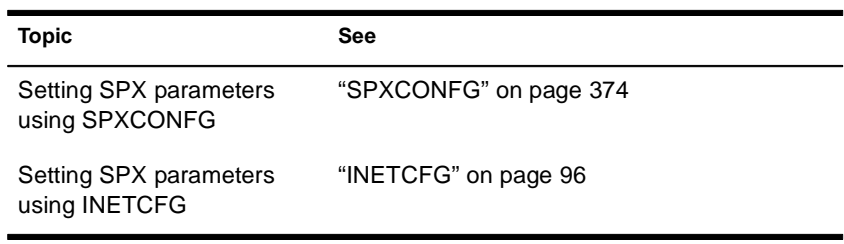

# **START PROCESSORS**

### **Purpose**

Use START PROCESSORS at the server console prompt to start one or more secondary processors when the NetWare® 5**TM** server is running on a multiprocessor computer.

Because NetWare is running on processor 0, the boot processor, START PROCESSORS affects only secondary processors.

### **Syntax**

#### **START PROCESSORS [**n**...]**

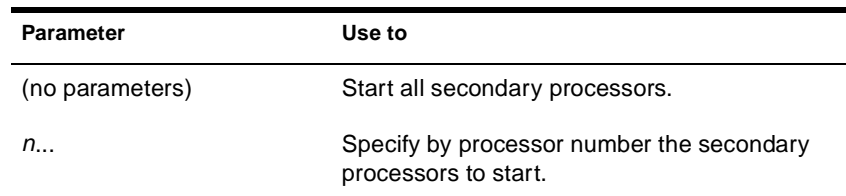

### **Using START PROCESSORS**

u To bring a specific secondary processor online, enter at the console prompt:

**START PROCESSORS 1**

A confirmation message is displayed:

Processor 1 is ONLINE.

u To bring all secondary processors online, enter at the console prompt:

#### **START PROCESSORS**

A confirmation message is displayed:

Processor 1 is ONLINE.

Chapter Place Util2 Chapter number and Title

Processor 2 is ONLINE. Processor 3 is ONLINE.

- u If you choose to start secondary processors when NetWare boots, use Set Auto Start Processors = OFF in the startup.ncf file (see "Multiprocessor Parameters" on page 358).
- u To stop secondary processors, see "STOP PROCESSORS" on page 382.
- u For more information, see Starting and Stopping Processors.

# **STATICON**

## **Purpose**

You use the Static Routing Configuration utility (STATICON) to open a connection to a remote IPX**TM** router and configure static routes and services at each end of the connection.

# **Additional Information**

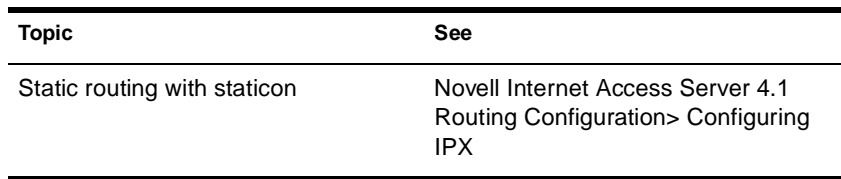

# **STOP PROCESSORS**

## **Purpose**

Use STOP PROCESSORs at the server console prompt to stop one or more secondary processors in a multiprocessor computer.

Because Processor 0, the boot processor, cannot be taken offline while the server is running, STOP PROCESSORS affects only secondary processors.

## **Syntax**

**STOP PROCESSORS [**n**...]**

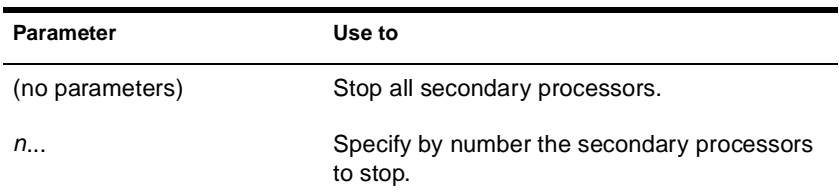

### **Using STOP PROCESSORS**

Run the DISPLAY PROCESSORS command before stopping a secondary processor to determine the processor's status and its number. (See "DISPLAY PROCESSORS" on page 61.)

When you stop a processor, the threads that were running on the processor are automatically migrated to another processor.

If you run STOP PROCESSORS without specifying the identifying number or numbers of the processors, all secondary processors will be stopped.

For more information, see Starting and Stopping Processors.

# **Examples**

u To stop secondary processors 1 and 3, enter

#### **STOP PROCESSORS 1 3**

A confirmation message is displayed:

Processor 1 is OFFLINE. Processor 3 is OFFLINE.

u To start secondary processors , see "START PROCESSORS" on page 379.

# **SWAP**

## **Purpose**

Use at the server console to display information about swap files, to add or delete swap files, and to specify the parameters of swap files.

## **Syntax**

```
SWAP [ADD vol_name [parameter = value]] [DEL 
vol_name] [PARAMETER vol_name parameter = value]
```
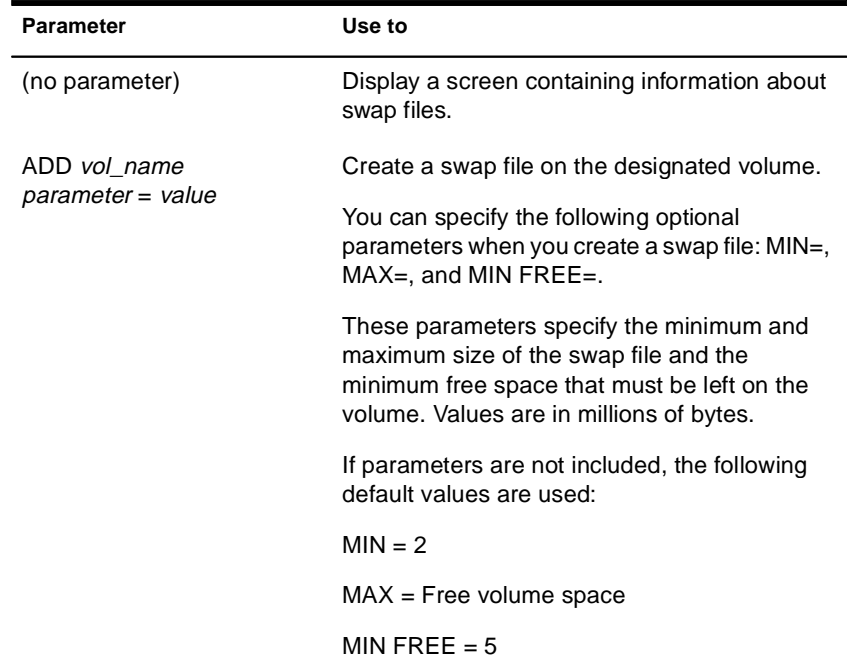

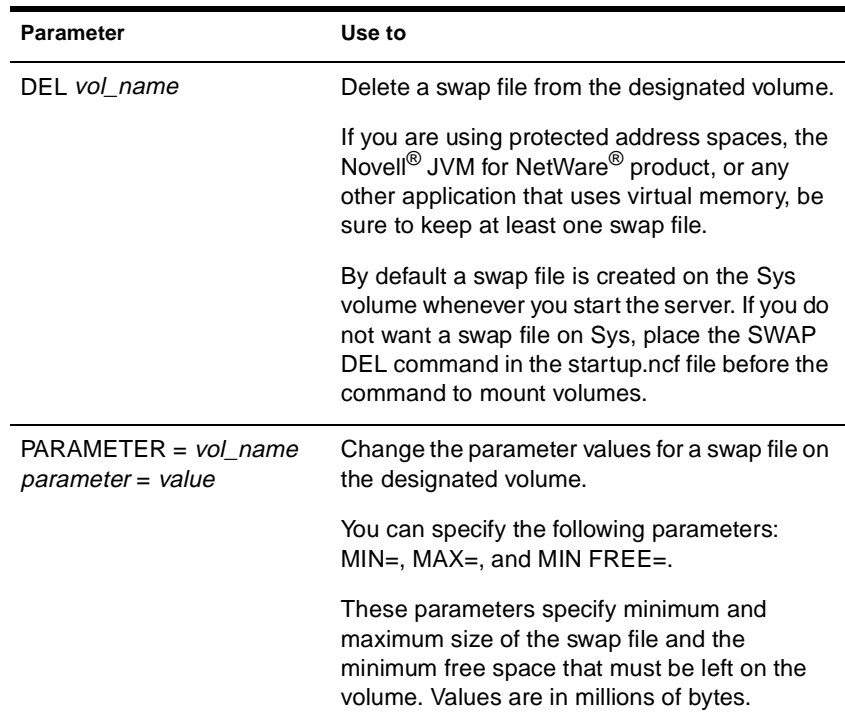

## **Using SWAP**

- u If a swap file is being used when it is deleted, then the swapped data is moved to another swap file. If there is no other swap file, an error message is displayed and the file is not deleted.
- u You can create one swap file per volume. The swap file for the Sys volume is created by default; you can delete it if necessary.
- u Data moved to disk by virtual memory will be stored in any available swap file; it does not matter which volume the swap file is on. Generally, you will place swap files on the fastest volume or the one with the most available space.
- u You can add a swap file to a volume by executing the SWAP ADD command, even if the volume is not mounted. Once you've added the swap file, the file will be created when you mount the volume.
- u When you dismount a volume, the swap file is deleted. To keep a swap file on that volume, you must create the swap file again. The exception is the Sys volume swap file, which is created by default. For convenience, place the commands to create swap files into the autoexec.ncf file so the files will be created each time the server is started.
- u Swap files are dynamic; they change size as data is swapped in and out of memory.

## **Additional Information**

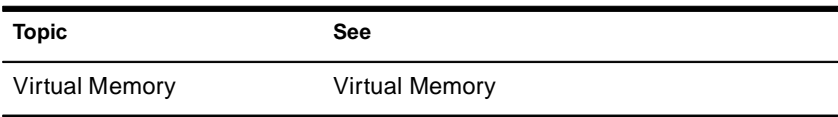

# **TCPCON**

# **Purpose**

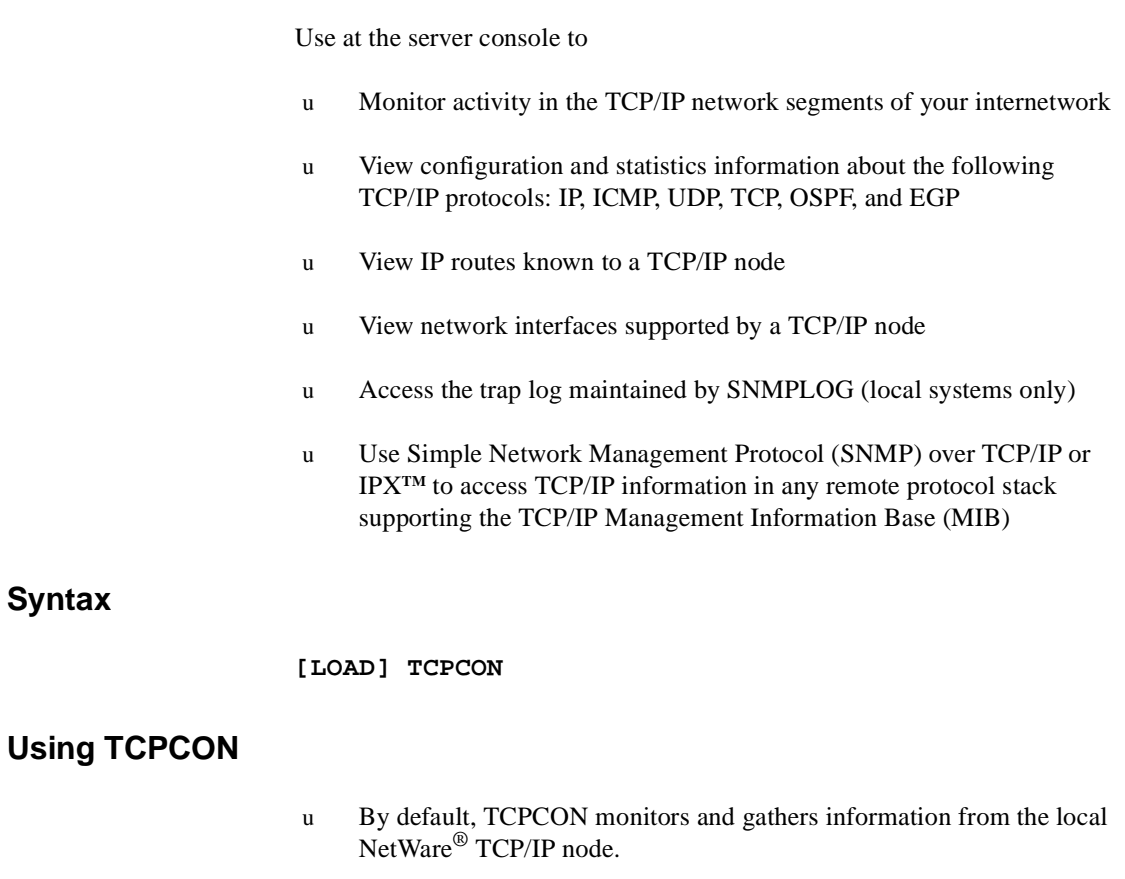

You can, however, access another TCP/IP node on your internetwork if you know the symbolic hostname or host IP address of that node.

u When you load TCPCON, the TCPCON main screen appears:

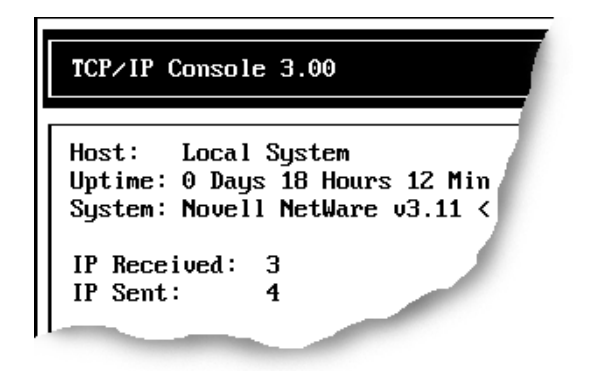

u The top of the main screen displays a summary of statistics for the selected host, as follows:

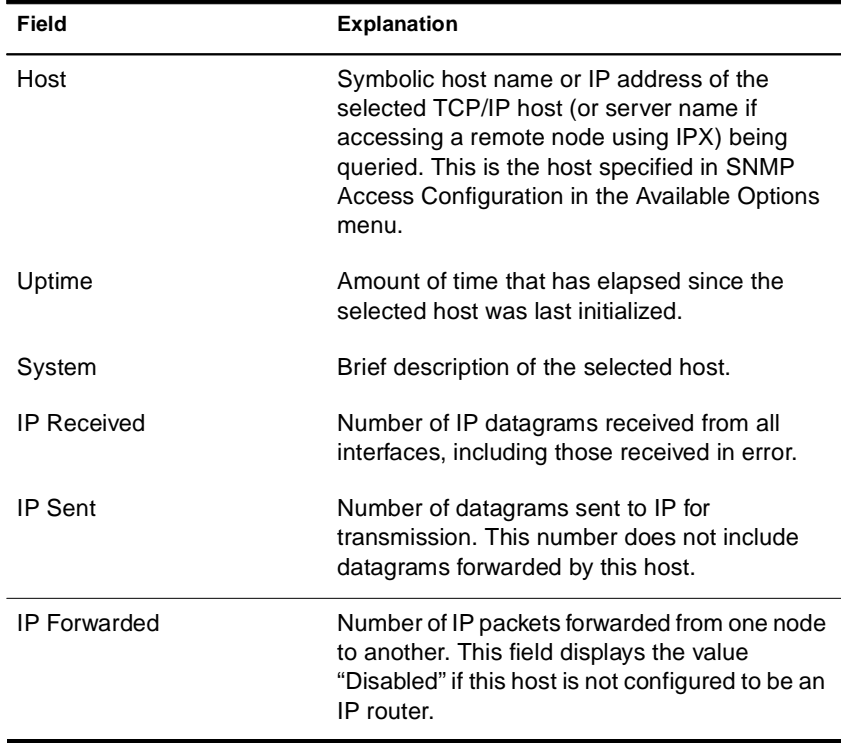
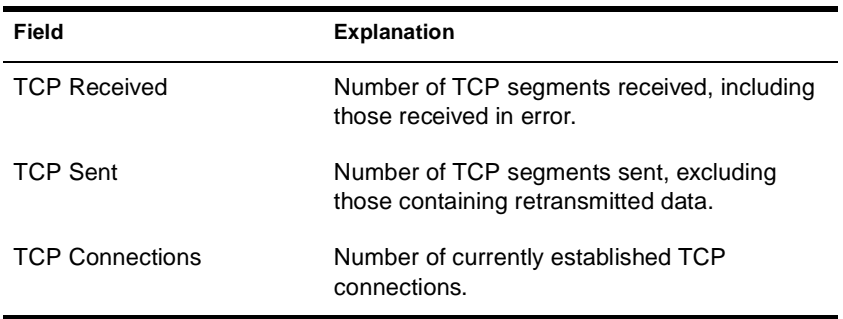

u The Available Options menu on the main screen allows access to additional features of TCPCON, as follows:

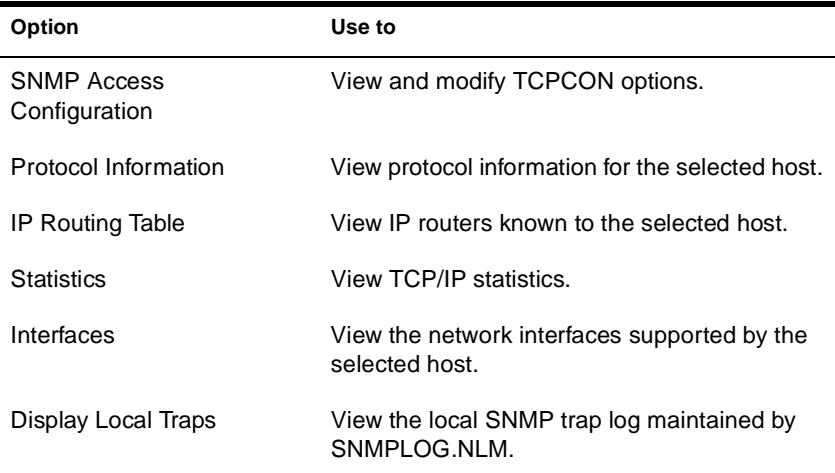

# **TECHWALK**

#### **Purpose**

Use at the server console to record NetWare® configuration information.

### **Syntax**

| <b>Parameter</b> | Use to                                                                                                |
|------------------|----------------------------------------------------------------------------------------------------|
| (no parameter)   | Record configuration information for<br>the NetWare MultiProtocol Router 3.1<br>INETCFG NLM™ program. |
| console NLM name | Record configuration information for<br>the specified NLM program.                                    |

**[LOAD] TECHWALK [console\_NLM\_name]**

## **Using TECHWALK**

TECHWALK saves the configuration information for INETCFG (or the specified NLM program) to a file named SYS:ETC\TECHWALK.OUT. All enabled items and summary lists are recorded.

You might prefer to exit INETCFG (or the specified NLM program) before you run TECHWALK. Running TECHWALK takes from 5 to 60 minutes, depending on your configuration and the network traffic, and dedicates your machine to the process during that period.

# **TIME**

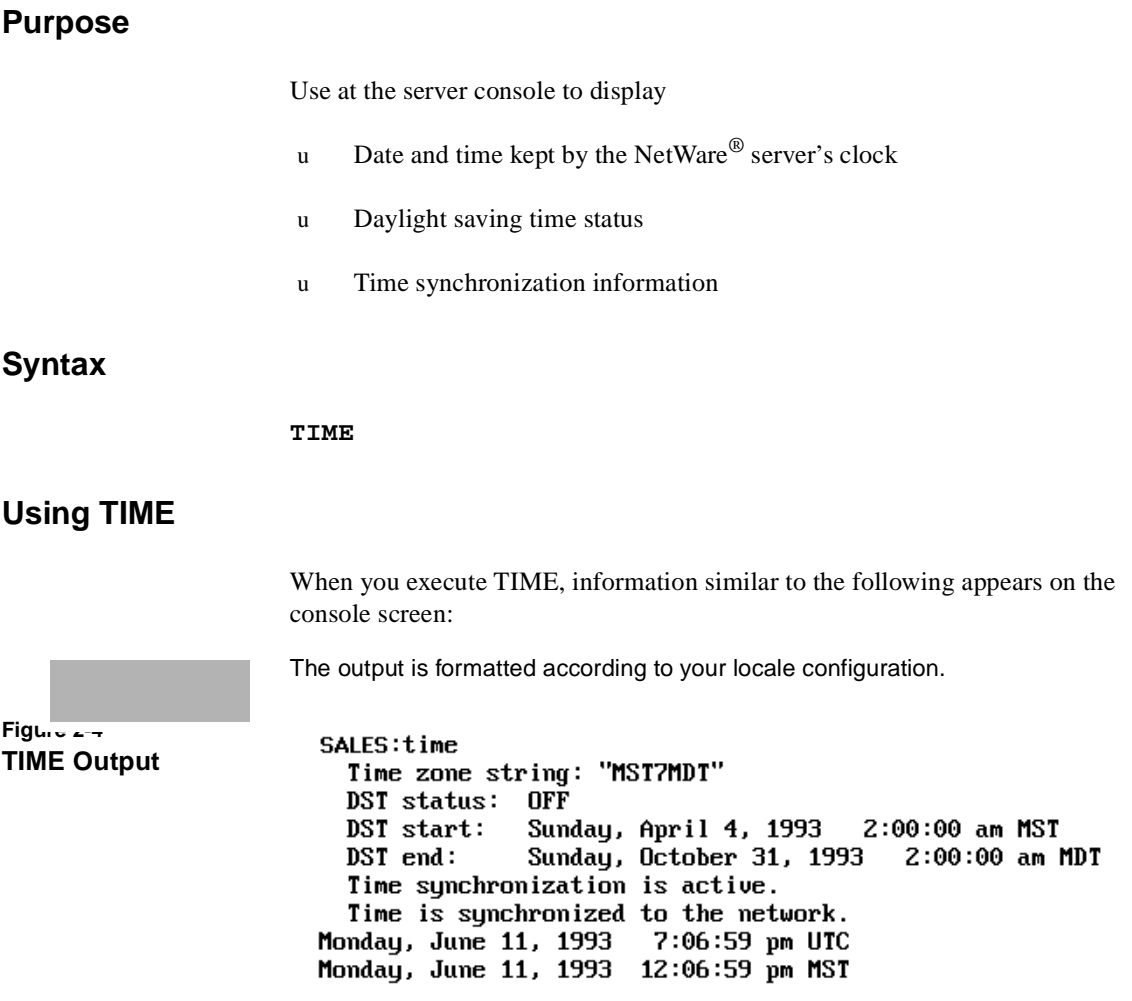

# **TIMESYNC**

## **Purpose**

Use at the server console to monitor the internal time on a server to ensure that the time reported by all servers across the network is consistent, or synchronized.

TIMESYNC autoloads when the server boots. Under very few circumstances will you ever load or unload TIMESYNC. You may, however, want to load TIMESYNC to use an alternate configuration (.CFG) file.

### **Syntax**

**[LOAD] [**path**] TIMESYNC**

| Parameter | Use to                                                                          |
|-----------|---------------------------------------------------------------------------------|
| path      | Specify the path to TIMESYNC.NLM if you<br>moved it from the default directory. |

You can set TIMESYNC parameters in the configuration file (TIMESYNC.CFG) or with the SET utility.

# **Additional Information**

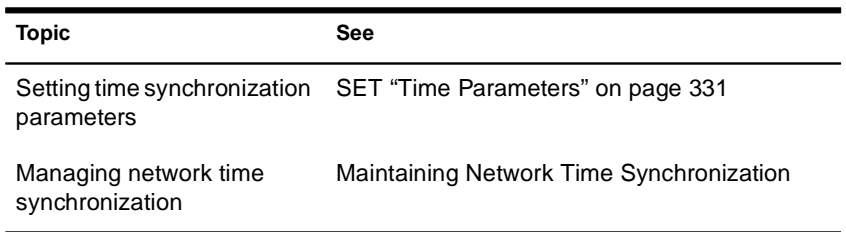

# **TLI**

## **Purpose**

Use at the server console to provide Transport Level Interface (TLI) communication services.

### **Syntax**

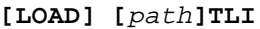

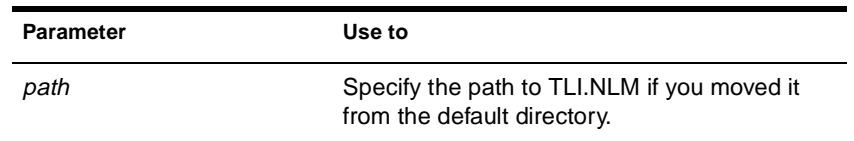

# **Using TLI**

- u To use TLI, you must have one or more protocol service modules loaded, such as SPXS or IPXS.
- u TLI also requires STREAMS, CLIB, and CLIB-related modules and autoloads them if they are not already loaded.

# **TPING**

#### **Purpose**

Use at the server console to send an Internet Control Message Protocol (ICMP) echo request packet to an IP node on your internetwork.

TPING is a command line utility that determines whether an IP target node on your internetwork is reachable.

### **Syntax**

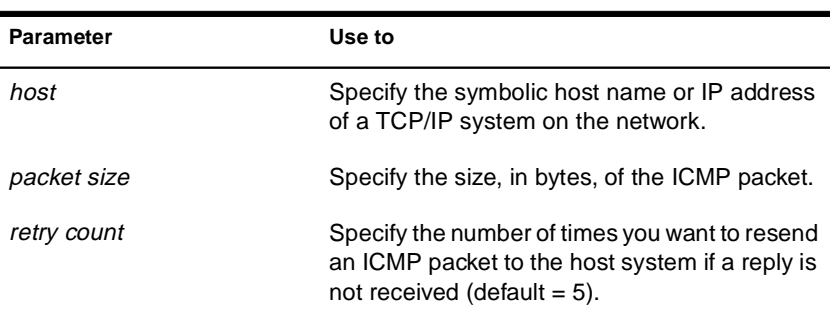

**[LOAD] TPING** host **[**packet size **[**retry count**]]**

### **Using TPING**

TPING sends an ICMP echo request packet to the IP target node. If the target node receives the request packet, it sends back a reply packet.

If TPING doesn't receive a reply, it resends the request packet the specified number of times.

When TPING receives a reply, it stops sending requests and displays a message indicating that the target node is reachable. (If it doesn't receive a reply, TPING also notifies you.)

# **TRACK OFF**

### **Purpose**

Use at the server console to prevent the server from displaying the "RIP Tracking Screen." This screen displays Router Information Protocol (RIP) traffic on the server.

# **Syntax**

**TRACK OFF**

# **Additional Information**

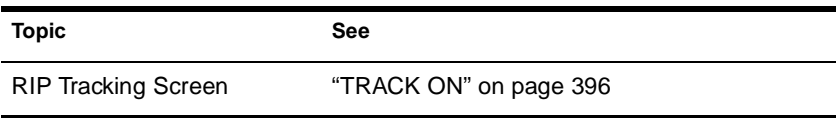

# **TRACK ON**

### **Purpose**

Use at the server console to view the "RIP Tracking Screen" and make it the active screen. This screen displays Router Information Protocol (RIP) traffic on the server.

#### **Syntax**

**TRACK ON**

## **Using TRACK ON**

- u TRACK ON signals the router to display all server and network routing (RIP) packets that are received or sent.
- u TRACK ON displays information about servers, networks, and connection requests.

This information is formatted according to whether the NetWare® server is

- u Receiving incoming information (IN)
- u Broadcasting outgoing information (OUT)
- u Receiving a connection request

#### **Incoming Information**

Incoming information looks similar to the following:

IN [00D0C200:00001B026C09] 10:53:01am 010123C5 11/22 5300DEEF 3/4 00001EF0 5/365 FADE2401 12/98 00001EEE 2/3 C9008617 5/11

The packet is incoming from network address 00D0C200 and from the server at node address 0001B026C09. The packet was sent at 10:53 a.m.

The columns of data that follow the line labeled "IN" are network numbers that the sending server knows about. For example, 010123C5 and 5300DEEF are the network numbers recognized by the server at address 00001B026C09.

The numbers 11/22 and 3/4 indicate routing information about that network. For example, the "11/" and "3/" indicate the hop count, or number of hops (gateways or routers) from the sending server to this network.

The maximum number of hops a RIP packet travels is 16.

The " $/22$ " and " $/4$ " indicate the number of ticks (1/18th of a second) that a packet took to reach this network from the sending server.

#### **Outgoing Information**

Outgoing information looks similar to the following:

OUT [1986DAD0:8941A801] 11:00:01am 00001EEE 2/3 5300DEEF 3/4 00001EF0 5/365 FADE2401 2/3 FEED00BB 4/5 ACCCDDD 5/11

The packet is outgoing from network address 1986DAD0 and from the server at node address 8941A801. The packet was sent at 11:00 a.m.

The columns of data that follow the line labeled "OUT" are network numbers that the sending server knows about. The associated hop and tick count information is listed after each network. For an explanation of these, see "Incoming Information."

#### **Connection Request**

When a client boots and loads a NetWare Requester<sup>TM</sup> (such as DOS Requester or OS/2\* Requester), a "Get Nearest Server" request is broadcast on the network the station is cabled to.

Any connected server can receive the message and respond to the station with a "Give Nearest Server" response.

The station initially attaches to the first server that responds to the "Get Nearest Server" request.

# **Additional Information**

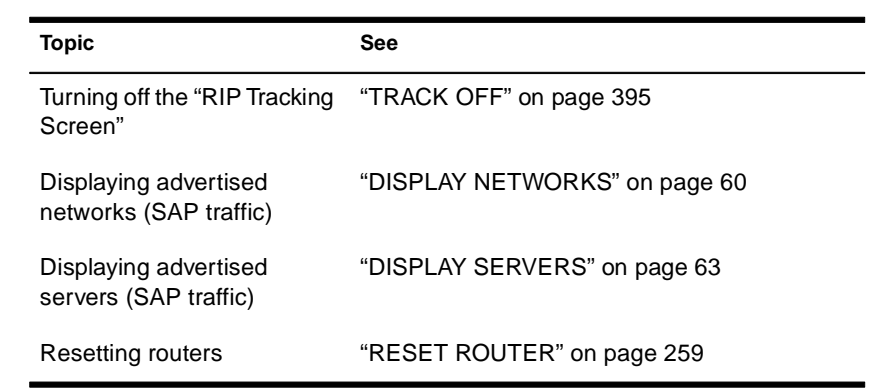

# **UIMPORT**

## **Purpose**

Use at a workstation to import user information from an existing database into the NDS**TM** database.

# **Syntax**

### **UIMPORT [**control file**] [**data file**] [/C] [/? | /VER]**

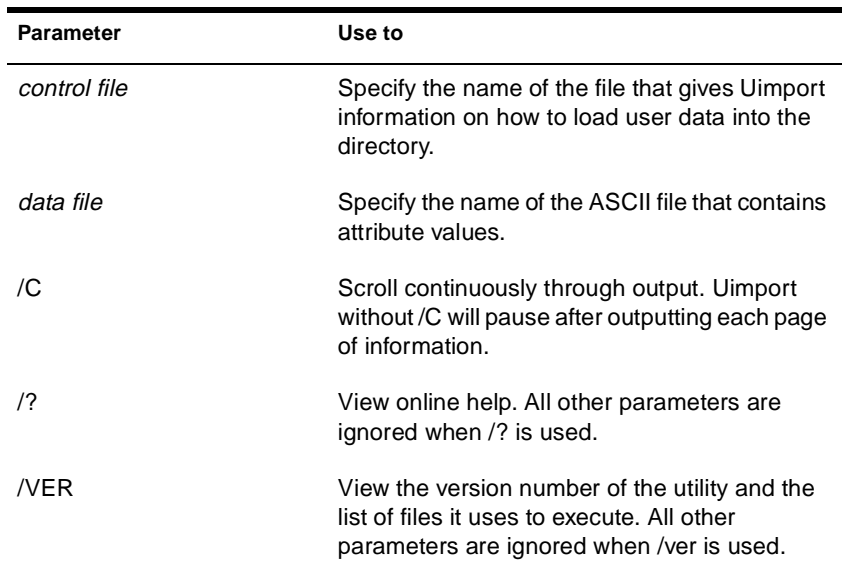

# **UNBIND**

## **Purpose**

Use at the server console to

- u Remove a communication protocol from the LAN driver of a network board
- u Disable communication on a specific board

### **Syntax**

**UNBIND** protocol **[FROM]** LAN\_driver **|** board\_name **[[**driver parameter**/]]** 

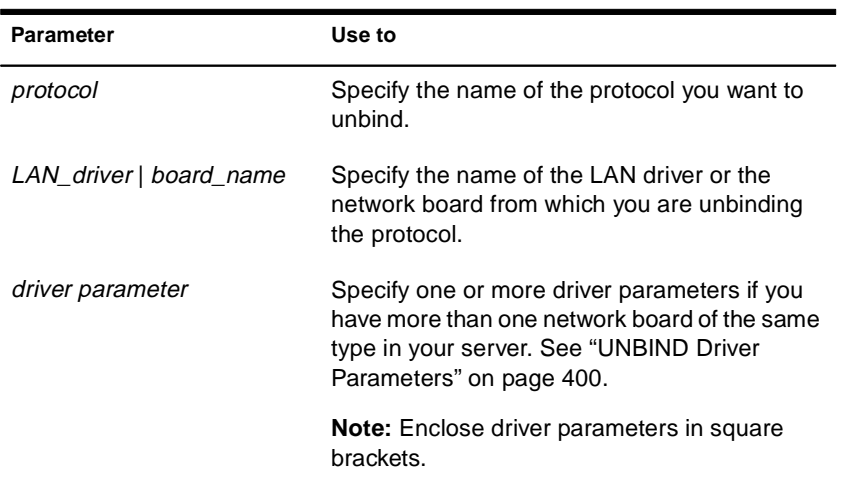

#### **UNBIND Driver Parameters**

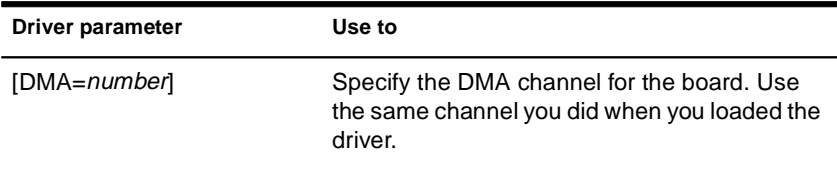

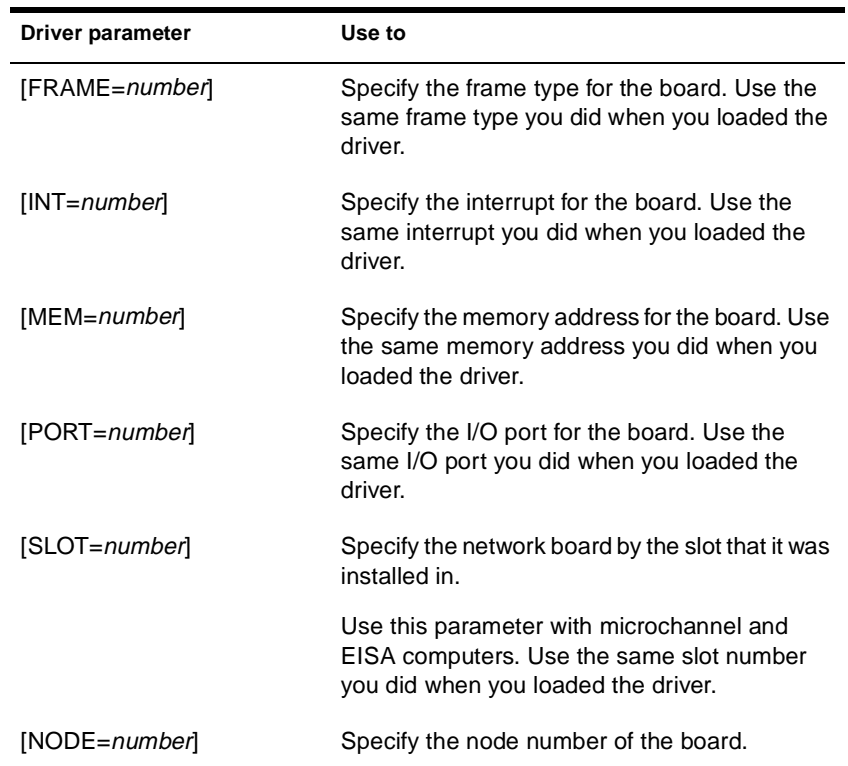

### **Using Driver Parameters**

- u You must tell the operating system which network board or LAN driver to unbind the communication protocol from.
- u If you have multiple boards or LAN drivers, you must unbind each one separately.
- u If your server has more than one instance of the LAN driver loaded, use one or more driver parameters to specify the particular board you are unbinding.
- u To prevent a driver from binding automatically when the server boots, delete the following line from the autoexec.ncf file:

**BIND IPX TO** LAN\_driver **NET=**number

Chapter Place Util2 Chapter number and Title

## **Examples**

u To unbind IPX**TM** from an NE3200**TM** driver that has been loaded only once, type

#### **UNBIND IPX FROM NE3200**

u To unbind IPX from an NE3200 driver that has been loaded more than once, using driver parameters to specify the particular network board, type

**UNBIND IPX FROM NE3200 [SLOT=3, FRAME=ETHERNET\_II]**

# **Additional Information**

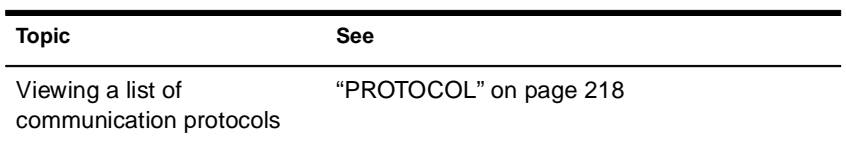

# **UNICON**

### **Purpose**

Use at the server console to manage certain NetWare<sup>®</sup> products installed on a server, such as NetWare Print Services for UNIX\* (which includes FTP services).

You can perform the following tasks with the UNICON utility:

- u Change to another server to configure and manage a different NetWare server running UNICON
- u Configure the server's global parameters
- u Start, stop, and monitor certain services
- u Configure and manage various features of NetWare Print Services such as, LPD, LPR, FTP and NIS servers
- u Configure error reporting
- u Monitor performance and adjust parameters affecting performance

### **Using UNICON**

Initially, the utility displays the following login form with the Server Name and Username fields filled in.

#### Server Login

Server Name: servername Username: .CN=admin.O=acme Password:

To access the UNICON utility, type the appropriate password in the Password field and press Enter.

# **Additional Information**

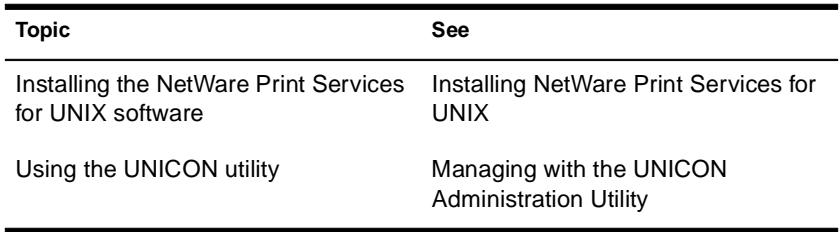

# **UNLOAD**

## **Purpose**

Use at the server console to

- u Unload a module that was previously loaded with the LOAD command
- u Unload outdated NLM**TM** programs so that updated modules can be loaded

You can also use UNLOAD at workstations running Novell<sup>®</sup> Client<sup>™</sup> software for client modules that have been previously linked with LOAD.

## **Syntax**

**UNLOAD** NLM\_name **UNLOAD ADDRESS SPACE=**address\_space **[**NLM\_name**] UNLOAD KILL ADDRESS SPACE=**address\_space

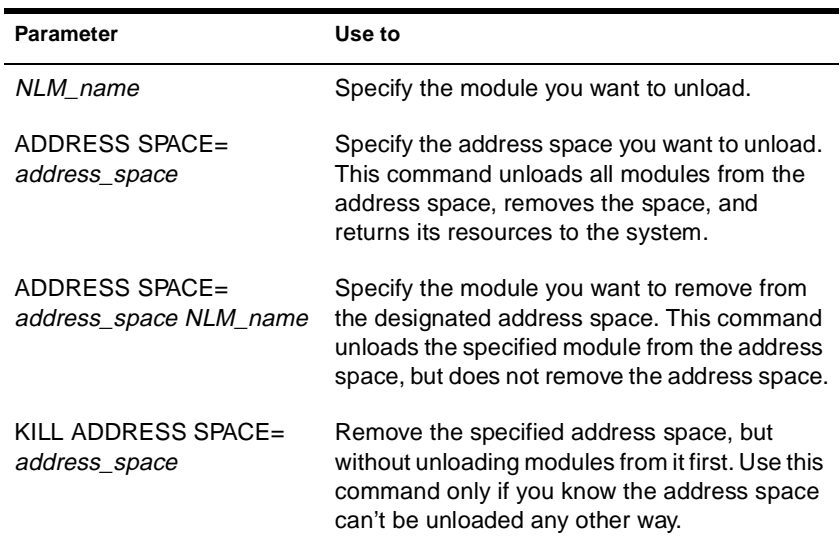

Before you unload a module, be sure to read the next section, "Unloading Modules."

### **Unloading Modules**

The UNLOAD command unlinks a loadable module from the operating system that was previous linked to the operating system with the LOAD command. (See "LOAD" on page 126.) When you unload a module, all resources are returned to the system.

To unload a module from an address space, you can specify its address space.

If an address is specified without a module, all modules in that address space will be unloaded.

Keep the following information in mind when unloading LAN drivers, name space modules, or disk drivers.

u LAN Drivers

When you unload a LAN driver, the driver is unbound from all communication protocols and removed from all network boards it was linked to.

After a LAN driver is unloaded, users with network boards that require the unloaded driver receive the following error message:

Network error on Server <fileserver>: Error receiving from network. Abort, Retry?

If this occurs, do the following:

- u Retry once to see if an alternate route to the NetWare<sup>®</sup> server is available on another network.
- u If the retry fails, retry again after the LAN driver is reloaded and bound to the communication protocol.

A user who receives the error message must reestablish a connection within 15 minutes. If the connection is broken for more than 15 minutes, the server watchdog terminates the station's connection.

If the LAN driver will be unloaded for 15 minutes or longer, have users log out before unloading the LAN driver.

u Name Space Modules

Before unloading name space modules, dismount all volumes that are using the module. These volumes cannot be remounted until the module is loaded again.

To permanently delete a name space from a volume before you unload the name space module, use VREPAIR.

u Disk Drivers

Before unloading a disk driver, dismount all volumes stored on the hard disks connected to the controller or host bus adapter.

If you don't dismount the volumes, the system warns you that the driver is in use and lists the volumes using the driver.

If you override the warning and unload the driver without dismounting the volumes, the server dismounts the volumes and notifies those who are using the volumes.

#### **Examples**

u To unload MONITOR, enter

#### **UNLOAD MONITOR**

u To unload the CLIB module from the address space for GroupWise<sup>®</sup>, enter

#### **UNLOAD ADDRESS SPACE=GRPWISE CLIB**

u To unload all modules from the GroupWise address space and shut down the address space, enter

#### **UNLOAD ADDRESS SPACE=GRPWISE**

u To shut down an address space that cannot be unloaded any other way, enter

**UNLOAD KILL ADDRESS SPACE=ADDRESS\_SPACE1**

# **UPS\_AIO**

# **Purpose**

If your uninterruptible power supply (UPS) is connected to the server through a serial port, use UPS\_AIO to provide the software link between your server and the UPS.

# **Syntax**

#### **[LOAD] [**path**]UPS\_AIO [**parameter**...]**

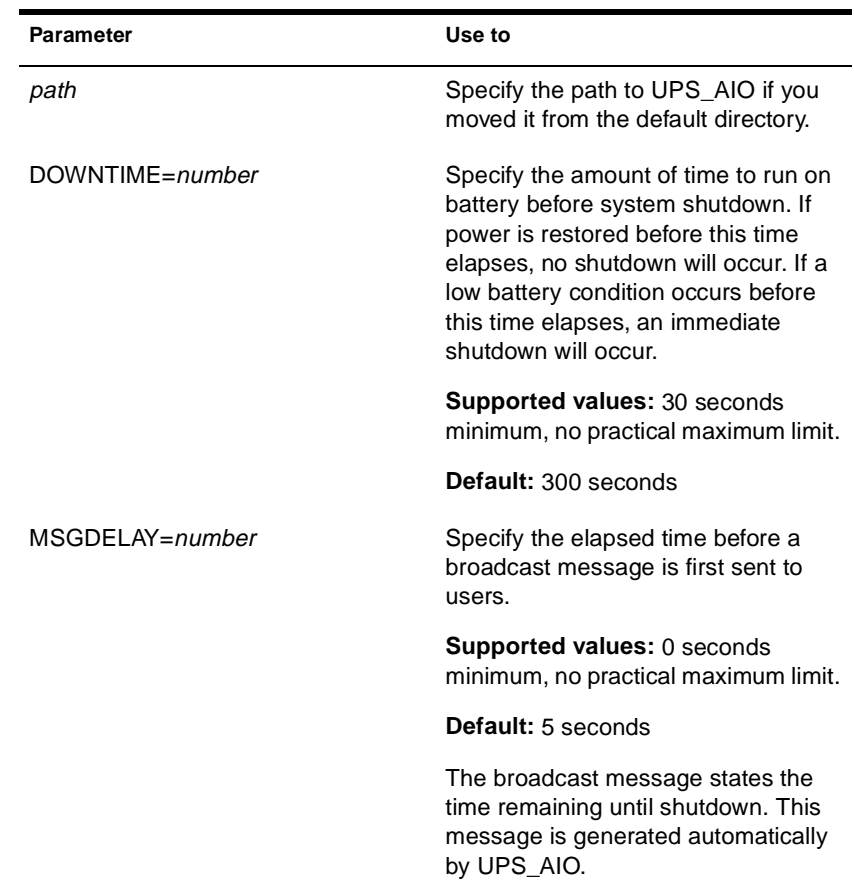

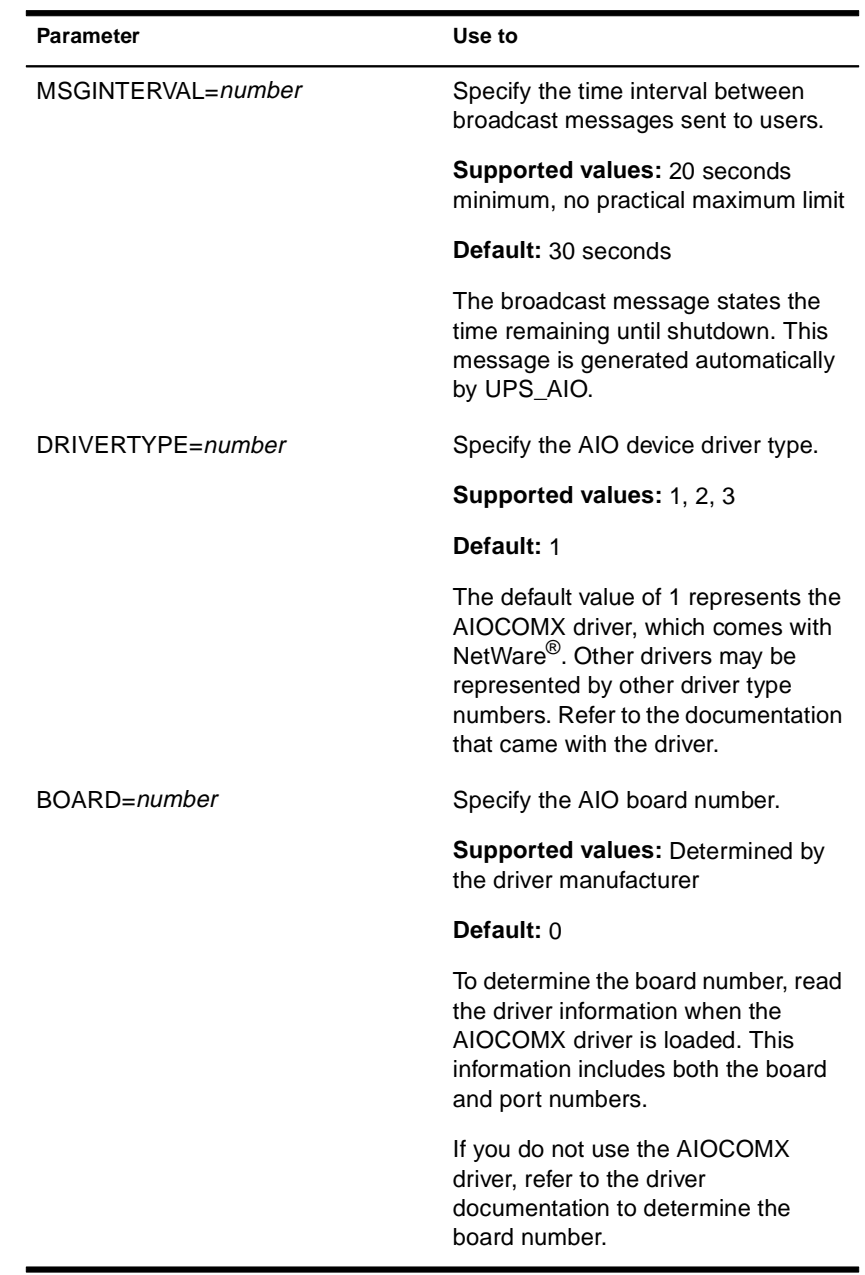

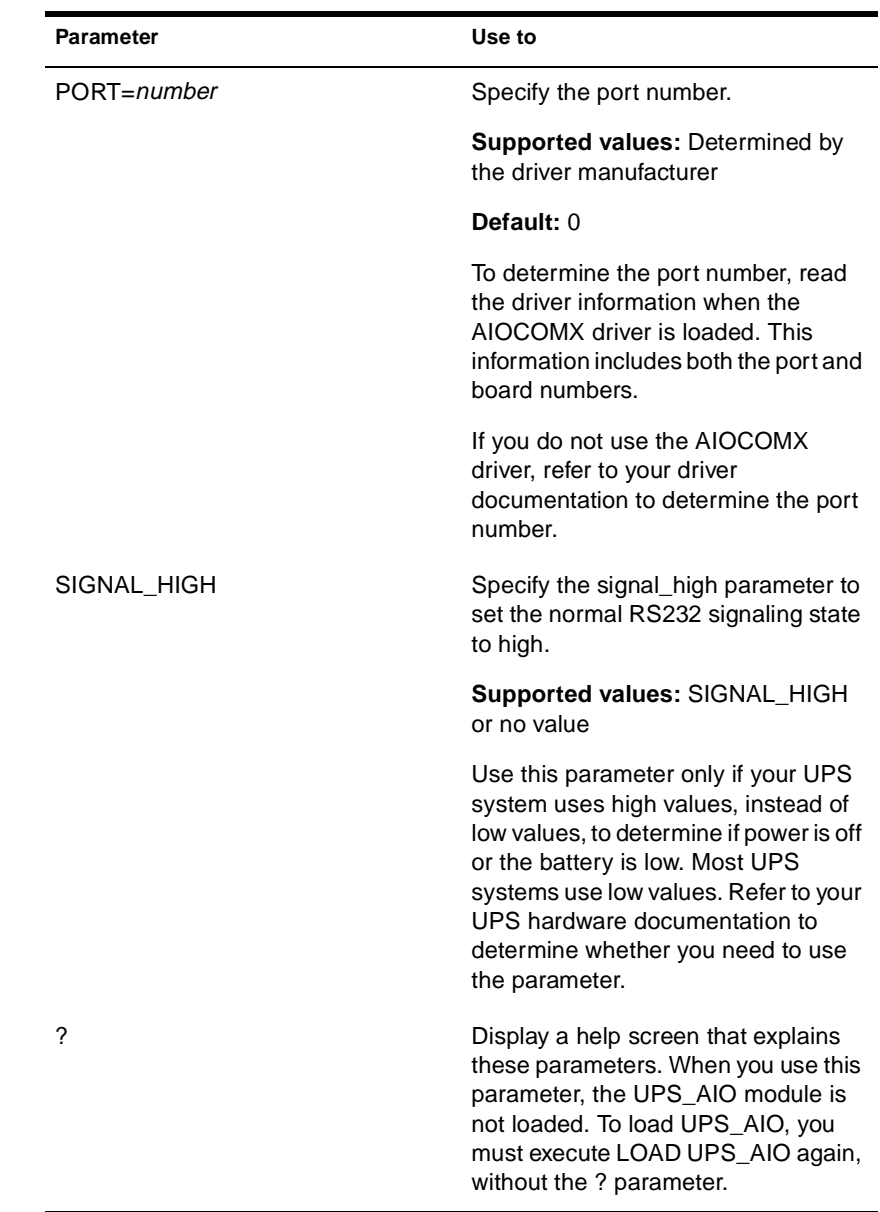

# **Using UPS\_AIO**

The serial cable between the UPS and the server must be designed for use with the UPS. Contact the manufacturer of your UPS for information on the correct cable to use for your system.

- u You must load an AIO device driver before loading UPS\_AIO; the driver is not loaded automatically. The AIOCOMX driver is included with the NetWare operating system. If you want to use a different driver, consult the UPS hardware and driver documentation.
- u The UPS\_AIO module does not allow you to change parameter settings after loading the module. If you want to change the settings, reload the module with the new parameter values.
- u Place the commands to load the device driver and UPS\_AIO in your autoexec.ncf file to load them each time the server comes up.
- u After you load UPS\_AIO, a status screen displays messages about the current status and activities of the UPS. To toggle between this and other screens, press Alt + Esc. These messages are also logged to sys:system\sys\$log.err.

## **Additional Information**

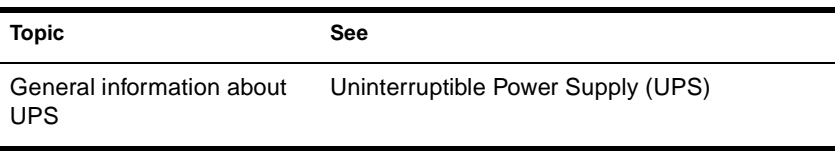

# **VIEW**

# **Purpose**

Use to view a file from the NetWare® server console.

VIEW does not let you create or modify files. To create or modify a file, use "EDIT" on page 75.

# **Syntax**

**[LOAD] VIEW [**filename**]**

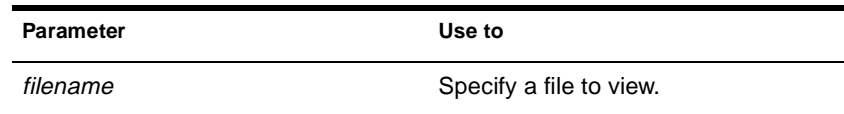

## **Using VIEW**

If you do not specify a filename, VIEW prompts you for the name.

# **VOLUME**

#### **Purpose**

Use at the server console to list mounted volumes.

### **Syntax**

#### **VOLUME [**name**]**

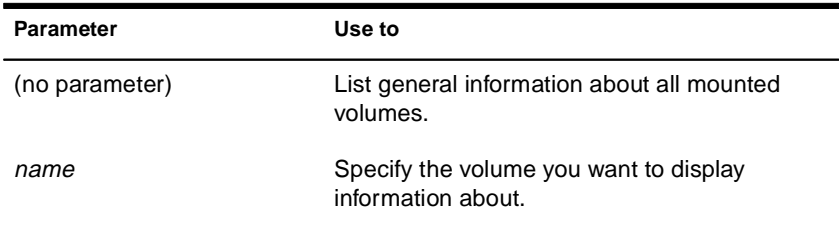

## **Using VOLUME**

When you execute VOLUME without the *name* parameter, a message similar to the following appears:

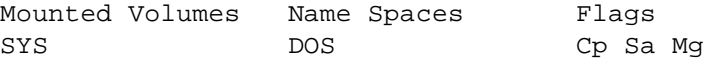

The output lists each mounted volume, its name spaces, and the flags that are set for that volume. The three possible flags are:

Cp—indicates that file compression is enabled on the volume

Sa—indicates that block suballocation is enabled on the volume

Mg—indicates that migration is enabled on the volume

When you execute **volume** *name*, the screen displays more detailed information about the specific volume, such as the following:

**Figure 2-5 Volume Information**

Volume SYS information:

Block Usage: 4 FAT blocks, 34 Directories blocks, 0 EDS blocks Directory Entries: 1314 used of 2176 Blocks:  $1569$  used of  $4084$ EDS: 0 used of 0 extants Extended Attributes: 0 Data Streams: 590, 668 (Cp), 9 (Cp Limbo), 242 (Cant Cp) Sub Alloc Blocks: 321 **NameSpaces: DOS** Flags: Cp Sa

# **VREPAIR**

## **Purpose**

For traditional NetWare volumes, use at the server console to

- u Correct volume problems
- u Remove name space entries from Directory Entry Tables

You can't use VREPAIR on a mounted volume.

VREPAIR is not used to repair NSS volumes. For NSS volumes, you must use the REBUILD utility. See "REBUILD" on page 236.

### **Syntax**

**[LOAD] [**path**] VREPAIR [**volume name**] [**log filename**]**

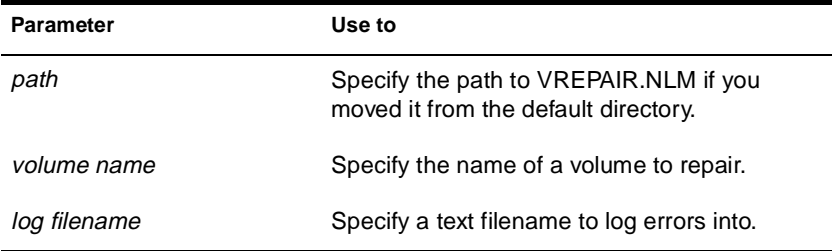

### **Using VREPAIR**

- u For an explanation of the VREPAIR main menu, see "VREPAIR Options" on page 418.
- u If a volume fails to mount when the server is brought up, VREPAIR loads automatically and tries to repair the failed volume.

If you don't want VREPAIR to automatically repair a volume that won't mount, load MONITOR, select Server Parameters > File System, and set the Automatically Repair Bad Volume parameter to OFF. (For more information, see "MONITOR" on page 149.)

- u Use the version of VREPAIR that matches the operating system.
- u The majority of all problems fixed by VREPAIR are caused by hardware failures. If a volume frequently needs repair, consider replacing the hard disk or controller.

Copy vrepair.nlm and the VREPAIR name space support modules (v\_namespace.nlm) to the boot partition of your server. Then, if volume sys: fails to mount, you can load and run VREPAIR from the DOS boot directory.

#### **How VREPAIR Works**

Minor problems can occur on a volume if the primary File Allocation Table (FAT) or Directory Entry Table (DET) becomes corrupted.

VREPAIR compares the primary tables with their mirrored counterparts. (The operating system keeps two copies of all tables. If hard disks are mirrored, then four copies are kept.)

VREPAIR checks the sets of mirrored tables for errors. If it finds inconsistencies, it uses the most correct table entry as the corrected entry. VREPAIR then writes the corrected entry to both the primary and mirrored tables.

VREPAIR may have to delete some corrupted files or tables. For more information, see "Viewing Deleted Files" on page 422.

VEPAIR will log bad block information into a file if you specify a log filename when you load VREPAIR. You can also specify a log filename after you load VREPAIR, when VREPAIR displays an error.

#### **When to Use VREPAIR**

VREPAIR can repair a bad volume that you have dismounted while other NetWare<sup>®</sup> server volumes are functioning. After you finish running VREPAIR, you can mount the repaired volume (in most cases).

Use VREPAIR when

u A hardware failure either prevented a volume from mounting or caused a disk read error. Although VREPAIR can't fix hardware problems, it can sometimes fix related volume damage. u A power failure corrupted a volume. u The server displays memory errors and can't mount a volume after a name space (such as Macintosh\*) is added to the volume. For this type of problem, either add more memory to the server or use VREPAIR to remove the newly added name space. u The volume has bad blocks. The following kinds of errors in FATs or Directory tables signal bad blocks: u Read errors u Data mirror mismatch errors u Multiple allocation errors u Fatal DIR errors u Write errors This information is reported in the log file.

#### **VREPAIR Options**

The VREPAIR main screen displays the following menu:

Options:

- 1 Repair a volume
- 2 Set VRepair options
- $3 Exit$

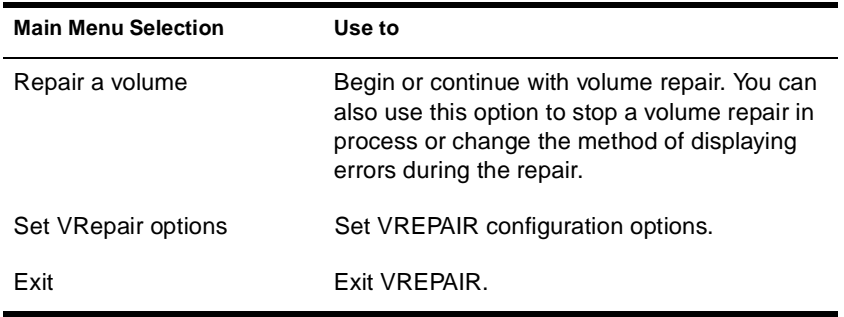

In the Set VRepair Options menu, there are two settings for each option, a default option and an alternate option. When VREPAIR autoloads and tries to repair a volume that will not mount, the default settings are used.

You can configure the VREPAIR alternate options by selecting the associated option number to toggle between the alternate and default options.

For example, option 2 settings are Write All Directory and FAT Entries Out to Disk and Write Only Changed Directory and FAT Entries Out to Disk.

The default for option 2 is Write Only Changed Directory and FAT Entries Out to Disk. If you select option 2, your current VREPAIR configuration reflects the change from the default to the new setting: Write All Directory and FAT Entries Out to Disk.

The VREPAIR configuration options are described in Table 2-21.

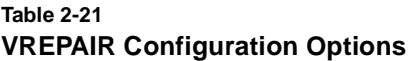

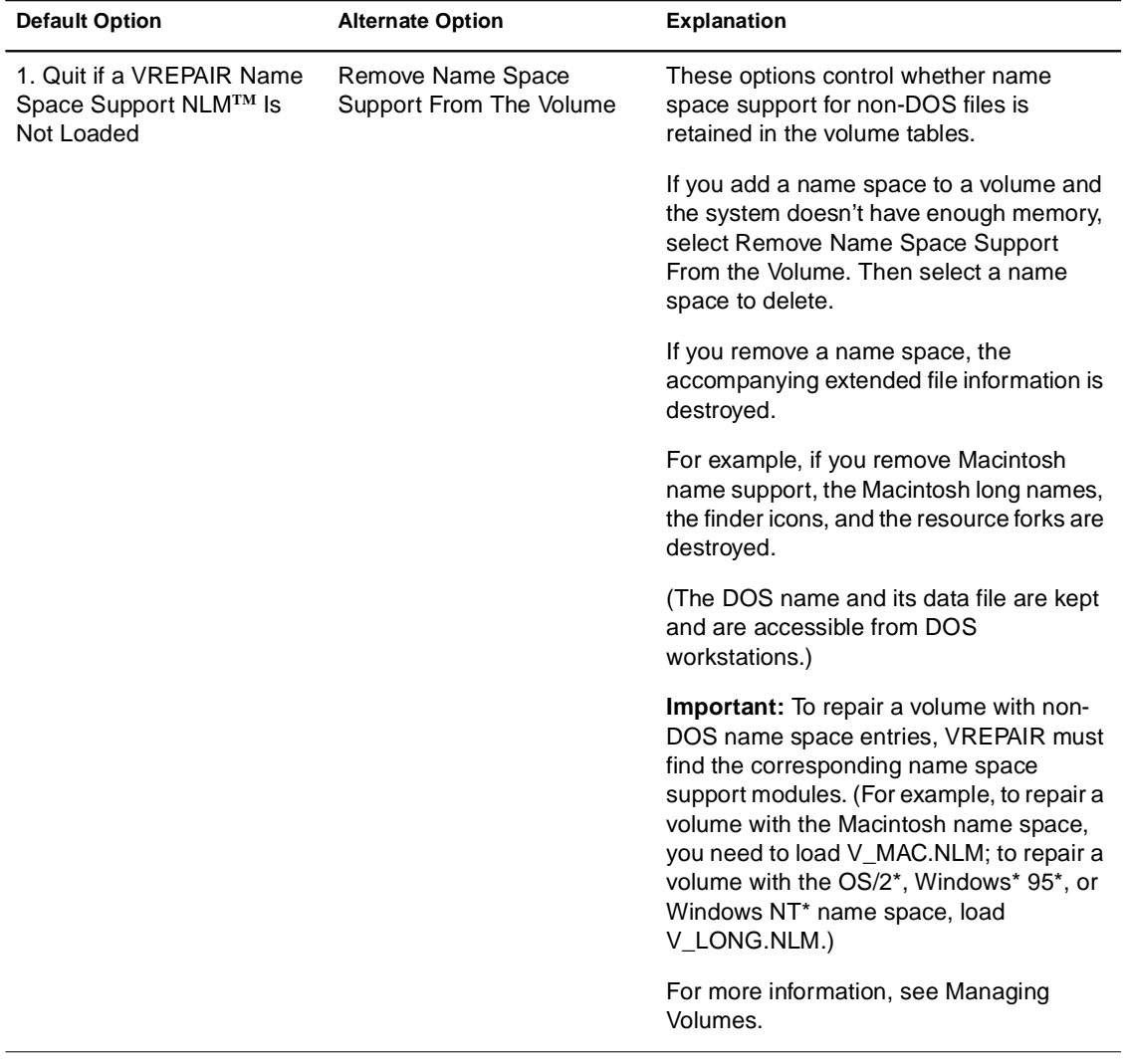

#### **Table 2-21 (Continued) VREPAIR Configuration Options**

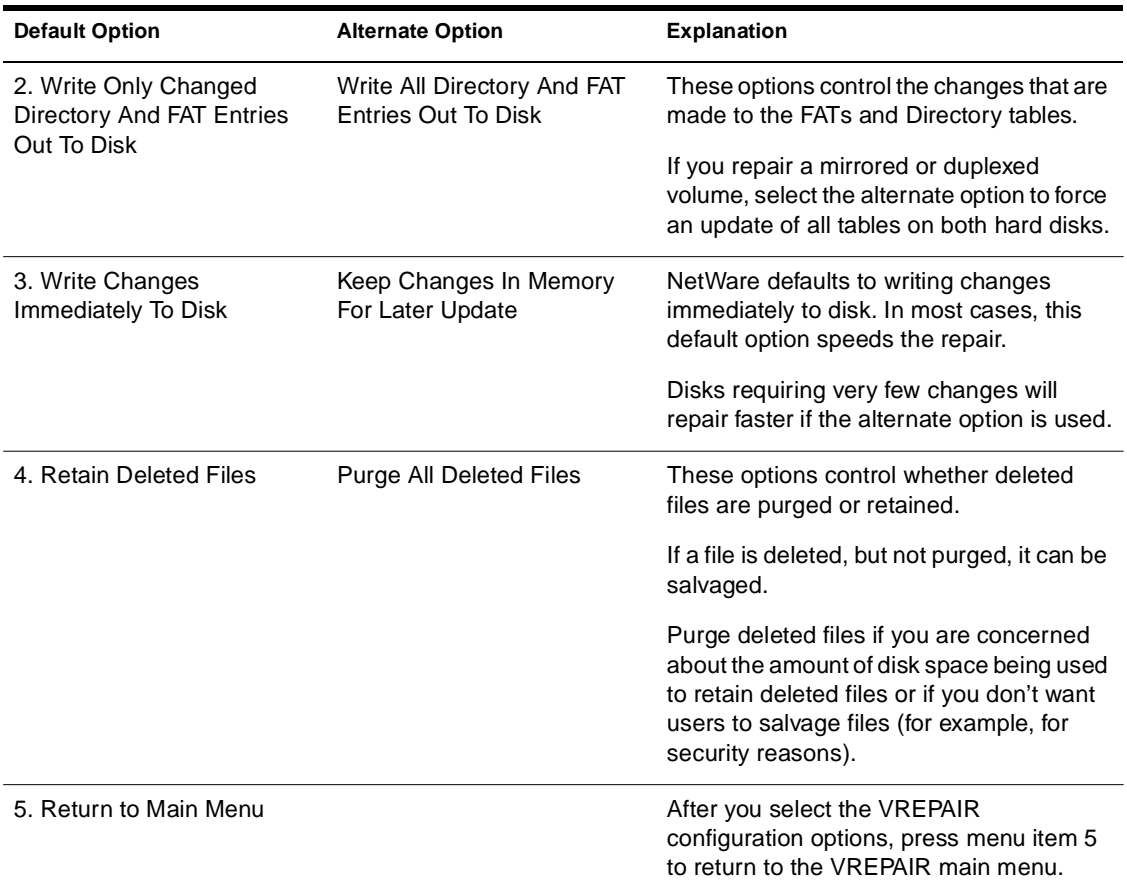

#### **Displaying Errors During Repair**

There are run-time options you can modify during the VREPAIR process to change the way errors are displayed. To view the options, select the main menu option, Repair a Volume.

- u Select Option 1 if you do not want VREPAIR to pause after each error.
- u Select Option 2 if you want VREPAIR to log errors in a text file.
- u Select Option 3 to stop the repair of the volume.
- u Select Option 4 to continue with a volume repair after you have temporarily suspended the repair.

#### **Viewing Deleted Files**

The repair operation can create new files containing data that VREPAIR deleted. You can access these files if you select the default configuration option, Retain Deleted Files. The files are numbered and named *VRNNNNNN.FIL* where *N* is any number.

These numbered files are created in any of the following circumstances:

- u VREPAIR found a filename that has an invalid DOS name. The filename might contain invalid characters or might be too long.
- u VREPAIR found that the filename is not unique. (Another file exists with the same name.)
- u VREPAIR found a FAT chain without a file showing ownership of it.

A file is divided into a series of data blocks that are linked together in a FAT chain.

u No files in the Directory Entry Table (DET) claimed ownership of the data, so a new filename was generated to point to this data.

VREPAIR might create as many as several thousand of these files. These numbered files are created in the directory where they were found during the volume repair operation.

#### **Recovering Files**

You might be able to recover some or all of the files deleted by VREPAIR. Contact Technical Support for more information.

# **Additional Information**

**Topic See** Repairing a volume Repairing a Volume

# **WAN Traffic Manager**

WAN Traffic Manager allows you to manage how and when traffic is sent across WAN links, thus reducing network costs. It consists of three elements:

- u Wtm.nlm, which resides on each server in the NDS**TM** tree. Before NDS sends server-to-server traffic, wtm.nlm reads a WAN traffic policy and determines whether that traffic will be sent.
- u WAN traffic policies, which are rules that control the generation of NDS traffic. WAN Traffic Policies are text stored as an NDS property value on the NetWare® Server object, the LAN Area object, or both.
- u A NetWare Administrator Snap-in, which is the interface to WAN Traffic Manager. It allows you to create or modify policies, create LAN Area objects, and apply policies to LAN Areas or to servers.

When WAN Traffic Manager is installed, the schema will include a LAN Area object and three new detail pages on the Server object:

- u LAN Area Membership
- u WAN Policies
- u Cost

A comprehensive Help system is built into the utility. For addition information and procedures, refer to the Help system.
# **WMDMMGR**

## **Purpose**

WMDMMGR is a windows-based modem script editing tool used to create and modify modem descriptions and PPP login scripts used with Novell® Internet Access Server 4.1.

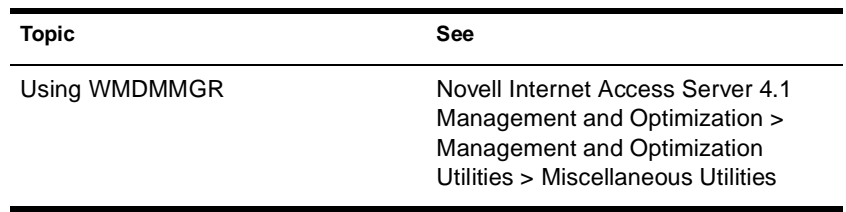

# **X25CON**

## **Purpose**

Use X25CON to access interface configuration and statistical information for all X.25 interfaces reported by the specified host.

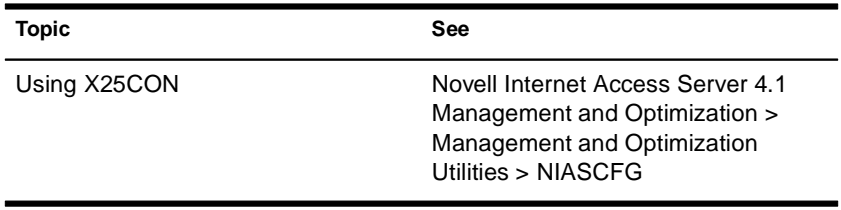

# **X25DISP**

### **Purpose**

X25TRACE works with X25DISP to provide a way to analyze the output of X25TRACE. X25DISP is a DOS executable utility that decodes the X25TRACE output file and generates an ASCII format file.

X25DISP.EXE is located in sys:system\utils.

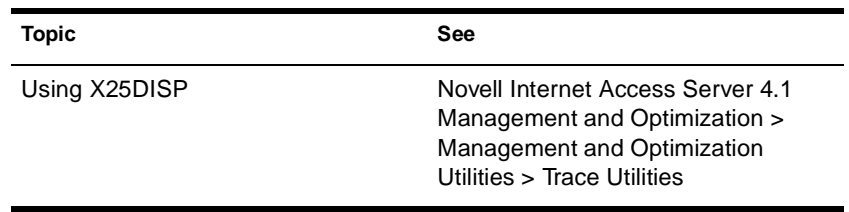

# **XLOG**

## **Purpose**

Use the XLOG utility to help diagnose ISDN-related connection problems with Eicon\* Technology ISDN adapters.

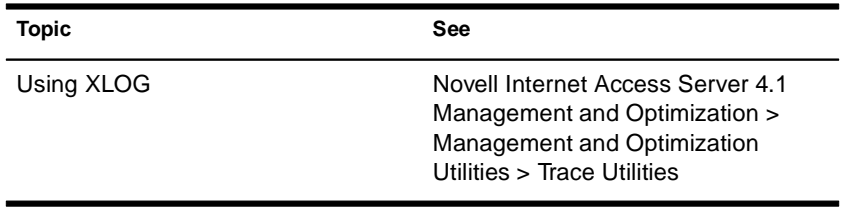

# **Z.E.N.works Starter Pack**

### **Purpose**

Use primarily at a Windows\* 95\* or Windows NT\* administrative workstation to leverage the information contained in NDS**TM** and expand the capabilities of NetWare® Administrator, as explained in the Z.E.N.works**TM** Starter Pack illustration that follows.

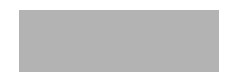

The Z.E.N.works Starter Pack replaces both the Novell® Application Launcher**TM** and Workstation Manager features that shipped in previous NetWare versions.

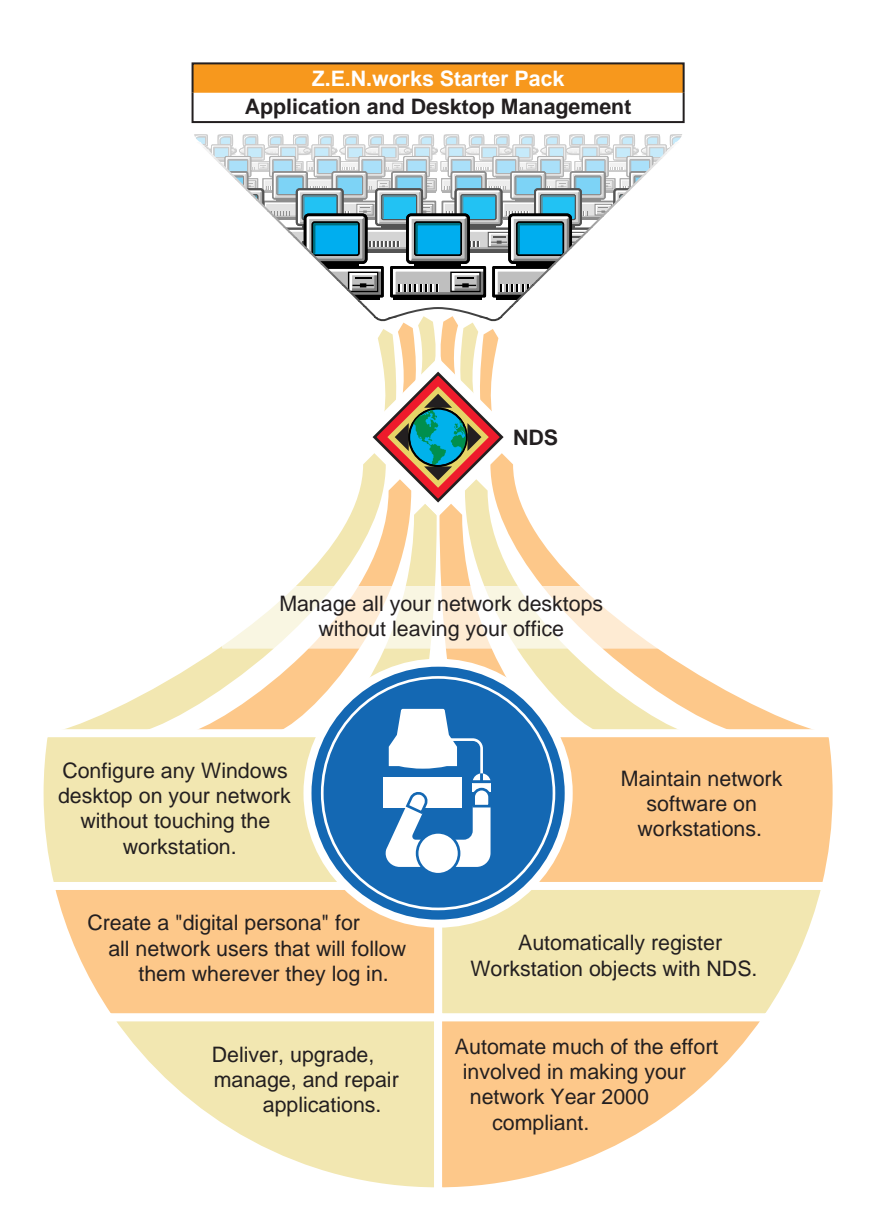

For complete conceptual and procedural information, see the Z.E.N.works documentation on the Client CD that ships with NetWare (browse the products\zenworks\public\nls\*language* directory, and then double-click

dmpolicy.hlp). Or, if you've installed the Z.E.N.works Starter Pack and the latest clients, run NetWare Administrator and then choose Help > Help  $Contents > Z.E.N. works.$ 

### **Starting Z.E.N.works Starter Pack**

After you install the Z.E.N.works Starter Pack on your server and the latest client on your administrative workstation, the Z.E.N.works Starter Pack features are automatically available when you run NetWare Administrator. (Z.E.N.works is designed specifically for nwadmn32.exe but will run under nwadmn95.exe and nwadmnnt.exe as well.)

To prepare your system to use Z.E.N.works features:

- **1. Start NetWare Administrator.**
- **2. Choose Help > Help Topics > Z.E.N.works > Setting Up Z.E.N.works.**
- **3. Complete the steps outlined in these help topics:**
	- u Set Up Z.E.N.works Administration
	- u Set Up Workstations for Z.E.N.works

### **Using Z.E.N.works Starter Pack**

The power of the Z.E.N.works Starter Pack lies in its unique use of new NDS objects (Workstation, Workstation Group, and Policy Package objects) and its use of existing NDS objects (User, Group, Organization, Organizational Unit, and Application objects).

For complete conceptual and procedural information, start NetWare Administrator, then choose  $Help > Help$  Topics  $> Z.E.N. works$ .

### **Additional Features Available in Full Z.E.N.works Product**

With the full Z.E.N.works product (available from your reseller), you can

Chapter Place Util2 Chapter number and Title

- u Solve user software problems without visiting the workstation or NT server (using NDS-authenticated remote control).
- u Provide end users with a help request system. The Help Requester is an end user program that helps users provide pertinent information about themselves and their workstations to your Help Desk using E-mail or phone. This can mean faster problem resolution.
- u Control the remote control feature and end user help request system for workstations. You can set this once for a container or group or set it individually for users with special needs.
- u Automatically place hardware inventory into NDS for tracking and troubleshooting.

# appendix **A LAN Driver Statistics**

# **Monitoring Network Traffic**

By comparing information about LAN drivers installed on your server, you can tell which cabling system is handling the most traffic.

If errors occur frequently on a high-traffic system, you may want to switch some of the stations on the busy system to a new or less busy cabling system.

To view LAN driver statistics:

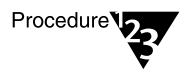

**1. At the server console prompt, enter**

**[LOAD] MONITOR**

- **2. Select Available Options > LAN/WAN Drivers.**
- **3. Select a LAN driver from the Available LAN Driver menu.**

The statistics for the selected LAN driver are displayed. Press Tab > PageUp or PageDown to scroll through the information in the window.

For more information, see "LOAD" on page 126.

### **Common LAN Driver Statistics**

The generic statistics common to most of the drivers are maintained by two modules in the NetWare® operating system that are autoloaded by LAN drivers. The modules are:

- ◆ The Media Support Module**TM** (msm.nlm)
- The Topology Specific Module<sup>™</sup> (tsm.nlm)

There are three TSM**TM** modules. The one that is autoloaded will depend on your server's LAN driver. The three are: ETHERTSM (Ethernet), TOKENTSM (token ring), and FDDITSM.

These common LAN driver statistics can be viewed with MONITOR. Select Available Options > LAN/WAN drivers, and then select a driver. The system displays a window containing both the generic and custom statistics for the selected driver.

Brief descriptions of the statistics maintained by the MSM module and each of the TSM modules are found in the following tables:

- ◆ Table A-1, "LAN Driver Statistics"
- ◆ Table A-2, "Generic Statistics for Ethernet Drivers That Use Ethertsm.nlm"
- ◆ Table A-3, "Generic Statistics for Token Ring Drivers That Use Tokentsm.nlm"
- ◆ Table A-4, "Generic Statistics for FDDI Drivers That Use Fdditsm.nlm"

### **Custom LAN Driver Statistics**

Custom statistics describe LAN activity for specific LAN device drivers.

The custom LAN driver statistics can be viewed with MONITOR. Select Available Options > LAN/WAN drivers, and then select a driver, then press Tab. The system displays a window containing both the generic and custom statistics for the selected driver.

Brief descriptions of statistics for selected drivers are found in the following tables:

- ◆ Table A-5, "Custom Statistics for NE2000, NE2, NE2\_32, CNE2\_32, and Other Ethernet Drivers"
- ◆ Table A-6, "Custom Statistics for Token Ring Drivers"
- Table A-7, "Custom Statistics for IBM Baseband PCN2L Drivers"

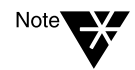

Custom statistics vary, depending on the LAN driver installed. For statistical information about third-party drivers not listed in the custom statistics section, check the documentation that comes with the driver.

#### **Table A-1 LAN Driver Statistics**

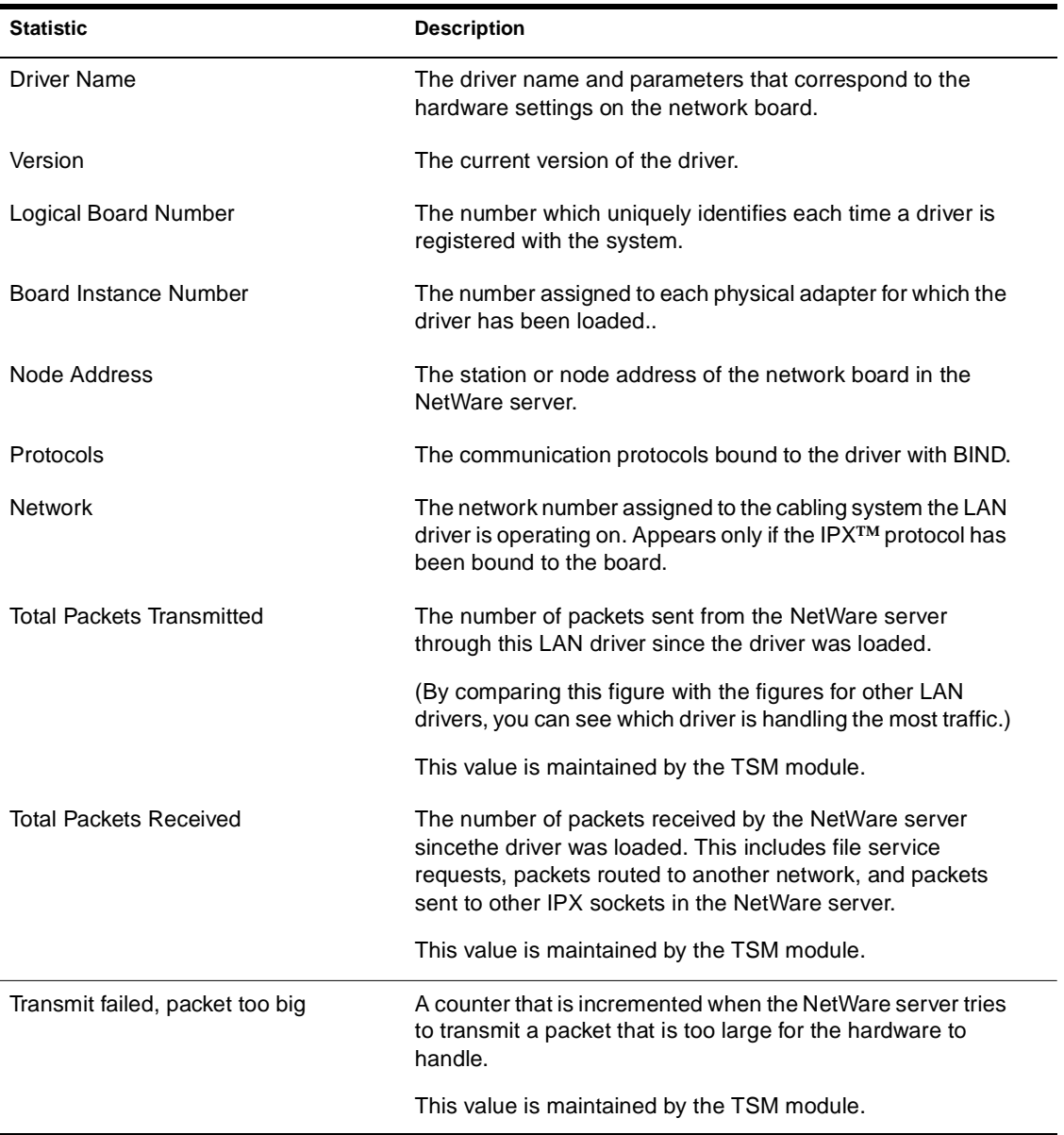

#### **Table A-1 (Continued) LAN Driver Statistics**

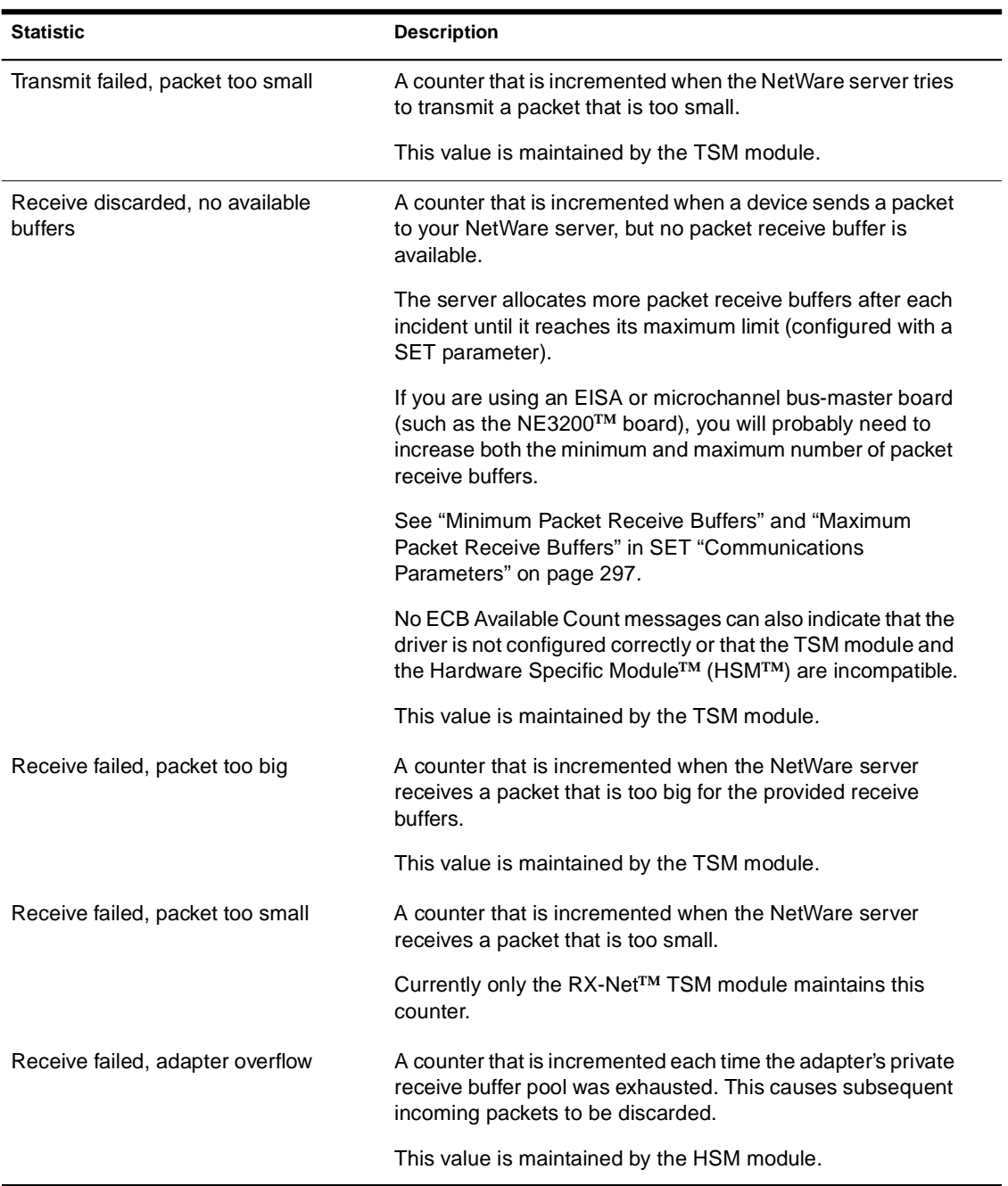

### **Table A-1 (Continued) LAN Driver Statistics**

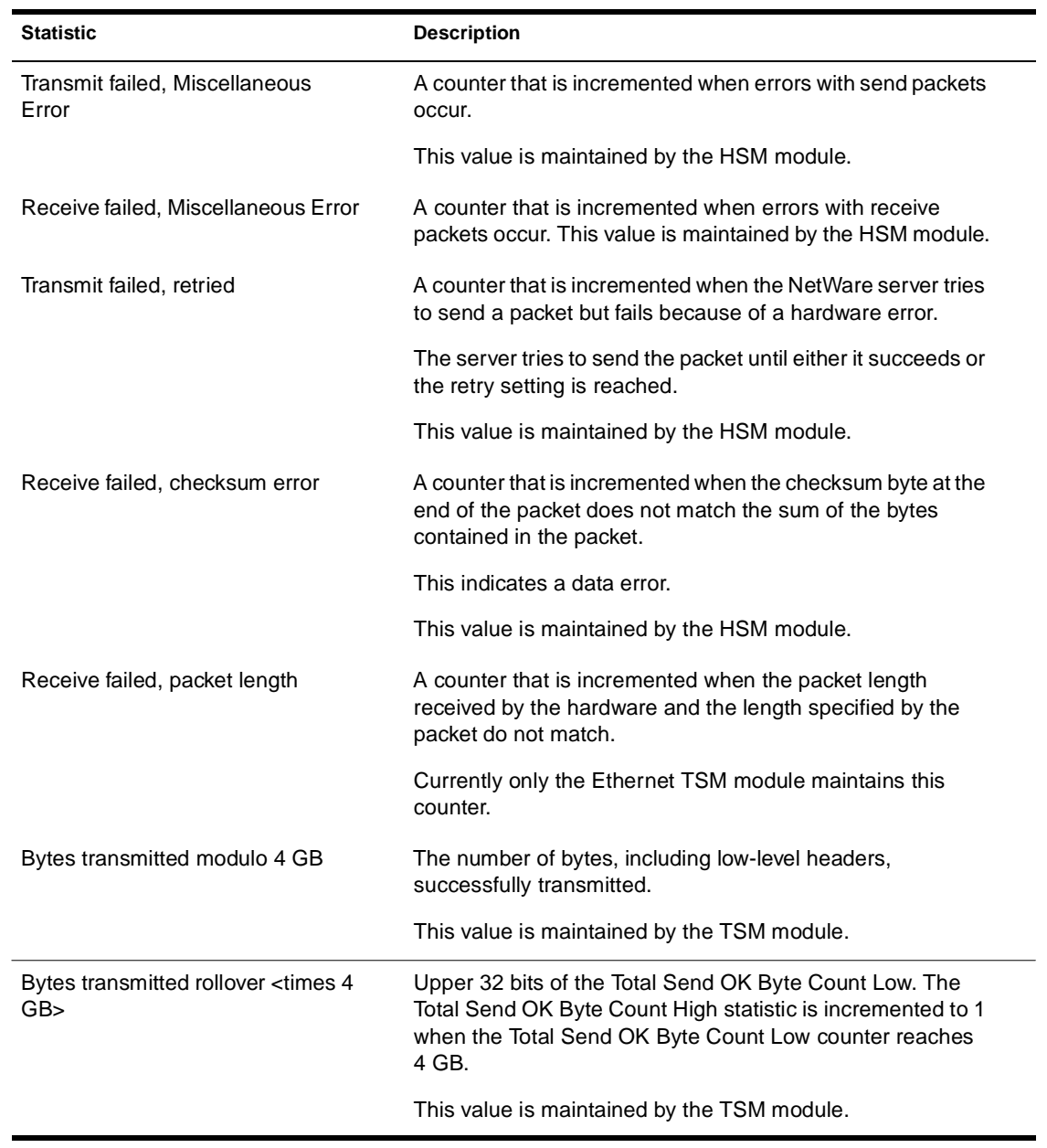

#### **Table A-1 (Continued) LAN Driver Statistics**

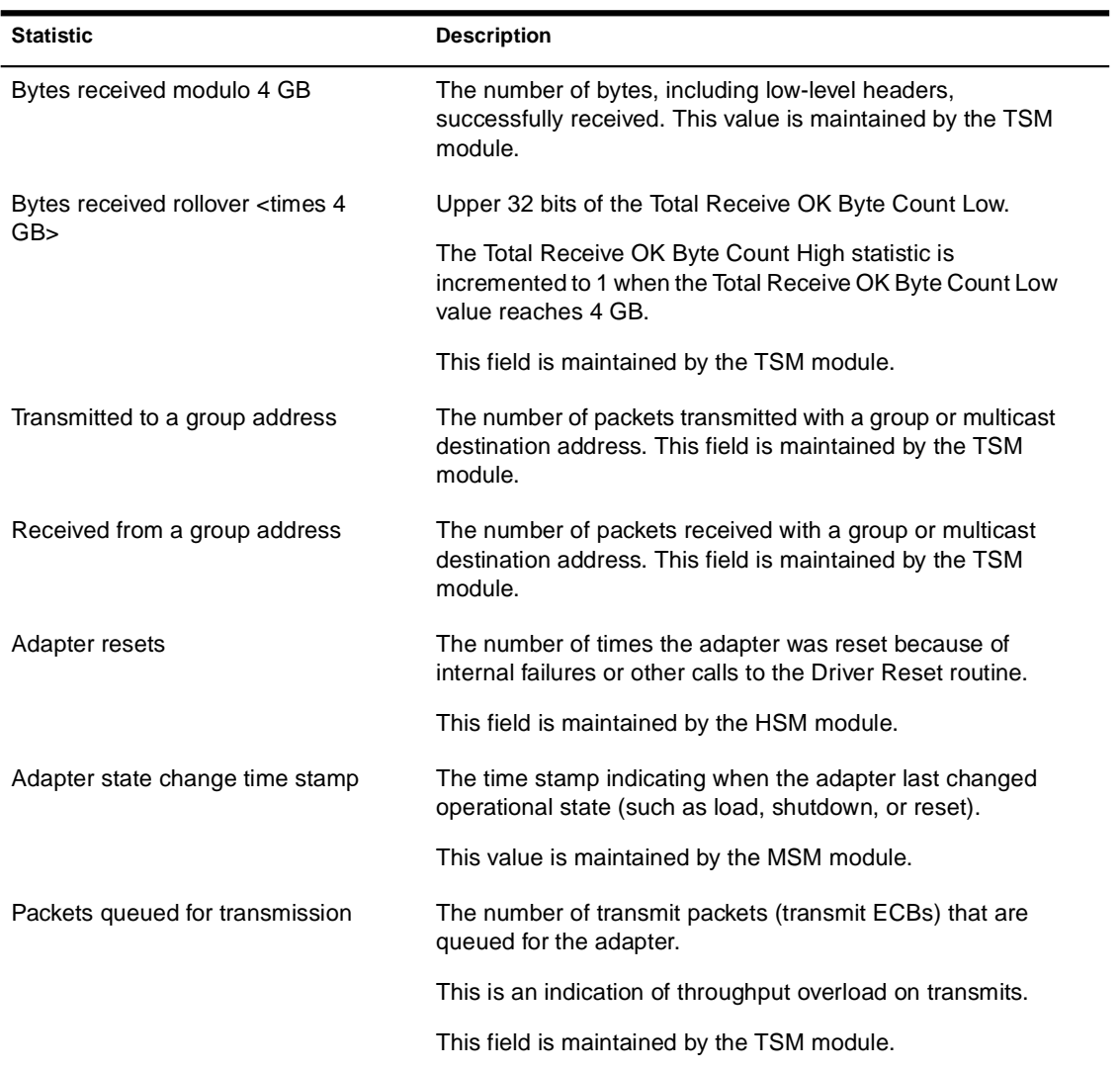

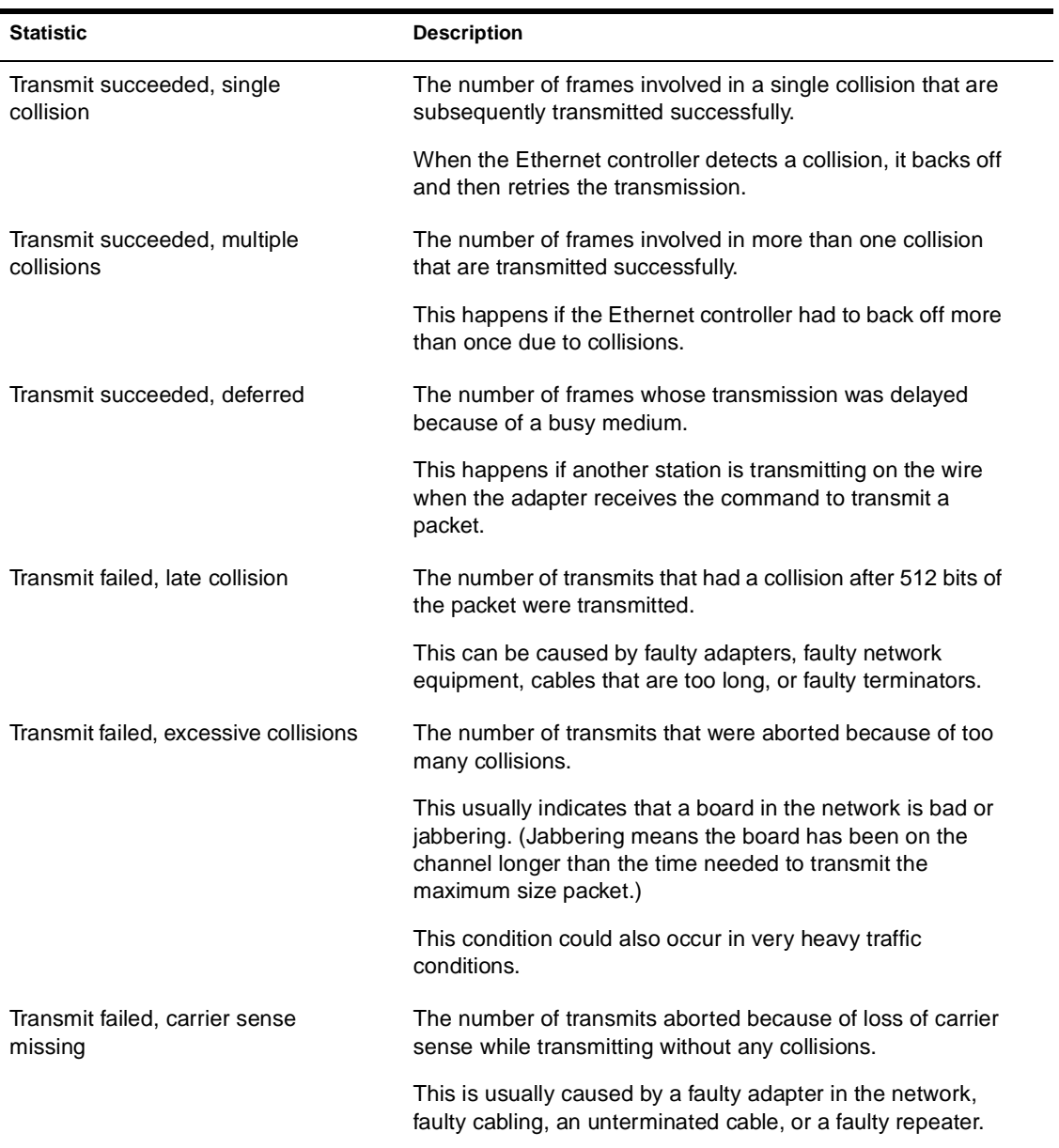

#### **Table A-2 Generic Statistics for Ethernet Drivers That Use Ethertsm.nlm**

| <b>Statistic</b>                       | <b>Description</b>                                                                                                    |
|----------------------------------------|----------------------------------------------------------------------------------------------------|
| Transmit failed, excessive deferral    | The number of transmits aborted because of excessive<br>deferrals.                                                                |
|                                        | This is usually caused by a faulty adapter or repeater in the<br>system that is jabbering on the wire.                            |
|                                        | It can also occur under very heavy traffic conditions.                                                                            |
| Receive failed, bad frame<br>alignment | The number of received frames that were misaligned.                                                                               |
|                                        | This occurs when the number of octets in the frame is not<br>correct or the frame does not pass the FCS check.                    |
|                                        | These bad packets are usually caused by a faulty adapter or<br>repeater in the system. They can also be caused by a<br>collision. |

**Table A-3 Generic Statistics for Token Ring Drivers That Use Tokentsm.nlm**

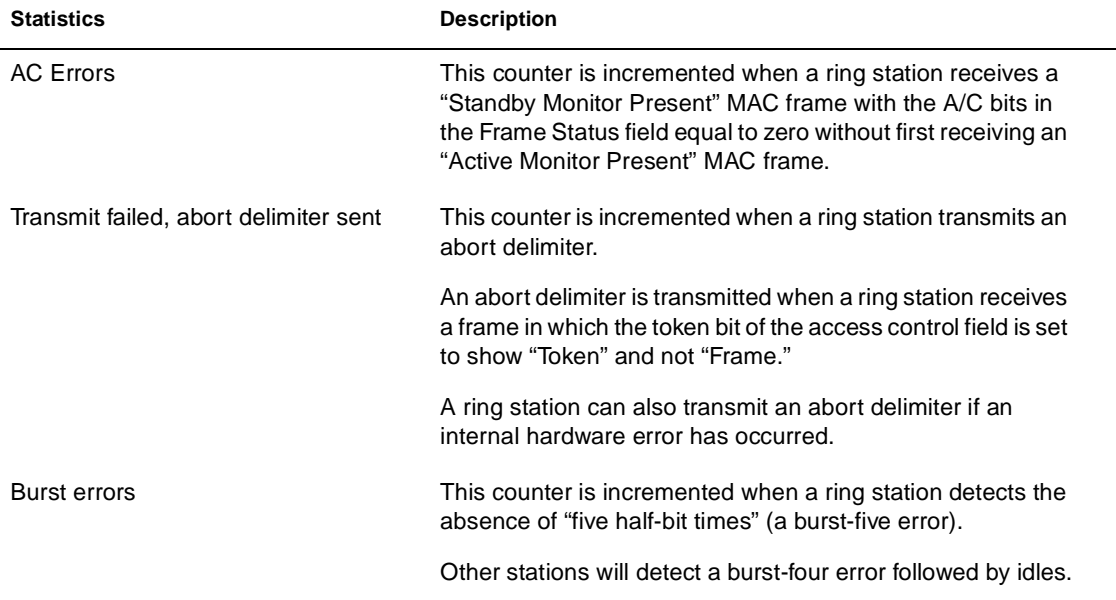

## Frame copied errors This counter is incremented when a ring station recognizes (receives or repeats) a frame addressed to its specific address and detects that the FC field A bits are set to 1, indicating a possible line hit or a duplicate address. Frequency errors This counter is incremented when the frequency of the incoming signal differs from the expected frequency by more than that specified in Section 7 of IEEE Standard 802.5- 1989. Recoverable internal error This counts the times a ring station has a recoverable internal error, which means a ring station is probably marginal. Last ring status This code changes each time the ring status changes. Status codes are reported by the physical hardware. See the IBM\* Token-Ring Network Architecture Reference for the status code, function, and meaning. Line errors **This counter is incremented when a frame or token is** repeated by the ring station. A frame is repeated when a Frame check Sequence error occurs or a code violation exists between the starting and ending delimiters of the frame. Transmit failed, lost frame This counter is incremented when a ring station transmits a frame that does not return to the station. The active monitor sends a new token. Error tokens transmitted This counter is incremented when a station acting as the active monitor recognizes an error condition that needs a token transmitted. This occurs when the TVX time expires. Upstream node address The twelve digits of the upstream node address of the next node up stream on the ring. Last ring ID This contains the value of the local ring ID. Last beacon type This contains the value of the last beacon type. **Statistics Description**

### **Table A-3 (Continued) Generic Statistics for Token Ring Drivers That Use Tokentsm.nlm**

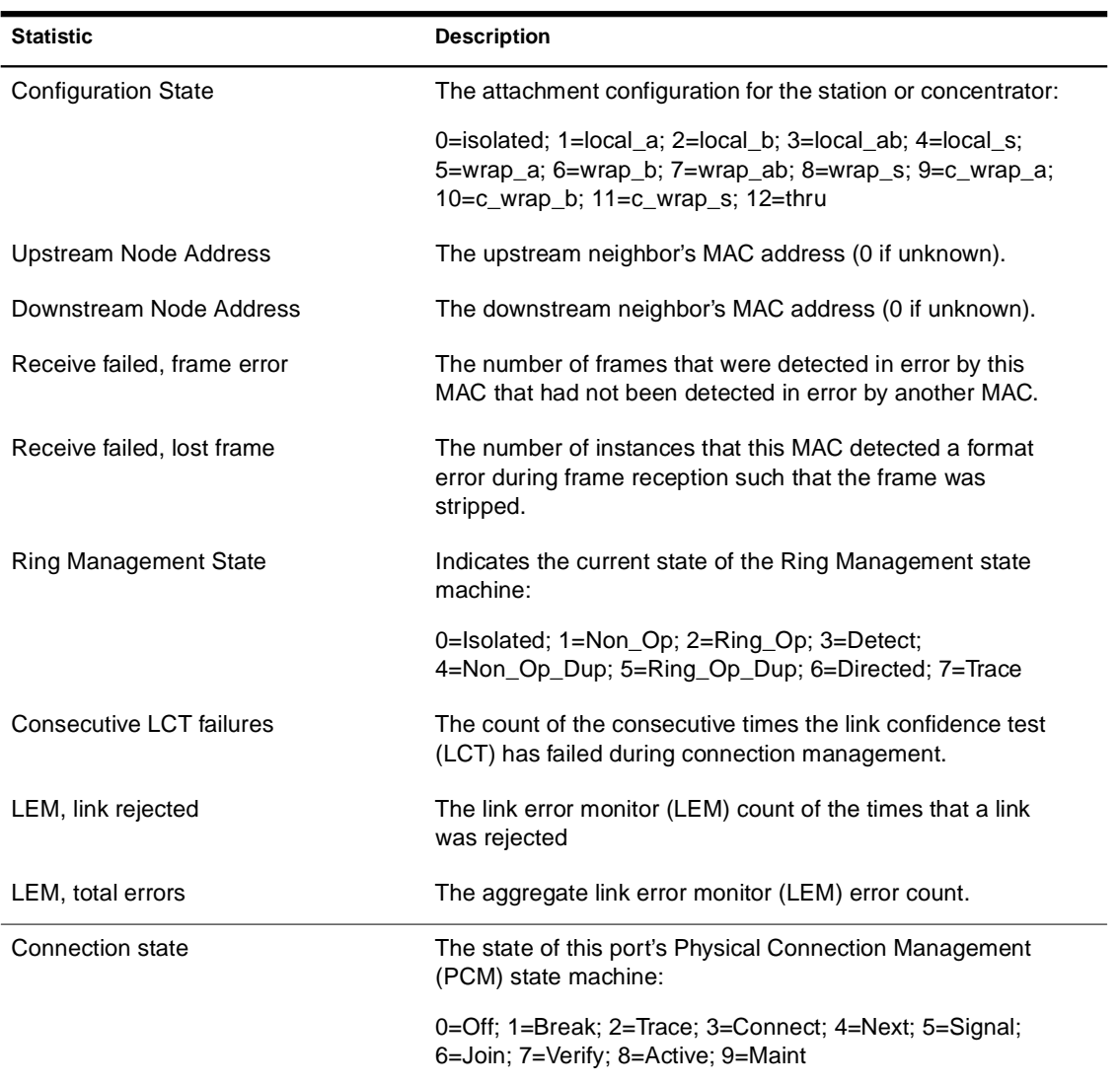

#### **Table A-4 Generic Statistics for FDDI Drivers That Use Fdditsm.nlm**

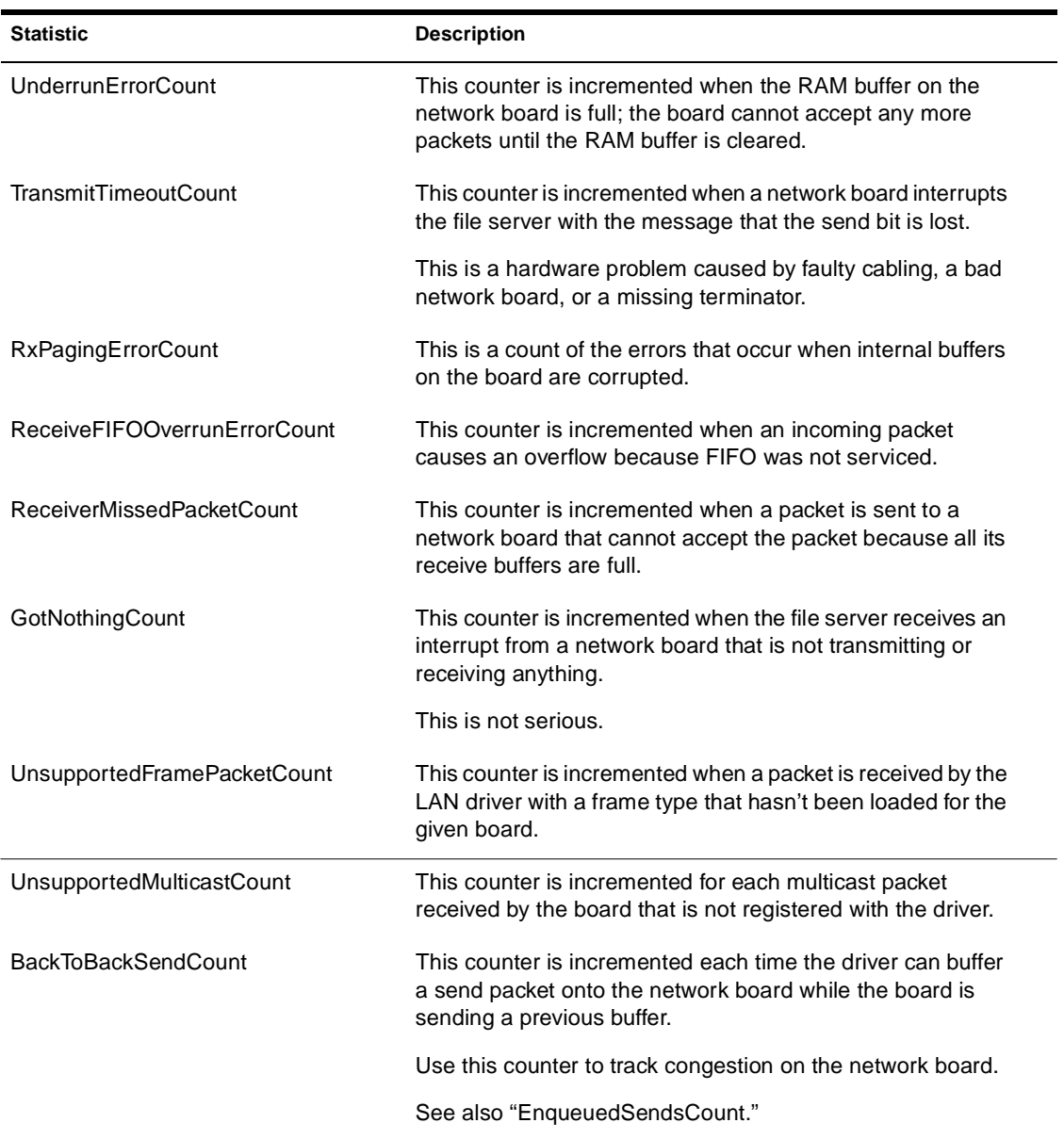

### **Table A-5 Custom Statistics for NE2000, NE2, NE2\_32, CNE2\_32, and Other Ethernet Drivers**

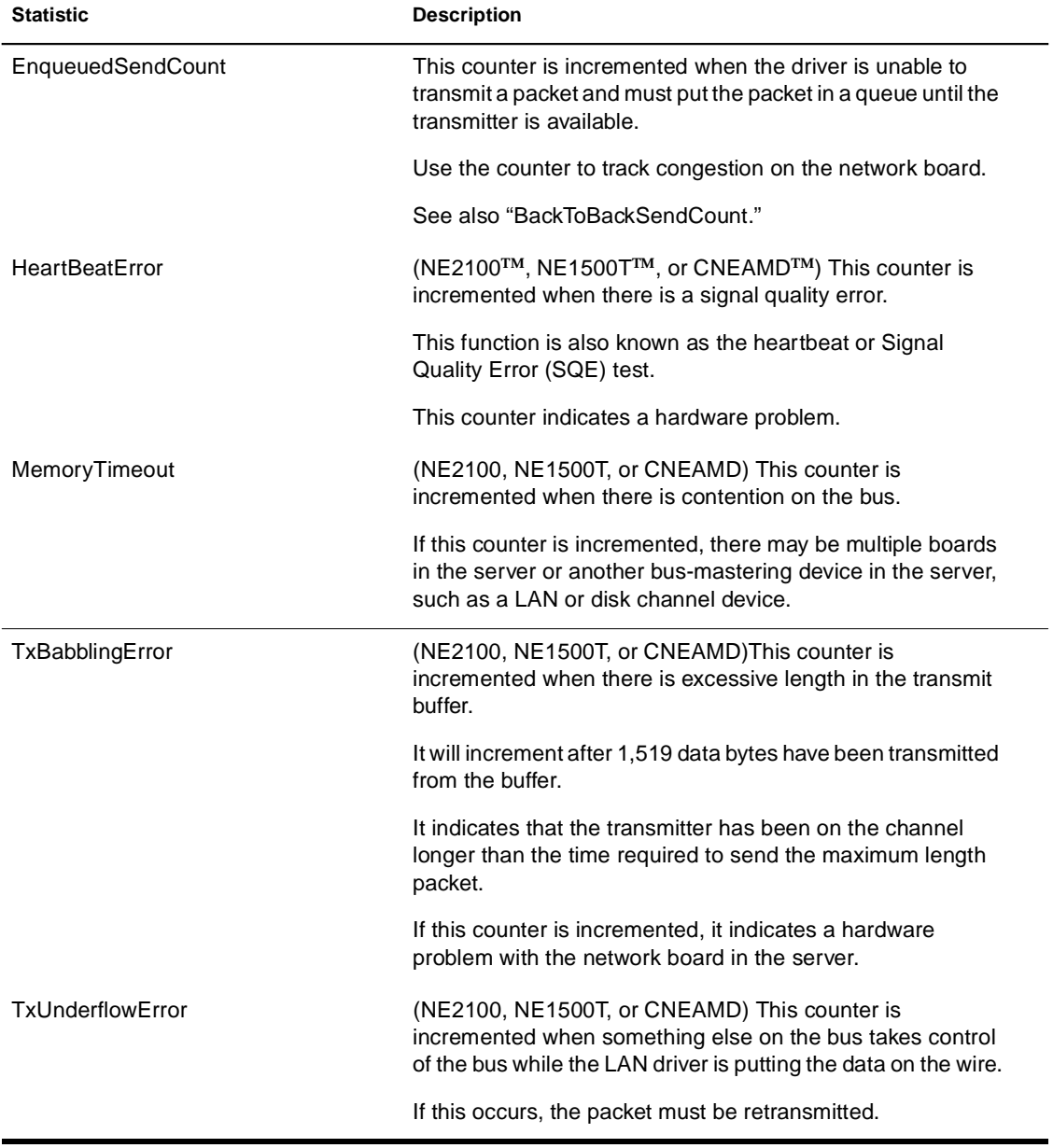

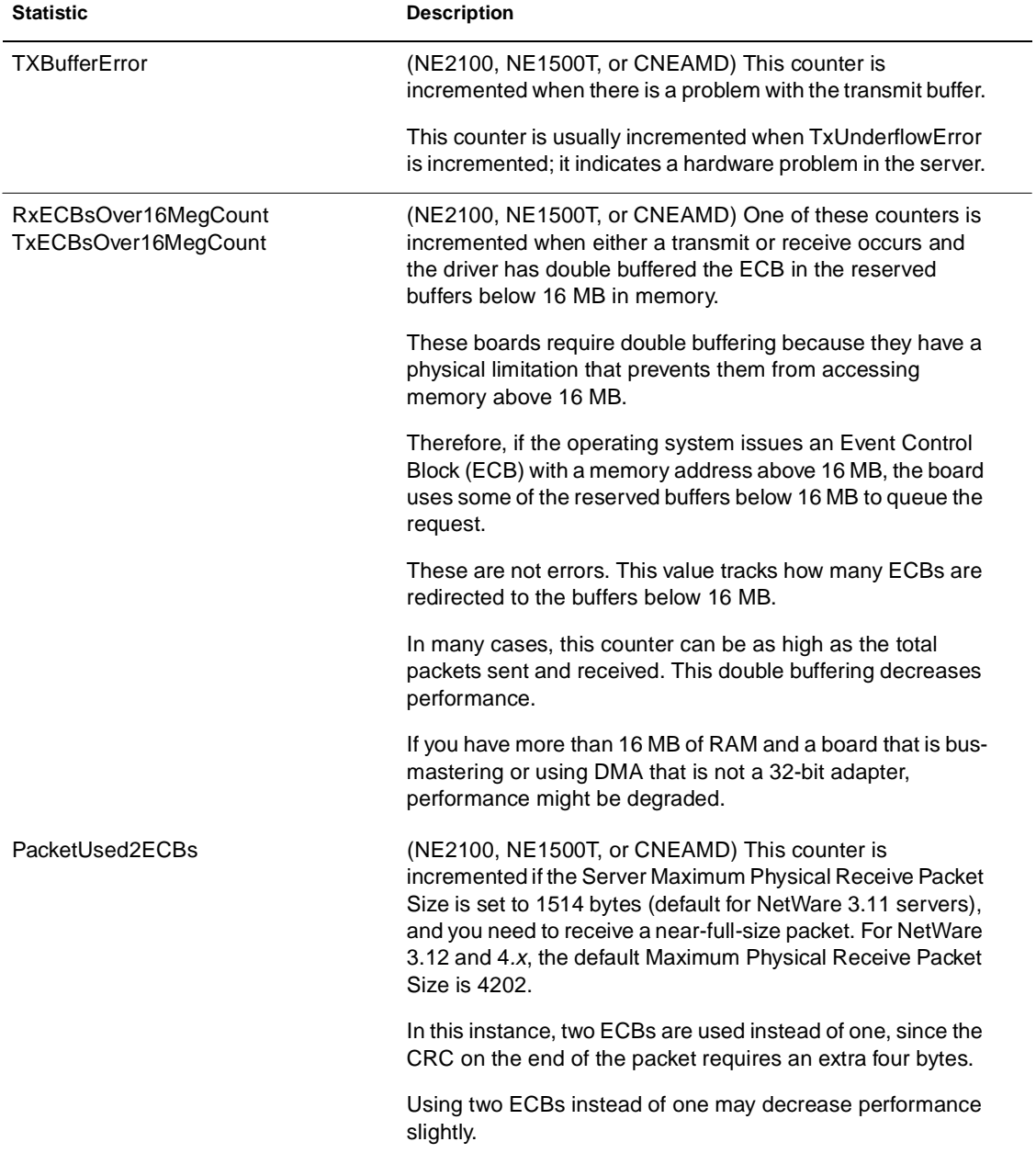

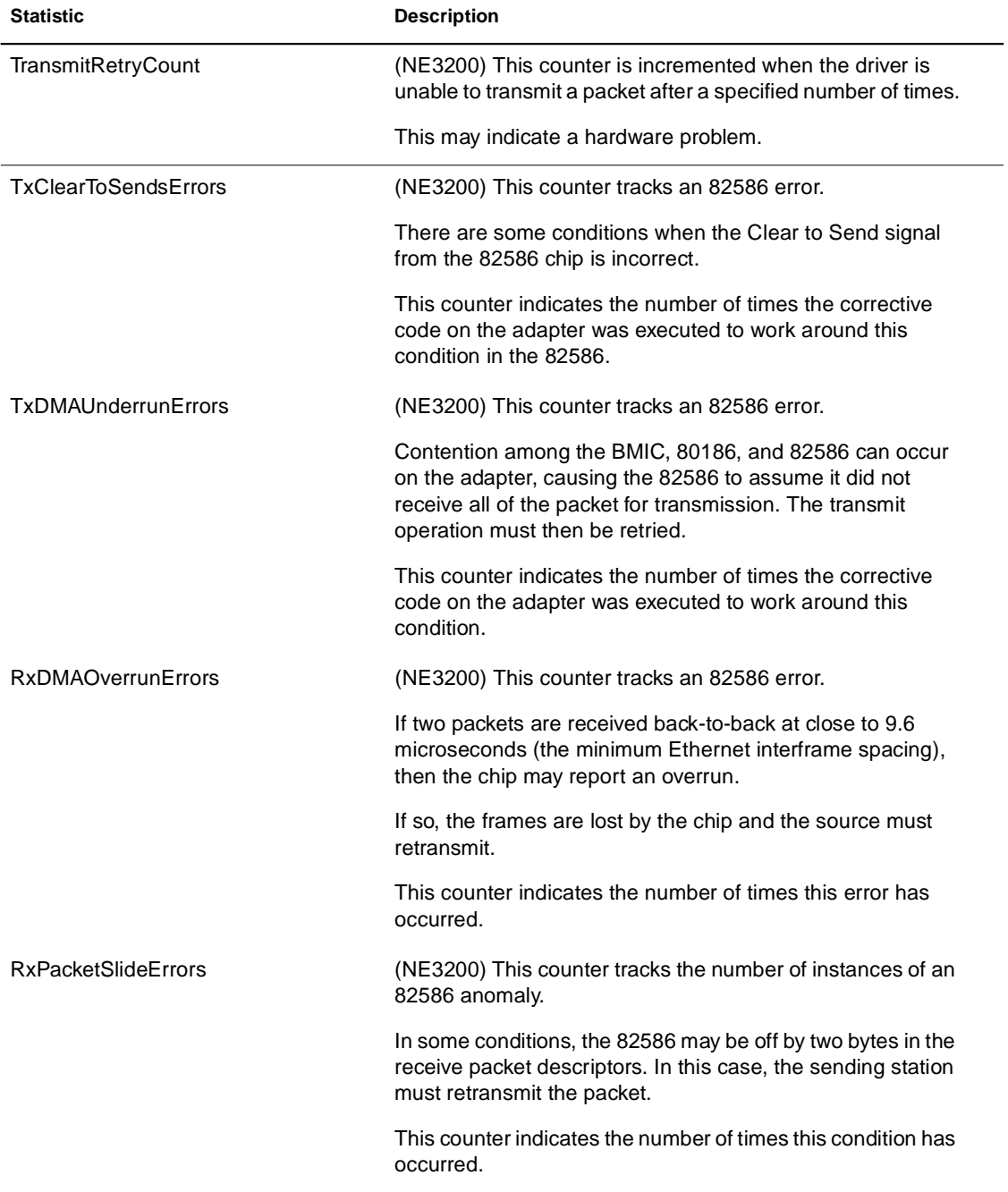

### **Table A-5 (Continued) Custom Statistics for NE2000, NE2, NE2\_32, CNE2\_32, and Other Ethernet Drivers**

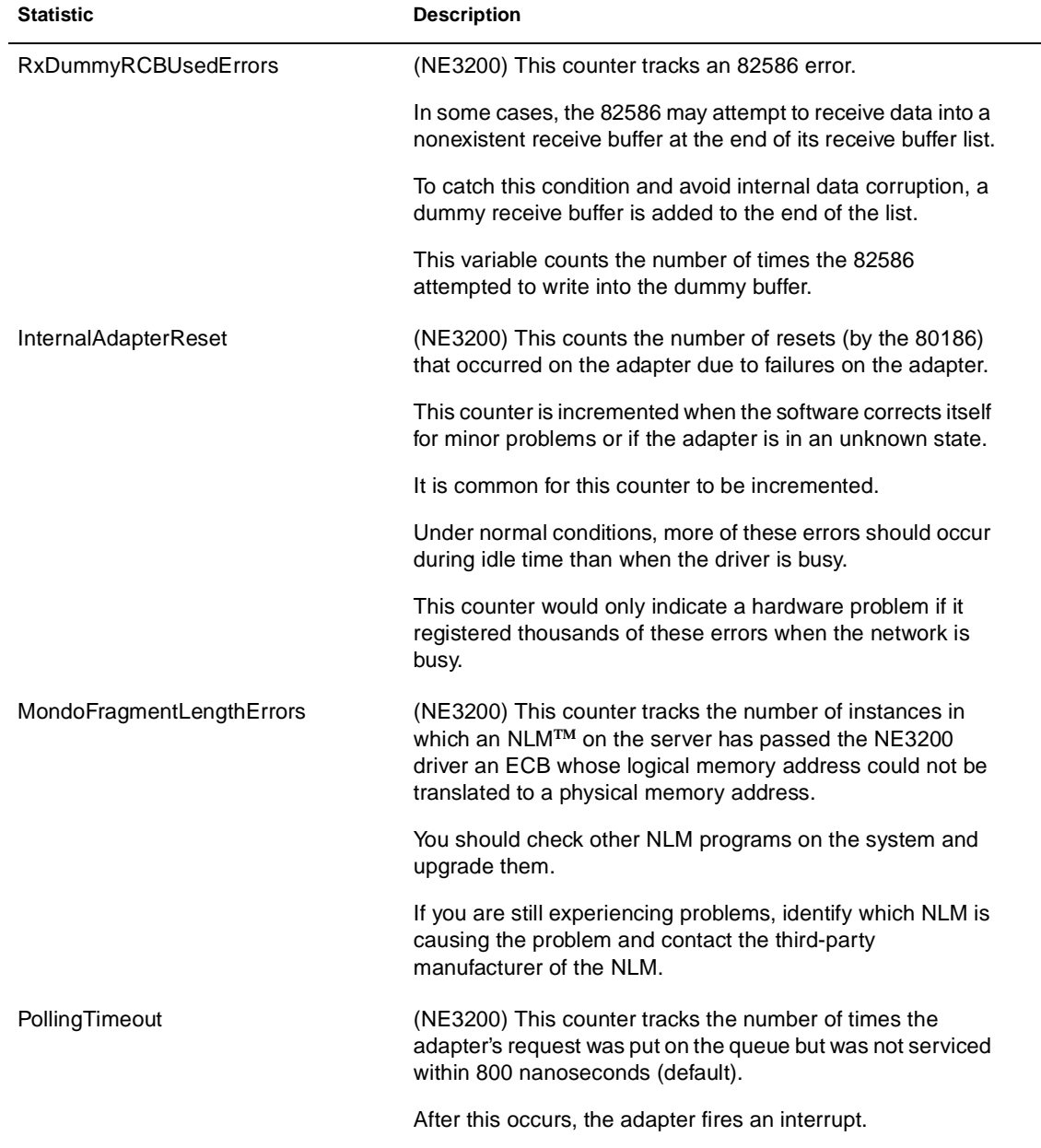

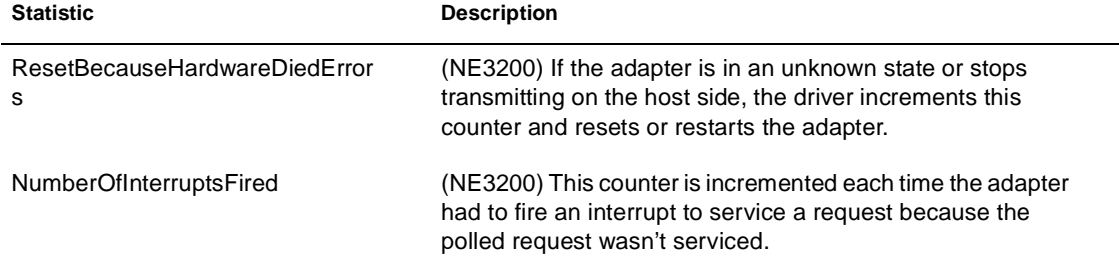

### **Table A-6 Custom Statistics for Token Ring Drivers**

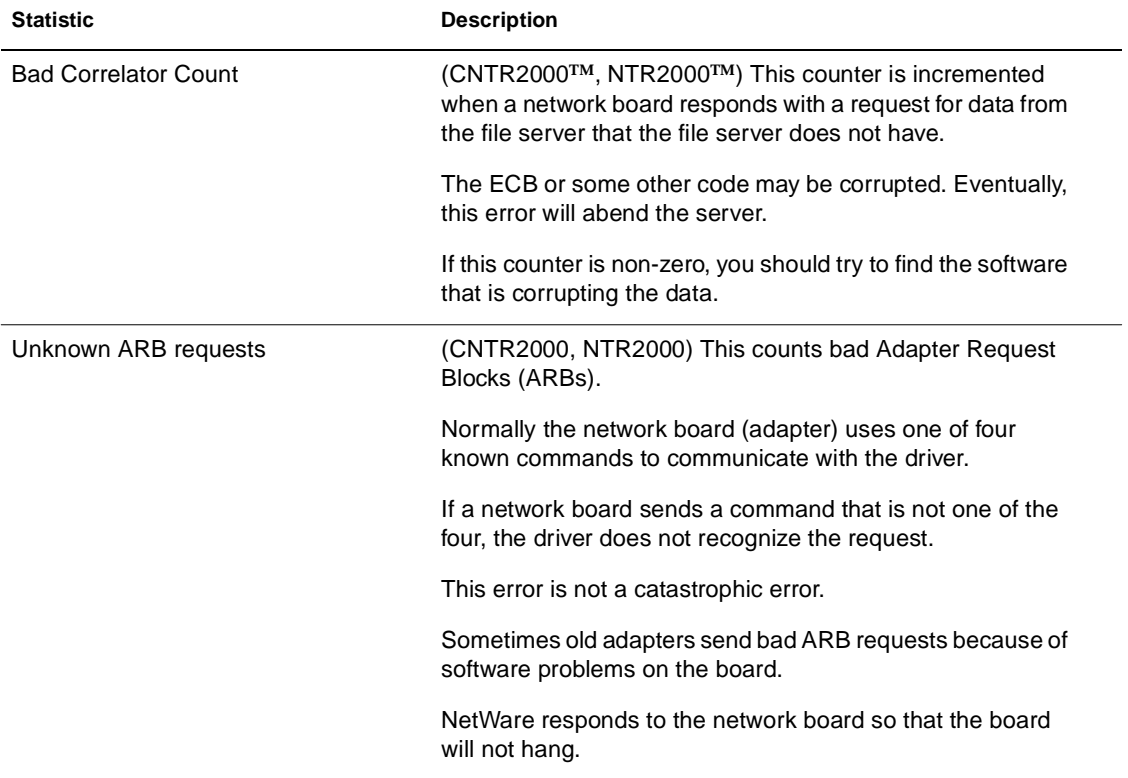

### **Table A-6 (Continued) Custom Statistics for Token Ring Drivers**

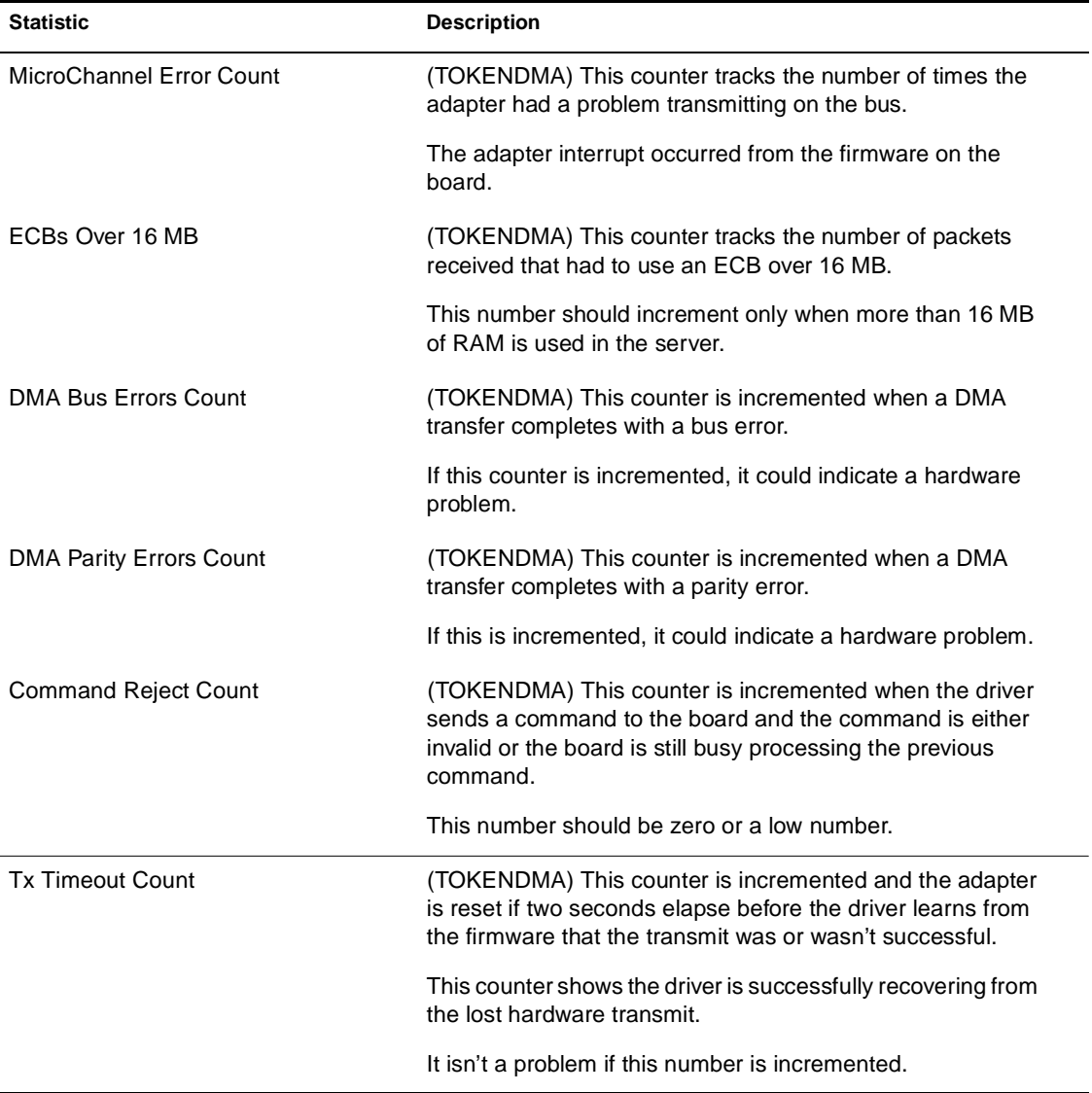

| <b>Statistic</b>          | <b>Description</b>                                                                                                    |
|---------------------------|----------------------------------------------------------------------------------------------------|
| Transmit Late Count       | (TOKENDMA) This counter is incremented when the<br>firmware reports that the board transmitted more than it<br>actually did.                                                                                                    |
|                           | After this event occurs, the data that wasn't transmitted will<br>be sent in the next packet.                                                                                                    |
|                           | This problem is more likely to occur on busier networks.                                                                                                    |
| Transmit Defragment Count | (TOKENDMA) This counter tracks how many ECBs are<br>redirected to the buffer below 16 MB.                                                                                                    |
|                           | The IBM Token-Ring DMA LAN boards are not able to<br>access memory above 16 MB. Therefore, if the operating<br>system issues an Event Control Block (ECB) with a memory<br>address above 16 MB, the board uses some of the reserved<br>buffers below 16 MB to double buffer the ECB. |
|                           | These are not errors. In many cases, this counter can be as<br>high as the total packets sent and received. However, this<br>double buffering decreases performance.                                                                                                    |
|                           | If the system has more than 16 MB of RAM and a board that<br>is bus-mastering or using DMA that is not a 32-bit adapter,<br>performance may decrease.                                                                                                    |

**Table A-7 Custom Statistics for IBM Baseband PCN2L Drivers**

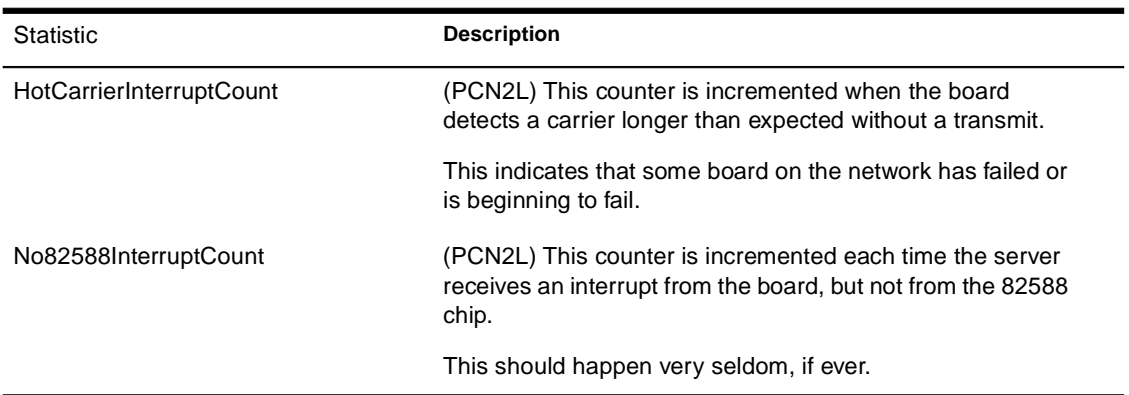

### **Table A-7 (Continued) Custom Statistics for IBM Baseband PCN2L Drivers**

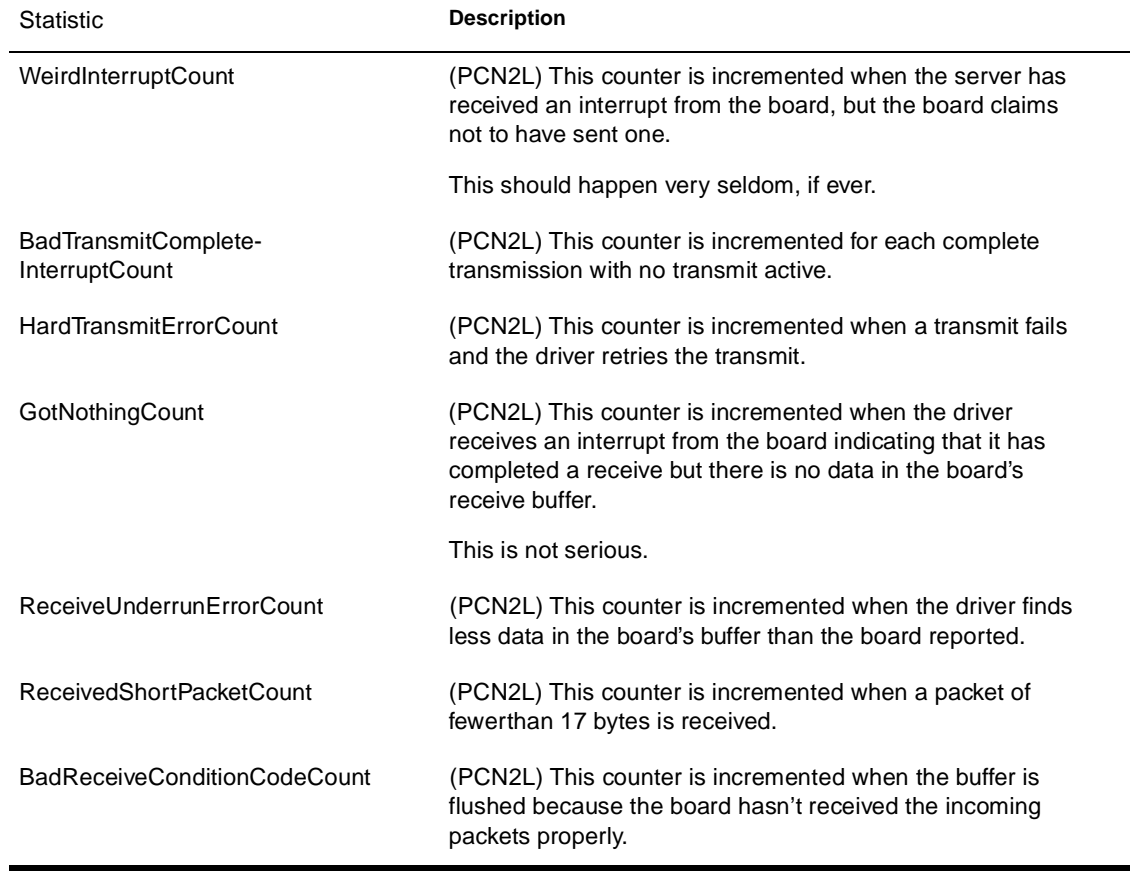

Utilities Reference